Serija CLP-310

# Barvni laserski tiskalnik Navodila za uporabo

# pomislite na možnosti

Zahvaljujemo se vam za nakup izdelka Samsung.

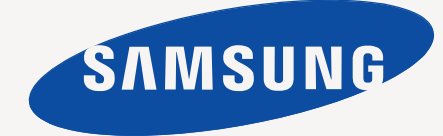

# <span id="page-1-0"></span>Funkcije vaše nove laserske naprave

Vaša nova naprava ima številne posebne funkcije, s katerimi lahko izboljšate kakovost tiskanih dokumentov. Ta naprava vam omogoča:

# **Posebne funkcije**

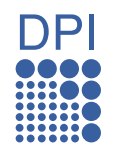

#### **Izredno kakovostno in hitro tiskanje**

- Z uporabo cian, magente, rumene in črne barve lahko tiskate v celotnem barvnem spektru.
- Tiskate lahko z ločljivostjo do 2400 x 600 dpi efektivnega izhoda.
- Vaša naprava natisne 16 strani/min papirja, velikosti A4, 17 črnobelih strani/min in 4 barvnih strani/min, velikosti letter.

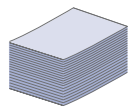

#### **Delo s številnimi različnimi vrstami tiskanega materiala**

• V 150 listni pladenj lahko vstavite navaden papir različnih velikosti, pisemske glave, ovojnice, nalepke, medije po meri, razglednice in debel papir.

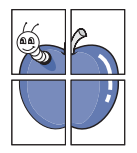

#### **Izdelavo profesionalnih dokumentov**

- Tiskanje vodnih žigov. Svoje dokumente lahko spremenite po meri, npr. z besedo »Zaupno«. Glejte *Razdelek o programski opremi*.
- Tiskanje plakatov. Besedilo in slike na vsaki strani dokumenta so povečani in natisnjeni na list papirja, nato jih lahko zlepite skupaj, da naredite plakat. Glejte *Razdelek o programski opremi*.
- Z navadnim papirjem lahko uporabite prednatisnjene obrazce in pisemske glave. Glejte *Razdelek o programski opremi*.

#### **Prihranek časa in denarja**

- Če želite prihraniti papir, natisnite več strani na en sam list papirja.
- Ta naprava samodejno prihrani električno energijo, tako da bistveno zmanjša porabo energije, ko naprave ne uporabljate.

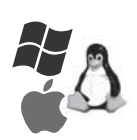

#### **Tiskanje v različnih okoljih**

- Tiskate lahko z različnimi operacijskimi sistemi, na primer Windows, Linux in Macintosh.
- Naprava je opremljena z vmesnikom USB in omrežnim vmesnikom (samo CLP-310N, CLP-310W, CLP-315N, CLP-315W).

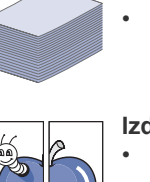

# **Funkcije različnih modelov**

Naprava lahko zagotovi vsa potreba pisarniška opravila – od tiskanja do naprednih omrežnih rešitev za vaše podjetje. Osnovne funkcije te naprave so;

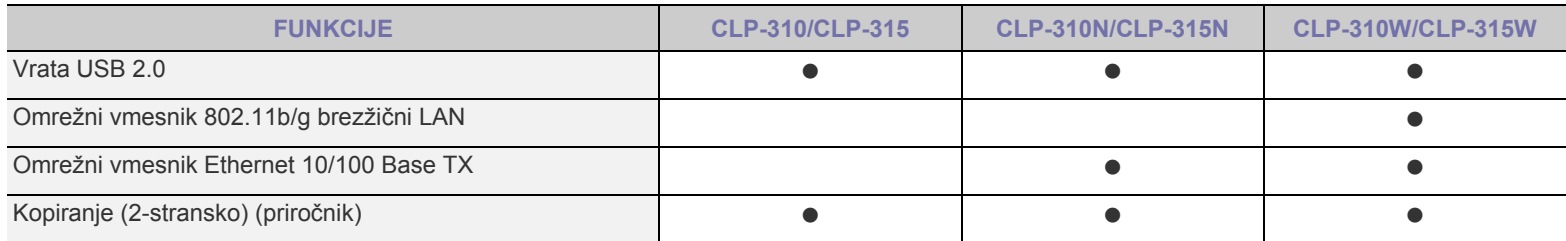

( · priloženo, O: izbirno, prazno: ni na voljo)

# **O teh navodilih za uporabo**

Ta navodila za uporabo vsebujejo informacije za osnovno razumevanje naprave in podrobno razlago vsakega koraka med dejansko uporabo. Z navodili za namestitev in uporabo naprave si lahko pomagajo tako začetniki kot izkušeni uporabniki.

Nekateri izrazi v navodilih se uporabljajo izmenoma, npr.:

- Dokument je sopomenka za izvirnik.
- Papir je sopomenka za medij ali medij za tiskanje.

Naslednja tabela vsebuje dogovore, uporabljene v navodilih.

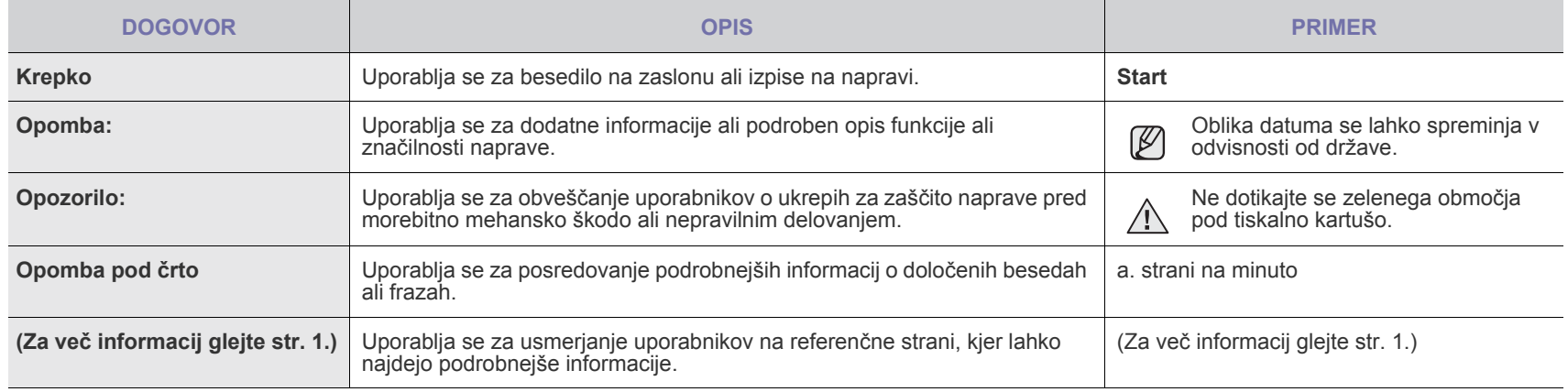

# **Iskanje ostalih informacij**

Več informacij o nastavitvah in uporabi naprave lahko najdete v teh virih, natisnjenih in elektronskih.

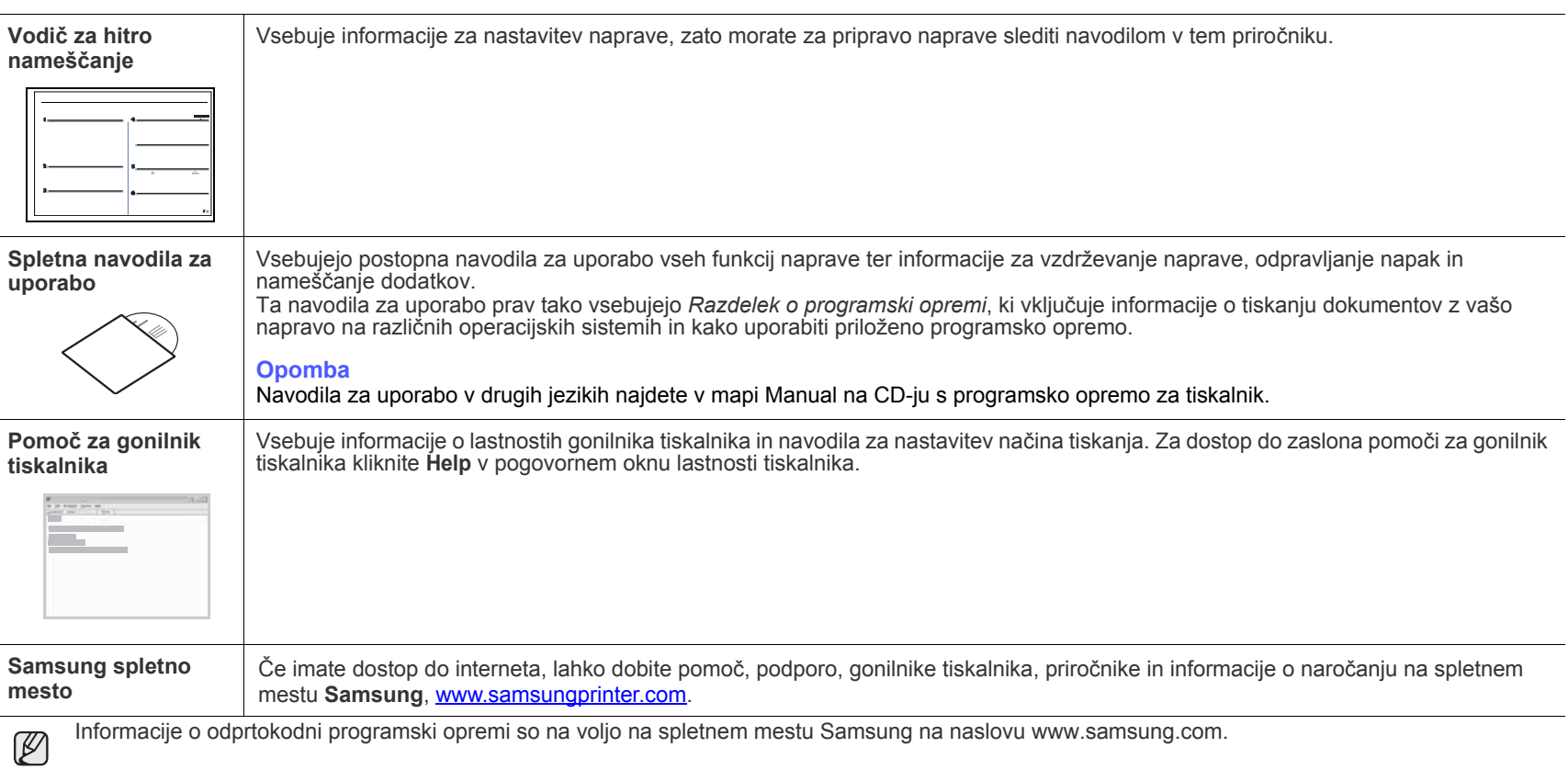

# <span id="page-4-0"></span>varnostne informacije

# **POMEMBNI VARNOSTNI SIMBOLI IN OPOZORILA**

#### **Ikone in znaki v tem uporabniškem priročniku pomenijo naslednje:**

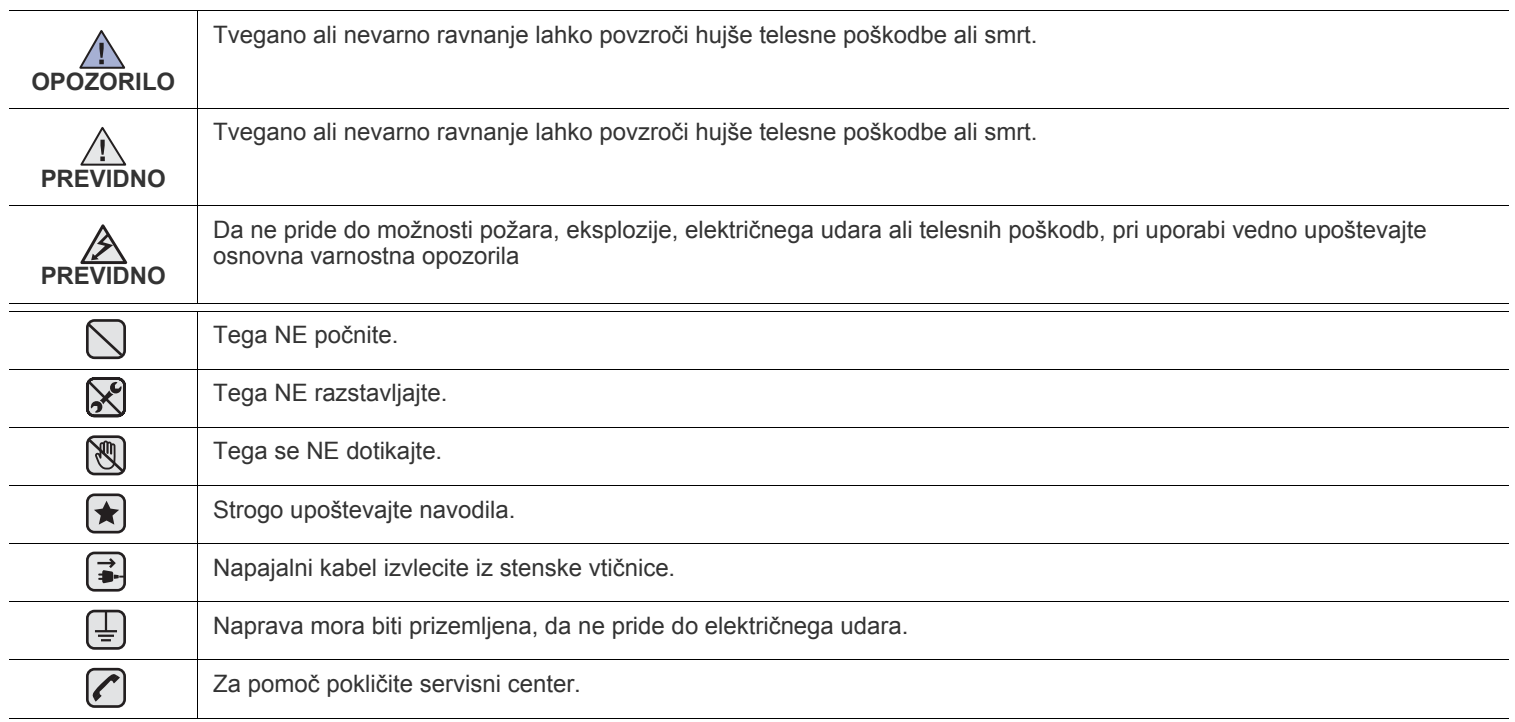

**Ti opozorilni znaki so tukaj zato, da se ne poškodujete vi ali ostali. Strogo jih upoštevajte. Ko preberete ta navodila, jih shranite za nadaljnjo uporabo.**

**1.** Razumno preberite vsa navodila.  $\left| \bigstar \right|$ 

 $\mathcal{B}$ 

**2.** Pri rokovanju z električnimi napravami uporabite zdrav razum.

**3.** Sledite vsem opozorilom in navodilom, ki so označena na napravi in v priloženi literaturi.

- **4.** Če je navodilo o delovanju v nasprotju z varnostno informacijo, upoštevajte slednjo. Mogoče ste navodilo o delovanju razumeli narobe. Če ne morete razrešiti nasprotja, kontaktirajte vašega prodajalca ali serviserja za pomoč.
- **5.** Pred čiščenjem odklopite napravo iz stenske vtičnice. Ne uporabljajte tekočih čistil ali razpršil. Za čiščenje uporabljajte samo vlažno  $\blacktriangleright$ krpo.

**6.** Naprave ne postavljajte na nestabilni voziček, stojalo ali mizo. Padec lahko povzroči resno škodo.  $\left(\bigstar\right)$ 

**7.** Naprava ne sme nikoli biti postavljena na, blizu ali nad radiatorjem, grelcem, klimatsko napravo ali prezračevalnim vodom.

**8.** Na napajalani kabel ne polagajte stvari. Naprave ne postavljajte na mesto, kjer lahko osebe stopijo na kable.

**9.** Ne obremenjujte stenskih vtičnih in podaljškov. To lahko poslabša delovanje in hkrati povzroči nevarnost požara ali električnega udara.

- **10.** Živali držite stran od napajalnih kablov, telefonskih kablov in kablov PC vmesnika.
- **11.** Nikoli ne potiskajte predmetov v napravo skozi odprtine na ohišju ali omarici. Dotaknejo se lahko nevarnih točk pod napetostjo in s tem povzročijo nevarnost požara ali električnega udara. Nikoli ne zlivajte tekočine po ali v napravo.

**12.** Ne razstavljajte naprave, s tem boste zmanjšali nevarnost električnega udara. Če je potrebno opraviti popravila jo odnesite  $|\mathcal{L}|$   $|\mathcal{H}|$   $\pm$   $|\mathcal{L}|$ kvalificiranemu serviserju. Pri odpiranju ali odstranjevanju pokrovov ste lahko izpostavljeni napetostim ali drugim nevarnostim. Nepravilna montaža lahko pri nadaljnji uporabi enote povzroči električni udar.

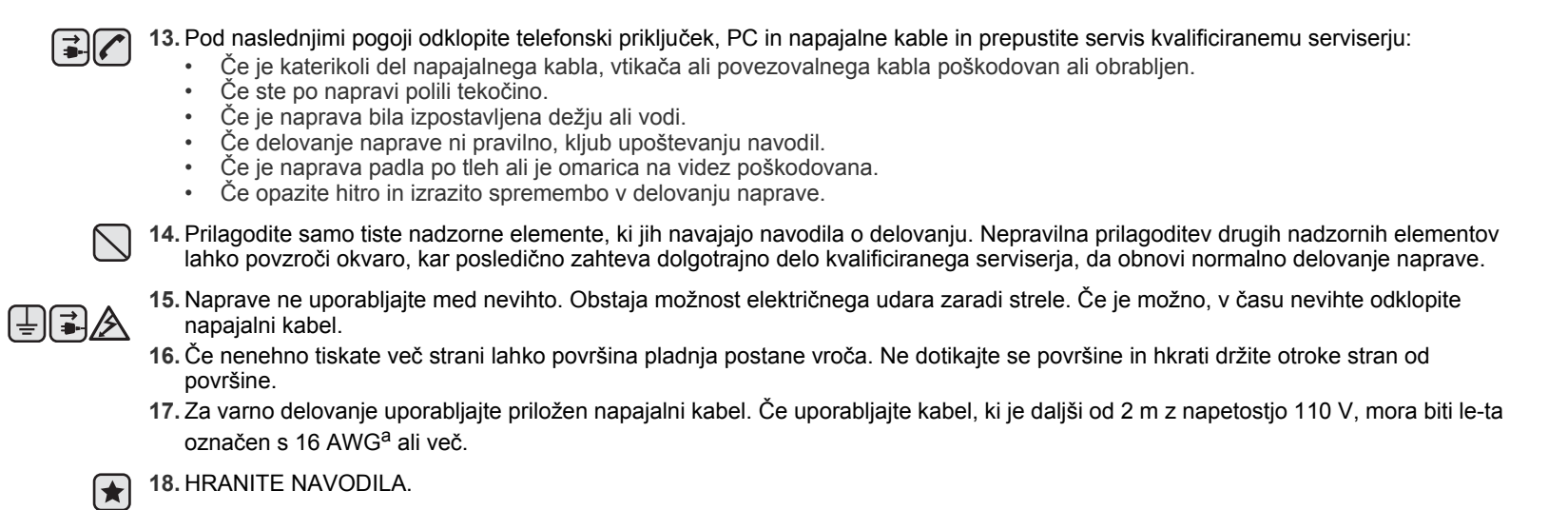

*a.AWG: American Wire Gauge (Ameriški merilnik za žice)*

# **IZJAVA O VARNOSTI LASERJA**

Tiskalnik je overjen v ZDA, da je v skladu z zahtevami DHHS 21 CFR, poglavje 1, podpoglavje J za laserske izdelke razreda I(1) in drugje kot laserski izdelek razreda I, ki je v skladu z zahtevami IEC 825.

Laserski izdelki razreda I niso nevarni. Laserski sistem in tiskalnik sta oblikovana tako, da med normalnim delovanje, vzdrževanjem ali priporočenim servisom, uporabnik nima stika z radiacijo, ki jo oddaja laser, nad stopnjo razreda I.

#### **Opozorilo**

Nikoli ne servisirajte ali uporabljajte tiskalnika, ki ima odstranjen zaščitni pokrov z montaže laserja/optičnega bralnika. Odbiti žarek, čeprav neviden, lahko poškoduje oči.

Pri uporabi naprave morate vedno upoštevati navedene varnostne ukrepe, da s tem zmanjšate nevarnost požara, električnega udara in telesnih poškodb:

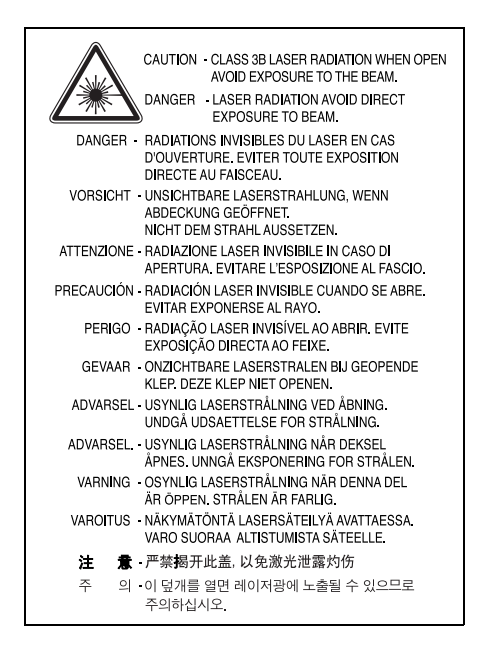

# **VARNOST PRED OZONOM**

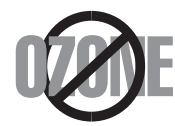

Med normalnim delovanjem, naprava proizvaja ozon. Proizveden ozon ne škoduje uporabniku. Vendar priporočamo, da je naprava nameščena v dobro prezračenem prostoru.

Če želite dodatne informacije o ozonu, kontaktirajte vašega najbližjega prodajalca Samsung.

# **OHRANJANJE ENERGIJE**

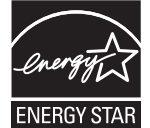

Tiskalnik vsebuje napredno tehnologijo za ohranjanje energije, ki zmanjša porabo električnega toka pri neaktivni uporabi.

Če tiskalnik dlje časa ne prejme podatkov se poraba električnega toka avtomatsko zmanjša.

ENERGY STAR in oznaka ENERGY STAR sta registrirani blagovni znamki v ZDA.

Za več [informacij o programu ENERGY STAR glejte http://www.energystar.gov](http://www.energystar.gov) 

# **RECIKLIRANJE**

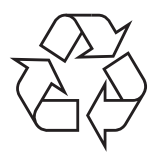

Prosimo, da embalažo tega izdelka reciklirate ali odvržete proč na način, ki bo okolju prijazen.

# **USTREZNO ODSTRANJEVANJE TEGA IZDELKA (ODPADNA ELEKTRIČNA IN ELEKTRONSKA OPREMA)**

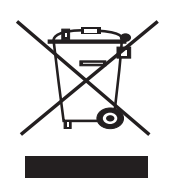

Ta oznaka na izdelku, dodatkih ali dokumentaciji navaja, da izdelkov in elektronskih dodatkov (npr. napajalnik, slušalke, USB kabel) ob koncu njihove življenjske dobe ne smete odvreči med gospodinjske odpadke. Za preprečitev možnih posledic za okolje in človeško zdravje, zaradi nenadzorovanega odlaganja v smeti, ločite te predmete od drugih tipov odpadkov in jih reciklirajte na odgovoren način, ter s tem promovirajte trajnostno ponovno uporabo materialnih virov. Za podrobnosti o kraju in načinu recikliranja, ki je okolju prijazen, morajo ostali uporabniki kontaktirati bodisi prodajalca, kjer so kupili izdelek, ali krajevni pristojni ogran. Poslovni uporabniki morajo kontaktirati prodajalca in preveriti zahteve in pogoje prodajne pogodbe. Ta izdelek in njegove elektronske dodatke ne smete pomešati z ostalimi gospodinjskimi odpadki.

# **ODDAJANJE RADIJSKIH FREKVENC**

### **Pravila FCC**

Naprava je v skladu s 15 odsekom pravil FCC. Delovanje je predmet naslednjih dveh pogojev:

- Naprava ne sme povzročati škodljivih motenj in
- Naprava mora sprejeti vse prejete motenje, vključno s tistimi, ki lahko povzročijo poslabšano delovanje.

To opremo so preizkusili in ugotovili, da je v skladu z mejnimi vrednostmi digitalne naprave razreda na podlagi 15 odseka pravil FCC. Te mejne vrednosti so postavljene tako, da omogočijo razumno zaščito pred škodljivim motnjami v naseljenjem kraju. Ta oprema proizvaja, uporablja in lahko oddaja radijske frekvence in v primeru nepravilne namestitve in uporabe, ki ni v skladu z navodili, lahko povzroči škodljive motnje v radijski komunikaciji. Vendar ne moremo zagotoviti, da se v določenem primeru motenje ne bodo pojavile. Če oprema povzroči škodljive motnje pri radijskemu ali televizijskemu sprejemu, to preverite z vklopom in izklopom opreme, uporabniku priporočamo, da skuša odpraviti motnje z enim od naslednjih ukrepov:

- Anteno za sprejem usmerite drugam ali pa jo prestavite na drugo mesto.
- Povečajte razdaljo med opremo in sprejemnikom.
- Opremo in sprejemnik vklopite v različni stenski vtičnici.
- Za pomoč se posvetujte s prodajalcem ali izkušenim radijskim/TV tehnikom.

Spremembe ali modifikacije, ki niso izrecno odobrene s strani odgovornega proizvajalca, lahko privedejo do prepovedi rokovanja z opremo s strani uporabnika.

#### **Kanadska pravila o radijskih motnjah**

Digitalni aparat ne presega mejnih vrednosti razreda B za oddajanje radijskega šuma, ki so navedene v standardu za naprave, ki povzročajo motnje, z nazivom "Digital Apparatus", ICES-003 izdan s strani "Industry and Science Canada".

Cet appareil numérique respecte les limites de bruits radioélectriques applicables aux appareils numériques de Classe B prescrites dans la norme sur le matériel brouilleur: « Appareils Numériques », ICES-003 édictée par l'Industrie et Sciences Canada.

### **Zvezna komisija za telekominukacije (FCC)**

#### **Namerni oddajnik po 15 odseku FCC**

V vašem tiskalniku so lahko prisotne (vdelane) naprave z nizko porabo energije, radijski tip LAN (naprava za brezžično komunikacijo s pomočjo radijske frekvence (RF)), ki delujejo v 2,4 GHz/5 GHz pasu. Ta odsek velja samo, če so te naprave prisotne. Za potrditev prisotnosti brezžičnih naprav, glejte sistemsko oznako.

Če se na sistemski oznaki nahaja številka ID FCC je uporaba brezžične naprave omejena na Združene države Amerike.

Za uporabo brezžične naprave v bližini ohišja so pri FCC določili splošne smernice za razdaljo med napravo in telesom, ki znaša 20 cm (brez skrajnosti). Pri uporabi naprave z vključenimi brezžičnimi napravami mora naprava biti na razdalji 20 cm. Proizvodnja električne energije brezžične naprave (ali naprav), ki so lahko vgrajene v vaš tiskalnik, je pod mejnimi vrednostmi RF, ki so jih določili pri FCC.

Ta odajnik se ne sme nahajati ali delovati s katerokoli drugo anteno ali oddajnikom.

Delovanje te naprave je predmet naslednjih dveh pogojev: (1) Naprava ne sme povzročati škodljivih motenj in (2) naprava mora sprejeti vse prejete motenje, vključno s tistimi, ki lahko povzročijo poslabšano delovanje.

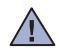

Uporabnik ne sme popravljati brezžičnih naprav. Kakršnakoli modifikacija je prepovedana. Z modifikacijo brezžične naprave boste izgubili  $\sqrt{12}$  pravico do uporabe. Za servis kontaktirajte proizvajalca.

#### **Izjava FCC za uporabo brezžičnega LAN:**

Med nameščanjem in delovanjem oddajnika in antene se lahko mejne vrednosti izpostavljenosti radijske frekvence, ki znaša 1 mW/cm2, prekorači na razdaljah v bližini nameščene antene. Zaradi tega mora uporabnik vedno ohranjati minimalno razdaljo 20 cm stran od antene. Ta naprava se ne sme nahajati na enakem mestu kot drug oddajnik ali antena za oddajanje.

# **ZAMENJAVA NAMEŠČENEGA VTIKAČA (SAMO ZA ZDRUŽENO KRALJESTVO)**

#### **Pomembno**

Glavni vod te naprave je opremljen s standardnim (BS 1363) 13 ampernim vtikačem in vsebuje 13 ampersko varovalko. Pri zamenjavi ali pregledu varovalke, morate namestiti ustrezno 13 ampersko varovalko. Zamenjati boste morali pokrov varovalke. Če ste pokrov varovalke izgubili, vtikača ne uporabljajte, dokler ne pridobite drugi pokrov.

Kontaktirajte osebe pri katerih ste kupili napravo.

13 amperski vtikač je najbolj uporabljen tip v Združenem kraljestvu in mora biti primeren. Vendar nekatere zgradbe (predvsem starejše) nimajo normalne 13 amperske vtičnice. Kupiti morate primeren pretvornik. Ne odstranite zaščiten vtikač.

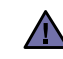

#### **Če odstranite vtikač se ga nemudoma znebite.**

**Vtikača ne smete ponovno povezati, ker lahko ob ponovnem priklopu z vtičnico povzročite električni udar.**

#### **Pomembno opozorilo:**

#### **Napravo morate ozemljiti.**

Žice v glavnem vodu so naslednje barve:

- Zelen in rumena: za ozemljitev
- Modra: nevtralna
- Rjava: naboj

Če se žice v glavnem vodu ne ujemajo z barvami označenimi na vašem vtikaču, storite naslednje:

Zeleno in rumeno žico morate povezati z zatičem, ki je označen s črko "E" ali z varnostnim simbolom za ozemljitev ali je obarvan z zeleno in rumeno ali zeleno.

Modro žico morate povezati z zatičem, ki je označen s črko "N" ali obarvan s črno barvo.

Rjavo žico morate povezati z zatičem, ki je označen s črko "L" ali obarvan z rdečo barvo.

V vtikaču, pretvorniku ali distribucijski plošči se mora nahajti 13 amperska varovalka.

#### **Odobritve in potrdila**

Oznaka CE predstavlja Samsung Electronics Co., Ltd. izjavo o skladnosti z veljavnimi direktivami 93/68/EEC Evropske skupnosti in navedenimi datumi:

Izjavo o skladnosti lahko najdete na spletnem mestu www.samsung.com/printer, pojdite na Support > Download center in vpišite ime svojega tiskalnika za brskanje po EuDoC.

**1. januar, 1995**: Direktiva sveta73/23/EEC o približevanju zakonodaje držav članic v zvezi z opremo z nizko napetostjo.

**1. januar, 1996**: Direktiva Sveta 89/336/EEC (92/31/EEC) o približevanju zakonodaje držav članic v zvezi z elektromagnetno združljivostjo.

**9. marec, 1999**: Direktiva Sveta 1999/5/EC o radijski opremi in telekomunikacijskih terminalnih in skupnem prepoznavanju skladnosti.

Celotno izjavo, ki določa zadevne Direktive in referenčne standarde, lahko dobite pri vašem predstavniku Samsung Electronics Co., Ltd.

#### **Evropske informacije o radijski odobritvi (za vse izdelke, ki imajo vgrajene radijske naprave odobrene s strani EU)**

Ta izdelek je tiskalnik: v vašem tiskalniku, ki je namenjen za domačo uporabo ali uporabo v pisarni, so lahko prisotne (vdelane) naprave z nizko porabo energije, radijski tip LAN (naprava za brezžično komunikacijo s pomočjo radijske frekvence (RF)), ki delujejo v 2,4 GHz/5 GHz pasu. Ta odsek velja samo, če so te naprave prisotne. Za potrditev prisotnosti brezžičnih naprav, glejte sistemsko oznako.

Brezžične naprave, ki se lahko nahajajo v vašem sistemu, se lahko uporabljajo samo v Evropski skupnosti ali določenih področjih, če se na

sistemski oznaki nahaja oznaka CE s  $\zeta \xi$  registrsko številko obveščene ustanove in opozorilni simbol.

Proizvodnja električne energije brezžične naprave ali naprav, ki so lahko vgrajene v vaš tiskalnik, je pod mejnimi vrednostmi RF, ki jih je določila Evropska komisja z direktivo R&TTE.

#### **Evropske države, ki so kvalificirane pod pogoji odobritev:**

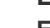

**EU** Avstrija, Belgija, Ciper, Češka republika, Danska, Estonija, Finska, Francija (z omejitvami frekvenc), Nemčija, Grčija, Madžarska, Irska, Italija, Latvija, Litva, Luksemburg, Malta, Nizozemska, Poljska, Portugalska, Slovaška, Slovenija, Španija, Švedska in Združeno kraljestvo.

**Države EEA/EFTA** Islandija, Lihtenštajn, Norveška in Švica.

#### **Evropske države z omejitvami uporabe:**

**EU** V Franciji je frekvenčno območje omejeno na 2446,5-2483,5 MHz za naprave, ki proizvajajo moč nad 10 mW. **Države EEA/EFTA** Ta trenutek ni omejitev.

#### **Smernice za brezžičnost**

V vašem tiskalniku so lahko prisotne (vdelane) naprave z nizko porabo energije, radijski tip LAN (naprava za brezžično komunikacijo s pomočjo radijske frekvence (RF)), ki delujejo v 2,4 GHz/5 GHz pasu. Naslednji odsek je splošni pregled premislekov pri uporabi brezžične naprave.

Dodatne omejitve, opozorila ali zadeve za določene države so navedene v odsekih za določene države (ali odsekih za skupino držav). Brezžične naprave v vašem sistemu so kvalificirane samo za uporabo v državah, ki so označene z radijsko odobritveno oznako na oznaki sistema. Če država, v kateri boste uporabljali napravo, ni navedena, kontaktirajte vašo lokalno agencijo za radijsko odobritev. Brezžične naprave so skrbno pod nadzorom in uporaba je lahko prepovedana.

Proizvodnja električne energije brezžične naprave ali naprav, ki so lahko vgrajene v vaš tiskalnik, je v tem trenutku pod mejnimi vrednostmi RF. Ker brezžične naprave, ki so lahko vgrajene v vaš tiskalnik, oddajajo manj energije kot je to dovoljeno v varnostnih standardih in priporočilih za radijske frekvence, proizvajalec meni, da so le-te varne za uporabo. Kljub majhnim nivojem energije se naprave med normalnim delovanjem ne dotikajte.

Za uporabo brezžične naprave v bližini ohišja so pri FCC določili splošne smernice za razdaljo med brezžično napravo in telesom, ki znaša 20 cm (brez skrajnosti). Pri uporabi naprave z vključenimi brezžičnimi napravami mora naprava biti na razdalji 20 cm od telesa.

Ta odajnik se ne sme nahajati ali delovati s katerokoli drugo anteno ali oddajnikom.

Nekatere okoliščine zahtevajo omejitev brezžičnih naprav. Spodaj so navedeni primeri splošnih omejitev:

Radijske frekvence brezžične komunikacije lahko motijo opremo na potniških letalih. Trenutni letalski predpisi zahtevajo izklop brezžičnih naprav med potovanjem z letalom. IEEE 802.11 (brezžični Ethernet) in naprave z Bluetooth so primeri takšnih naprav, ki omogočajo brezžično komunikacijo.

V okolju, kjer je nevarnost motenj zaradi drugih naprav ali storitev škodljivo ali se dojema kot škodljivo, je lahko uporaba brezžične naprave ∠! interiena ali prepovedana. Letališča, bolnišnice in področja z visoko koncentracijo kisika ali vnetljivih plinov so samo nekateri primeri, kjer je uporaba brezžičnih naprav omejena ali prepovedana. Če se nahajate na kraju, kjer niste prepričani o kazni za uporabo brezžične naprave, povprašajte ustrezno oblast za pooblastilo o uporabi ali vklopu brezžične naprave.

Vsaka država ima različne omejitve uporabe brezžičnih naprav. Ker je vaš sistem opremljen z brezžično napravo, pri potovanju med državami,  $\Box$  preverite pri lokalnih oblasteh, kakšne so omejitve pri uporabi brezžične naprave za namembno državo.

Če vaš sistem vsebuje vgrajeno brezžično napravo, ne vklapljajte brezžične naprave vse dokler ni sistem v celoti sestavljen in vsi pokrovi in ZI zaščita na svojem mestu.

Uporabnik ne sme popravljati brezžičnih naprav. Kakršnakoli modifikacija je prepovedana. Z modifikacijo brezžične naprave boste izgubili pravico do uporabe. Za servis kontaktirajte proizvajalca.

Uporabljajte samo gonilnike za državo, kjer bo naprava uporabljena. Za dodatne informacije glejte System Restoration Kit proizvajalca ali kontaktirajte tehnično podporo.

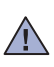

# Vsebina

- **[2 Funkcije vaše nove laserske naprave](#page-1-0)**
- **[5 Varnostne informacije](#page-4-0)**

**[UVOD](#page-13-0)  [14 Pregled tiskalnika](#page-13-1)**

- 14 [14 Pogled s sprednje strani](#page-13-2)
	- [14 Pogled z zadnje strani](#page-13-3)
	- **[15 Pregled nadzorne ploš](#page-14-0)če**
	- **[16 Razumevanje nadzorne ploš](#page-15-0)če**
		-
	- [16 LEDs](#page-15-1)<br>16 Ustav Ustavi gumb
	- **[17 Priložena programska oprema](#page-16-0)**
	- **[17 Funkcije gonilnika tiskalnika](#page-16-1)**
	- [17 Gonilnik tiskalnika](#page-16-2)

**[KAKO ZA](#page-17-0)ČETI  [18 Nastavitev strojne opreme](#page-17-1)**

18

- **[18 Tiskanje preizkusne strani](#page-17-2)**
- **[19 Sistemske zahteve](#page-18-0)**
- 
- [19 Windows](#page-18-1)<br>19 Macintosl Macintosh
- [19 Linux](#page-18-3)
- **[19 Nastavitev omrežja](#page-18-4)**
- [20 Podprta okolja delovanja](#page-19-0)

#### **[20 Uporaba oži](#page-19-1)čenega omrežja**

- 
- [20 Tiskanje poro](#page-19-2)čila o konfiguraciji<br>20 Nastavitev naslova IP
- [20 Nastavitev naslova IP](#page-19-3)<br>21 Nastavitev omrežnih r Nastavitev omrežnih parametrov
- [21 Namestitev programske opreme gonilnika](#page-20-1)
- **21 Uporaba brezžič[nega omrežja \(Windows/ samo za CLP-310W, CLP-](#page-20-2)315W)**
- [21 Preverjanje omrežnih okolij](#page-20-3)
- [22 Namestitev tiskalnika v brezži](#page-21-0)čnem omrežju Ad-Hoc
- [23 Namestitev tiskalnika v brezži](#page-22-0)čnem omrežju z dostopno točko

#### **24 Uporaba brezžič[nega omrežja \(samo za CLP-310W, CLP-315W\)](#page-23-0)**

- [24 Preverjanje omrežnih okolij](#page-23-1)
- [25 Tiskanje poro](#page-24-0)čila o konfiguraciji
- [25 Nastavitev naslova IP](#page-24-1)<br>26 Nastavitev omrežnih r
- Nastavitev omrežnih parametrov
- [26 Obnavljanje tovarniško privzetih nastavitev](#page-25-1)
- [26 Konfiguracija brezži](#page-25-2)čnega omrežja naprave
- Namešč[anje programske opreme gonilnika](#page-26-0)
- **[28 Osnovne nastavitve naprave](#page-27-0)**
- 
- [28 Uporaba na](#page-27-2)činov za varčevanje<br>28 Samodeino nadalievanie
- Samodejno nadaljevanje

#### **[IZBIRA IN NALAGANJE MEDIJEV ZA TISKANJE](#page-28-0)**

29

#### **[29 Izbira medijev za tiskanje](#page-28-1)**

- [30 Specifikacije medijev za tiskanje](#page-29-0)<br>31 Smernice za posebne medije za
- Smernice za posebne medije za tiskanje
- **[32 Sprememba velikosti papirja na pladnju za papir](#page-31-0)**
- **[34 Tiskanje na posebne materiale za tiskanje](#page-33-0)**
- **[34 Prilagoditev izhodne podpore](#page-33-1)**
- **[34 Nastavljanje velikosti in vrste papirja](#page-33-2)**

# [28 Nastavitev višine](#page-27-1)

- 
- 

#### 35 **[VZDRŽEVANJE](#page-35-0) 36 Poroč[ila o tiskanju](#page-35-1)** 36  **36 Čišč[enje vaše naprave](#page-35-2)** 36 Čišč[enje zunanjosti](#page-35-3)<br>36 Čiščenie notraniosti Čišč[enje notranjosti](#page-35-4)  **[38 Vzdrževanje kartuše](#page-37-0)** [38 Shranjevanje kartuše s tonerjem](#page-37-1) [38 Navodila za rokovanje](#page-37-2)<br>38 Uporaba ponovno napo Uporaba ponovno napolnjenih kartuš in kartuš s tonerjem, ki jih ne proizvaja Samsung 38 Prič[akovana življenjska doba kartuše](#page-37-4)<br>38 Prerazporeditev toneria Prerazporeditev tonerja  **[39 Zamenjava kartuše s tonerjem](#page-38-0)  [40 Zamenjava slikovne enote](#page-39-0)  [42 Zamenjava zbiralnika odpadnega tonerja](#page-41-0)  [43 Deli za vzdrževanje](#page-42-0)  [43 Upravljanje vaše naprave z uporabo spletne strani](#page-42-1)** [43 Dostop do spletne storitve](#page-42-2) SyncThru™ **[ODPRAVLJANJE TEŽAV](#page-43-0)** 44  **[44 Nasveti za izogibanje zagozditvam papirja](#page-43-1)  [44 Odstranjevanje zagozdenega papirja](#page-43-2)  [45 Odpravljanje težav](#page-44-0)** [45 Podajanje papirja](#page-44-1) [46 Težave pri tiskanju](#page-45-0) [48 Težave s kakovostjo tiskanja](#page-47-0)<br>50 Splošne težave v Windows [50 Splošne težave v Windows](#page-49-0)  [51 Pogoste težave v operacijskem sistemu Linux](#page-50-0) [51 Pogoste težave v operacijskem sistemu Macintosh](#page-50-1)

**NAROČANJE POTREBŠČ[IN IN DODATKOV](#page-51-0)**

 **[52 Potrebš](#page-51-1)čine**

 **[52 Kje lahko kupite](#page-51-2)**

 **[35 Tiskanje dokumenta](#page-34-1)  [35 Preklic tiskalnega posla](#page-34-2)**

52

53

**[OSNOVNO TISKANJE](#page-34-0)**

- **TEHNIČ[NI PODATKI](#page-52-0)  [53 Splošni tehni](#page-52-1)čni podatki**
	- **54 Tehnič[ni podatki o tiskalniku](#page-53-0)**

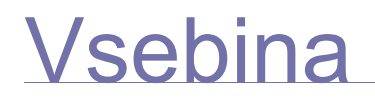

# **[SLOVAR](#page-54-0)ČEK**

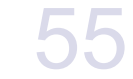

**[STVARNO KAZALO](#page-58-0)** 59

# <span id="page-13-0"></span>Uvod

Glavni sestavni deli naprave so:

#### **To poglavje zajema naslednje:**

- • [Pregled tiskalnika](#page-13-1)
- • [Pregled nadzorne ploš](#page-14-0)če
- • [Razumevanje nadzorne ploš](#page-15-0)če

# <span id="page-13-1"></span>**Pregled tiskalnika**

# <span id="page-13-2"></span>Pogled s sprednje strani **Pogled z zadnje strani**

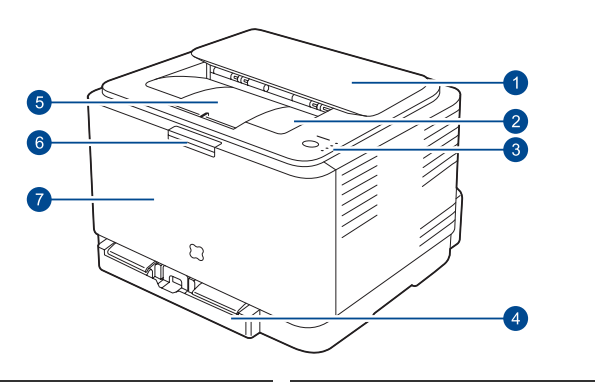

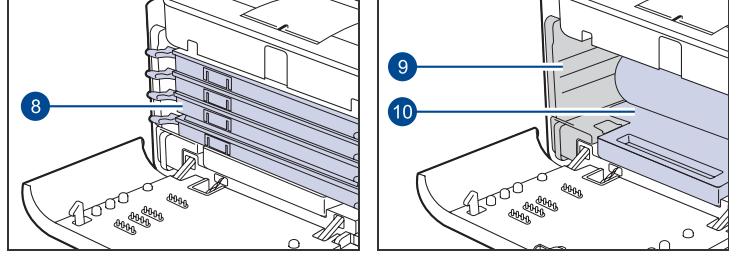

- **1 Zgornji pokrov**
- **2 Izhodni pladenj (navzdol)**
- **3 Nadzorna plošča**
- **4 Pladenj**
- **5 Izhodna podpora**
- **6 Gumb za snetje sprednjega pokrova**
- **7 Sprednji pokrov**
- **8 Kartuša s tonerjem**
- **9 Zbiralnik odpadnega tonerja**
- $\sqrt{10}$ **10 Slikovna enota**
- • [Priložena programska oprema](#page-16-0)
- • [Funkcije gonilnika tiskalnika](#page-16-1)

<span id="page-13-3"></span>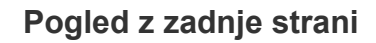

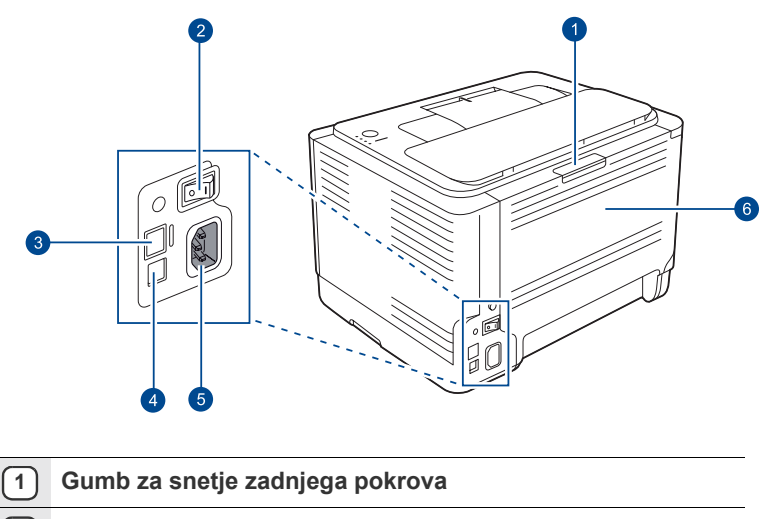

- **2 Stikalo za vklop/izklop**
- **3 Omrežna vrata**<sup>a</sup>
- **4 Vrata USB**
- **5 Priključek za napajanje**
- **6 Zadnji pokrov**
- a.Samo CLP-310N, CLP-310W, CLP-315N, CLP-315W.

<span id="page-14-0"></span>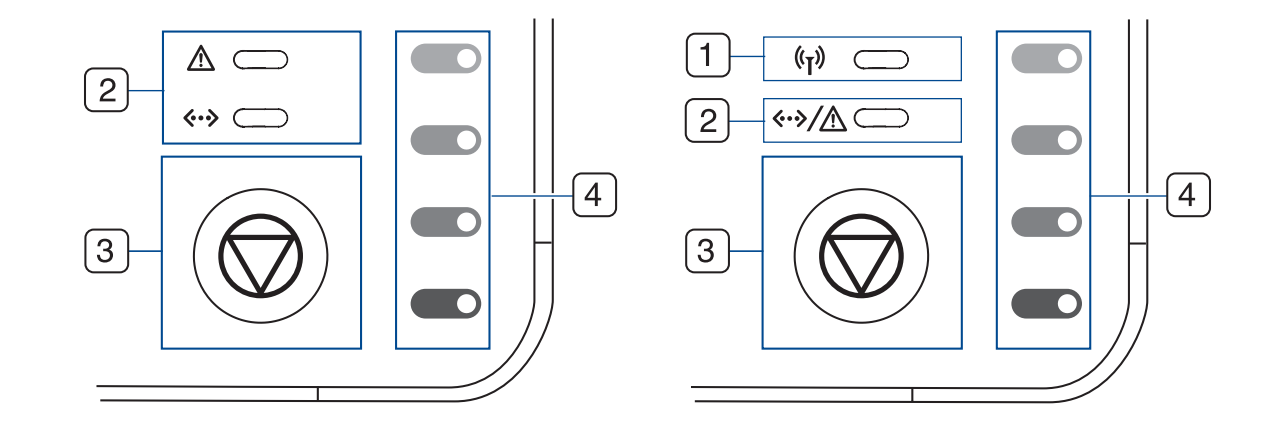

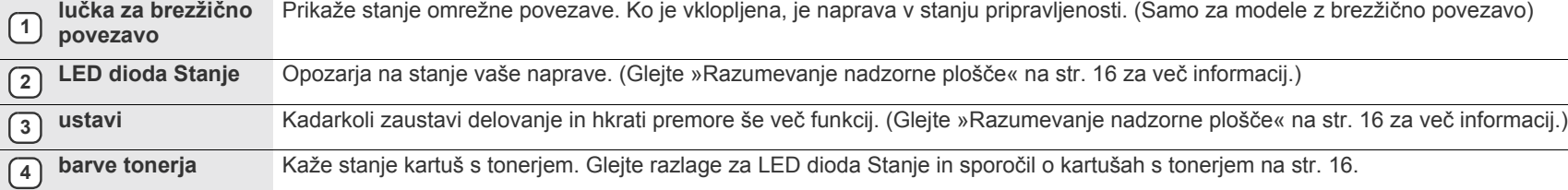

# <span id="page-15-0"></span>**Razumevanje nadzorne plošče**

Barva LED diode stanja in barv tonerja opozarja na trenutno stanje naprave.

# <span id="page-15-1"></span>**LEDs**

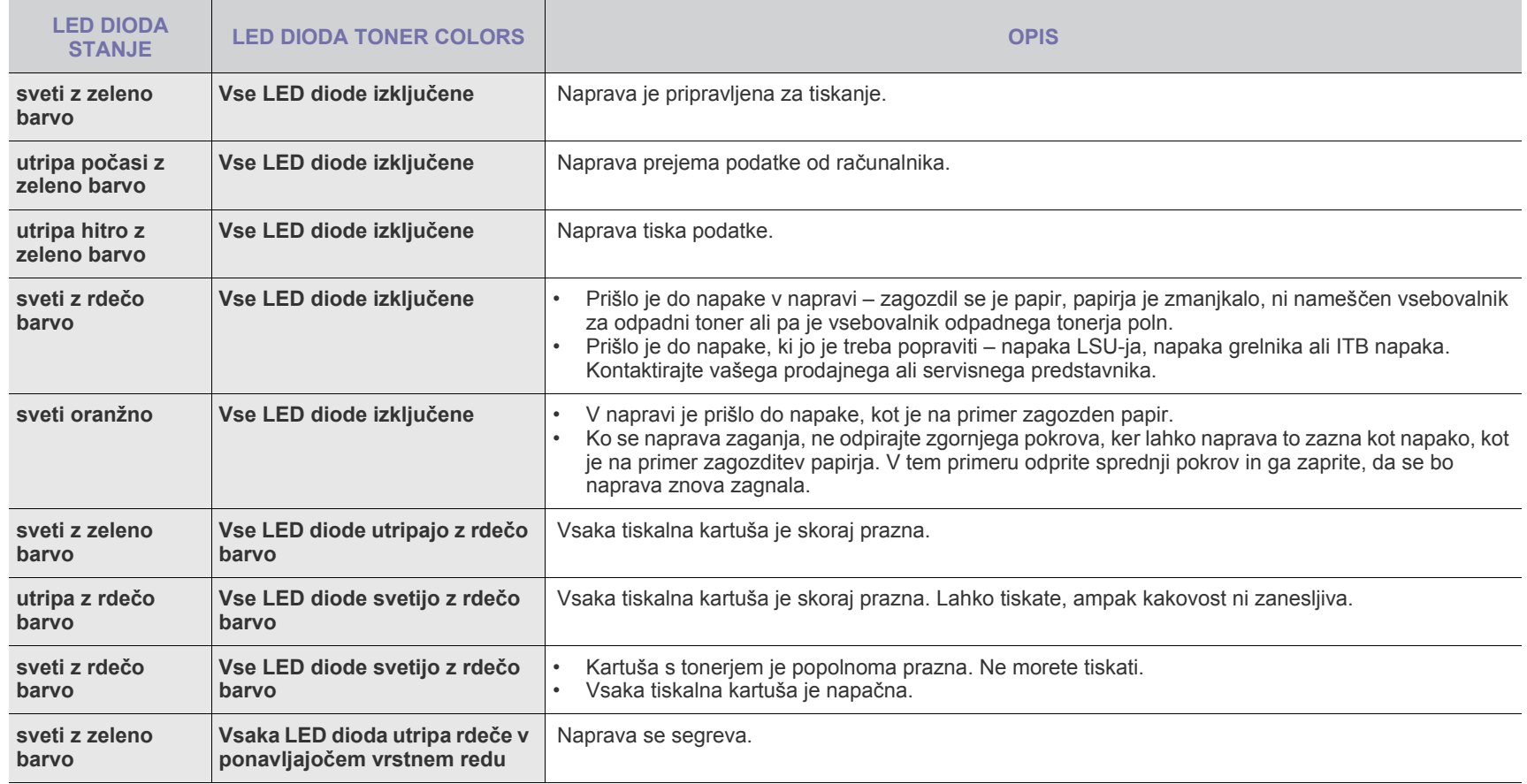

Vse napake pri tiskanju se bodo prikazale v oknu programa **Smart Panel**.  $\varnothing$ 

# <span id="page-15-2"></span>**Ustavi gumb**

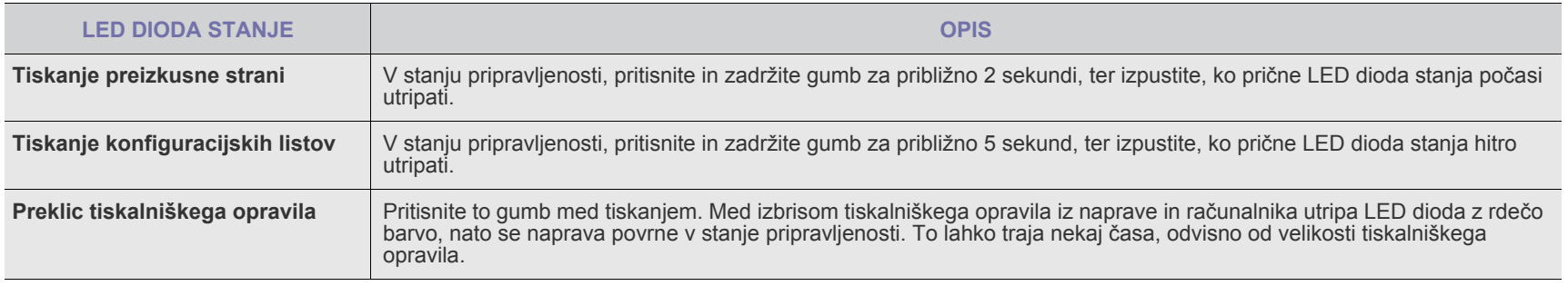

# <span id="page-16-0"></span>**Priložena programska oprema**

Ko svojo napravo nastavite in jo priključite na računalnik, morate namestiti programsko opremo za tiskalnik ter optični bralnik. Če uporabljate [operacijski sistem Windows ali Macintosh, namestite programsko opremo s](http://www.samsung.com/printer)  priloženega CD-ja, če pa ste uporabnik operacijskega sistema Linux, prenesite programsko opremo s spletnega mesta Samsung (www.samsung.com/printer) in jo namestite.

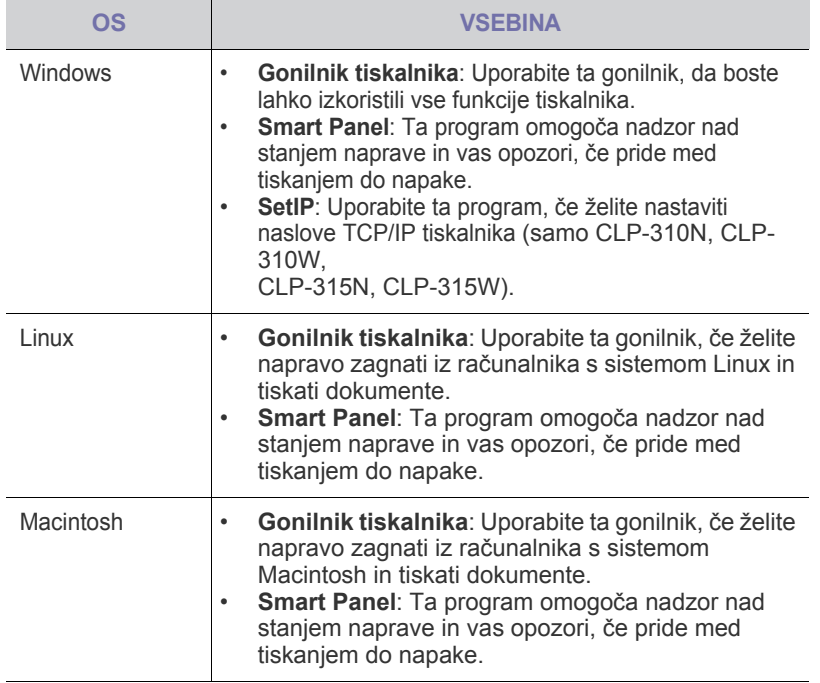

# <span id="page-16-1"></span>**Funkcije gonilnika tiskalnika**

Gonilniki tiskalnika podpirajo naslednje standardne funkcije:

- postavitev papirja, velikost, vir in izbiro vrste medija;<br>• število konji
- število kopij

Poleg tega lahko uporabljate različne posebne funkcije tiskanja. Spodnja tabela prikazuje splošen pregled funkcij, ki jih podpirajo gonilniki tiskalnika:

# <span id="page-16-2"></span>**Gonilnik tiskalnika**

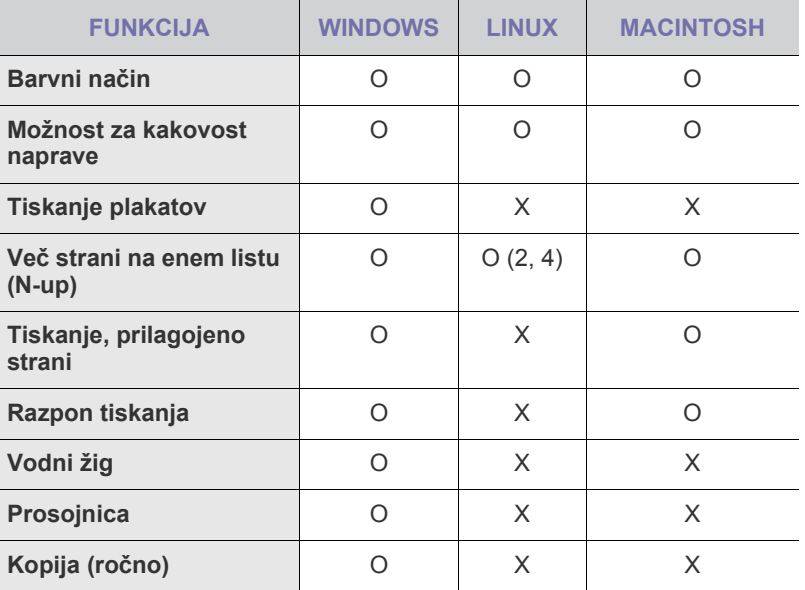

# <span id="page-17-0"></span>Kako začeti

To poglavje vsebuje postopna navodila za nastavitev naprave.

#### **To poglavje zajema naslednje:**

- Nastavitev stroine opreme
- • [Tiskanje preizkusne strani](#page-17-2)
- • [Sistemske zahteve](#page-18-0)
- • [Nastavitev omrežja](#page-18-4)
- Uporaba ožič[enega omrežja](#page-19-1)

# <span id="page-17-1"></span>**Nastavitev strojne opreme**

Ta razdelek prikazuje korake za nastavitev strojne opreme, ki je podrobneje opisana v *Vodiču za hitro nameščanje*. Preberite *Vodič za hitro nameščanje* in opravite naslednje korake.

**1.** Izberite stabilno mesto.

Izberite ravno, stabilno mesto z dovolj prostora za kroženje zraka. Omogočite dovolj prostora za odpiranje pokrova in pladnjev. Območje naj bo dobro zračeno in naj ne bo neposredno izpostavljeno sončni svetlobi ali virom toplote, mraza ali vlage. Naprave ne postavite na rob pisalne ali druge mize.

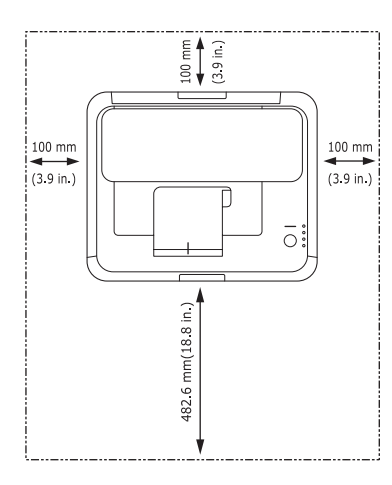

Tiskanje je primerno za višino pod 1.000 m. Če želite optimirati tiskanje, si oglejte višinsko nastavitev. Za več informacij glejte [»Nastavitev](#page-27-1)  [višine«](#page-27-1) na str. [28.](#page-27-1)

Napravo postavite na ravno in stabilno površino, preprečite nagibanje za več kot 2 mm. Sicer je kakovost tiskanja lahko slabša.

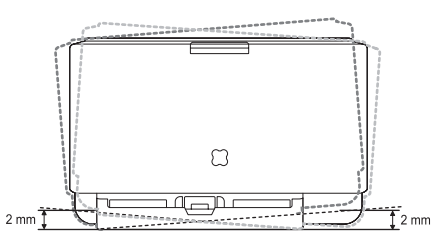

- **2.** Odstranite embalažo in preverite priložene elemente.
- **3.** Odstranite zaščitno embalažo kartuše s tonerjem.
- Uporaba brezžič[nega omrežja \(Windows/ samo za CLP-310W, CLP-](#page-20-2)[315W\)](#page-20-2)
- Uporaba brezžič[nega omrežja \(samo za CLP-310W, CLP-315W\)](#page-23-0)
- Osnovne nastavitve naprave
- **4.** Naložite papir. ([Glejte »Sprememba velikosti papirja na pladnju za](#page-31-1)  [papir« na str. 32.](#page-31-1))
- **5.** Poskrbite, da bodo vsi kabli priključeni na napravo.
- **6.** Vklopite napravo.
- Ko napravo premikate, je ne nagibajte ali obračajte na glavo. V
- $\sqrt{N}$ nasprotnem primeru lahko toner onesnaži notranjost naprave in s tem povzroči škodo ali slabo kakovost tiskanja. Ta oprema ne bo delovala v primeru izpada električnega omrežja.

# <span id="page-17-2"></span>**Tiskanje preizkusne strani**

Natisnite preizkusno stran, da preverite, ali tiskalnik deluje pravilno. Za tiskanje preizkusne strani:

V stanju pripravljenosti, pritisnite in zadržite gumb **Ustavi** za približno 2 sekundi.

# <span id="page-18-0"></span>**Sistemske zahteve**

Preden začnete, preverite, ali vaš sistem izpolnjuje naslednje zahteve:

### <span id="page-18-1"></span>**Windows**

Naprava podpira naslednje operacijske sisteme Windows.

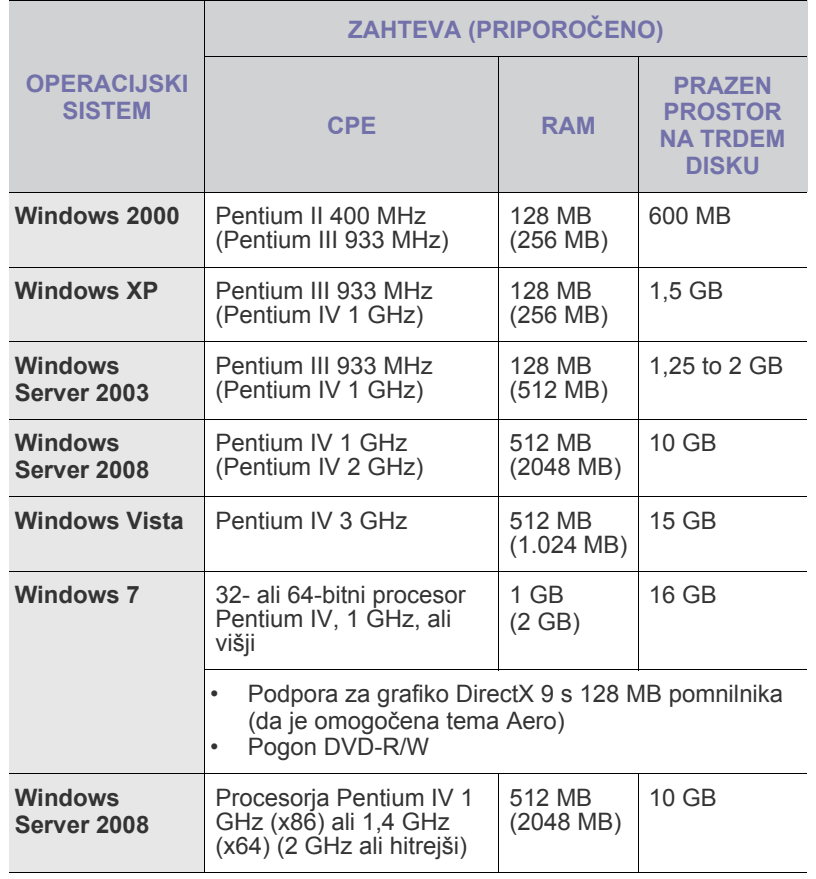

 $\mathbb{Z}$ • Minimalna zahteva za vse operacijske sisteme Windows je Internet Explorer 6.0 ali novejši.

• Uporabniki, ki imajo skrbniške pravice, lahko namestijo programsko opremo.

• **Windows Terminal Services** so združljive s to napravo.

## <span id="page-18-2"></span>**Macintosh**

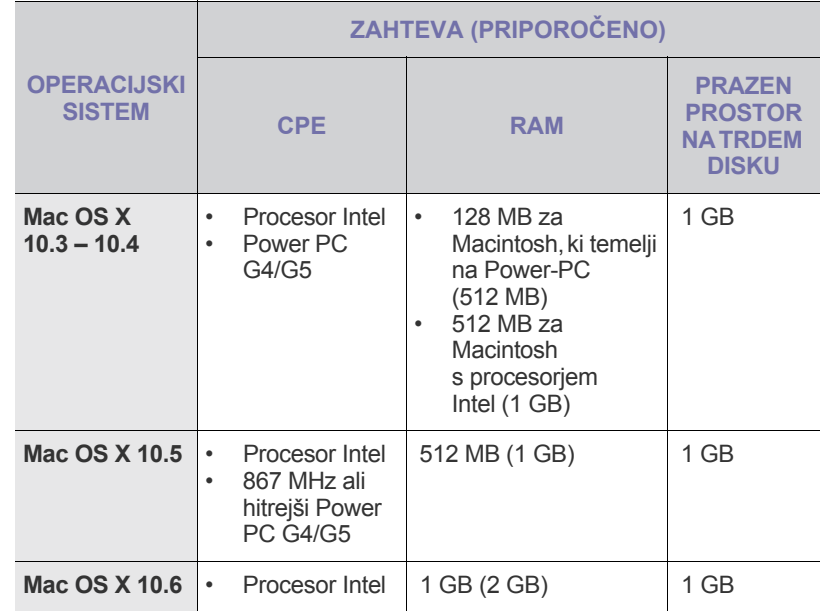

### <span id="page-18-3"></span>**Linux**

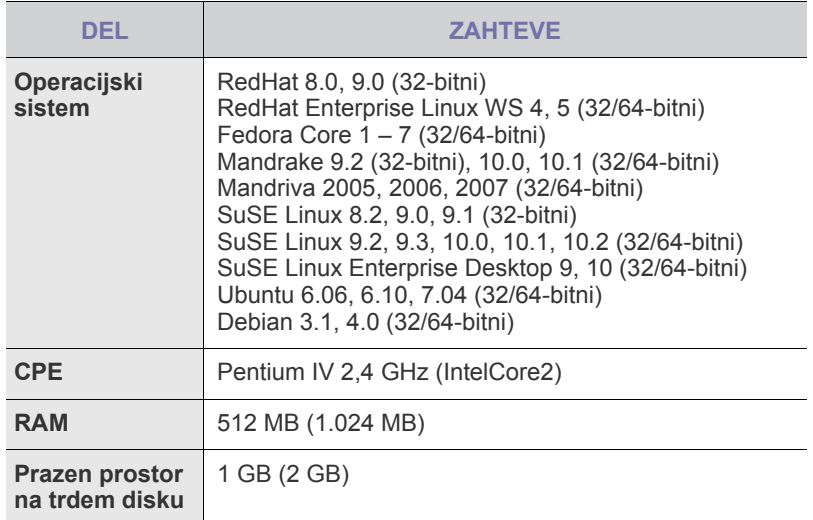

# <span id="page-18-4"></span>**Nastavitev omrežja**

Če želite napravo (tiskalnik) uporabljati v omrežnem okolju, morate nastaviti omrežne protokole. Če napravo uporabljate v ožičenem omrežju, glejte razdelek »Uporaba ožičenega omrežja«. Če omrežni tiskalnik uporabljate v brezžičnem omrežju, glejte "Uporaba brezžič[nega omrežja \(samo za](#page-23-0)  [CLP-310W, CLP-315W\)" on page 24.](#page-23-0)

# <span id="page-19-0"></span>**Podprta okolja delovanja**

Spodnja tabela prikazuje omrežna okolja, ki jih podpira naprava:

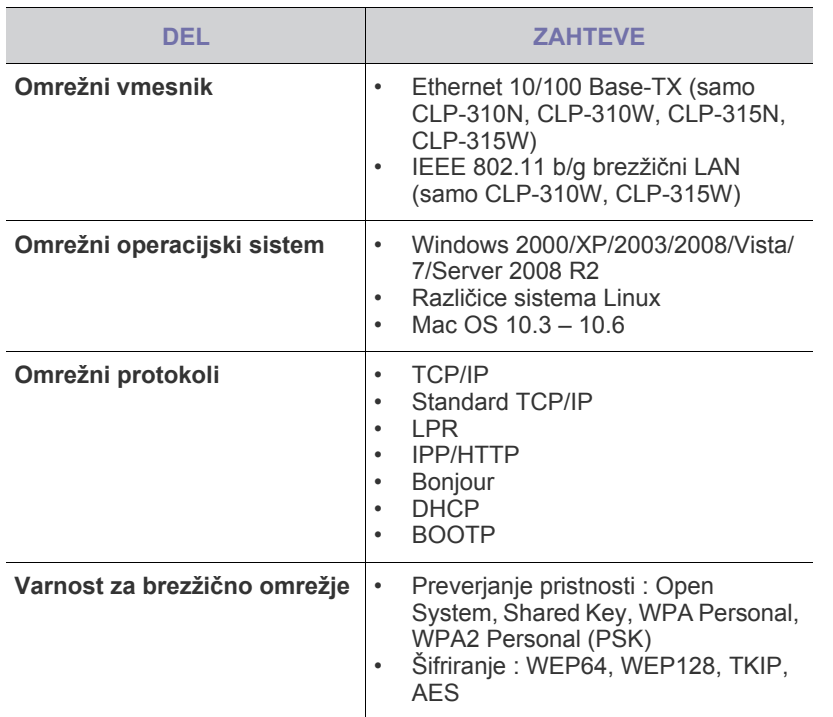

# <span id="page-19-1"></span>**Uporaba ožičenega omrežja**

Če želite tiskalnik uporabljati v omrežju, morate nastaviti omrežne protokole. V tem poglavju boste izvedeli, kako to storite na preprost način.

# <span id="page-19-2"></span>**Tiskanje poročila o konfiguraciji**

Poročilo o konfiguraciji omrežja lahko natisnete prek nadzorne plošče naprave, ki bo prikazala trenutne omrežne nastavitve naprave. Tako boste lahko nastavili omrežje in odpravili težave.

Za natis poročila morate pritisniti in držati gumb **Ustavi** za več kot 5 sekund.

Za več podrobnosti preberite navodila za uporabo naprave. S **poročilom o konfiguraciji omrežja** lahko poiščete naslov MAC in naslov IP naprave. Na primer:

Naslov MAC: 00:15:99:41:A2:78 Naslov IP: 192.0.0.192

# <span id="page-19-3"></span>**Nastavitev naslova IP**

Najprej morate nastaviti naslov IP za omrežno tiskanje in upravljanje. V večini primerov bo strežnik DHCP (Dynamic Host Configuration Protocol Server), ki je nameščen v omrežju, samodejno dodelil nov naslov IP.

Včasih pa je treba naslov IP nastaviti ročno. Temu pravimo statični IP in se ga pogosto zahteva v skupnih intranetih iz varnostnih razlogov.

• **Dodelitev naslova IP s strežnikom DHCP**: napravo priključite v omrežje in počakajte nekaj minut, da strežnik DHCP napravi dodeli naslov IP. Nato natisnite **Poročilo o konfiguraciji omrežja**, kot je opisano zgoraj. Če poročilo prikazuje, da se je naslov IP spremenil, je bila dodelitev uspešna. V poročilu bo prikazan nov naslov IP.

• **Dodelitev statičnega naslova IP**: za spremembo naslova IP iz računalnika uporabite program *SetIP*.

V pisarniškem okolju se obrnite na skrbnika omrežja, da nastavi naslov IP namesto vas.

## **Nastavitev IP s programom** *SetIP*

Naslednji postopek temelji na operacijskem sistemu Windows XP.

Program je namenjen ročni nastavitvi omrežnega naslova IP, za komunikacijo z napravo pa uporablja naslov MAC. Naslov MAC je serijska številka strojne opreme omrežnega vmesnika in ga najdete v Poročilu o konfiguraciji omrežja.

- 
- Če vaše omrežje zahteva statični naslov IP, morate samo zagnati program. Sicer pa nadaljujte pri razdelku **Konfiguracija brezžičnega omrežja naprave**. Če niste prepričani o tej zahtevi, se obrnite na skrbnika sistema ali osebo, ki je nastavila lokalno omrežje.
- Program *SetIP* lahko uporabite le, če je vaša naprava povezana v omrežje ali neposredno priključena v računalnik s križnim omrežnim kablom, ki je priložen napravi. V večini primerov priporočamo uporabo križnega kabla. Čez nekaj trenutkov boste pozvani, da priključite kabel.

#### **Nameščanje programa**

- **1.** Vstavite priložen CD-ROM s programsko opremo tiskalnika. Če se CD z gonilnikom zažene samodejno, zaprite okno.
- **2.** Zaženite spletni brskalnik, kot je Internet Explorer, in odprite pogon X. (X je pogon CD-ROM.)
- **3.** Dvokliknite **Application** > **SetIP**.
- **4.** Dvokliknite **Setup.exe**, da namestite program.
- **5.** Kliknite **OK**. Po potrebi na spustnem seznamu izberite jezik.
- **6.** Sledite navodilom v oknu in dokončajte namestitev.

#### **Zagon programa**

- **1.** S križnim omrežnim kablom povežite napravo in računalnik.
- **2.** Preden nadaljujete, začasno onemogočite požarni zid računalnika:

#### **Windows XP**

### **Macintosh OS**

- Odprite **nadzorno ploščo**.
- Odprite **System Preferences**.
- Dvokliknite **Varnostno središče**.
- Kliknite **Sharing**. • Kliknite meni **Firewall**. • Izključite požarni zid.
- Kliknite **Požarni zid Windows**.
- Onemogočite požarni zid.
- **3.** V meniju **Start** operacijskega sistema Windows izberite **Vsi programi** > **Samsung Network Printer Utilities** > **SetIP** > **SetIP**.
- **4.** Kliknite ikono **(t)** (tretja z leve) v oknu SetIP, da odprete okno za konfiguracijo TCP/IP.

**5.** V okno za konfiguracijo vnesite nove podatke o napravi takole:

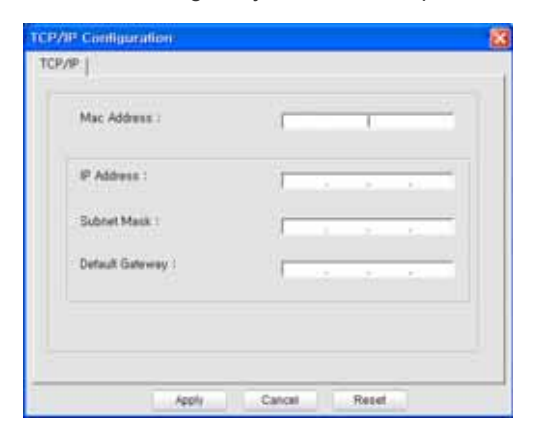

• **MAC Address**: v poročilu o konfiguraciji omrežja poiščite naslov MAC in ga vnesite brez dvopičij.

00:15:99:29:51:A8 na primer postane 0015992951A8. Naslov MAC je serijska številka strojne opreme omrežnega vmesnika in ga najdete v **Poročilu o konfiguraciji omrežja**.

- **IP Address**: vnesite nov naslov IP za tiskalnik in naslov IP računalnika razen zadnje številke. Če je IP naslov računalnika na primer 192.168.1.150, vnesite 192.168.1.X. (X je številka med 1 in 254, ki ni naslov računalnika.)
- **Subnet Mask**: vnesite jo popolnoma enako kot masko podomrežja v računalniku.
- **Default Gateway**: vnesite ga popolnoma enako kot privzeti prehod v računalniku.
- **6.** Kliknite **Apply** in nato **OK**. Naprava bo samodejno natisnila poročilo o konfiguraciji. Potrdite, da so vse nastavitve pravilne.
- **7.** Kliknite **Exit**, da zaprete program SetIP.
- **8.** Po potrebi ponovno zaženite požarni zid računalnika.

# <span id="page-20-0"></span>**Nastavitev omrežnih parametrov**

Različne omrežne nastavitve lahko nastavite tudi s programi za administracijo omrežja.

- *SyncThru™ Web Admin Service*: spletna rešitev za upravljanje tiskalnika za skrbnike omrežij. *SyncThru™ Web Admin Service* omogoča učinkovit način upravljanja omrežnih naprav in nadzorovanja ter odpravljanja težav na daljavo s katerega koli spletnega mesta s skupnim dostopom do interneta. Program naložite s spletnega mesta **http://solution.samsungprinter.com**.
- *SyncThru™ Web Service*: spletni strežnik, vdelan v vaš omrežni tiskalniški strežnik, ki omogoča: (A) konfiguracijo omrežnih parametrov, ki so potrebni, da se naprava lahko poveže z različnimi omrežnimi okolji; (B) prilagajanje nastavitev naprave.

# <span id="page-20-1"></span>**Namestitev programske opreme gonilnika**

Za tiskanje morate namestiti programsko opremo za gonilnik tiskalnika. Programska oprema vsebuje gonilnike, aplikacije in druge uporabniku prijazne programe.

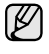

Naslednji postopek temelji na operacijskem sistemu Windows XP. Postopek in pojavno okno, ki se prikaže med namestitvijo, se lahko razlikujeta glede na operacijski sistem, funkcije naprave ali uporabljeni vmesnik.

Prepričajte se, da je nastavitev omrežja za napravo končana. (Glejte ["Nastavitev](#page-18-4)  [omrežja" on page 19](#page-18-4).) Pred začetkom namestitve zaprite vse aplikacije v računalniku.

Če je način dodelitve naslova IP DHCP in lahko naslov IP spremenite, kadar koli vključite napravo, priporočamo, da uporabite program **Bonjour**. Pojdite na stran http://developer.apple.com/networking/bonjour/download/, izberite program **Bonjour** za Windows glede na operacijski sistem vašega računalnika in

namestite program. Pri Mac OS X je program morda že nameščen v računalniku. Ta program omogoča samodejno nastavitev omrežnega parametra. Operacijski sistem Linux ne podpira programa **Bonjour**.

Če je način dodelitve naslova IP statičen, sledite naslednjim korakom.

- **1.** CD s programsko opremo tiskalnika vstavite v pogon CD-ROM. CD se samodejno zažene in prikaže se okno za namestitev.
- **2.** Kliknite **Naprej**.

W

- Če se okno za namestitev ne prikaže, kliknite **Start** > **Zaženi**. Vtipkajte X:\Setup.exe in zamenjajte »X« s črko, ki predstavlja vaš pogon, nato pa kliknite **OK**.
- Če uporabljate Windows Vista, Windows 7 in Windows Server 2008 R2, kliknite **Start** > **Vsi programi** > **Pripomočki** > **Zaženi** in vtipkajte X:\**Setup.exe**.
	- Če ponovno nameščate gonilnik, se lahko okno za namestitev nekoliko razlikuje.
	- **View User's Guide**: omogoča, da si ogledate navodila za uporabo. Če računalnik nima programa Adobe Acrobat, kliknite to možnost in Adobe Acrobat Reader se bo samodejno namestil.
- **3.** Izberite **Typical installation for a network printer** in kliknite **Next**.
- **4.** Prikaže se seznam naprav, ki so na voljo v omrežju. Na seznamu izberite tiskalnik, ki ga želite namestiti, in kliknite **Next**.
	- Če tiskalnika ni na seznamu, kliknite **Update**, da osvežite seznam, ali izberite **Add TCP/IP Port**, da dodate tiskalnik v omrežje. Za dodajanje tiskalnika v omrežje vnesite ime vrat in naslov IP tiskalnika. • Natisnite stran Poročilo o konfiguraciji omrežja, da preverite naslov IP naprave ali naslov MAC.
- **5.** Ko se namestitev konča, se prikaže okno, ki vas poziva, da natisnete preizkusno stran in se registrirate kot uporabnik tiskalnikov Samsung ter prejemate informacije podjetja Samsung. Če se strinjate, potrdite ustrezno(-a) polje(-a) in kliknite **Finish**.
	- Če naprava po namestitvi ne deluje pravilno, preverite nastavitve omrežja in ponovno namestite gonilnik tiskalnika.

# <span id="page-20-2"></span>**Uporaba brezžičnega omrežja (Windows/ samo za CLP-310W, CLP-315W)**

Če želite napravo uporabljati v omrežju, je treba nastaviti omrežne protokole. V tem poglavju boste izvedeli, kako to preprosto storite.

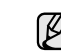

To poglavje velja samo za operacijski sistem Windows.

Pred začetkom poiščite kabel USB in CD za namestitev programske opreme tiskalnika, ki sta priložena napravi (tiskalniku).

Za informacije o konfiguraciji se boste morda morali obrniti na skrbnika omrežja ali na osebo, ki je nastavila brezžično omrežje.

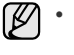

• Pred namestitvijo in nastavitvami naprave se poučite o brezžičnem omrežju in njegovih nastavitvah.

• Če je bila konfiguracija omrežja predhodno nastavljena, ponastavite napravo na tovarniško privzete nastavitve.

# <span id="page-20-3"></span>**Preverjanje omrežnih okolij**

### **Naslov IP**

Identiteta vsake naprave v omrežju je določena z edinstvenim številčnim naslovom, ki ga imenujemo naslov IP. Privzeti naslov IP vaše naprave je 192.0.0.192, kar lahko preverite tako, da natisnete poročilo o konfiguraciji omrežja. V večini primerov strežnik DHCP (Dynamic Host Configuration Protocol Server), ki je nameščen v omrežju, samodejno dodeli nov naslov IP. Včasih pa je treba naslov IP nastaviti ročno. Takšnemu naslovu pravimo

statični naslov IP in je iz varnostnih razlogov pogosto potreben za dostop do intranetnih omrežij v skupni rabi. Na CD-ju s programsko opremo tiskalnika je pomožni program SetIP, ki je enostaven za uporabo in lahko spremeni naslov namesto vas. Če ima vaša naprava nadzorno ploščo, lahko naslov IP spremenite tudi s pomočjo nadzorne plošče. V pisarniškem okolju se obrnite na skrbnika omrežja, da nastavi naslov namesto vas.

#### **Brezžična omrežja**

• Način infrastrukture

Omrežje v načinu infrastrukture je najbolj običajna konfiguracija brezžičnega omrežja doma ali v pisarni, ki je sestavljeno iz brezžičnega usmerjevalnika ali dostopne točke, ki povezuje vse računalnike in ostale omrežne naprave v običajno lokalno omrežje (LAN). Dostopna točka omogoča posebno hitro povezavo s kabelskim modemom ali modemom DSL ali z drugo napravo za povezovanje v prostrano omrežje (WAN), ki povezuje lokalno omrežje (LAN) z internetom ali intranetom v skupni rabi. Večina omrežij v načinu infrastrukture za samodejno dodelitev naslova IP in nastavitev drugih omrežnih parametrov uporablja strežnik DHCP. Če vzpostavljate povezavo z omrežjem v načinu infrastrukture z dostopno točko, lahko v nadaljujete z razdelkom o nastavitvi brezžičnega omrežja v načinu infrastrukture.

• Način »Ad-hoc«

Omrežje v načinu »Ad-hoc« omogoča komunikacijo med seboj enakih računalnikov. V omrežju v načinu »Ad-hoc« naprave in računalniki z brezžično povezavo komunicirajo neposredno med seboj brez uporabe dostopne točke. Uporabljajo lahko datoteke in naprave v skupni rabi, vendar pa morda nimajo dostopa do interneta. Naprava prejme tiskalna opravila neposredno iz računalnikov z brezžično povezavo.

Če vzpostavljate povezavo z omrežjem v načinu »Ad-hoc« brez dostopne točke, lahko v nadaljujete z razdelkom o nastavitvi brezžičnega omrežja v načinu »Ad-hoc«.

Če ste tiskalnik že uporabljali, kliknite **Start** > **Vsi programi** > *ime tiskalnika* > Smart Panel. Izberite Printer Setting v oknu Smart Panel. V oknu Printer Settings Utility izberite Network, nato pa izberite Wireless Network Setting.

# <span id="page-21-0"></span>**Namestitev tiskalnika v brezžičnem omrežju Ad-Hoc**

Če nimate dostopne točke (AP), lahko tiskalnik povežete z računalnikom prek brezžične povezave, tako da nastavite brezžično omrežje Ad-Hoc z upoštevanjem preprostih navodilih, ki so predstavljena v nadaljevanju. Poiščite CD za namestitev programske opreme tiskalnika, ki je bil priložen tiskalniku.

#### **Priprava elementov**

Prepričajte se, da so vam na voljo spodnji elementi.

- Računalnik z brezžično povezavo
- Priloženi CD s programsko opremo tiskalnika
- Tiskalnik (vaša naprava) z brezžično povezavo
- Kabel USB

# **Ustvarjanje omrežja Ad-Hoc v sistemu Windows**

Ko so vam ti elementi na voljo, nadaljujte s spodnjim postopkom:

- **1.** Priključite kabel USB, ki je bil priložen napravi.
- **2.** Vklopite računalnik in tiskalnik.
- **3.** Priloženi CD s programsko opremo tiskalnika vstavite v pogon CD-ROM. CD se zažene samodejno, v oknu pa se prikaže pozdravno sporočilo.
- **4.** Izberite jezik na spustnem seznamu in kliknite **Next**.
- **5.** Izberite možnost Wireless Setup (Nastavitev brezžične povezave) in kliknite **Next**.

**6.** Programska oprema poišče naprave z brezžično povezavo.

Če iskanje ni bilo uspešno, preverite, ali je kabel USB, ki povezuje računalnik s tiskalnikom, pravilno priklopljen, in upoštevajte navodila v oknu.

**7.** Po končanem iskanju se v oknu prikažejo naprave z brezžično povezavo. Izberite ime (SSID) računalnika z brezžično povezavo in kliknite **Next**.

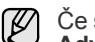

Če ste konfiguracijo brezžične povezave nastavili ročno, kliknite **Advanced Setting**.

- **Network Name**: Vnesite SSID računalnika z brezžično povezavo. Pri vnosu pazite na ustrezno rabo velikih in malih črk.
- **Operation Mode**: Izberite **Ad-hoc**.
- **Channel**: Izberite kanal (**Auto Setting** ali 2412–2467 MHz).
- **Authentication**: Izberite vrsto preverjanja pristnosti. **Open System**: Preverjanje pristnosti se ne uporabi, šifriranje pa se morda uporabi ali ne, odvisno od potrebe po varnosti podatkov.

**Shared Key**: Preverjanje pristnosti se uporabi. Naprava, ki ima ustrezen ključ WEP, ima dostop do omrežja.

- **Encryption**: Izberite način šifriranja (**None**, WEP64, WEP128).
- **Network Key**: Vnesite vrednost omrežnega ključa za šifriranje.
- **Confirm Network Key**: Potrdite vrednost omrežnega ključa za šifriranje.
- **WEP Key Index**: Omogočeno, če je za vrednost WEP po izbiri možnosti **Open System** ali **Shared Key** nastavljena možnost **Encryption**. Vnesite ključ WEP.

Po opravljenih nastavitvah v oknu **Advanced Setting** nadaljujte z 9. korakom.

- **8.** Odpre se okno z varnostnimi nastavitvami brezžičnega omrežja. Za nastavitev preverjanja pristnosti izberite možnost **Open System** ali **Shared Key** in kliknite **Next**.
- WEP (Zasebnost kot v žičnem omrežju) je varnostni protokol, ki preprečuje nepooblaščen dostop do brezžičnega omrežja. WEP šifrira del podatkov vsakega paketa, ki se izmenjuje v brezžičnem omrežju, pri čemer uporabi 64-bitni ali 128-bitni ključ za šifriranje WEP.

Če omrežje Ad-Hoc nima varnostnih nastavitev, se okno z varnostnimi nastavitvami brezžičnega omrežja ne odpre.

- **9.** Odpre se okno z nastavitvami brezžičnega omrežja in preveri se ustreznost nastavitev. Kliknite **Next**.
- Način DHCP

Če je način dodelitve naslova IP DHCP, preverite, ali je v oknu prikazana oznaka DHCP. Če je prikazana oznaka Static (Statični), kliknite možnost Change TCP/IP (Spremeni parametre TCP/IP), da spremenite način dodelitve naslova v DHCP.

• Način Static (Statični)

Če je nastavljen način dodelitve statičnega naslova IP, preverite, ali je v oknu prikazana oznaka Static (Statični). Če je prikazana oznaka DHCP, kliknite možnost Change TCP/IP (Spremeni parametre TCP/IP), da vnesete naslov IP in ostale nastavitvene vrednosti za omrežja tiskalnika. Če želite vnesti naslov IP tiskalnika, morate poznati podatke o konfiguraciji omrežja računalnika. Če je v računalniku z brezžično povezavo nastavljena možnost DHCP, se za pridobitev statičnega naslova IP obrnite na skrbnika omrežja.

#### **Primer:**

Če so podatki omrežja računalnika: Naslov IP: 169.254.133.42 Maska podomrežja: 255.255.0.0

Morajo biti podatki omrežja tiskalnika:

Naslov IP: 169.254.133. 43 (naslov IP računalnika s spremenjenimi zadnjimi tremi številkami).

Maska podomrežja: 255.255.0.0 (Maska podomrežja računalnika). Prehod: 169.254.133.1 (Na mestu zadnjih treh številk mora biti »1«).

- **10.** Povezava brezžičnega omrežja deluje glede na konfiguracijo omrežja.
- **11.** Po opravljenih nastavitvah brezžičnega omrežja izklopite kabel USB, ki povezuje računalnik z napravo.
- **12.** Izberite komponente, ki jih želite namestiti. Po izbiri komponent lahko spremenite ime tiskalnika, nastavite skupno rabo tiskalnika v omrežju, nastavite tiskalnik kot privzeti tiskalnik in spremenite ime vrat posameznega tiskalnika. Kliknite **Next**.
- **13.** Po končani namestitvi se prikaže okno s pozivom o tiskanju preskusne strani in registraciji uporabnika tiskalnikov Samsung za prejemanje informacij. Po potrebi označite ustrezna potrdilna polja in kliknite **Finish**.

## <span id="page-22-0"></span>**Namestitev tiskalnika v brezžičnem omrežju z dostopno točko**

### **Priprava elementov**

Prepričajte se, da so vam na voljo spodnji elementi.

- Dostopna točka
- Računalnik s povezavo z omrežjem
- Priloženi CD s programsko opremo tiskalnika
- Tiskalnik (vaša naprava) z brezžično povezavo
- Kabel USB

#### **Ustvarjanje infrastrukturnega omrežja v sistemu Windows**

Ko so vam ti elementi na voljo, nadaljujte spodnji postopek:

- **1.** Priključite kabel USB, ki je bil priložen napravi.
- **2.** Vklopite računalnik, dostopno točko in tiskalnik.
- **3.** Priloženi CD s programsko opremo tiskalnika vstavite v pogon CD-ROM.
- **4.** CD se zažene samodejno, v oknu pa se prikaže pozdravno sporočilo. Izberite jezik na spustnem seznamu in kliknite **Next**.
- **5.** Izberite možnost Wireless Setup (Nastavitev brezžične povezave) in kliknite **Next**.
- **6.** Programska oprema poišče naprave z brezžično povezavo.

Če iskanje ni bilo uspešno, preverite, ali je kabel USB, ki povezuje računalnik s tiskalnikom, pravilno priklopljen, in upoštevajte navodila v oknu.

- **7.** Po končanem iskanju se v oknu prikažejo naprave z brezžično povezavo. Izberite ime (SSID) dostopne točke, ki jo uporabljate, in kliknite **Next**.
	- Če ste konfiguracijo brezžične povezave nastavili ročno, kliknite M **Advanced Setting**.
		- **Network Name**: Vnesite SSID računalnika z brezžično povezavo. Pri vnosu pazite na ustrezno rabo velikih in malih črk.
		- **Operation Mode**: Izberite **Infrastructure**.
		- **Authentication**: Izberite vrsto preverjanja pristnosti. **Open System**: Preverjanje pristnosti se ne uporabi, šifriranje pa se morda uporabi ali ne, odvisno od potrebe po varnosti podatkov.

**Shared Key**: Preverjanje pristnosti se uporabi. Naprava, ki ima ustrezen ključ WEP, ima dostop do omrežja. **WPA Personal** ali **WPA2 Personal**: Izberite to možnost, če želite preveriti pristnost tiskalniškega strežnika na podlagi predhodne izmenjave ključa WPA. Ta uporablja skupni skrivni ključ (običajno imenovan geslo predhodno izmenjanega ključa), ki je ročno konfiguriran za dostopno točko in vse svoje odjemalce.

- **Encryption**: Izberite način šifriranja (**None**, WEP64, WEP128, TKIP, AES, TKIP AES).
- **Network Key**: Vnesite vrednost omrežnega ključa za šifriranje.
- **Confirm Network Key**: Potrdite vrednost omrežnega ključa za šifriranje.
- **WEP Key Index**: Omogočeno, če je za vrednost WEP po izbiri možnosti **Open System** ali **Shared Key** nastavljena možnost **Encryption**. Vnesite ključ WEP.

Po opravljenih nastavitvah v oknu **Advanced Setting** nadaljujte z 9. korakom.

**8.** Odpre se okno z varnostnimi nastavitvami brezžičnega omrežja. Okno se lahko razlikuje glede na varnostni način (WEP ali WPA).

• Način WEP

Za nastavitev preverjanja pristnosti izberite možnost **Open System** ali **Shared Key** in vnesite varnostni ključ WEP. Kliknite **Next**. WEP (Zasebnost kot v žičnem omrežju) je varnostni protokol, ki preprečuje nepooblaščen dostop do brezžičnega omrežja. WEP šifrira del podatkov vsakega paketa, ki se izmenjuje v brezžičnem omrežju, pri čemer uporabi 64-bitni ali 128-bitni ključ za šifriranje WEP.

• Način WPA

Vnesite skupni ključ WPA in kliknite **Next**. WPA pooblasti in identificira uporabnike na osnovi skrivnega ključa, ki se samodejno spreminja v rednih intervalih. WPA za šifriranje podatkov uporablja tudi TKIP (protokol za zagotavljanje integritete začasnega ključa) in AES (napredni standard šifriranja).

Če dostopna točka nima varnostnih nastavitev, se okno

- z varnostnimi nastavitvami brezžičnega omrežja ne odpre.
- **9.** Odpre se okno z nastavitvami brezžičnega omrežja in preveri se ustreznost nastavitev. Kliknite **Next**.
- Način DHCP

Če je način dodelitve naslova IP DHCP, preverite, ali je v oknu prikazana oznaka DHCP. Če je prikazana oznaka Static (Statični), kliknite možnost Change TCP/IP (Spremeni parametre TCP/IP), da spremenite način dodelitve naslova v DHCP.

• Način Static (Statični)

Če je nastavljen način dodelitve statičnega naslova IP, preverite, ali je v oknu prikazana oznaka Static (Statični). Če je prikazana oznaka DHCP, kliknite možnost Change TCP/IP (Spremeni parametre TCP/IP), da vnesete naslov IP in ostale nastavitvene vrednosti za omrežja tiskalnika. Če želite vnesti naslov IP tiskalnika, morate poznati podatke o konfiguraciji omrežja računalnika. Če je v računalniku nastavljena možnost DHCP, se za pridobitev statičnega naslova IP obrnite na

skrbnika omrežja.

#### **Primer:**

Če so podatki omrežja računalnika: Naslov IP: 169.254.133.42 Maska podomrežja: 255.255.0.0

Morajo biti podatki omrežja tiskalnika: Naslov IP: 169.254.133. 43 (naslov IP računalnika s spremenjenimi zadnjimi tremi števkami). Maska podomrežja: 255.255.0.0 (maska podomrežja računalnika). Prehod: 169.254.133.1 (na mestu zadnjih treh številk mora biti »1«).

- **10.** Povezava brezžičnega omrežja deluje glede na konfiguracijo omrežja.
- **11.** Po opravljenih nastavitvah brezžičnega omrežja izklopite kabel USB, ki povezuje računalnik z napravo.
- **12.** Izberite komponente, ki jih želite namestiti. Po izbiri komponent lahko spremenite ime tiskalnika, nastavite skupno rabo tiskalnika v omrežju, nastavite tiskalnik kot privzeti tiskalnik in spremenite ime vrat posameznega tiskalnika. Kliknite **Next**.
- **13.** Po končani namestitvi se prikaže okno s pozivom o tiskanju preskusne strani in registraciji uporabnika tiskalnikov Samsung za prejemanje informacij. Po potrebi označite ustrezna potrdilna polja in kliknite **Finish**.

#### **Odpravljanje težav**

Pri namestitvi programske opreme tiskalnika s CD-ja in nastavitvi brezžičnega omrežja se lahko prikaže okno s sporočilom o napaki. Poskusite s spodnjimi rešitvami.

#### **Printer Not Found**

- Računalnik ali tiskalnik morda ni vklopljen. Vklopite računalnik ali tiskalnik.
- Kabel USB morda ni povezan z računalnikom ali tiskalnikom. Povežite tiskalnik z računalnikom prek kabla USB.
- Tiskalnik ne podpira uporabe brezžičnega omrežja. Glejte navodila za uporabo tiskalnika in pripravite tiskalnik z brezžično povezavo.

#### **Connecting Failure** - **Not Found SSID**

- Tiskalnik ne najde imena omrežja (SSID), ki ste ga izbrali ali vnesli. Preverite ime omrežja (SSID) za dostopno točko in poskusite znova vzpostaviti povezavo.
- Dostopna točka morda ni vklopljena. Vklopite dostopno točko.

#### **Connecting Failure** - **Invalid Security**

Morda ste napačno konfigurirali varnostne nastavitve. Preverite konfiguracijo varnostnih nastavitev za dostopno točko in tiskalnik.

#### **Connecting Failure** - **General Connection Error**

Računalnik ne zazna signala tiskalnika. Preverite kabel USB in napajanje tiskalnika.

#### **Connecting Failure** - **Connected Wired Network**

Tiskalnik je morda povezan s kablom za žično omrežje. Odstranite kabel za žično omrežje iz tiskalnika.

#### **PC Connecting Error**

Konfiguriran omrežni naslov ne more vzpostaviti povezave računalnika s tiskalnikom.

- V omrežnih okoljih z uporabo protokola DHCP Če je v računalniku nastavljen način DHCP, je naslov IP posredovan tiskalniku samodejno (protokol DHCP).
- V omrežnih okoljih z uporabo statičnega naslova Tiskalnik uporabi statični naslov, ki je nastavljen v računalniku.Če je v računalniku nastavljen naslov IP 192.168.1.100, naslov podomrežja 255.255.255.0 in naslov prehoda 192.168.1.1, vnesite v tiskalnik naslov IP 192.168.1.101, naslov podomrežja 255.255.255.0 in naslov prehoda 192.168.1.1.

# <span id="page-23-0"></span>**Uporaba brezžičnega omrežja (samo za CLP- 310W, CLP-315W)**

Postopek nastavitve brezžične povezave je v glavnem namenjen الحكا uporabnikom sistema Macintosh. Uporabniki sistema Windows lahko prav tako uporabijo ta postopek, vendar je zanje bolj priporočljivo uporabiti enostavnejši postopek. [\(Glejte »Uporaba](#page-20-2)  brezžič[nega omrežja \(Windows/ samo za CLP-310W, CLP-](#page-20-2)[315W\)« na str. 21.](#page-20-2))

Če želite napravo uporabljati v omrežju, morate nastaviti omrežne protokole. V tem poglavju boste izvedeli, kako to storite na preprost način.

Preden začnete, poiščite križni omrežni kabel in CD za namestitev programske opreme tiskalnika, ki sta priložena napravi (tiskalniku). Za informacije o konfiguraciji se boste morda morali obrniti na skrbnika omrežja ali osebo, ki je nastavila brezžično omrežje.

Če ste že seznanjeni s konfiguracijo naslova IP naprave in je ta naslov IP na voljo, si lahko preberete razdelek **Konfiguracija brezžičnega omrežja naprave**. Sicer sledite vsem korakom iz razdelka **Preverjanje omrežnih okolij**.

# <span id="page-23-1"></span>**Preverjanje omrežnih okolij**

#### **Naslov IP**

Vsaka naprava v omrežju je identificirana z edinstvenim številčnim naslovom, ki ga imenujemo naslov IP. Privzeti naslov IP vaše naprave je 192.0.0.192, kar lahko preverite s tiskanjem poročila o konfiguraciji omrežja. V večini primerov bo strežnik DHCP (Dynamic Host Configuration Protocol Server), ki je nameščen v omrežju, samodejno dodelil nov naslov IP.

Včasih pa je treba naslov IP nastaviti ročno. Temu pravimo statični IP in se ga pogosto zahteva v skupnih intranetih iz varnostnih razlogov. Na CD s programsko opremo tiskalnika smo priložili pomožni program SetIP, ki je enostaven za uporabo in lahko spremeni naslov namesto vas.

V pisarniškem okolju se obrnite na skrbnika omrežja, da nastavi naslov IP namesto vas.

#### **Brezžična omrežja**

• **Način Infrastructure**: omrežje v načinu Infrastructure je najbolj običajna konfiguracija brezžičnega omrežja doma ali v pisarni, ki je sestavljeno iz brezžičnega usmerjevalnika ali dostopne točke, ki povezuje vse računalnike in ostale omrežne naprave v običajno lokalno omrežje (LAN). Dostopna točka omogoča posebno povezavo z visoko hitrostjo s kabelskim ali ADSL modemom ali drugo napravo za povezovanje v prostrano omrežje (WAN), ki povezuje LAN z internetom ali skupnim intranetom. Večina omrežij v načinu Infrastructure za samodejno dodelitev naslova IP in nastavitev drugih omrežnih parametrov uporablja strežnik DHCP.

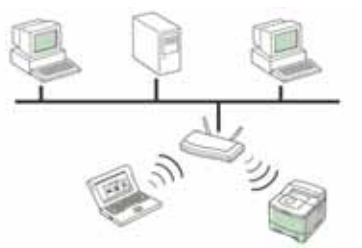

Če veste, da se povezujete v omrežje v načinu »Infrastructure« z dostopno točko in je strežnik DHCP dodelil naslov IP, lahko nadaljujete z razdelkom **Konfiguracija brezžičnega omrežja naprave**, potem ko preberete razdelek o tiskanju **poročila o konfiguraciji omrežja**. Če veste, da se povezujete v omrežje v načinu Infrastructure z dostopno točko, vendar pa strežnik DHCP ni dodelil naslova, ali pa ste pozvani, da nastavite statični IP, preberite razdelek **Nastavitev naslova IP**, preden nadaljujete z razdelkom **Konfiguracija brezžičnega omrežja** 

**naprave**, potem ko preberete naslednji razdelek o tiskanju **poročila o konfiguraciji omrežja**.

• **Način Ad-hoc**: omrežje v načinu Ad-hoc omogoča komunikacijo »vsak z vsakim«. V omrežju v načinu Ad-hoc brezžične naprave in računalniki komunicirajo neposredno med seboj brez uporabe dostopne točke. Lahko si delijo datoteke in naprave, vendar pa morda nimajo dostopa do interneta. Naprava prejme tiskalne posle neposredno iz brezžičnih računalnikov.

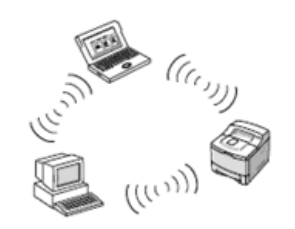

Če veste, da se povezujete v omrežje v načinu Ad-hoc brez dostopne točke, preberite razdelek **Nastavitev naslova IP**, preden nadaljujete z razdelkom **Konfiguracija brezžičnega omrežja naprave**, potem ko preberete naslednji razdelek o tiskanju **poročila o konfiguraciji omrežja**.

# <span id="page-24-0"></span>**Tiskanje poročila o konfiguraciji**

**Poročilo o konfiguraciji omrežja** lahko natisnete z nadzorne plošče naprave, ki prikazuje trenutne nastavitve omrežja naprave. Tako boste lahko nastavili omrežje in odpravili težave.

Za natis poročila morate pritisniti in držati gumb **Ustavi** za več kot 5 sekund.

Za dodatne podrobnosti preberite navodila za uporabo. S **poročilom o konfiguraciji omrežja** lahko poiščete naslov MAC in naslov IP naprave. Na primer:

Naslov MAC: 00:15:99:41:A2:78 Naslov IP: 192.0.0.192

# <span id="page-24-1"></span>**Nastavitev naslova IP**

Najprej morate nastaviti naslov IP za omrežno tiskanje in upravljanje. V večini primerov bo strežnik DHCP (Dynamic Host Configuration Protocol Server), ki je nameščen v omrežju, samodejno dodelil nov naslov IP.

Včasih pa je treba naslov IP nastaviti ročno. Temu pravimo statični IP in se ga pogosto zahteva v skupnih intranetih iz varnostnih razlogov.

- **Dodelitev naslova IP s strežnikom DHCP**: napravo priključite v omrežje in počakajte nekaj minut, da strežnik DHCP napravi dodeli naslov IP. (Če ima dostopna točka razpoložljiva vrata LAN, lahko napravo povežete neposredno z dostopno točko.) Nato natisnite **Poročilo o konfiguraciji omrežja**, kot je opisano zgoraj. Če poročilo prikazuje, da se je naslov IP spremenil, je bila dodelitev uspešna. V poročilu bo prikazan nov naslov IP. Naprava naj ostane povezana v omrežje.
- **Dodelitev statičnega naslova IP**: za spremembo naslova IP iz računalnika uporabite program *SetIP*. Če ima vaša naprava nadzorno ploščo, lahko naslov IP spremenite tudi prek nadzorne plošče.

V pisarniškem okolju se obrnite na skrbnika omrežja, da nastavi naslov IP namesto vas.

#### **Nastavitev naslova IP s programom** *SetIP*

Naslednji postopek temelji na operacijskem sistemu Windows XP. Program je namenjen ročni nastavitvi omrežnega naslova IP, za komunikacijo z napravo pa uporablja naslov MAC. Naslov MAC je serijska številka strojne

opreme omrežnega vmesnika in ga najdete v **poročilu o konfiguraciji omrežja**.

- ſØ • Če vaše omrežje zahteva statični naslov IP, morate samo zagnati program. Sicer pa nadaljujte pri razdelku **Konfiguracija brezžičnega omrežja naprave**. Če niste prepričani o tej zahtevi, se obrnite na skrbnika sistema ali osebo, ki je nastavila lokalno omrežje.
	- Program *SetIP* lahko uporabite le, če je vaša naprava povezana v omrežje ali neposredno priključena v računalnik s križnim omrežnim kablom, ki je priložen napravi. V večini primerov priporočamo uporabo križnega kabla. Čez nekaj trenutkov boste pozvani, da priključite kabel.

#### **Nameščanje programa**

- **1.** Vstavite priložen CD-ROM s programsko opremo tiskalnika. Če se CD z gonilnikom zažene samodejno, zaprite okno.
- **2.** Zaženite spletni brskalnik, kot je Internet Explorer, in odprite pogon X. (X je pogon CD-ROM.)
- **3.** Dvokliknite **Application** > **SetIP**.
- **4.** Dvokliknite **Setup.exe**, da namestite program.
- **5.** Kliknite **OK**. Po potrebi na spustnem seznamu izberite jezik.
- **6.** Sledite navodilom v oknu in dokončajte namestitev.

#### **Zagon programa**

- **1.** S križnim omrežnim kablom povežite napravo in računalnik.
- **2.** Preden nadaljujete, začasno onemogočite požarni zid računalnika: **Windows XP**
	- **Macintosh OS**
	- Odprite **nadzorno ploščo**.
- 
- 
- Odprite **System Preferences**.
- Dvokliknite **Varnostno središče**.
- Kliknite **Sharing**. • Kliknite meni **Firewall**.
- Izključite požarni zid.
- Kliknite **Požarni zid Windows**.
- Onemogočite požarni zid.
- **3.** V meniju **Start** operacijskega sistema Windows izberite **Vsi programi** > **Samsung Network Printer Utilities** > **SetIP** > **SetIP**.
- **4.** Kliknite ikono (tretja z leve) v oknu SetIP, da odprete okno za konfiguracijo TCP/IP.
- **5.** V okno za konfiguracijo vnesite nove podatke o napravi takole:

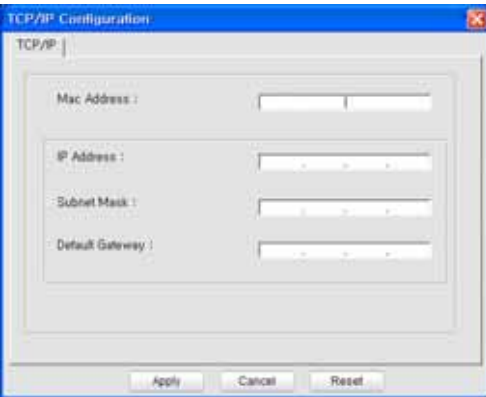

• **MAC Address**: v poročilu o konfiguraciji omrežja poiščite naslov MAC in ga vnesite brez dvopičij.

00:15:99:29:51:A8 na primer postane 0015992951A8.

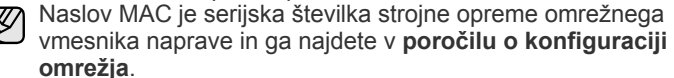

- **IP Address**: vnesite nov naslov IP za tiskalnik in naslov IP računalnika razen zadnje številke. Če je IP naslov računalnika na primer 192.168.1.150, vnesite 192.168.1.X. (X je številka med 1 in 254, ki ni naslov računalnika.)
- **Subnet Mask**: vnesite jo popolnoma enako kot masko podomrežja v računalniku.
- **Default Gateway**: vnesite ga popolnoma enako kot privzeti prehod v računalniku.
- **6.** Kliknite **Apply** in nato **OK**. Naprava bo samodejno natisnila poročilo o konfiguraciji. Potrdite, da so vse nastavitve pravilne.
- **7.** Kliknite **Exit**, da zaprete program SetIP.
- **8.** Po potrebi ponovno zaženite požarni zid računalnika.

#### <span id="page-25-0"></span>**Nastavitev omrežnih parametrov**

Različne omrežne nastavitve lahko nastavite tudi s programi za administracijo omrežja.

- *SyncThru™ Web Admin Service*: spletna rešitev za upravljanje tiskalnika za skrbnike omrežij. *SyncThru™ Web Admin Service* omogoča učinkovit način upravljanja omrežnih naprav in nadzorovanja ter odpravljanja težav na daljavo s katerega koli spletnega mesta s skupnim dostopom do interneta. Program naložite s spletnega mesta **http://solution.samsungprinter.com**.
- *SyncThru™ Web Service*: spletni strežnik, vdelan v vaš omrežni tiskalniški strežnik, ki omogoča: (A) konfiguracijo omrežnih parametrov, ki so potrebni, da se naprava lahko poveže z različnimi omrežnimi okolji; (B) prilagajanje nastavitev naprave.

# <span id="page-25-1"></span>**Obnavljanje tovarniško privzetih nastavitev**

Tovarniško privzete nastavitve naprave lahko obnovite s pomočjo spletne storitve *SyncThru™ Web Service*. Morda boste morali napravo ponastaviti na tovarniško privzete nastavitve, če je naprava, ki jo uporabljate, povezana v novo omrežno okolje.

#### **Obnavljanje tovarniško privzetih nastavitev s spletno storitvijo SyncThru™ Web Service**

**1.** Zaženite spletni brskalnik, kot je Internet Explorer, Safari ali Firefox, in v okno brskalnika vnesite nov naslov IP naprave. Na primer:

http://192, 168, 1, 133/

- **2.** Ko se odpre okno *SyncThru™ Web Service*, kliknite **Network Settings**.
- **3.** Kliknite **Reset**. Nato kliknite **Clear** za omrežje.

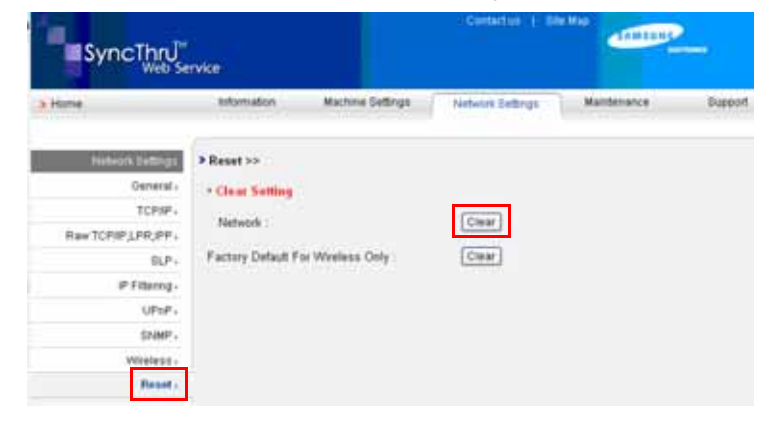

**4.** Izklopite in ponovno zaženite napravo, da uporabite nastavitve.

# <span id="page-25-2"></span>**Konfiguracija brezžičnega omrežja naprave**

Pred začetkom morate poznati SSID vašega brezžičnega omrežja in mrežni ključ, če je šifriran. Ta podatek je bil nastavljen, ko je bila nameščena dostopna točka. Če nimate podatkov o brezžičnem okolju, se obrnite na osebo, ki je nastavila omrežje.

#### **Uporaba spletne storitve SyncThru™ Web Service**

Preden začnete konfiguracijo brezžičnih parametrov, preverite stanje kabelske povezave.

#### **Konfiguracija brezžičnega omrežja tiskalnika**

**1.** Zaženite spletni brskalnik, kot je Internet Explorer, Safari ali Firefox, in v okno brskalnika vnesite nov naslov IP naprave. Na primer:

http://192, 168, 1, 133/

- **2.** Ko se odpre okno *SyncThru Web Service*, kliknite **Network Settings**.
- **3.** Kliknite **Wireless** in izberite **Wizard**. Nato kliknite **Next**.

**Wizard** vam pomaga nastaviti konfiguracijo brezžičnega omrežja. Če pa želite brezžično omrežje nastaviti neposredno, izberite **Custom**.

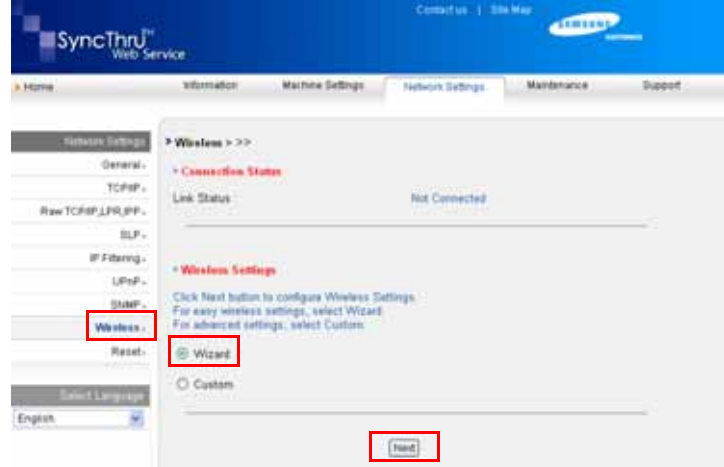

**4.** Izberite eno **Network Name(SSID)** na seznamu.

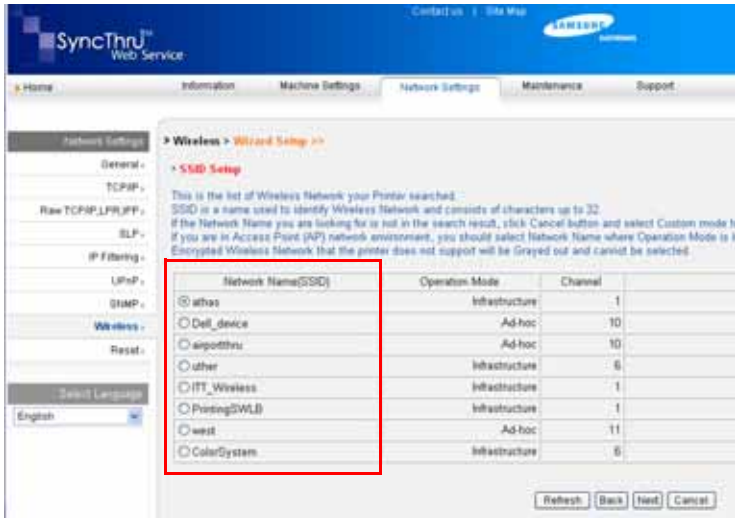

• **SSID**: SSID (identifikator nabora storitev) je ime, ki označuje brezžično omrežje. Dostopne točke in brezžične naprave, ki se poskušajo priključiti

na določeno brezžično omrežje, morajo uporabljati enak SSID. Pri vnosu SSID pazite na ustrezno rabo velikih in malih črk.

• **Operation Mode**: **Operation Mode** se nanaša na vrsto brezžičnih povezav.

- **Ad-hoc**: omogoča brezžičnim napravam neposredno medsebojno komunikacijo v okolju »vsak z vsakim«.
- **Infrastructure**: omogoča brezžičnim napravam, da medsebojno komunicirajo prek dostopne točke.
- Če je način delovanja omrežja **Infrastructure**, izberite **SSID** dostopne točke. Če je način delovanja **Ad-hoc**, izberite **SSID** naprave. Upoštevajte, da je »airportthru« privzeti **SSID** vaše naprave.
- **5.** Kliknite **Next**.

Če se prikaže okno brezžične varnostne nastavitve, vnesite registrirano geslo (omrežni ključ) in kliknite **Next**.

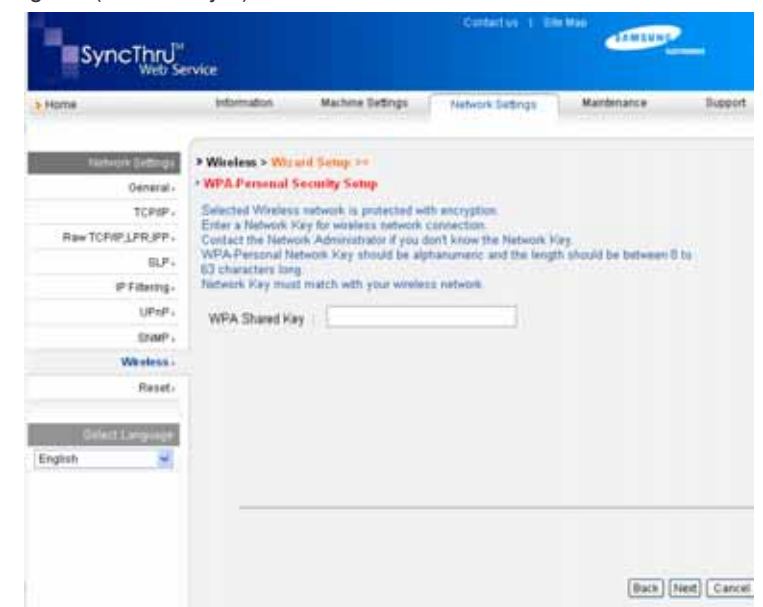

- **6.** Če se prikaže okno **Wizard Setup Confirmation**, preverite nastavitev brezžičnega omrežja. Če je nastavitev pravilna, kliknite **Apply**.
- **7.** Kliknite **OK**.

Izključite omrežni kabel (navaden ali križni). Vaša naprava bi morala sedaj brezžično komunicirati z omrežjem. V primeru načina **Ad-hoc**, lahko hkrati uporabite brezžični in žični LAN.

Če je **Operation Mode Infrastructure**, morate izključiti omrežni kabel, da aktivirate brezžično omrežje, ko končate z nastavitvijo omrežja.

Sedaj pojdite na razdelek Namešč[anje programske opreme gonilnika.](#page-26-0)

# <span id="page-26-0"></span>**Nameščanje programske opreme gonilnika**

Za tiskanje morate namestiti programsko opremo za gonilnik tiskalnika. Programska oprema vsebuje gonilnike, aplikacije in druge uporabniku prijazne programe.

- M • Naslednji postopek temelji na operacijskem sistemu Windows XP. Postopek in pojavno okno, ki se prikaže med namestitvijo, se lahko razlikujeta glede na operacijski sistem, funkcije naprave ali uporabljeni vmesnik.
	- Prepričajte se, da je nastavitev omrežja za napravo končana. (Glejte ["Nastavitev omrežja" on page 19](#page-18-4).) Pred začetkom namestitve zaprite vse programe v računalniku.

Če je način dodelitve naslova IP DHCP in lahko naslov IP spremenite, kadar koli vključite napravo, priporočamo, da uporabite program **Bonjour**. Pojdite na stran http://developer.apple.com/networking/bonjour/download/, izberite program **Bonjour** za Windows glede na operacijski sistem vašega računalnika in namestite program. Pri Mac OS X je program morda že nameščen v računalniku. Ta program omogoča samodejno nastavitev omrežnega parametra. Operacijski sistem Linux ne podpira programa **Bonjour**.

Če je način dodelitve naslova IP statičen, sledite naslednjim korakom.

**1.** CD s programsko opremo tiskalnika vstavite v pogon CD-ROM. CD se samodejno zažene in prikaže se okno za namestitev.

#### **2.** Kliknite **Naprej**.

- Če se okno za namestitev ne prikaže, kliknite **Start** > **Zaženi**. Vtipkajte X:\Setup.exe in zamenjajte »X« s črko, ki predstavlja vaš pogon, nato pa kliknite **OK**.
- Če uporabljate Windows Vista, Windows 7 in Windows Server 2008 R2, kliknite **Start** > **Vsi programi** > **Pripomočki** > **Zaženi** in vtipkajte X:\**Setup.exe**.
- Če ponovno nameščate gonilnik, se lahko okno za namestitev M nekoliko razlikuje.
	- **Glejte navodila za uporabo**: omogoča, da si ogledate navodila za uporabo. Če računalnik nima programa Adobe Acrobat, kliknite to možnost in Adobe Acrobat Reader se bo samodejno namestil.
- **3.** Izberite **Typical installation for a network printer** in kliknite **Naprej**.
- **4.** Prikaže se seznam naprav, ki so na voljo v omrežju. Na seznamu izberite tiskalnik, ki ga želite namestiti, in kliknite **Naprej**.
	- Če tiskalnika ni na seznamu, kliknite **Update**, da osvežite seznam, ali izberite **Add TCP/IP Port**, da dodate tiskalnik v omrežje. Za dodajanje tiskalnika v omrežje vnesite ime vrat in naslov IP tiskalnika. • Natisnite stran Poročilo o konfiguraciji omrežja, da preverite naslov IP naprave ali naslov MAC.
- **5.** Ko se namestitev konča, se prikaže okno, ki vas poziva, da natisnete preizkusno stran in se registrirate kot uporabnik tiskalnikov Samsung ter prejemate informacije podjetja Samsung. Če se strinjate, potrdite ustrezno(-a) polje(-a) in kliknite **Dokončaj**.

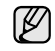

M

Če naprava po namestitvi ne deluje pravilno, preverite nastavitve omrežja in ponovno namestite gonilnik tiskalnika.

Čestitamo, namestili ste Samsungov brezžični tiskalnik. Natisnite še en izvod poročila o konfiguraciji in ga shranite za nadaljnjo uporabo. Sedaj lahko uporabljate svoj novi Samsungov brezžični tiskalnik v omrežju.

# <span id="page-27-0"></span>**Osnovne nastavitve naprave**

Po končani namestitvi lahko nastavite privzete nastavitve' za napravo. Če želite nastaviti ali spremeniti vrednosti, glejte naslednje poglavje.

# <span id="page-27-1"></span>**Nastavitev višine**

Na kakovost tiskanja vpliva zračni tlak, ki je odvisen od nadmorske višine, na kateri je naprava. Naslednje informacije vam bodo pomagale nastaviti napravo na najboljšo kakovost tiskanja.

Preden nastavite vrednost nadmorske višine, poiščite nadmorsko višino kraja, kjer napravo uporabljate.

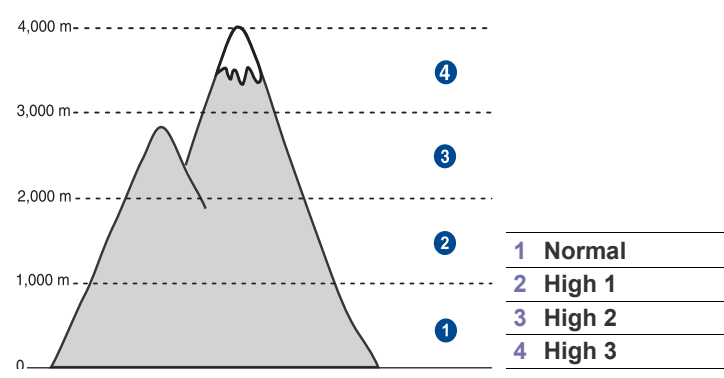

- **1.** Gonilnik tiskalnika morate namestiti s priloženim CD-jem s programsko opremo tiskalnika.
- **2.** Dvokliknite ikono **Smart Panel** na Windows opravilni vrstici (ali notifikacijskem področju operacijskega sistema Linux). Prav tako lahko kliknete na **Smart Panel** na statusni vrstici v Mac OS X.
- **3.** Kliknite **Printer Setting**.
- **4.** Kliknite na **Setting** > **Altitude Adjustment**. Izberite ustrezno vrednost iz spustnega seznama in nato kliknite na **Apply**.
	- Če je naprava povezana v omrežje, se samodejno pojavi zaslon  $\mathbb{Z}$ **SyncThru Web Service**. Kliknite **Machine Settings** > **Setup** (ali **Machine Setup**) > **Altitude**. Izberite ustrezno vrednost nadmorske višine in kliknite **Apply**.

# <span id="page-27-2"></span>**Uporaba načinov za varčevanje**

### **Način za varčevanje z energijo**

Način za varčevanje z energijo omogoča napravi, da zmanjša porabo energije, kadar je ne uporabljate. Ta način lahko vključite in izberete, koliko časa naj naprava po končanem tiskanju počaka, preden preklopi v stanje zmanjšane porabe.

- **1.** Gonilnik tiskalnika morate namestiti s priloženim CD-jem s programsko opremo tiskalnika.
- **2.** Dvokliknite ikono **Smart Panel** na Windows opravilni vrstici (ali notifikacijskem področju operacijskega sistema Linux). Prav tako lahko kliknete na **Smart Panel** na statusni vrstici v Mac OS X.
- **3.** Kliknite **Printer Setting**.
- **4.** Kliknite na **Setting** > **Power Save**. Izberite ustrezno vrednost iz spustnega seznama in nato kliknite na **Apply**.
- Če je naprava povezana v omrežje, se samodejno pojavi zaslon M **SyncThru Web Service**. Kliknite **Machine Settings** > **Setup** (ali **Machine Setup**) > **Power Save**. Izberite ustrezno vrednost nadmorske višine in kliknite **Apply**.

# <span id="page-27-3"></span>**Samodejno nadaljevanje**

S to možnostjo nastavite napravo, da nadaljuje s tiskanjem oziroma z njim ne nadaljuje, če se izbrana velikost papirja ne ujema z velikostjo papirja na pladnju.

- **1.** Gonilnik tiskalnika morate namestiti s priloženim CD-jem s programsko opremo tiskalnika.
- **2.** Dvokliknite ikono **Smart Panel** na Windows opravilni vrstici (ali notifikacijskem področju operacijskega sistema Linux). Prav tako lahko kliknete na **Smart Panel** na statusni vrstici v Mac OS X.
- **3.** Kliknite **Printer Setting**.
- **4.** Kliknite **Setting** > **Auto Continue**. Izberite ustrezno vrednost iz spustnega seznama in nato kliknite na **Apply**.

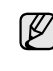

Če je naprava povezana v omrežje, se samodejno pojavi zaslon **SyncThru Web Service**. Kliknite **Machine Settings** > **Setup** (ali **Machine Setup**) > **Auto Continue**. Izberite ustrezno vrednost nadmorske višine in kliknite **Apply**.

# <span id="page-28-0"></span>Izbira in nalaganje medijev za tiskanje

V tem poglavju je opisano, kako v napravo naložite izvirnike in medije za tiskanje.

#### **To poglavje zajema naslednje:**

- • [Izbira medijev za tiskanje](#page-28-1)
- • [Sprememba velikosti papirja na pladnju za papir](#page-31-0)
- • [Tiskanje na posebne materiale za tiskanje](#page-33-0)

# <span id="page-28-1"></span>**Izbira medijev za tiskanje**

Tiskate lahko na različne medije, kot so navaden papir, ovojnice, nalepke in prosojnice. Vedno uporabite medije za tiskanje, ki ustrezajo smernicam za vašo napravo. Mediji za tiskanje, ki ne ustrezajo smernicam v teh navodilih za uporabo, lahko povzročijo naslednje težave:

- Slaba kakovost tiskanja
- Papir se pogosteje zagozdi
- Prezgodnjo obrabo naprave.

Lastnosti, kot so teža, sestava, vlakna papirja in vsebnost vlage, so pomembni dejavniki, ki vplivajo na delovanje naprave in kakovost izpisov. Pri izbiri materialov za tiskanje upoštevajte naslednje:

- Vrsta, velikost in teža medijev za tiskanje za napravo so opisane v nadaljevanju.
- Želeni rezultat: izberite medij za tiskanje, ki ustreza vašemu projektu.
- Svetlost: Nekateri mediji za tiskanje so bolj beli kot drugi, zato so na njih slike ostrejše in bolj žive.
- Gladkost površine: Gladkost medija za tiskanje vpliva na to, kako jasno je na papirju videti tisk.

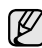

- Nekateri mediji za tiskanje ustrezajo vsem naštetim smernicam, a kljub temu ne dajejo zadovoljivih rezultatov. To je lahko posledica neprimernega ravnanja z njimi, neustrezne temperature in stopnje vlažnosti ali drugih spremenljivk, na katere Samsung ne more vplivati.
- Pred nakupom večje količine medijev za tiskanje se prepričajte, da ustrezajo zahtevam, ki so določene v teh navodilih za uporabo.

Uporaba medijev za tiskanje, ki ne ustrezajo tem tehničnim  $\Delta$ zahtevam, lahko povzroči težave, ki zahtevajo popravila. Samsung ova garancija ali pogodba o zagotavljanju storitev ne zajema takšnih popravil.

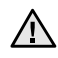

S to napravo ne smete uporabljati foto papirja za brizgalne tiskalnike. Ta papir lahko povzroči okvaro naprave.

- • [Prilagoditev izhodne podpore](#page-33-1)
- • [Nastavljanje velikosti in vrste papirja](#page-33-2)

# <span id="page-29-0"></span>**Specifikacije medijev za tiskanje**

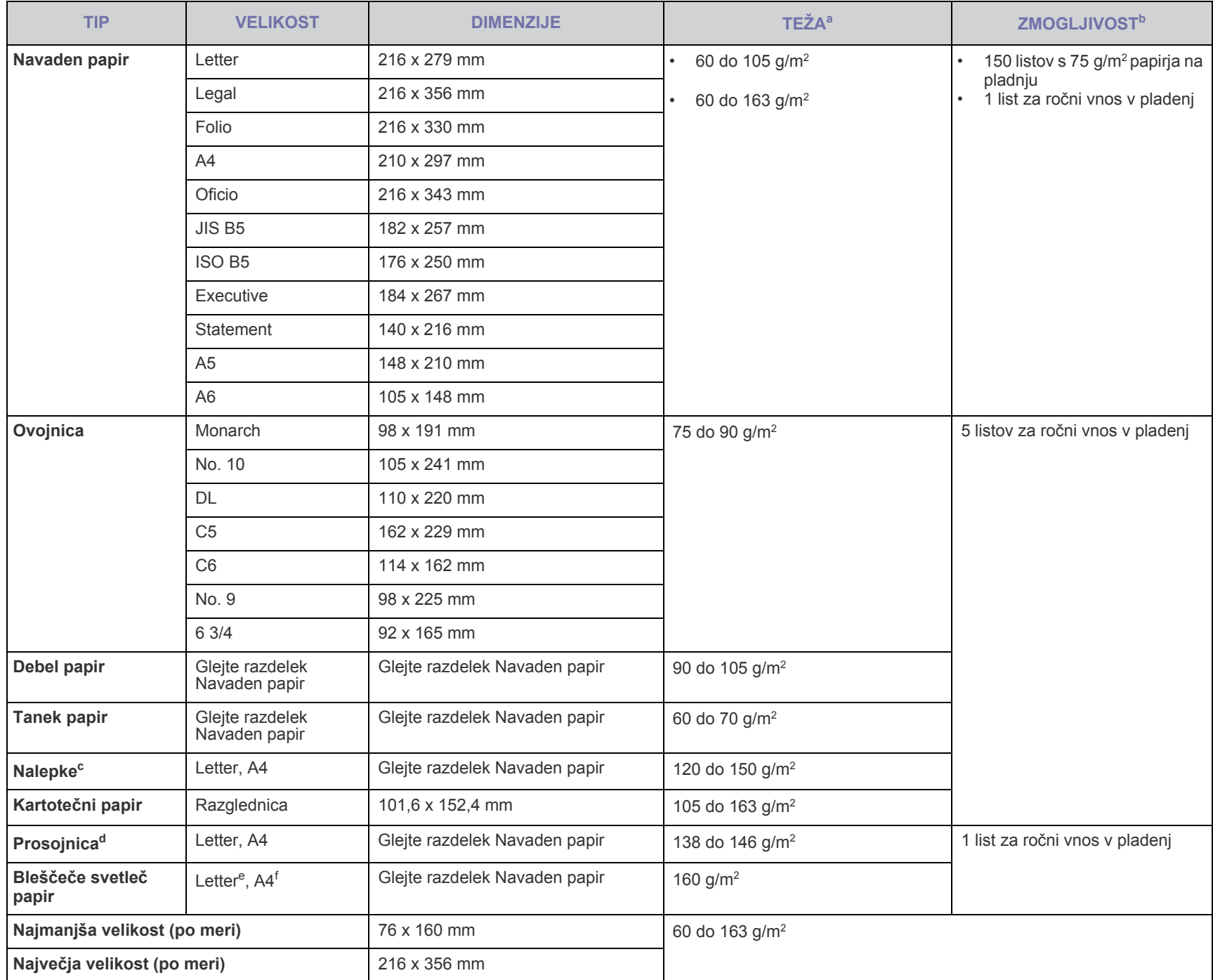

a. Če je medij težji od 105 g/m<sup>2</sup>, vstavite papir v pladenj enega za drugim.

b.Največja zmogljivost je odvisna od teže in debeline medija ter pogojev v okolju.

c. Gladkost: 100 do 250 (sheffield)

d.Gladkost: transparentnost barvnega laserskega tiskalnika s Xerox kot je 3R 91331(A4), 3R 2780(Letter).

e.Gladkost: bleščeče svetleč papir (Letter) za to napravo vrste **HP Brochure Paper** (Izdelek: samo Q6611A).

f. Recommended media: bleščeče svetleč papir (A4) za to napravo vrste **HP Superior Paper 160 glossy** (Izdelek: samo Q6616A).

# <span id="page-30-0"></span>**Smernice za posebne medije za tiskanje**

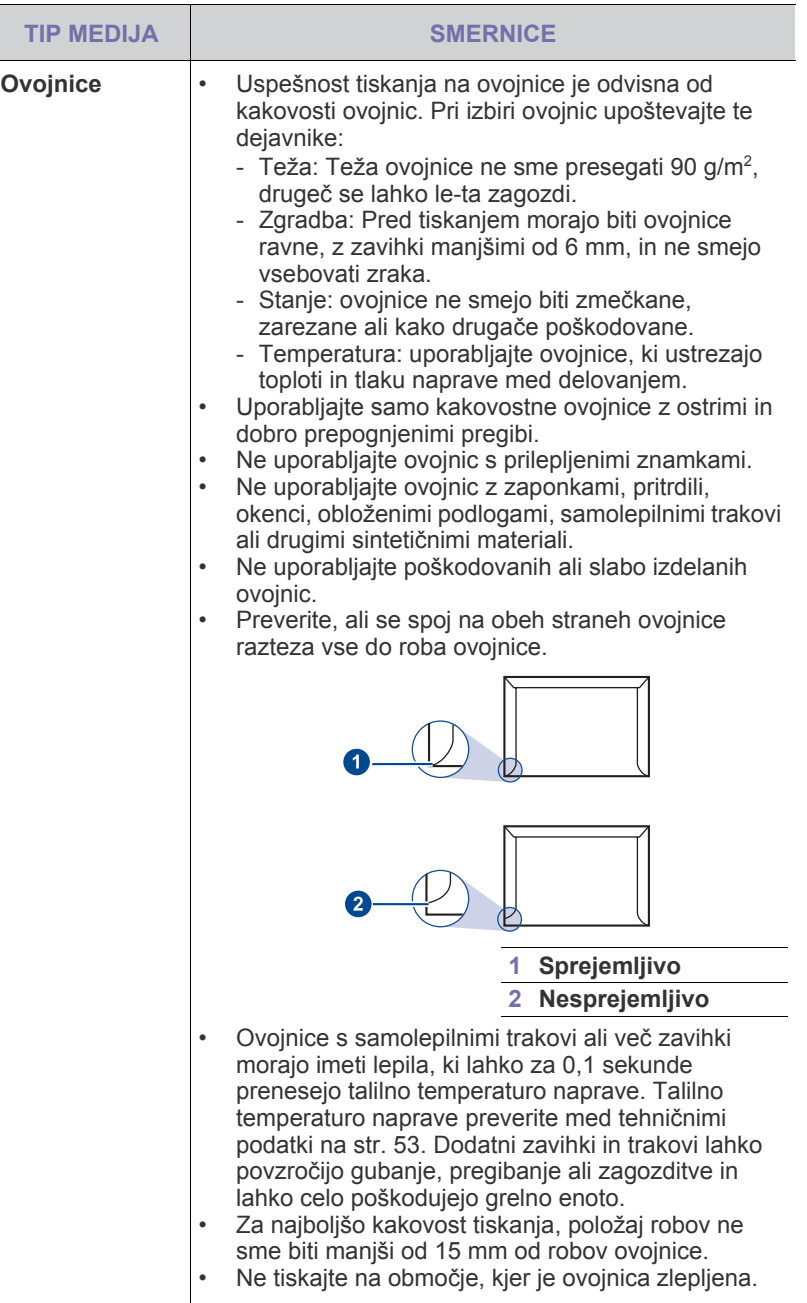

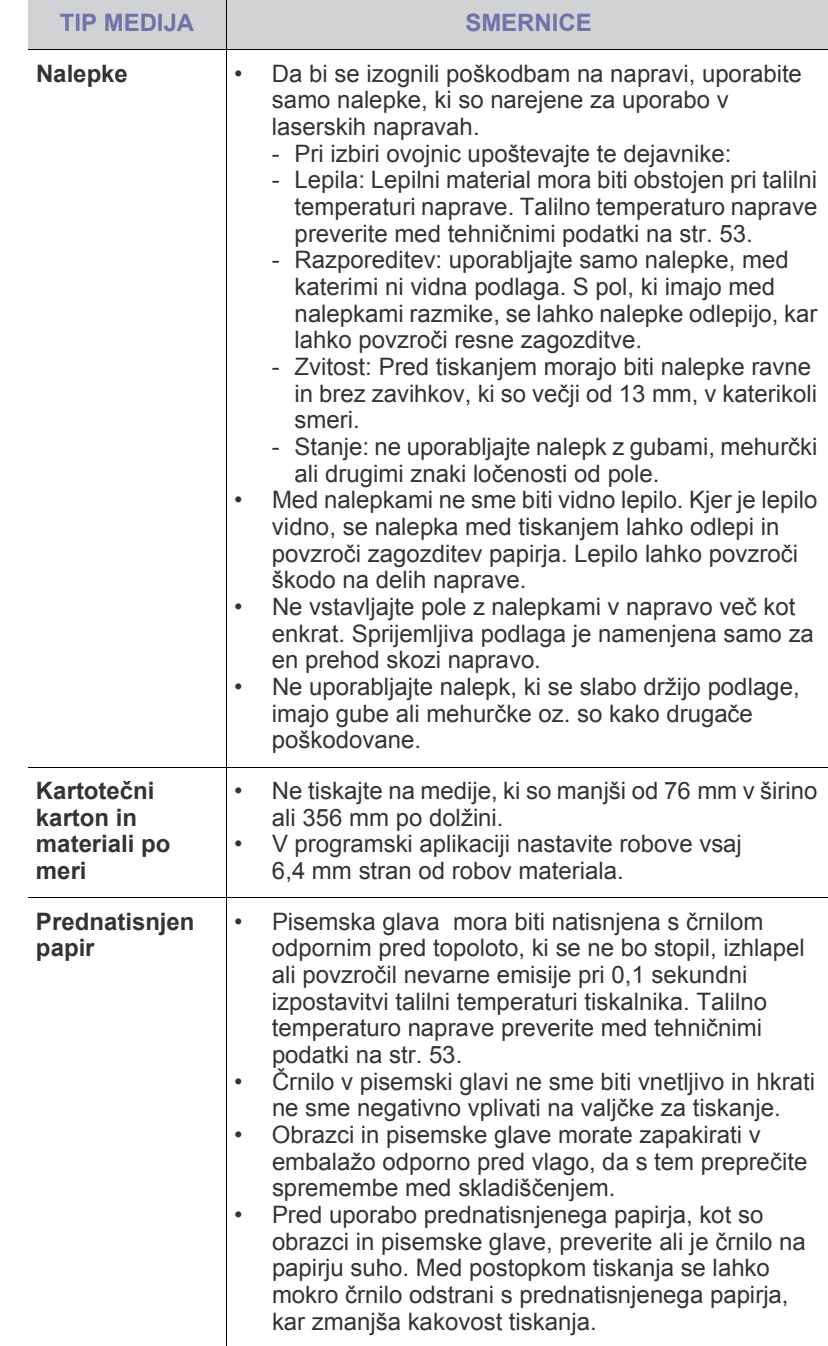

Uporaba fotografskega papirja ali premazanega papirja lahko povzroči težave, ki jih odpravite samo s popravilom. Samsungova garancija ali servisne pogodbe ne krijejo takšnih popravil.

# <span id="page-31-1"></span><span id="page-31-0"></span>**Sprememba velikosti papirja na pladnju za papir**

Za uporabo papirja druge velikosti, kot recimo papir Legal, morate razširiti pladenj s pomočjo vodil za papir.

Da bi spremenili velikost vstavka, morate ustrezno prilagoditi vodilo za dolžino papirja.

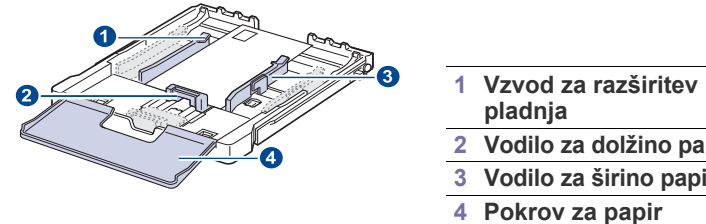

- 
- **pirja rja**
- 
- **1.** Izvlecite pladenj iz naprave. Odprite pokrov za papir in po potrebi odstranite papir iz vstavka.

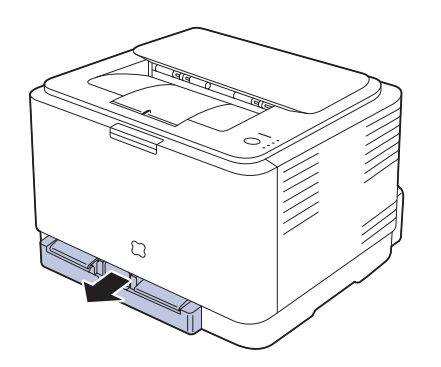

**2.** Ročno izvlecite pladenj, tako da pritisnete in odprete ključavnico za vodilo na vrhu vstavka.

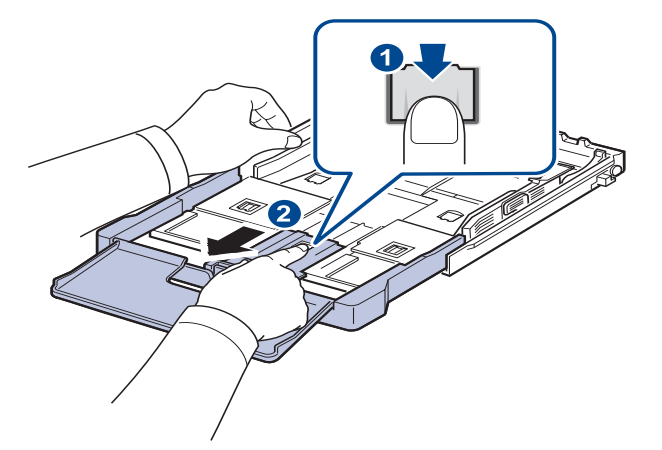

**3.** Naložite papir v pladenj.

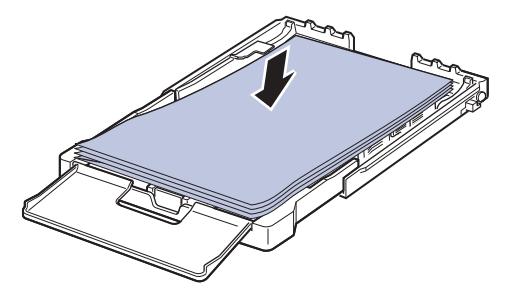

**4.** Drsite z vodilom za dolžino papirja, dokler se rahlo ne dotakne konca kupa papirja. Stisnite vodilo za širino papirja in drsite z njim do roba kupa papirja, ne da bi ga pri tem upognili.

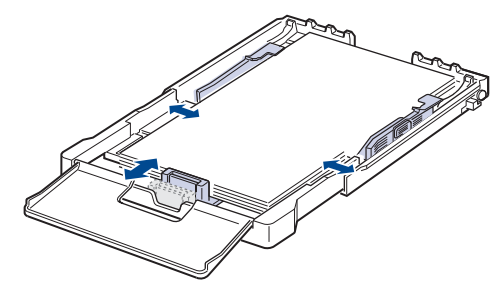

Za papir, ki je manjši od velikosti Letter, vrnite vodila za papir na izvirna mesta in prilagodite vodili za dolžino in širino papirja.

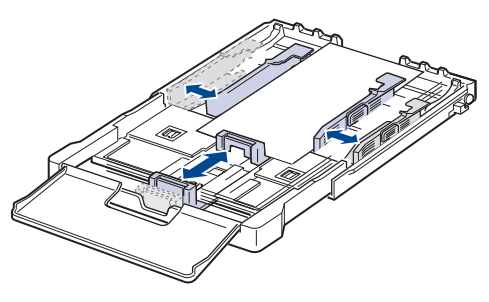

Če je papir krajši od 222 mm, snemite zapah v pladnju ter ročno vstavite pladenj. Prilagodite vodilo za dolžino in vodilo za širino.

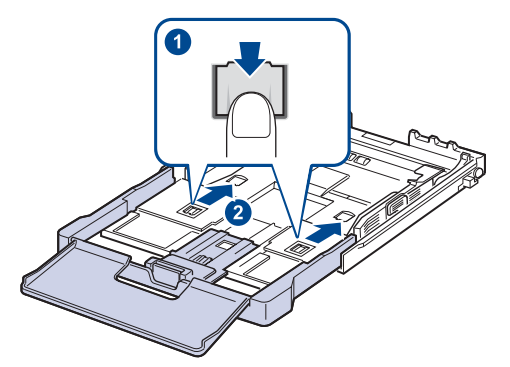

• Ne porinite vodil za širino papirja tako daleč, da bi se material zvil.  $\mathbb Z$ • Če vodil za širino papirja ne prilagodite, lahko to povzroči zagozditev papirja.

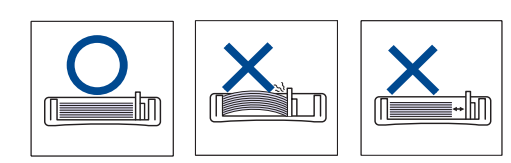

**5.** Zaprite pokrov za papir.

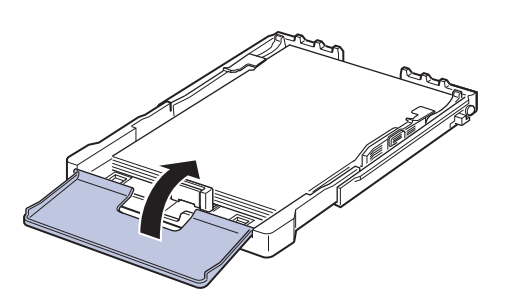

**6.** Potisnite pladenj, dokler ne klikne.

 $\cancel{w}$ 

- **7.** Potem ko naložite papir, nastavite vrsto in velikost papirja za pladenj. [Glejte »Nastavljanje velikosti in vrste papirja« na str. 34.](#page-33-2)
	- Če boste imeli s podajanjem papirja težave, v pladenj naložite samo en list.
	- Naložite lahko predhodno natisnjen papir. Natisnjena stran je obrnjena navzgor, tako da je nezavihan rob zadaj. Če boste imeli s podajanjem papirja težave, papir obrnite. Kakovost tiskanja ni zagotovljena.

Pladenj je vnaprej nastavljen na velikost Letter ali A4, odvisno od vaše države. Da spremenite velikost papirja na A4 ali Letter, morate pravilno nastaviti ročico in vodilo za širino papirja.

- **1.** Izvlecite pladenj iz naprave. Odprite pokrov za papir in po potrebi odstranite papir iz vstavka.
- **2.** Če želite nastaviti velikost na Letter, držite ročico na zadnji strani pladnja pritisnjeno in jo zavrtite v smeri urinega kazalca.

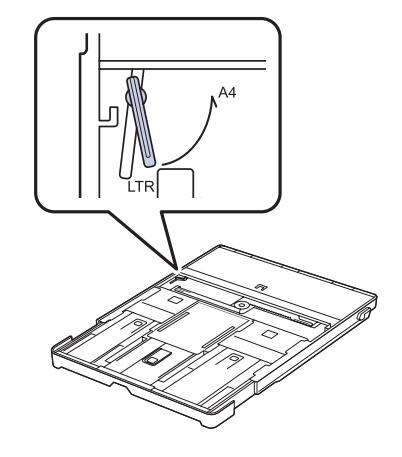

**3.** Z vodilom stisnite papir in ga premaknite do roba ročice.

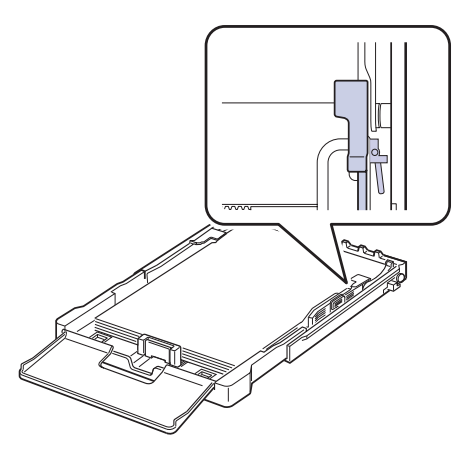

 $\varnothing$ 

Če želite nastaviti velikost na A4, najprej premaknite vodilo za širino papirja v levo in zavrtite ročico v nasprotni smeri urinega kazalca. Če zavrtite ročico na silo, lahko poškodujete pladenj.

# <span id="page-33-0"></span>**Tiskanje na posebne materiale za tiskanje**

V napravo lahko vstavite različne materiale za tiskanje s posebnimi dimenzijami, kot so razglednice, kartončki in ovojnice. Še posebej je uporabno za enostransko tiskanje na pisemski glavi ali barvni papir.

#### **Ročno podajanje materiala za tiskanje**

- V pladenj naložite naenkrat samo medij za tiskanje z eno velikostjo.
- Če se v pladnju nahaja papir, ne dodajate novega papirja, da s tem ne povzročite zagozditev. To velja tudi za druge vrste medijev za tiskanje.
- Medij za tiskanje mora biti obrnjen na stran, ki jo želite potiskati, tako, da gre zgornji rob najprej v napravo. Postavite materiale za tiskanje na sredino pladnja.
- Vedno nalagajte le določene medije za tiskanje, da se izognete zagozditvi papirja in težavam s kakovostjo tiska. [\(Glejte »Izbira](#page-28-1)  [medijev za tiskanje« na str. 29.](#page-28-1))
- Pred naložitvijo v pladenj zravnajte kakršnekoli zavihke na razglednicah, ovojnicah in nalepkah.
- **1.** Naložite papir. ([Glejte »Sprememba velikosti papirja na pladnju za](#page-31-0)  [papir« na str. 32.](#page-31-0))

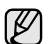

Glede na vrsto medija za tiskanje, ki ga uporabljate, upoštevajte ta navodila za nalaganje:

- Ovojnice: S stranjo z zavihkom navzdol in z območjem za znamko na zgornji levi strani.
- Nalepke: stran za tiskanje mora biti obrnjena navzgor in tako, da gre krajši rob najprej v napravo.
- Prednatisnjen papir: oblikovana stran mora biti obrnjena navzgor, zgornji rob papirja pa mora biti obrnjen proti napravi.
- Kartotečni papir: stran za tiskanje mora biti obrnjena navzgor, krajši rob pa mora iti najprej v napravo.
- Predhodno natisnjeni papir: že natisnjena stran mora biti obrnjena navzdol, ravni rob pa mora biti obrnjen proti napravi.
- **2.** Pri tiskanju z uporabo aplikacije, zaženite meni za tiskanje.
- **3.** Pred tiskanjem, odprite lastnosti tiskalnika.
- **4.** V lastnostih tiskalnika pritisnite na jeziček **Paper** in izberite ustrezen tip papirja.

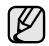

Če želite uporabiti nalepko, nastavite tip paprija na **Label**.

- **5.** Za vir paprija izberite **Manual Feeder** in nato pritisnite **V redu**.
- **6.** Zaženite tiskanje.
- **7.** Pritisnite gumb **Ustavi** na napravi, za pričetek podajanja; naprava prične s tiskanjem.
- M • Če tiskate več strani, naložite naslednji list po iztisu prve strani in pritisnite gumb **Ustavi**. Ponovite ta korak za vsako stran, ki jo natisnete.
	- Spremenjene nastavitve veljajo samo med uporabo trenutne aplikacije.

# <span id="page-33-1"></span>**Prilagoditev izhodne podpore**

Natisnjene strani se zložijo na izhodni vstavek, izhodna podpora pa omogoča poravnavo natisnjenih strani. Da izhodni podpori omogočite pravilno poravnavo strani, jo morate ustrezno izvleči glede na velikost papirja.

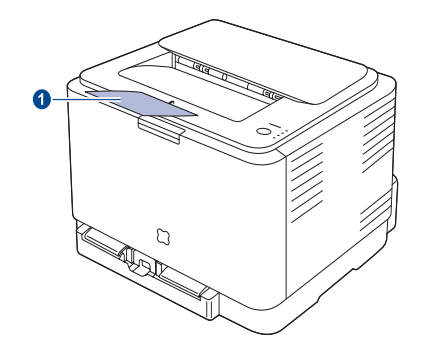

#### **1 Izhodna podpora**

- Če je izhodna podpora nepravilno nastavljena, so lahko natisnjene ſᢂ strani neporavnane ali pa lahko padejo.
	- Če nenehno tiskate več strani, se površina pladnja lahko razgreje. Pazite, da se ne dotaknete površine, in v njeno bližino ne spuščajte otrok.

# <span id="page-33-2"></span>**Nastavljanje velikosti in vrste papirja**

Po naložitvi papirja v pladenj, morate nastaviti velikost in tip papirja z uporabo gonilnika za tiskanje. Za potrditev sprememb sledite naslednjim korakom.

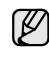

Naslednji postopek je za Windows XP. Za ostale operacijske sisteme Windows glejte ustrezna Windows navodila za uporabo ali spletno pomoč.

- **1.** Kliknite gumb **Start** na računalniškem zaslonu.
- **2.** Izberite **Tiskalniki in faksi**.
- **3.** Z desnim gumbom kliknite ikono gonilnika tiskalnika in izberite **Nastavitve tiskanja**.
- **4.** Kliknite jeziček **Paper** in spremenite nastavitve v **Paper Options**.
- **5.** Kliknite **V redu**.

# <span id="page-34-0"></span>Osnovno tiskanje

V tem poglavju so opisana običajna tiskalniška opravila.

#### **To poglavje zajema naslednje:**

- 
- • [Tiskanje dokumenta](#page-34-1) • [Preklic tiskalnega posla](#page-34-2)

# <span id="page-34-1"></span>**Tiskanje dokumenta**

Naprava vam omogoča tiskanje iz različnih programov za Windows, Macintosh ali Linux. Točni koraki za tiskanje dokumenta se lahko razlikujejo glede na program, ki ga uporabljate.

Za več informacij o tiskanju glejte *Razdelek o programski opremi*.

# <span id="page-34-2"></span>**Preklic tiskalnega posla**

Če tiskalniško opravilo čaka v vrsti za tiskanje ali tiskanje v ozadju, npr. v skupini tiskalnikov v sistemu Windows, ga izbrišete tako:

- **1.** Kliknite meni **Start** v OS Windows.
- **2.** V OS Windows 2000 izberite **Nastavitve** in nato **Tiskalniki**. V sistemu Windows XP/2003 izberite **Tiskalniki in faksi**. V sistemu Windows Vista/2008, izberite **Nadzorna plošča** → **Strojna oprema in zvok** → **Tiskalniki**. Za operacijski sistem Windows 7 izberite **Nadzorna plošča** → **Strojna oprema in zvok** → **Naprave in tiskalniki**. Za operacijski sistem Windows Server 2008 R2 izberite **Nadzorna plošča** → **Strojna oprema** → **Naprave in tiskalniki**. **3.** Za operacijski sistem Windows 2000, XP, 2003, 2008 in Vista dvokliknite
- svojo napravo.

Za operacijski sistem Windows 7 in Windows Server 2008 R2 z desno miškino tipko kliknite ikono tiskalnika → kontekstni meni → **Oglejte si, kaj se tiska**.

**4.** V meniju **Dokument** izberite **Prekliči**.

 $\varnothing$ 

Do okna lahko dostopate tudi tako, da dvokliknete ikono tiskalnika v spodnjem desnem kotu namizja Windows.

Trenutno opravilo lahko tudi prekličete s pritiskom gumb **Ustavi** na nadzorni plošči.

# <span id="page-35-0"></span>**Vzdrževanje**

To poglavje vsebuje informacije o vzdrževanju naprave in kartuše s tonerjem.

#### **To poglavje zajema naslednje:**

- Poroč[ila o tiskanju](#page-35-1)
- Čišč[enje vaše naprave](#page-35-2)
- • [Vzdrževanje kartuše](#page-37-0)
- • [Zamenjava kartuše s tonerjem](#page-38-0)

# <span id="page-35-1"></span>**Poročila o tiskanju**

Poročilo o konfiguraciji lahko natisnete preko nadzorne plošče naprave. Za odpravljanje težav uporabite konfiguracijsko stran, da pregledate trenutne

nastavitve. V stanju pripravljenosti, pritisnite in zadržite () Ustavi gumb na nadzorni plošči za približno 5 sekund.

# <span id="page-35-2"></span>**Čiščenje vaše naprave**

Za ohranitev kakovosti tiskanja sledi spodnjim navodilom za čiščenje, vsakokrat, ko želite zamenjati kartušo s tonerjem ali pri težavah s kakovostjo tiskanja.

- Če boste ohišje naprave čistili s čistili, ki vsebujejo veliko alkohola, topil ali drugih močnih snovi, lahko ohišje razbarvate ali spremenite njegovo barvo.
	- Če je na napravi ali v njeni okolici toner, priporočamo, da ga odstranite s krpo ali robčkom, navlaženim z vodo. Če uporabite sesalnik se lahko toner razprši po zraku in vam škoduje.

# <span id="page-35-3"></span>**Čiščenje zunanjosti**

Ohišje naprave čistite z mehko krpo, ki ne pušča vlaken. Krpo lahko rahlo navlažite z vodo, vendar pazite, da voda ne bo kapljala na napravo ali v njo.

# <span id="page-35-4"></span>**Čiščenje notranjosti**

Med postopkom tiskanja se lahko v napravi kopičijo delci papirja, tonerja in prahu. To kopičenje lahko povzroči težave s kakovostjo tiskanja, npr. pikice ali madeže, ki jih povzroči toner. Čiščenje notranjosti naprave te težave odpravi ali zmanjša.

- **1.** Izklopite napravo in izklopite napajalni kabel. Počakajte, da se naprava ohladi.
- **2.** V celoti odprite sprednji pokrov s pritiskom gumba za snetje.

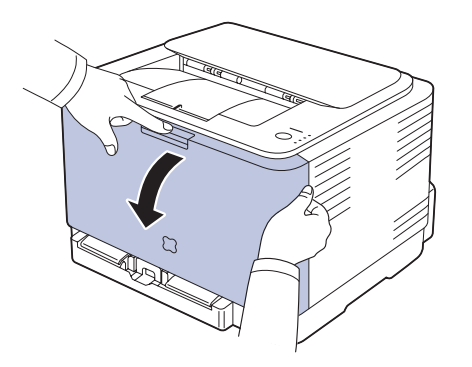

- Zamenjava slikovne enote
- • [Zamenjava zbiralnika odpadnega tonerja](#page-41-0)
- • [Deli za vzdrževanje](#page-42-0)
- • [Upravljanje vaše naprave z uporabo spletne strani](#page-42-1)
- **3.** Primite ročici na kartuši s tonerjem in ju povlecite, da odstranite kartušo iz naprave.

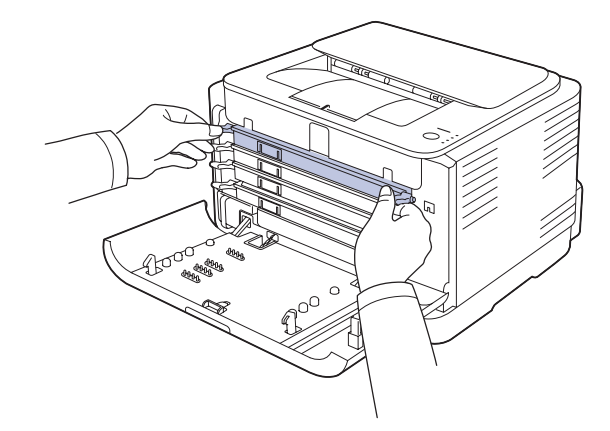

**4.** Z uporabo ročice izvlecite zbiralnik odpadnega tonerja iz naprave.

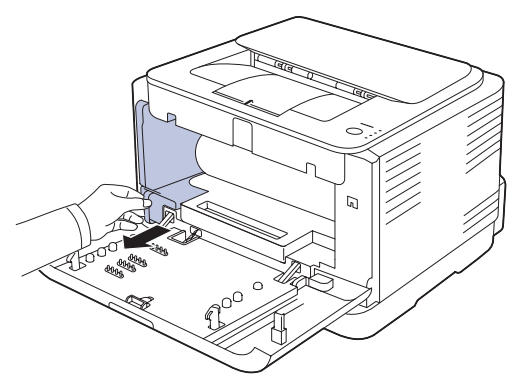
**5.** Izvlecite slikovno enoto iz naprave z uporabo utora na sprednjem delu slikovne enote.

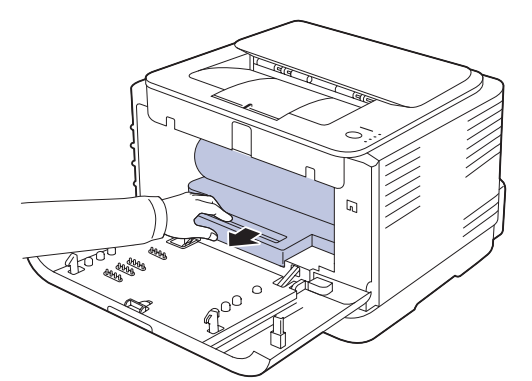

- Ne dotikajte se zelene površine na slikovni enoti z rokami ali s katerim koli materialom.
	- Pazite, da ne opraskate površine slikovne enote.
	- Slikovna enota je lahko izpostavljena svetlobi, če sprednji pokrov pustite odprt za nekaj minut. To lahko povzroči okvaro slikovne enote. Zaprite sprednji pokrov, če morate namestitev ustaviti.
- **6.** S suho krpo, ki ne pušča vlaken, z območja kartuše s tonerjem in iz vseh vdolbin obrišite prah in raztresen toner.

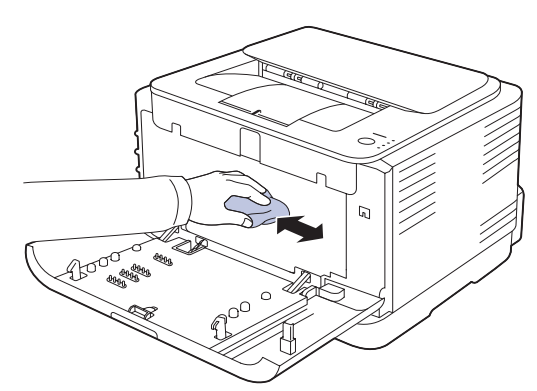

- Če si s tonerjem umažete oblačila, jih obrišite s suho krpo in  $\sqrt{N}$ operite v mrzli vodi. Vroča voda povzroči, da se toner zažre v tkanino.
	- Če je vaša naprava ali njena okolica onesnažena s tonerjem vam priporočamo, da za čiščenje uporabite krpo ali papirnati robček, navlažen z vodo. Če uporabite sesalnik se lahko toner razprši po zraku in vam škoduje.
	- Po čiščenju počakajte, da se tiskalnik popolnoma posuši.

W

**7.** Potisnite slikovno enoto v napravo, z uporabo utora na sprednjem delu slikovne enote.

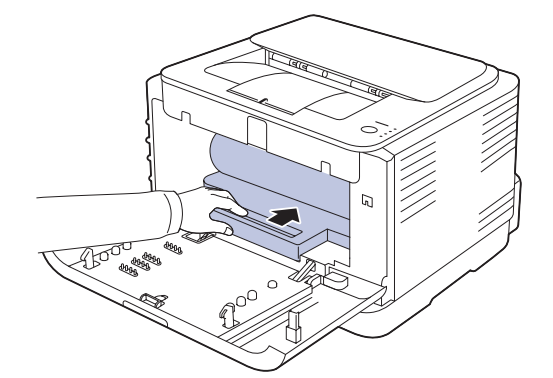

**8.** Vstavite zbiralnik odpadnega tonerja na svoje mesto in preverite ali je ustrezno nameščen.

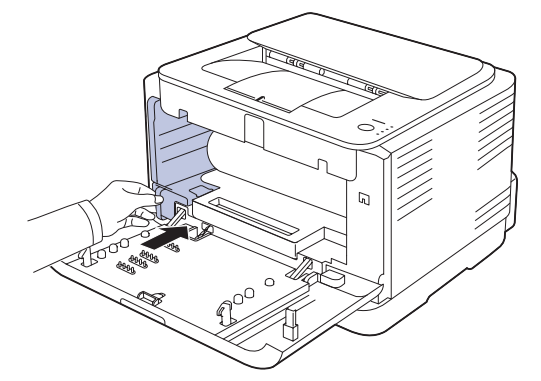

**9.** Kartuše s tonerjem ponovno vstavite v napravo.

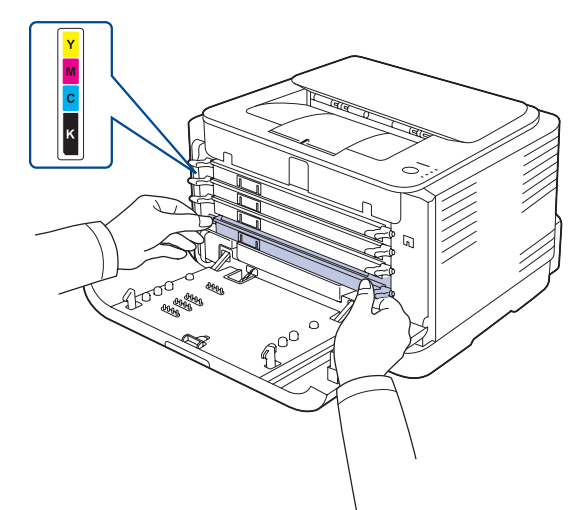

- **10.** Ponovno namestite vse dele v napravo in zaprite sprednji pokrov.
- Če zgornji pokrov ni popolnoma zaprt, naprava ne bo delovala. $\sqrt{N}$

**11.** Priklopite napajalni kabel in vklopite napravo.

# <span id="page-37-1"></span>**Vzdrževanje kartuše**

#### **Shranjevanje kartuše s tonerjem**

Kartuše s tonerjem vsebujejo komponente, ki so občutljive na svetlobo, temperaturo in vlažnost. Samsung priporoča uporabnikom, da sledijo priporočilom, ki zagotavljajo optimalne zmogljivosti, visoko kakovost in dolgo življenjsko dobo nove Samsungove kartuše s tonerjem.

To kartušo hranite v enakem okolju kot tiskalnik s katerim jo boste uporabljali; to mora biti pod nadzorovanimi pisarniškimi pogoji za temperaturo in vlažnost. Kartuša s tonerjem mora pred namestitvijo ostati v prvotni, ne odprti embalaži - Če prvotna embalaža ni na voljo, pokrijte zgornjo odprtino kartuše s papirjem in jo hranite v temni omari.

Odpiranje embalaže pred uporabo kartuše znatno zmanjša čas skladiščenja in uporabe. Ne hranite na tleh. Če kartušo s tonerjem odstranite iz tiskalnika, jo vedno hranite:

- V zaščitnem ovoju iz prvotne embalaže.
- Obrnjeno pravilno, v vodoravnem položaju (ne z dvignjenim enim koncem).
- Potrošni material ne hranite v:
	- Temperaturi, ki je večja od 40 °C.
	- Razponu vlažnosti, ki je manjši od 20 % in večji od 80 %.
	- Okolju z ekstremnimi spremembami vlažnosti ali temperature.
	- Neposredni sončni svetlobi ali osvetljeni sobi.
	- Prašnih prostorih.
	- V avtomobilu za dlje časa.
	- Okolju, kjer so prisotni jedki plini.
	- Okolju s soljo nasičenim zrakom..

#### **Navodila za rokovanje**

- Ne dotikajte se fotosenzitivnega bobna v notranjosti kartuše.
- Kartuše ne izpostavljajte nepotrebnim vibracijam ali udarcem.
- Nikoli ne vrtite bobna ročno, še posebej v nasprotno smer; to lahko povzroči notranje poškodbe in razlitje tonerja.

#### **Uporaba ponovno napolnjenih kartuš in kartuš s tonerjem, ki jih ne proizvaja Samsung**

Samsung Electronics ne priporoča ali odobrava uporabo kartuš s tonerjem, ki jih ne proizvaja Samsung, s tiskalnikom, vključno z generičnimi,

trgovinskimi, ponovno napoljnenimi ali proizvedenimi kartušami s tonerjem.

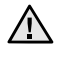

Samsungova garancija za tiskalnik ne pokriva poškodbo naprave, ki posledica uporabe ponovno napoljenih, proizvedenih kartuš ali kartuš s tonerjem, ki jih ne proizvaja Samsung.

## **Pričakovana življenjska doba kartuše**

Pričakovana življenjska doba kartuše (življenjska doba izkoristka kartuše s tonerjem) je odvisna od količine tonerja, ki je potreben za tiskarska opravila. Dejansko število izpisov je odvisno od gostote tiskanih strani, delovnega okolja, intervala tiskanja, tipa medija in/ali velikosti medija. Na primer, če tiskate veliko grafike, bo poraba tonerja velika in boste zaradi tega morali bolj pogostokrat zamenjati kartušo.

### <span id="page-37-0"></span>**Prerazporeditev tonerja**

Ko je tonerja zmanjkuje, se pojavijo bleda ali svetla področja. Možno je tudi, da se barvne slike natisnejo z napačnimi barvami zaradi napačnega mešanja barv tonerja, ko je količina tonerja v barvni kartuši nizka. Začasno lahko izboljšate kakovost tiskanja tako, da toner prerazporedite.

- Na zaslonu se lahko pojavi sporočilo za toner, ki opozarja na skoraj prazen toner.
- V računalniku se pojavi okno programa SmartPanel, ki vam pove katera barvna kartuša ima nizko količino tonerja.
- **1.** V celoti odprite sprednji pokrov s pritiskom gumba za snetje.

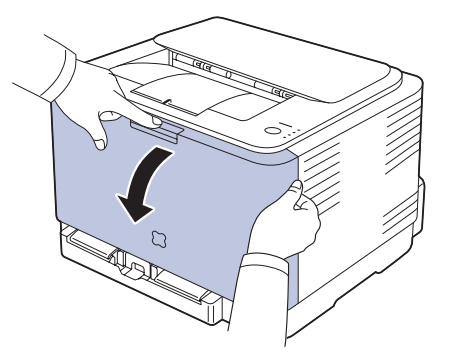

**2.** Primite ročici na kartuši s tonerjem in ju povlecite, da odstranite kartušo iz naprave.

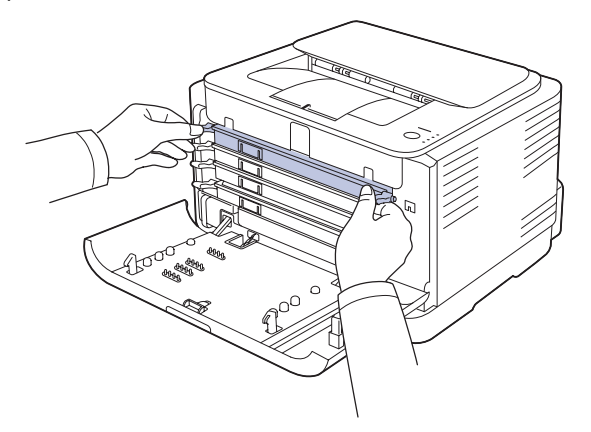

**3.** Primite obe ročici kartuše s tonerjem in jo dobro pretresite iz ene strani

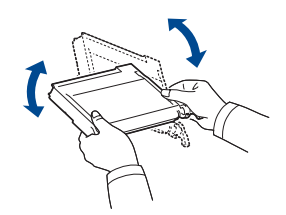

Če si s tonerjem umažete obleko, jo obrišite s suho (K krpo in obleko operite v mrzli vodi. V vroči vodi se toner zažre v tkanino.

**4.** Kartuše s tonerjem ponovno vstavite v napravo.

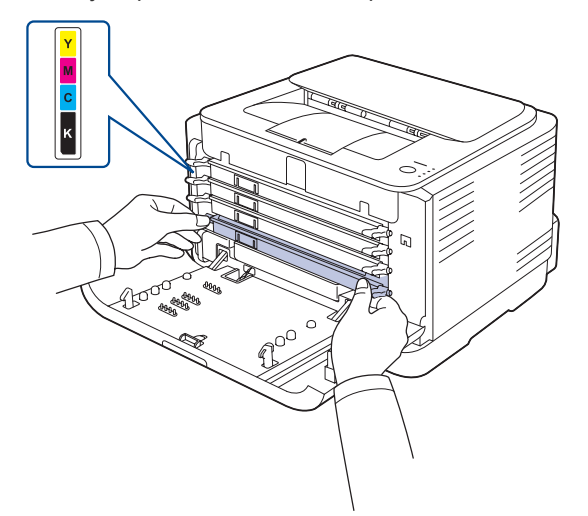

**5.** Zaprite sprednji pokrov. Pokrov mora biti čvrsto pritrjen. Če zgornji pokrov ni popolnoma zaprt, naprava ne bo delovala.

# <span id="page-38-0"></span>**Zamenjava kartuše s tonerjem**

Naprava uporablja štiri barve in ima za vsako drugačno kartušo s tonerjem: rumeno, magento, cian in črno.

Kartuša s tonerjem je dosegla pričakovano življenjsko dobo. Naprava preneha s tiskanjem.

Poleg tega se na računalniku pojavi okno programa **Smart Panel**, ki opozarja na zamenjavo kartuše.

Na tej stopnji morate kartušo s tonerjem zamenjati. Preverite, katera vrsta kartuše je primerna za vašo napravo. ([Glejte »Potrebš](#page-51-0)čine« na str. 52.)

- **1.** Napravo izklopite in počakajte nekaj minut, da se ohladi.
- **2.** V celoti odprite sprednji pokrov s pritiskom gumba za snetje.

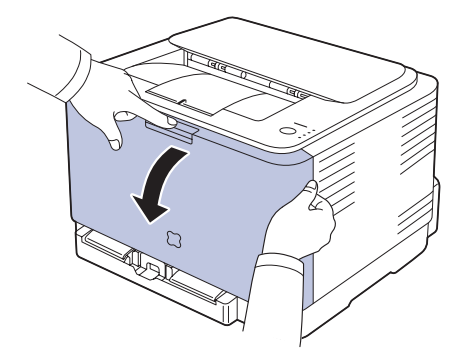

**3.** Primite ročici na kartuši s tonerjem in ju povlecite, da odstranite kartušo iz naprave.

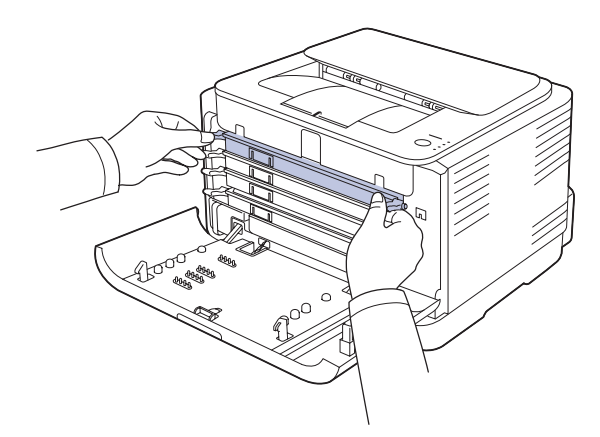

**4.** Primite obe ročici kartuše s tonerjem in jo dobro pretresite iz ene strani na drugo, da prerazporedite toner.

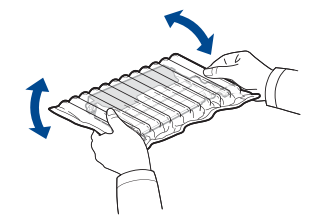

**5.** Novo kartušo s tonerjem vzemite iz embalaže.

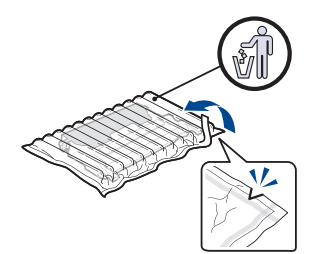

- 'Za odpiranje embalaže slikovne enote ne uporabljajte ostrih /<u>|</u>\ predmetov, npr. noža ali škarij. Lahko namreč poškodujete površino kartuše.
	- Da bi preprečili škodo na kartuši, je ne izpostavljajte svetlobi dlje kot nekaj minut. Če je treba, jo za zaščito pokrijte s papirjem.
- **6.** Tiskalno kartušo položite na ravno površino, kot je prikazano, in odstranite zaščitni pokrov.

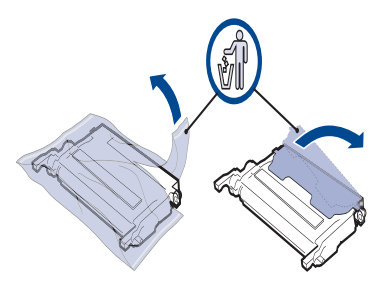

- $\mathbb{Z}$ Če si s tonerjem umažete oblačila, jih obrišite s suho krpo in operite v mrzli vodi. Vroča voda povzroči, da se toner zažre v tkanino.
- **7.** Prepričajte se, da se barva kartuše s tonerjem ujema z barvno režo, in nato primite ročici na kartuši. Vstavite kartušo, dokler se ne zaskoči na mesto.

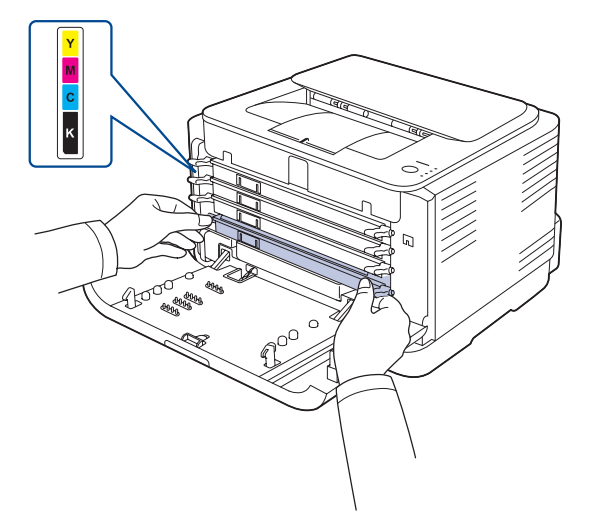

**8.** Zaprite sprednji pokrov. Preverite ali je pokrov čvrsto pritirjen in vključite napravo.

Če zgornji pokrov ni popolnoma zaprt, naprava ne bo delovala.八

## <span id="page-39-0"></span>**Zamenjava slikovne enote**

Ko preteče življenjska doba slikovne enote se na računalniku prikaže okno programa Smart Panel, ki vas obvesti, da je treba slikovno enoto zamenjati. Če tega ne storite, tiskalnik preneha tiskati.

- **1.** Napravo izklopite in počakajte nekaj minut, da se ohladi.
- **2.** V celoti odprite sprednji pokrov s pritiskom gumba za snetje.

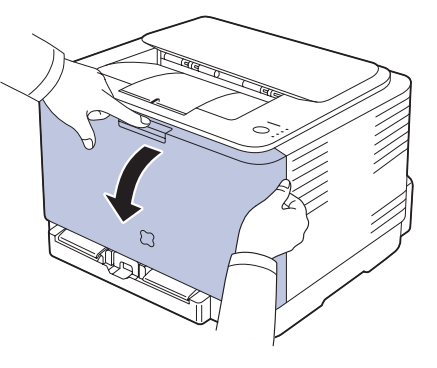

**3.** Primite ročici na kartuši s tonerjem in ju povlecite, da odstranite kartušo iz naprave.

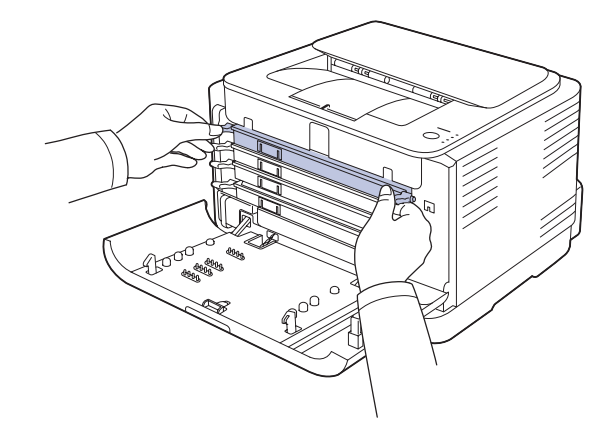

**4.** Z uporabo ročice izvlecite zbiralnik odpadnega tonerja iz naprave.

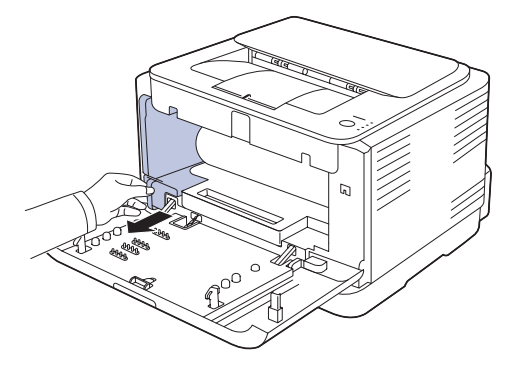

**5.** Izvlecite slikovno enoto iz naprave z uporabo utora na sprednjem delu slikovne enote.

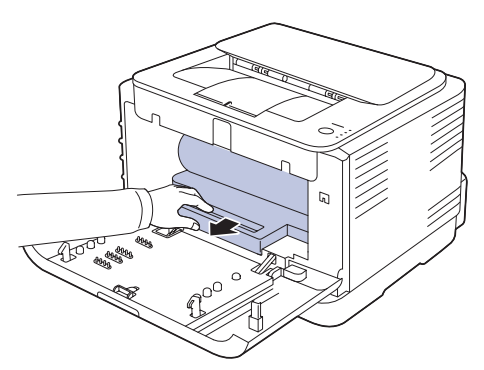

**6.** Vzemite novo slikovno enoto iz embalaže.

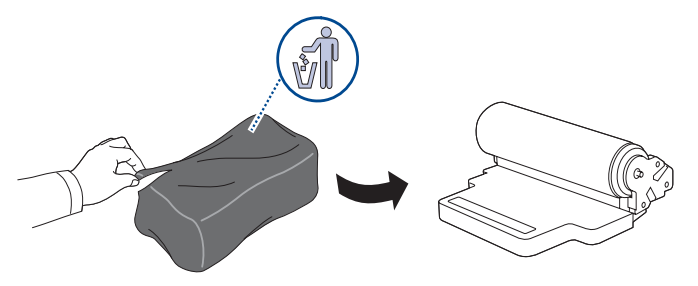

- Za odpiranje embalaže slikovne enote ne uporabljajte ostrih predmetov, npr. noža ali škarij. Lahko poškodujete površino slikovne enote.
	- Pazite, da ne opraskate površine slikovne enote.
	- Da bi preprečili škodo, slikovne enote ne izpostavljajte svetlobi dlje kot nekaj minut. Če je treba, jo za zaščito pokrijte s papirjem.
- **7.** Potisnite slikovno enoto v napravo, z uporabo utora na sprednjem delu slikovne enote.

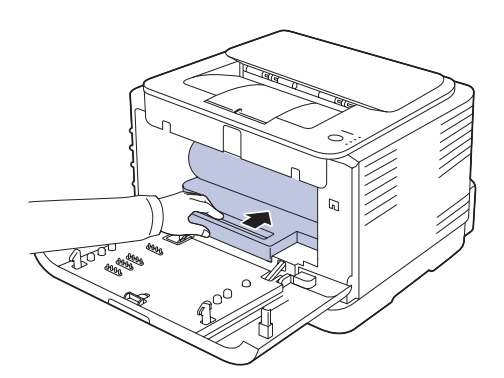

**8.** Vstavite zbiralnik odpadnega tonerja na svoje mesto in preverite ali je ustrezno nameščen.

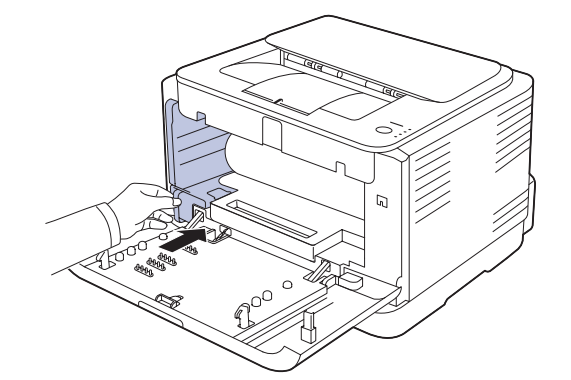

**9.** Kartuše s tonerjem ponovno vstavite v napravo.

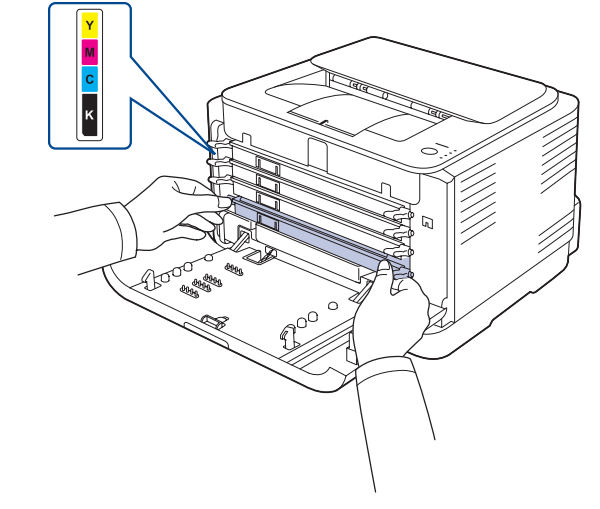

- **10.** Dobro zaprite sprednji pokrov.
- 

Če sprednji pokrov ni popolnima zaprt, naprava ne bo delovala. Preverite ali ste ustrezno namestili vse kartuše s tonerjem. Če je katerakoli kartuša s tonerjem nameščena nepravilno, sprednjega pokrova ne boste mogli zapreti.

**11.** Vklopite napravo.

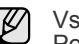

Vsaka LED dioda utripa rdeče v ponavljajočem vrstnem redu. Počakajte približno minuto in pol, da bo naprava pripravljena.

# **Zamenjava zbiralnika odpadnega tonerja**

Ko zbiralnik odpadnega tonerja ni več uporaben, se na računalniku pojavi okno programa **Smart Panel**, ki opozarja na zamenjavo zbiralnika odpadnega tonerja. Če tega ne storite, tiskalnik preneha tiskati.

- **1.** Napravo izklopite in počakajte nekaj minut, da se ohladi.
- **2.** Odprite sprednji pokrov.

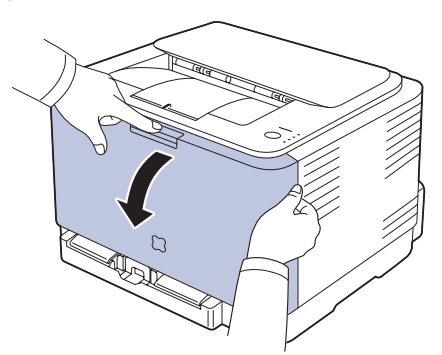

**3.** Z uporabo ročice izvlecite zbiralnik odpadnega tonerja iz naprave.

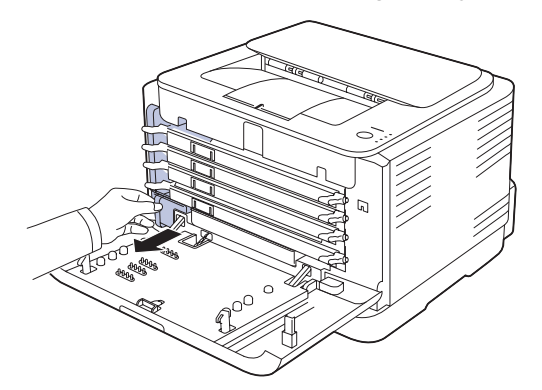

ש)

Poskrbite, da boste zbiralnik odpadnega tonerja položili na ravno **8.** Vklopite napravo. površino, da se toner ne bo razlil.

**4.** Odstranite pokrovček zbiralnika, kot kaže slika, in z njim zaprite odprtino zbiralnika odpadnega tonerja.

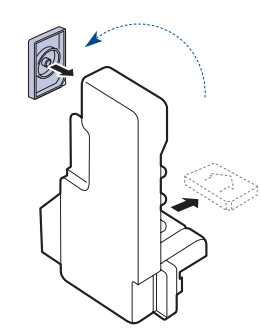

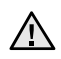

Zbiralnika ne nagibajte ali obračajte na glavo.

**5.** Vzemite nov zbiralnik odpadnega tonerja iz embalaže.

**6.** Vstavite novi zbiralnik na njegovo mesto in ga porinite, da se prepričate, ali je dobro nameščen.

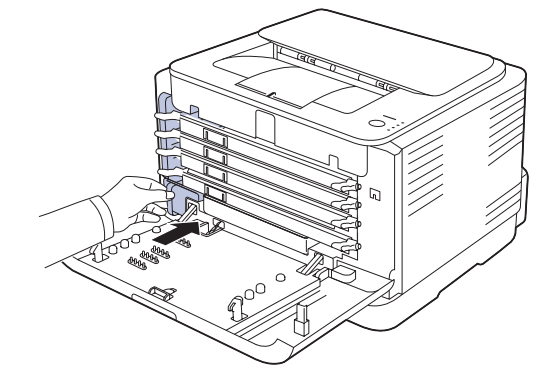

**7.** Dobro zaprite sprednji pokrov.

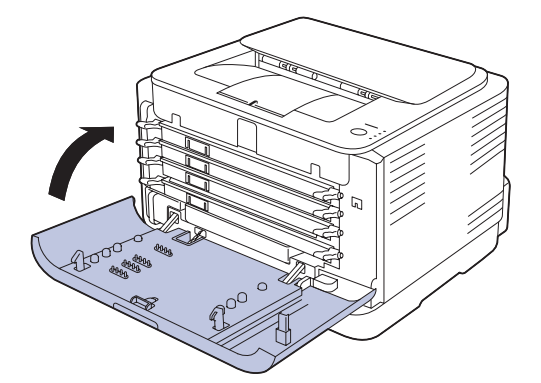

- Če sprednji pokrov ni popolnima zaprt, naprava ne bo delovala. <u>/I\</u> Preverite ali ste ustrezno namestili vse kartuše s tonerjem. Če je katerakoli kartuša s tonerjem nameščena nepravilno, sprednjega pokrova ne boste mogli zapreti.
- 

## <span id="page-42-0"></span>**Deli za vzdrževanje**

Da se izognete težavam v zvezi s kakovostjo tiskanja in podajanjem papirja, ki so posledica obrabljenih delov, in da poskrbite za najboljše delovanje naprave, morate pri določenem številu strani oz. ko poteče življenjska doba posameznega dela, zamenjati te dele.

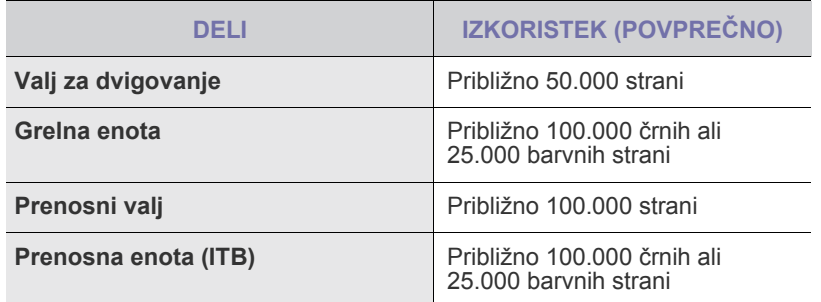

Priporočamo, da to vzdrževanje opravi pooblaščeni ponudnik storitev oz. trgovec, pri katerem ste napravo kupili. Garancija ne pokriva menjave delov vzdrževanja po izteku njihove življenjske dobe.

#### **Upravljanje vaše naprave z uporabo spletne strani**

Samsung Če ste napravo povezali v omrežje in pravilno nastavili omrežne parametre TCP/IP, lahko napravo upravljate iz vdelanega spletnega strežnika **SyncThru™ Web Service**. Uporabite **SyncThru™ Web Service**, če želite:

- Pogledati informacije o napravi in preveriti njeno trenutno stanje.
- Spremeniti parametre TCP/IP in nastaviti druge omrežne parametre.
- Spremeniti lastnosti tiskalnika.
- Nastaviti napravo tako, da bo po elektronski pošti pošiljala obvestila o stanju naprave.
- Dobiti podporo za uporabo naprave.

#### **Dostop do spletne storitve SyncThru™**

- **1.** V operacijskem sistemu Windows zaženite spletni brskalnik, npr. Internet Explorer.
- **2.** Vnesite naslov IP naprave (http://xxx.xxx.xxx.xxx) v naslovno vrstico in pritisnite tipko **Enter** ali kliknite **Start**.
	- Odpre se spletno mesto vdelanega spletnega strežnika naprave.

# Odpravljanje težav

To poglavje vsebuje koristne informacije o tem, kaj storiti, če naletite na težavo.

#### **To poglavje zajema naslednje:**

- • [Nasveti za izogibanje zagozditvam papirja](#page-43-0)
- • [Odstranjevanje zagozdenega papirja](#page-43-1)

# <span id="page-43-3"></span><span id="page-43-0"></span>**Nasveti za izogibanje zagozditvam papirja**

Če izberete ustrezne vrste medija, se lahko izognete večini zagozditev papirja. Ko se papir zagozdi, upoštevajte korake na str. [44.](#page-43-0)

- Upoštevajte postopke na str. [32](#page-31-0). Poskrbite, da so nastavljiva vodila pravilno nameščena.
- V pladenj ne nalagajte preveč papirja. Količina papirja ne sme presegati oznake za največjo količino papirja na notranji strani pladnja.
- Ne odstranjujte papirja iz pladnja, ko naprava tiska.
- Pred nalaganjem papir upognite, razpihajte in poravnajte.
- Ne uporabljate zmečkanega, vlažnega ali zelo zvitega papirja.
- V pladnju ne mešajte različnih vrst papirja.
- Za tiskanje uporabljajte le priporočene medije. ([Glejte »Nastavljanje](#page-33-0)  [velikosti in vrste papirja« na str. 34.\)](#page-33-0)
- Prepričajte se, da je priporočena stran tiskalnega medija v vstavku obrnjena navzgor.

# <span id="page-43-2"></span><span id="page-43-1"></span>**Odstranjevanje zagozdenega papirja**

Zagozden papir izvlecite nežno in počasi, sicer se lahko raztrga. Zagozden papir odstranite po naslednjih navodilih.

Pri zagozditvi papirja prične LED dioda stanja, na nadzorni plošči, svetiti z rdečo barvo. Poiščite in odstranite zagozdeni papir.

Za nadaljevanje tiskanja po odstranitvi zagozdenega papirja morate odpreti in zapreti sprednji ali zadnji pokrov.

Če se je papir zagozdil v območju podajanja papirja, sledite naslednjim korakom, da ga odstranite.

**1.** Izvlecite pladenj iz tiskalnika in odstranite zagozdeni papir.

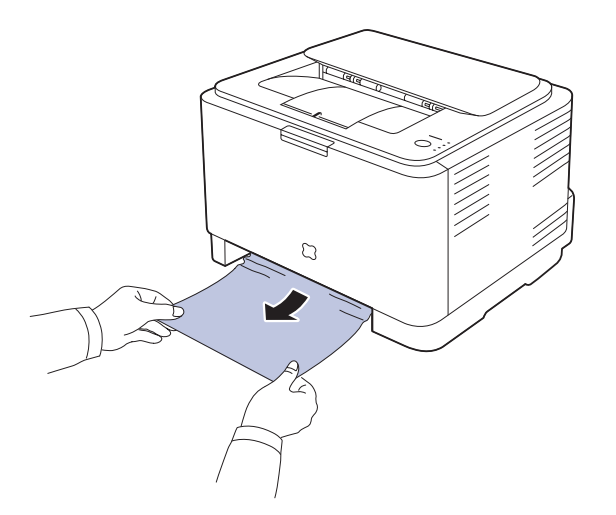

Če zagozdenega papirja ne najdete, nadaljujte na naslednjem koraku.

- • [Odpravljanje težav](#page-44-0)
- **2.** Da odstranite zagozdeni papir, odprite zadnji pokrov.

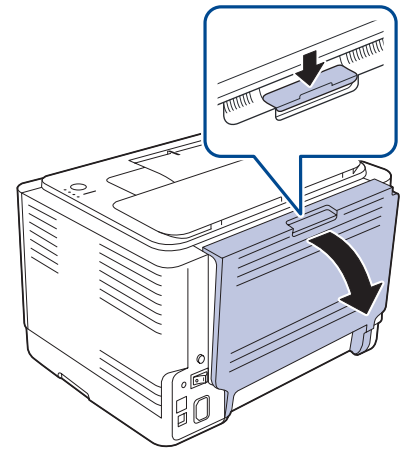

**3.** Pazljivo odstranite papir tako, da ga izvlečete v spodaj prikazani smeri. Večino zagozdenega papirja lahko odstranite v tem koraku.

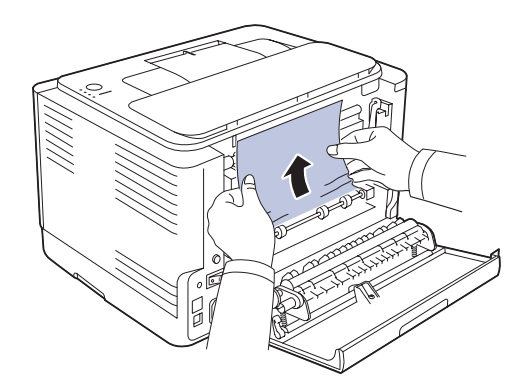

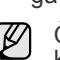

Če zagozdenega papirja ne najdete ali če papirja ne morete odstraniti, ga nehajte vleči in pojdite na naslednji korak.

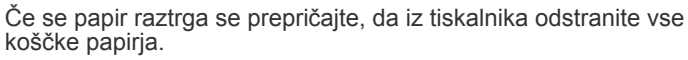

**4.** Potisnite ročice grelne enote navzgor.

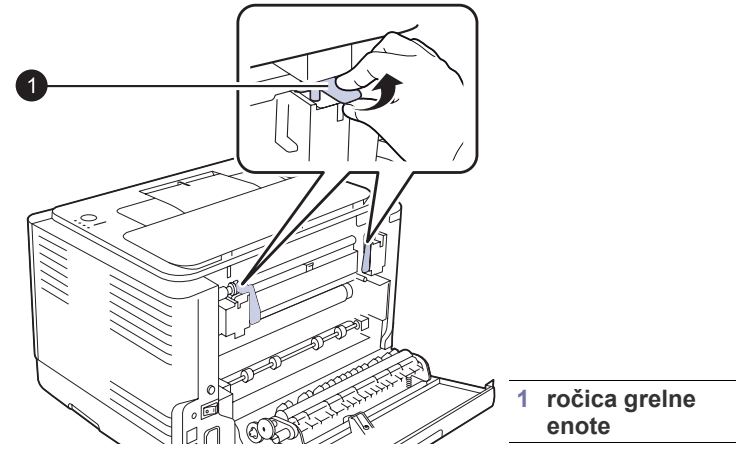

**5.** Odprite zgornji in notranji pokrov.

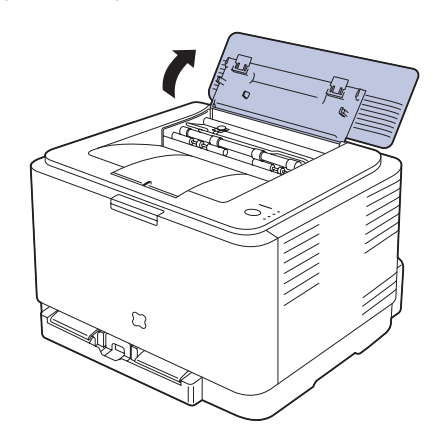

**6.** Medtem ko je notranji pokrov odprt, previdno vzemite zagozdeni papir iz naprave. Notranji pokrov se bo samodejno zaprl.

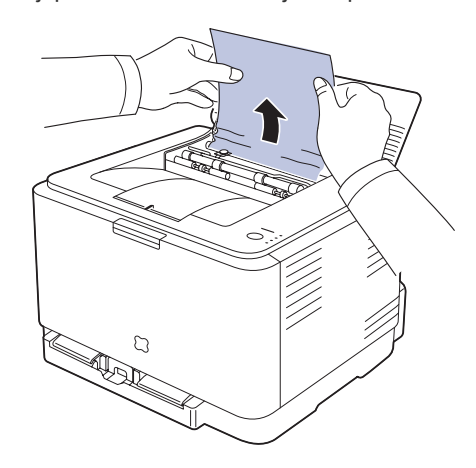

 $\Delta$ 

Ne dotikajte se grelnika v notranjem pokrovu. Je vroč in lahko povzroči opekline! Delovna temperatura grelnika znaša 180 ?C. Bodite pazljivi, ko odstranjujete papir iz naprave.

**7.** Zaprite zgornji pokrov. Prepričajte se, da je dobro zaprt.

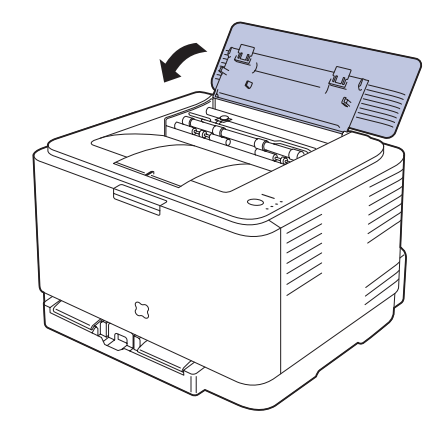

**8.** Potisnite ročice grelne enote navzdol.

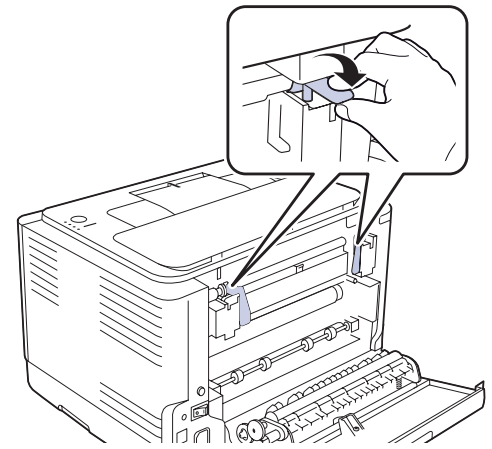

**9.** Za nadaljevanje tiskanja odprite in nato zaprite zadnji ali sprednji pokrov.

# <span id="page-44-0"></span>**Odpravljanje težav**

V naslednji tabeli so našteta nekatera stanja, ki se lahko pojavijo, in priporočene rešitve. Upoštevajte predlagane rešitve, dokler ne odpravite težave. Če težave ne odpravite, pokličite serviserja.

### <span id="page-44-1"></span>**Podajanje papirja**

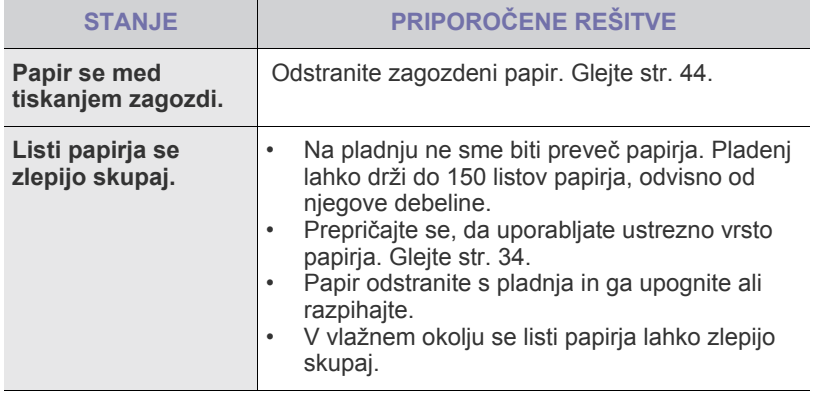

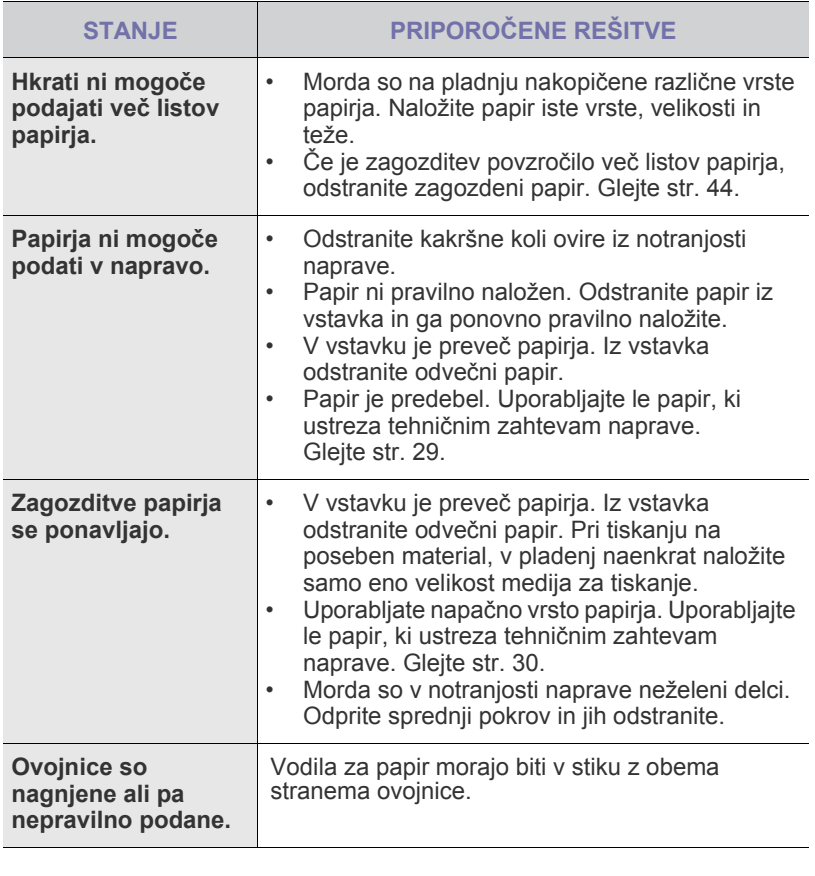

# **Težave pri tiskanju**

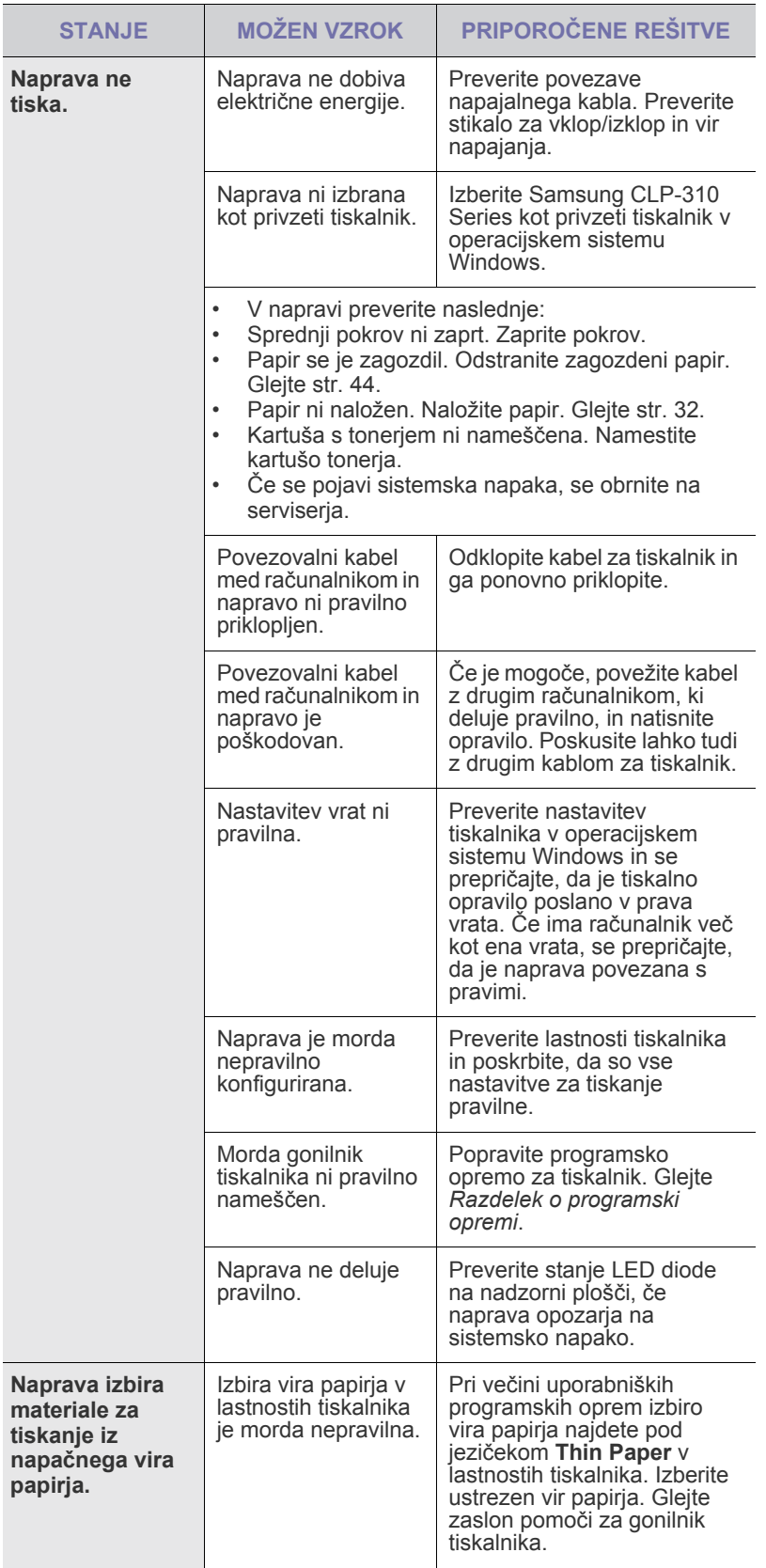

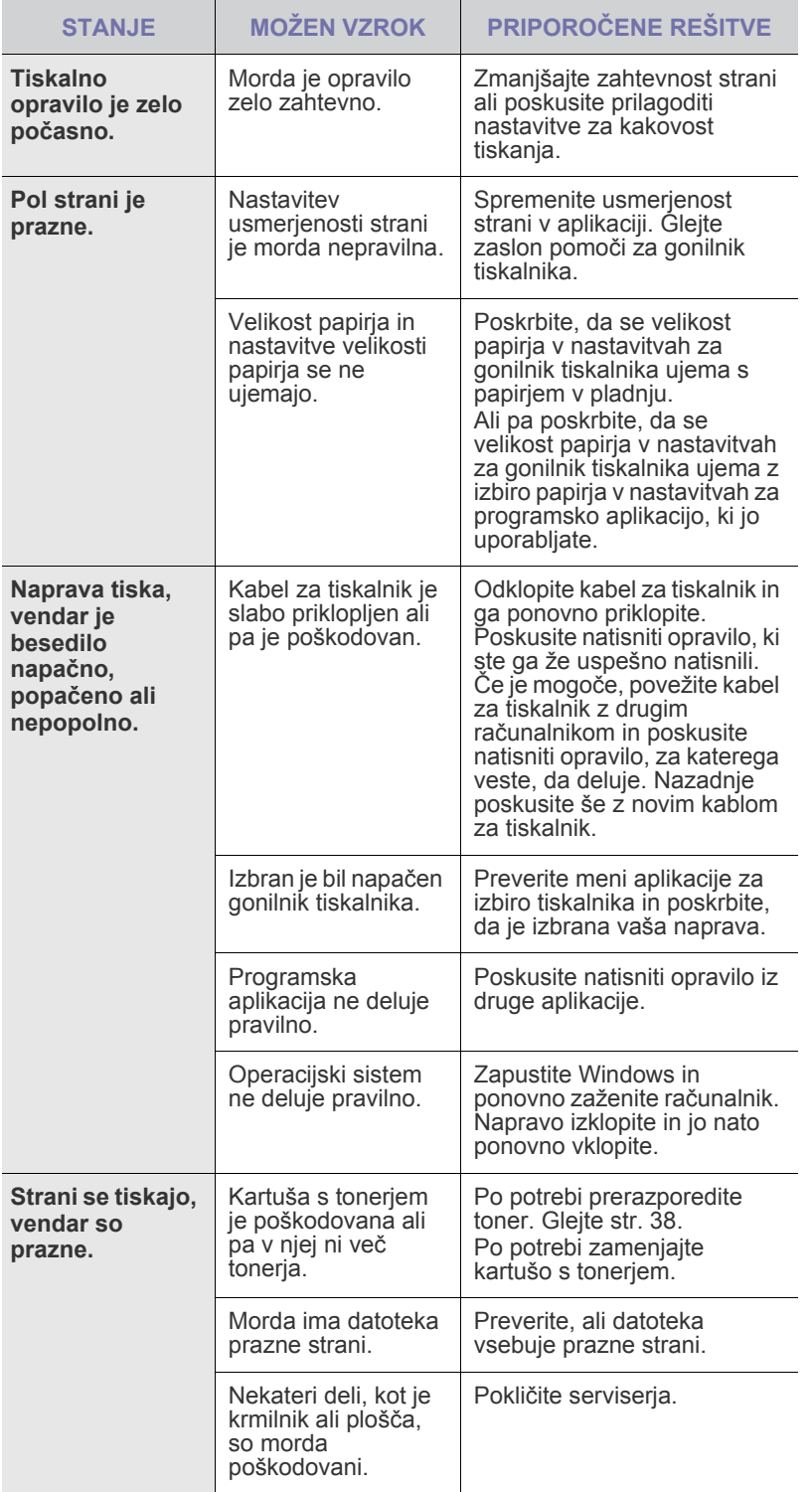

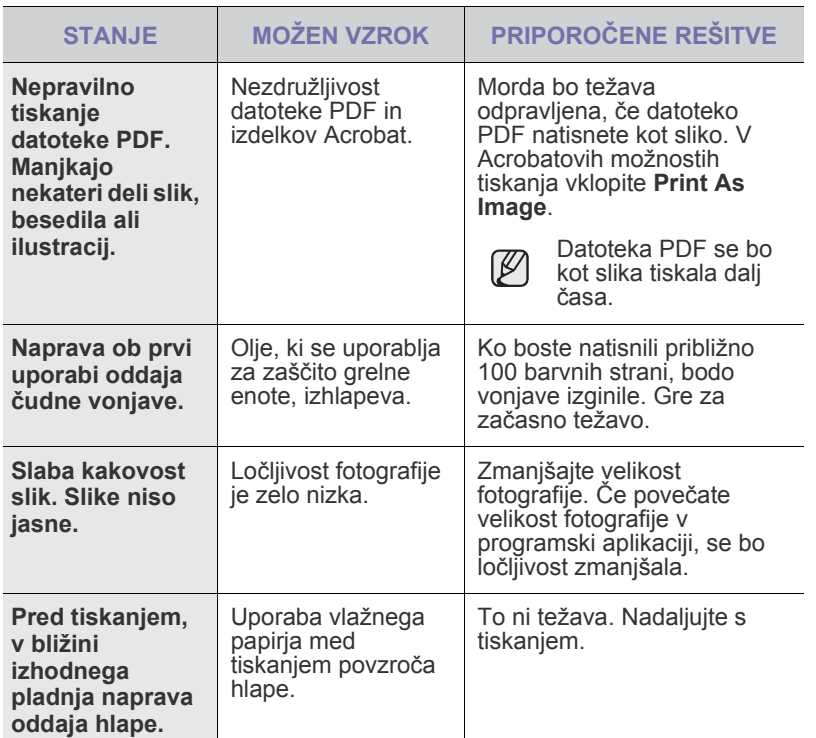

## <span id="page-47-0"></span>**Težave s kakovostjo tiskanja**

Če je notranjost naprave umazana ali pa ste papir naložili nepravilno, boste morda opazili zmanjšano kakovost tiskanja. V spodnji tabeli si oglejte, kako odpravite težavo.

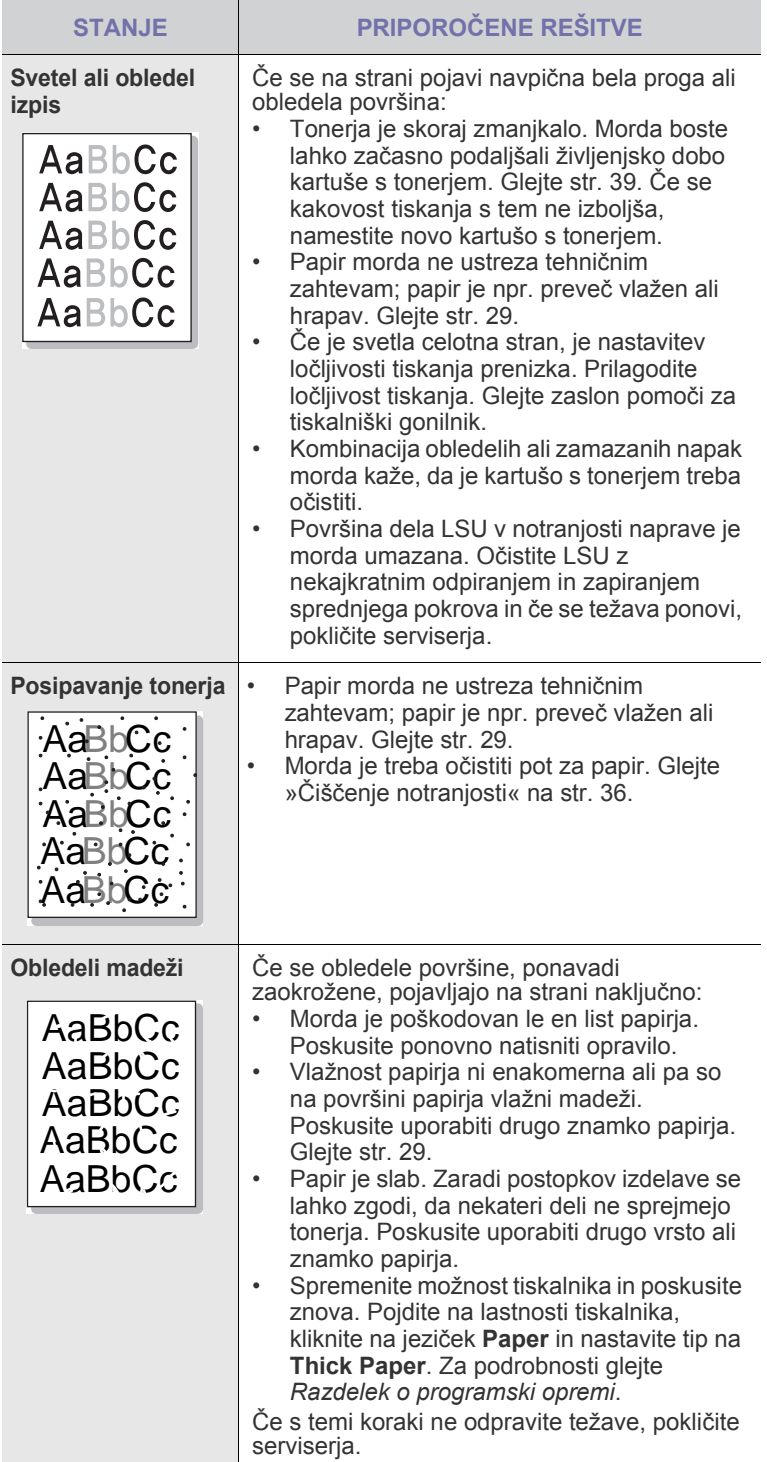

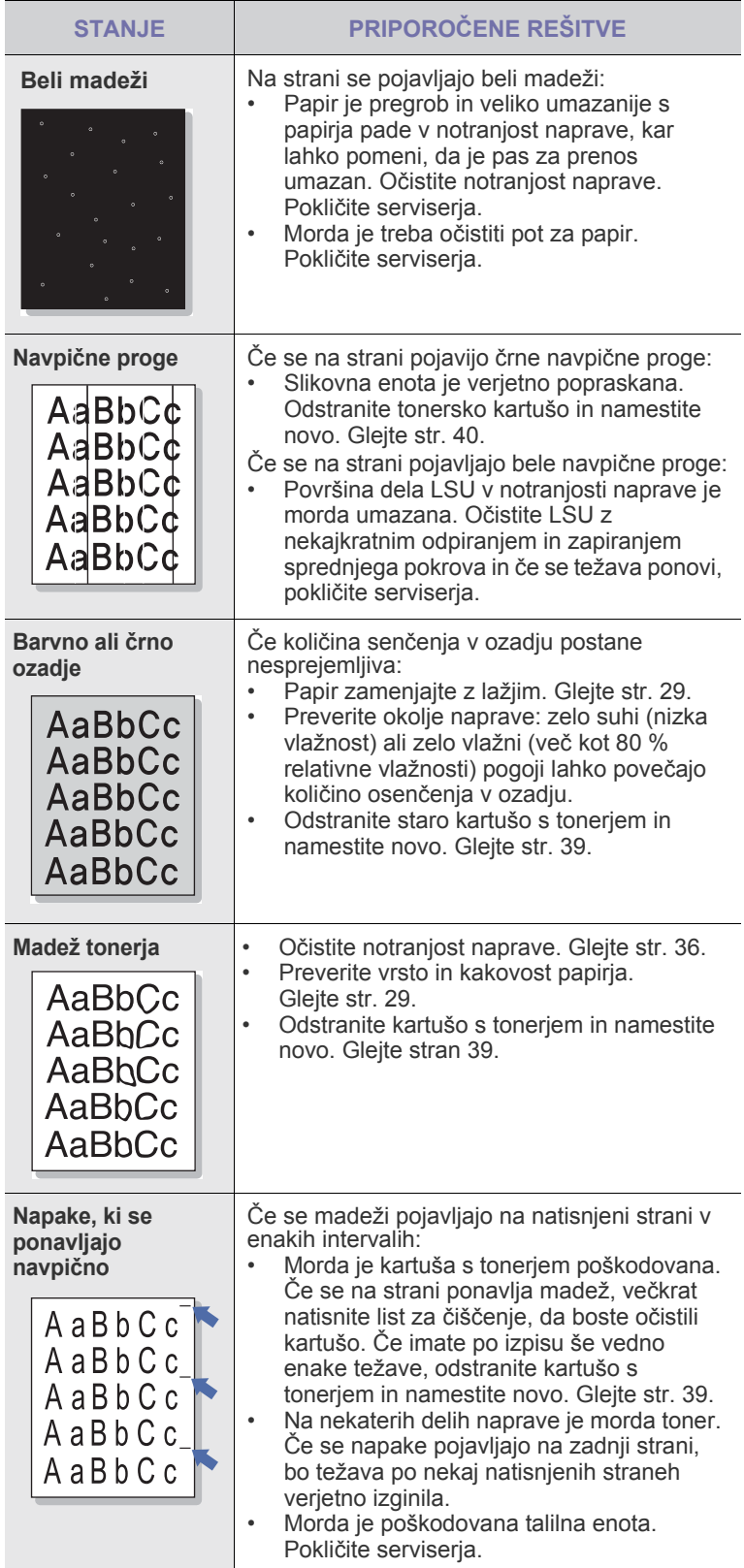

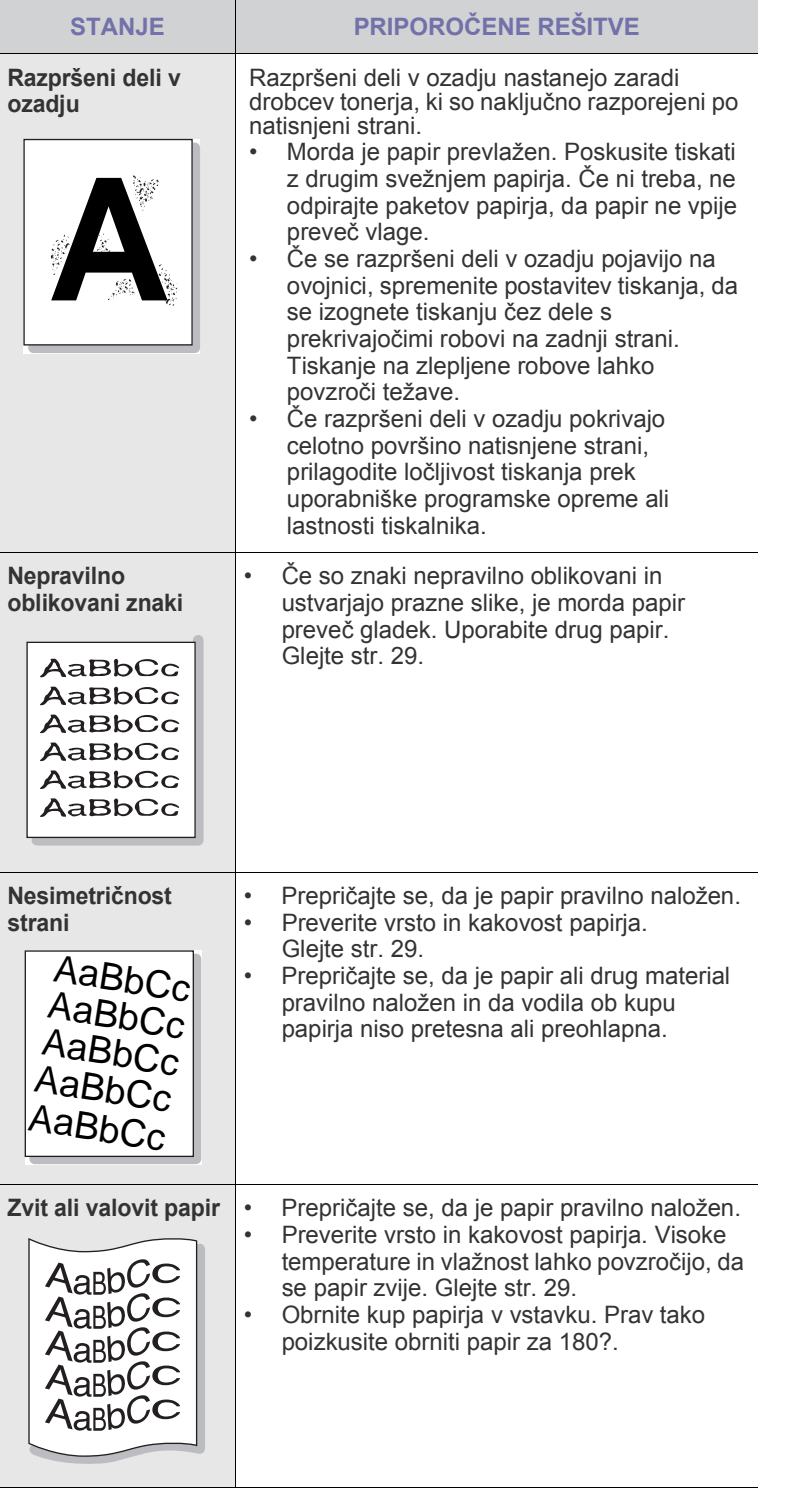

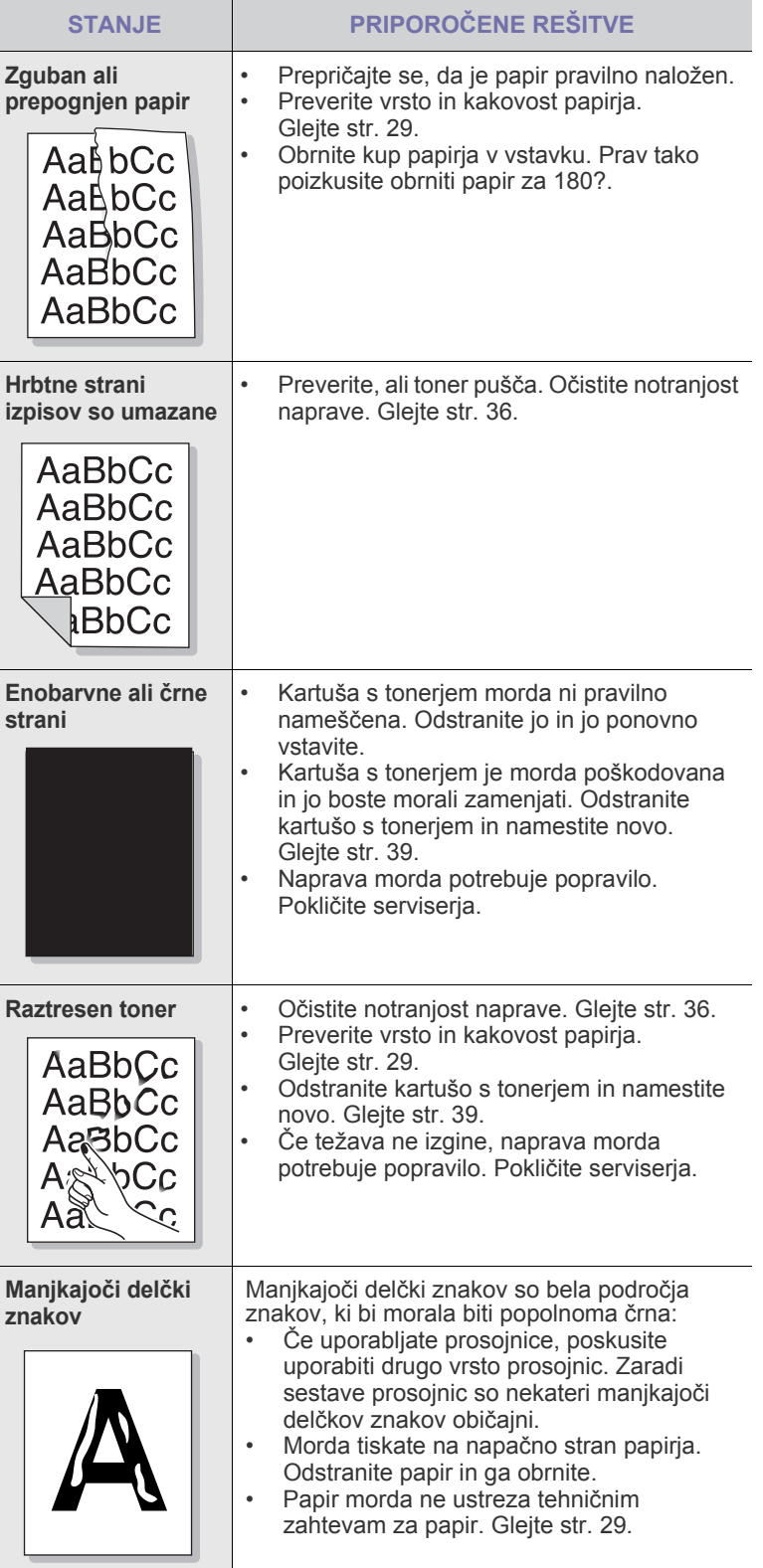

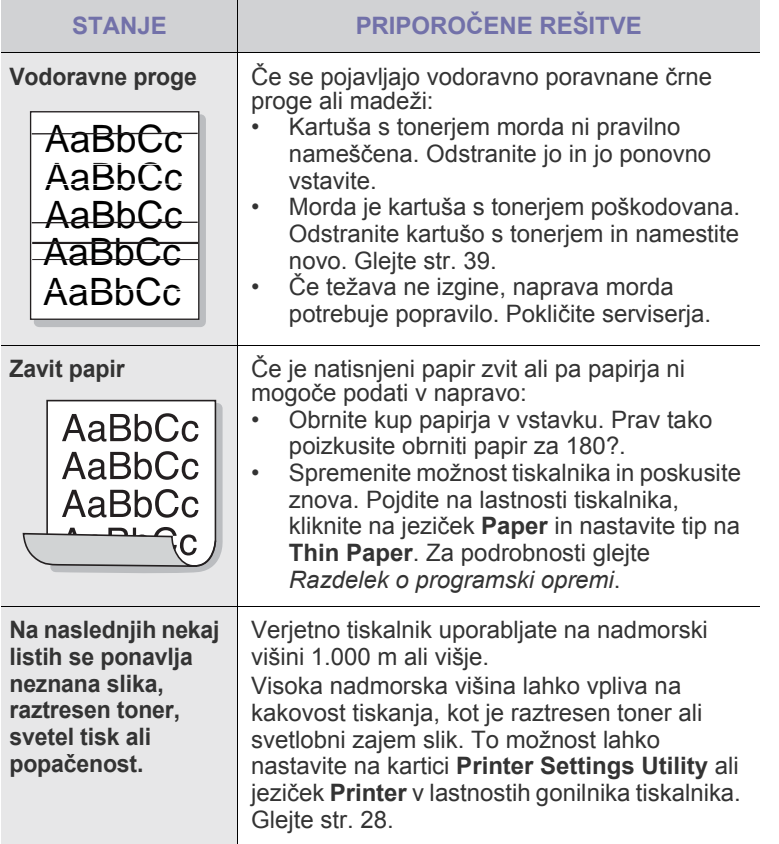

# <span id="page-49-1"></span><span id="page-49-0"></span>**Splošne težave v Windows**

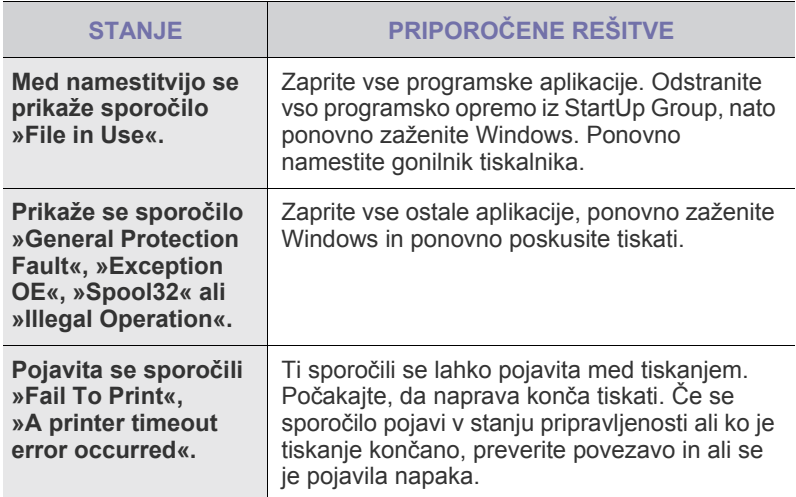

Več o sporočilih o napakah v OS Windows preberite v dokumentaciji Microsoft Windows, ki ste jo prejeli z računalnikom.

 $\bigotimes$ 

## <span id="page-50-0"></span>**Pogoste težave v operacijskem sistemu Linux**

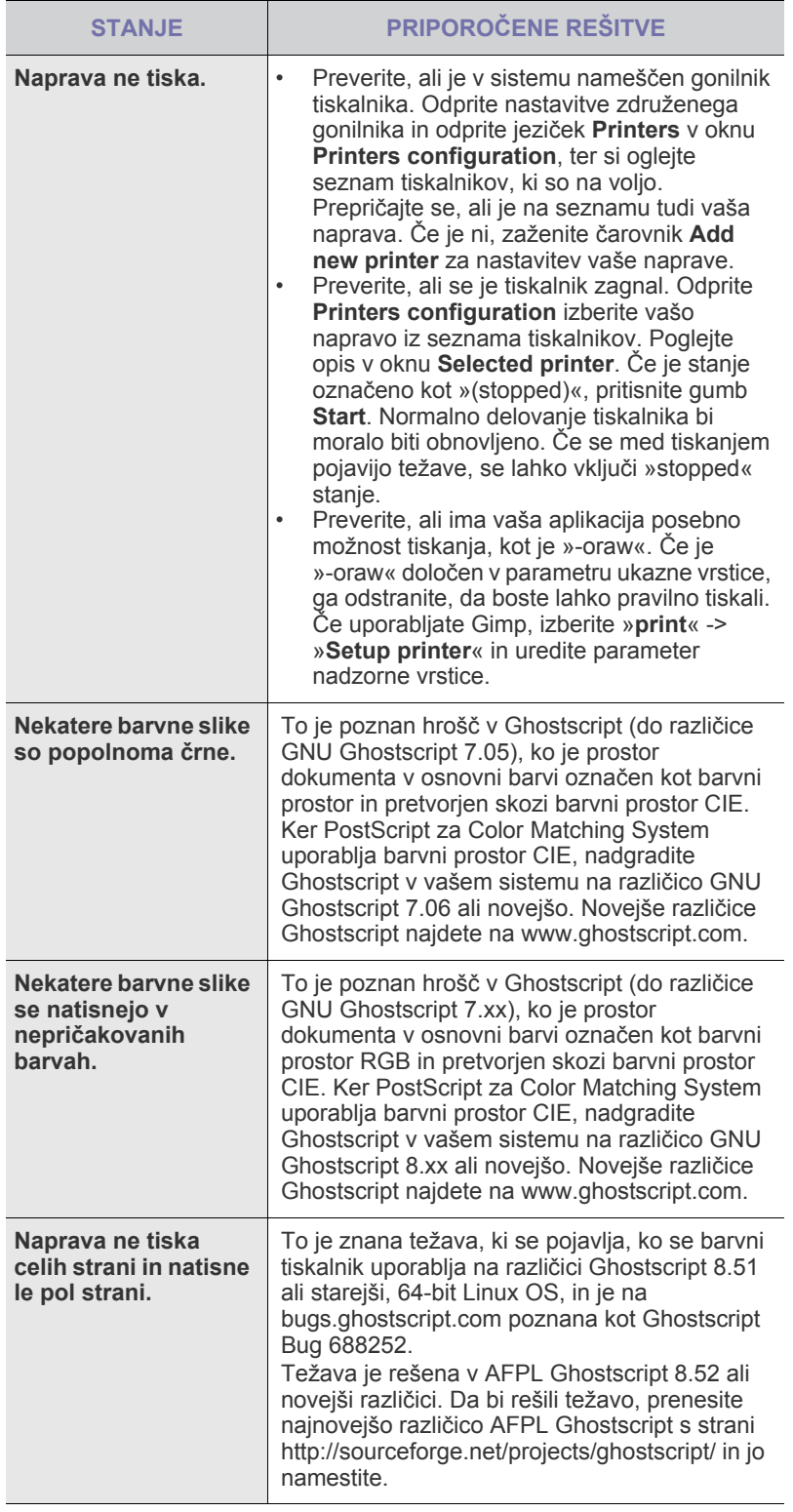

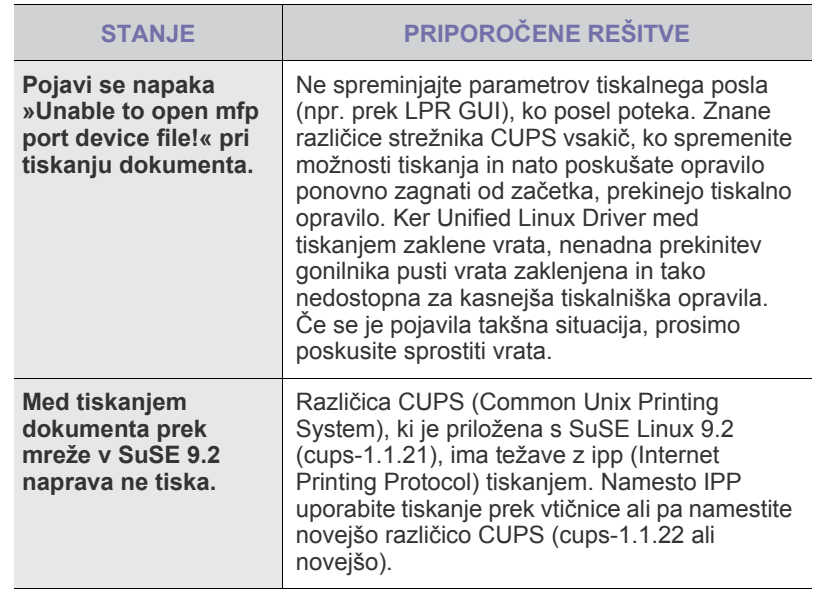

Več o sporočilih o napakah v OS Linux preberite v navodilih za uporabo OS Linux, ki ste jih prejeli z računalnikom.

### **Pogoste težave v operacijskem sistemu Macintosh**

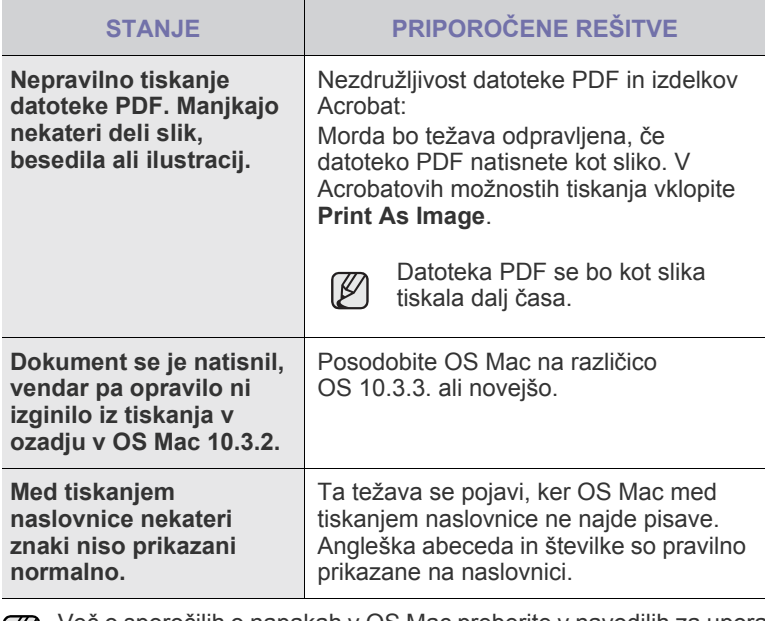

Več o sporočilih o napakah v OS Mac preberite v navodilih za uporabo OS Mac, ki ste jih prejeli z računalnikom.

# Naročanje potrebščin in dodatkov

#### To poglavje vsebuje informacije o naročanju kartuš in dodatkov, ki so na voljo za vašo napravo.

#### **To poglavje zajema naslednje:**

Opcijski deli in funkcije se lahko razlikujejo od države do države. W Kontaktirajte vašega prodajalca, če je želeni del na voljo v vaši državi.

## <span id="page-51-1"></span><span id="page-51-0"></span>**Potrebščine**

Ko je toner prazen, lahko za vaš računalnik naročite naslednji tip kartuše s tonerjem:

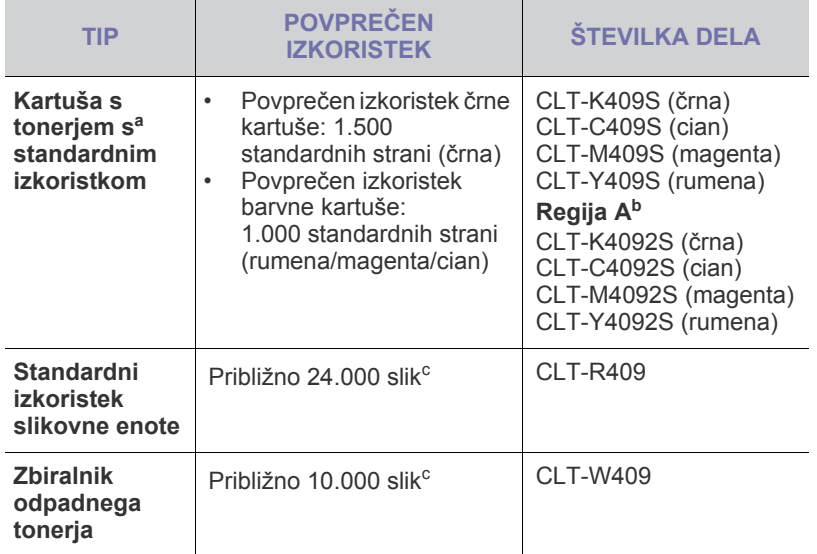

a.Zapisana vrednost izkoristka je v skladu z ISO/IEC 19798.

- b.**Regija A**: Albanija, Avstrija, Belgija, Bosna, Bulgarija, Ciper, Češka Republika, Danska, Finska, Francija, Grčija, Hrvaška, Italija, Madžarska, Makedonija, Nemčija, Nizozemska, Norveška, Poljska, Portugalska, Romunija, Slovaška, Slovenija, Srbija, Španija, Švedska, Švica, Združeno kraljestvo.
- c. Število slik na osnovi ene barve na vsaki strani. Če tiskate dokumente v vseh barvah (cian, magenta, rumena, črna), se življenjska doba izdelka skrajša za 25 %.

 $\Delta$ 

Pri nakupu nove kartuše s tonerjem ali potrebščin, morate le-ta kupiti v isti državi, kjer ste kupili napravo.

V nasprotnem primeru bodo potrebščine ali kartuša s tonerjem nezdružljive z vašo napravo, saj se konfiguracija potrebščin in kartuše s tonerjem razlikuje od države do države.

• [Potrebš](#page-51-1)čine • [Kje lahko kupite](#page-51-2)

# <span id="page-51-2"></span>**Kje lahko kupite**

Za naročilo potrebščin in dodatkov, ki jih potrdi podjetje Samsung, se obrnite na lokalnega prodajalca ali trgovca za izdelke Samsung, pri katerem ste kupili napravo, ali pa obiščite spletno mesto <www.samsung.com/supplies>in za informacije o tel. št. tehnične podpore izberite svojo državo/regijo.

# Tehnični podatki

To poglavje vsebuje različne tehnične podatke o napravi in njenih funkcijah.

#### **Vsebina tega poglavja:**

# <span id="page-52-0"></span>**Splošni tehnični podatki**

Simbol \* označuje izbirno možnost, ki je odvisna od naprav.  $\mathbb{Z}$ 

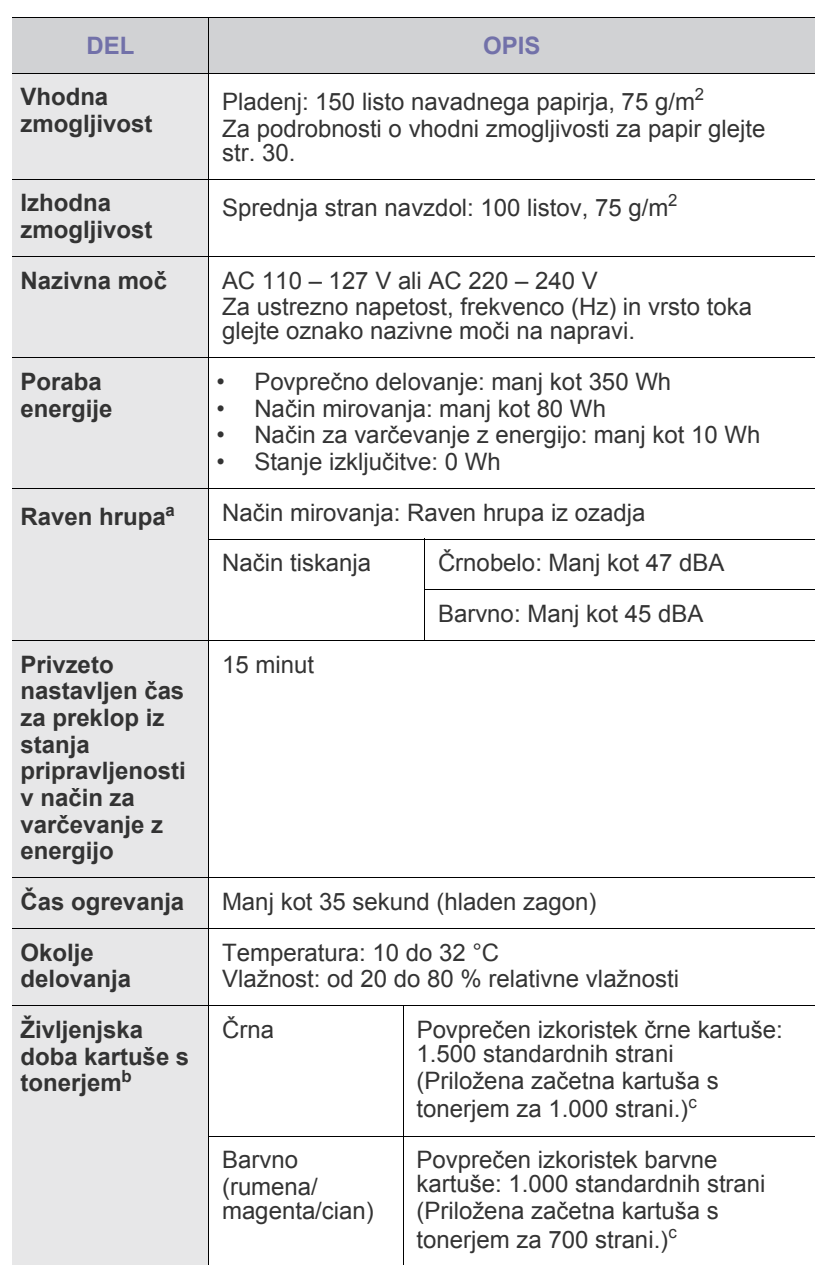

• [Splošni tehni](#page-52-0)čni podatki • Tehnič[ni podatki o tiskalniku](#page-53-0)

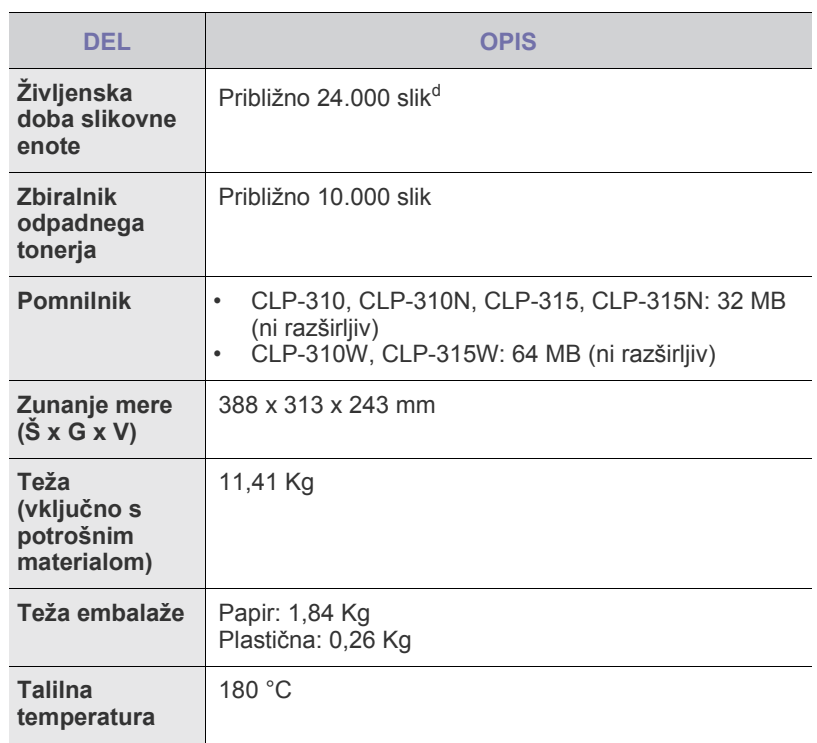

a.Raven zvočnega tlaka, ISO 7779.

b.Zapisana vrednost izkoristka je v skladu z ISO/IEC 19798. Na število strani lahko vplivajo okolje delovanja, razmik med tiskanjem, vrsta in velikost medija.

c. Odvisen je od konfiguracije izdelka.

d.Število slik na osnovi ene barve na vsaki strani. Če tiskate dokumente v vseh barvah (črna, cian, magenta, rumena), se življenjska doba izdelka skrajša za 25 %.

# <span id="page-53-0"></span>**Tehnični podatki o tiskalniku**

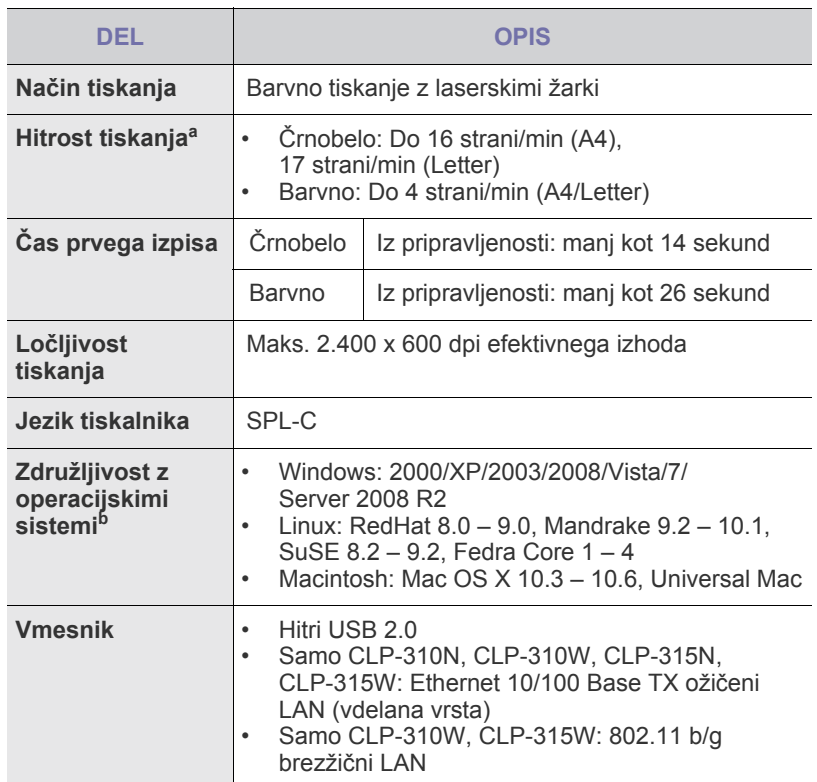

a.Na hitrost tiskanja bodo vplivali uporabljeni operacijski sistem, računalniška zmogljivost, uporabniška programska oprema, način povezave, vrsta medija, velikost medija in zahtevnost opravila.

b.Za prenos najnovejše različice programske opreme obiščite spletno mesto www.samsungprinter.com.

# Slovarček

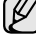

Naslednji slovarček omogoča enostavnejšo uporabo izdelka in razumevanje terminologije, ki se pogosto uporablja tako na področju tiskanja kot tudi v teh uporabniških navodilih.

#### **ADF**

Samodejni podajalnik dokumentov (ADF) je mehanizem, ki tiskalniku samodejno poda izvirno polo papirja ter s tem omogoči, da tiskalnik optično prebere več delov dokumenta hkrati.

#### **AppleTalk**

AppleTalk je zaščiten sklad protokolov, ki jih je razvilo podjetje Apple, Inc za povezovanje računalnikov. AppleTalk je vsebovala prva serija računalnikov Macintosh (1984), ki pa jo je podjetje Apple pozneje opustilo in nadomestilo s povezovanjem prek protokola TCP/IP.

#### **Bitna globina**

Izraz za opis računalniške grafike, ki izraža število bitov, s katerimi je izražena ena slikovna pika slike v točkovnem zapisu. Večja barvna globina omogoča širši nabor razločnih barv. Z večanjem števila bitov lahko postane število razpoložljivih barv tako veliko, da je nepraktično za uporabo na barvnem zemljevidu. 1-bitno barvo navadno imenujemo enobarvno oziroma črno-belo.

#### **BMP**

Oblika točkovnega zapisa, ki jo uporabljajo grafični podsistemi Microsoft Windows (GDI) ter se splošno uporablja kot enostavna grafična datotečna oblika na tej platformi.

#### **BOOTP**

Bootstrap Protocol. Omrežni protokol, ki ga uporabljajo omrežni odjemalci za samodejno pridobitev naslova IP. To se ponavadi izvede v procesu zagona računalnikov ali operacijskih sistemov, ki tečejo na njih. Strežniki BOOTP vsakemu odjemalcu določijo naslov IP iz fonda naslovov. BOOTP omogoča računalnikom – t. i. »delovnim postajam brez diska«, da pred nalaganjem kakršnih koli naprednih operacijskih sistemov pridobijo naslov IP.

#### **CCD**

Naprava s svetlobno občutljivim detektorjem (CCD) je strojna oprema, ki omogoča optično branje. Mehanizem za zaklepanje naprave CCD zaklene tudi modul CCD in tako prepreči morebitno škodo med premikanjem tiskalnika.

### **CSV**

To je vrsta datotečne oblike, ki vsebuje z vejico ločene vrednosti (CSV) in se uporablja za izmenjavo podatkov med neenakimi aplikacijami. Ta datotečna oblika se uporablja v programu Microsoft Excel in se je tako uveljavila kot psevdostandard v vsej industriji, vključno z drugimi računalniškimi okolji.

#### **DADF**

Samodejni obojestranski podajalnik dokumentov (DADF) je mehanizem, ki tiskalniku samodejno poda list papirja in ga obrne, tako da lahko naprava optično prebere obe strani hkrati.

#### **Datoteka PRN**

Vmesnik za gonilnik naprave, ki programski opremi omogoča interakcijo z gonilnikom naprave s pomočjo standardnih vhodnih/izhodnih sistemskih klicev, kar poenostavi številna opravila.

#### **Delovni ciklus**

Delovni ciklus je količina strani, ki jo lahko natisnemo v enem mesecu, ne da bi to vplivalo na kakovost tiskanja. Običajno je življenjska doba tiskalnika določena s številom strani na leto. Življenjska doba običajno predstavlja povprečno število izpisov v obdobju, ko je tiskalnik v garanciji. Če je npr. delovni ciklus 48.000 strani na leto, z 20 delovnimi dnevi na mesec, lahko s tiskalnikom natisnemo 2400 strani na dan, kar je veliko.

#### **DHCP**

Protokol za konfiguracijo dinamičnega gostitelja (DHCP) je omrežni protokol, ki povezuje odjemalca s strežnikom. Strežnik DHCP posreduje gostitelju odjemalca DHCP določene konfiguracijske parametre; v splošnem so to informacije, ki jih odjemalec potrebuje, da lahko sodeluje v omrežju IP. DHCP omogoča tudi mehanizem za razporeditev naslovov IP gostiteljem odjemalcev.

#### **DIMM**

Dual Inline Memory Module (DIMM), majhno vezje s pomnilnikom. DIMM v napravi shranjuje vse podatke, kot so npr. podatki o tiskanju ali podatki o prejetih faksih.

#### **DNS**

Imenski strežnik domene (DNS) je sistem, ki shranjuje informacije, ki so povezane z imeni domen v porazdeljeni podatkovni bazi v omrežju, npr. v internetu.

#### **DPI**

Število pik na palec (DPI) je merska enota za ločljivost, ki se uporablja pri optičnem branju in tiskanju. Višje vrednosti DPI običajno pomenijo boljšo ločljivost, bolj vidne podrobnosti na slikah in večjo datoteko.

#### **DRPD**

Zaznavanje različnih vzorcev zvonjenja. Različno zvonjenje je storitev telekomunikacijskega podjetja, ki omogoča uporabniku uporabljati eno telefonsko linijo za sprejemanje različnih telefonskih številk.

#### **ECM**

Način popravljanja napak (ECM) je izbirni način prenosa, ki je vgrajen v naprave in modeme 1. razreda za faksiranje. Samodejno zazna in popravi napake v postopku prenosa faksa, ki navadno nastanejo zaradi zvoka v telefonskih linijah.

#### **Enota za obojestransko tiskanje (optično branje)**

To je mehanizem, ki samodejno obrne list papirja tako, da naprava lahko tiska na obe strani papirja (ali jih optično prebere). Tiskalnik, opremljen s funkcijo za obojestransko tiskanje, lahko tiska obojestransko.

#### **Ethernet**

Ethernet je računalniška omrežna tehnologija, ki temelji na okvirjih in je namenjena za lokalna omrežja (omrežja LAN). Označuje ožičenje in signaliziranje fizičnega nivoja, obliko okvirjev in protokole za nadzor dostopa do medija (MAC)/podatkovno-povezovalne plasti modela OSI. Ethernet je večinoma standardiziran tako kot IEEE 802.3. V rabi je od 90. let 20. stoletja dalje in je danes najbolj razširjena omrežna tehnologija.

#### **EtherTalk**

Sklad protokolov, ki jih je razvilo podjetje Apple Computer za povezovanje računalnikov. AppleTalk je vsebovala prva serija računalnikov Macintosh (1984), ki pa jo je podjetje Apple pozneje opustilo in nadomestilo s povezovanjem prek protokola TCP/IP.

#### **FTP**

Protokol za prenos datotek (FTP) je splošno rabljen protokol za izmenjavo datotek prek katerega koli omrežja, ki podpira protokol TCP/IP (npr. omrežje internet ali intranet).

#### **Gonilnik tiskalnika**

Program, ki pošilja ukaze in prenaša podatke iz računalnika v tiskalnik.

#### **Grelna enota**

Je del laserskega tiskalnika, ki topi toner na medije za tiskanje. Sestavljen je iz vročega in dodatnega valja. Ko se toner prenese na papir, grelna enota s pomočjo vročine in pritiska zagotovi, da toner trajno ostane na papirju, zato je papir topel, ko pride iz laserskega tiskalnika.

#### **HDD**

Trdi disk (HDD) ali preprosto disk, je obstojna naprava za shranjevanje, ki shranjuje podatke, kodirane v digitalni obliki, na hitro vrteče se plošče z magnetno površino.

#### **IEEE**

Inštitut inženirjev elektrotehnike in elektronike (IEEE) je mednarodna, neprofitna, strokovna organizacija za napredek in razvoj elektronske tehnologije.

#### **IEEE 1284**

Standard vzporednih vrat 1284 je razvil Inštitut inženirjev elektrotehnike in elektronike (IEEE). Termin »1284-B« označuje posebno vrsto priključka na koncu vzporednega kabla, ki je pritrjen na neko zunanjo napravo (npr. na tiskalnik).

#### **Intranet**

To je privatno omrežje, ki uporablja internetne protokole, omrežno povezljivost ter po vsej verjetnosti javni telekomunikacijski sistem za varno deljenje dela informacij ali delovanja organizacije s svojimi zaposlenimi. Včasih izraz velja le za najbolj vidno storitev, interno spletno stran.

#### **IPM**

Število slik na minuto (IPM) je način merjenja hitrosti tiskalnika. Stopnja IPM označuje število enostranskih listov, ki jih tiskalnik lahko natisne v eni minuti.

#### **IPP**

Internetni tiskalniški protokoll (IPP) je standardni protokol za tiskanje ter upravljanje tiskalniških opravil, velikosti medijev, ločljivosti itd. IPP se lahko uporablja lokalno ali prek interneta na stotine tiskalnikih, poleg tega pa podpira tudi nadzor dostopa, pristnost in kodiranje ter s tem predstavlja novo, precej bolj zmogljivo in varno rešitev tiskanja.

#### **IPX/SPX**

IPX/SPX je angleška kratica za Internet Packet Exchange (medomrežna paketna izmenjava)/Sequenced Packet Exchange (transportna paketna izmenjava). To je omrežni porotokol, ki ga uporabljajo operacijski sistemi Novell NetWare. Tako IPX kot SPX omogočata podobne storitve za povezavo kot protokol TCP/IP; pri tem je protokol IPX podoboen protokolu IP, protokol SPX pa protokolu TCP. Protokol IPX/SPX je bil osnovan za lokalna omrežja (LAN) in je zelo učinkovit za ta namen (navadno je v lokalnem omrežju bolj zmogljiv od protokola TCP/IP).

#### **ISO**

Mednarodna organizacija za standardizacijo (ISO) je mednarodni organ za določanje standardov, ki ga sestavljajo predstavniki državnih organov za določanje standardov. Določa svetovne industrijske in tržne standarde.

#### **ITU-T**

Mednarodna telekomunikacijska zveza je mednarodna organizacija za standardizacijo in upravljanje mednarodnih radio- in telekomunikacij. Glavne naloge organizacije vključujejo standardizacijo, koordinacijo radiofrekvenčnega spektra in organizacijo medsebojnega povezovanja različnih držav za omogočanje mednarodne telefonije Oznaka -T v kratici ITU-T označuje telekomunikacije.

#### **Izvirniki**

Prvi primerek nečesa, npr. dokumenta, fotografije ali besedila itd., ki ga naprava kopira, reproducira ali prevede, da ustvari druge primerke, ki pa sam ni prekopiran oz. ne izhaja iz drugega obstoječega primerka.

#### **JBIG**

Skupni zapis za izmenjavo slik strokovne skupine (JBIG) je standard stiskanja slikovnih podatkov, ki ne vpliva na točnost ali kakovost podatkov in je namenjen stiskanju binarnih slik, predvsem faksov, lahko pa se uporablja tudi za druge vrste slik.

#### **JPEG**

Skupni zapis za izmenjavo fotografij strokovne skupine (JPEG) je najbolj razširjena standardna metoda stiskanja fotografij z izgubo. Ta oblika se uporablja za shranjevanje in prenos fotografij v svetovni splet.

#### **Kartuša s tonerjem**

Neke vrste steklenička v napravi, kot je tiskalnik, ki vsebuje toner. Toner je prah, ki se v laserskih tiskalnikih in fotokopirnih strojih uporablja za izdelavo besedila in slik na natisnjenem papirju. Toner lahko stopi vročina grelne enote, zaradi česar se veže na vlakna v papirju.

#### **LDAP**

Preprosti protokol za dostop do imenika (LDAP) je omrežni protokol za pregledovanje, iskanje in popravljanje vsebine v imenikih prek protokola TCP/IP.

#### **LED**

Diode, ki oddajajo svetlobo (LED), so polprevodniki, ki sporočajo stanje naprave.

#### **Ločljivost**

Ostrina slike, merjena v pikah na palec (DPI). Večja kot je vrednost DPI, boljša je ločljivost.

#### **Maska podomrežja**

Maska podomrežja se uporablja v povezavi z mrežnim naslovom za določanje, kateri del predstavlja omrežni naslov in kateri naslov gostitelja.

#### **Matrični tiskalnik**

Matrični tiskalnik je vrsta računalniškega tiskalnika s tiskalno glavo, ki se premika navzgor in navzdol po strani in tiska ob stiku s papirjem, ob katerega povleče s trakom iz blaga, ki je prepojen s črnilom, podobno kot pisalni stroj.

#### **Mediji za tiskanje**

Mediji, kot so papir, ovojnice, nalepke ali prosojnice, ki jih lahko uporabimo v tiskalniku, optičnem bralniku, faksu ali kopirnem stroju.

#### **MFP**

Večnamenska zunanja naprava (MFP) je pisarniška naprava, ki vključuje več funkcij, tako da vsebuje tiskalnik, fotokopirni stroj, faks, optični bralnik itd. v enem.

#### **MH**

Modified Huffman (MH) je način stiskanja dokumentov za zmanjšanje količine podatkov, ki jih je treba prenesti med več faksi za prenos slike v skladu s priporočenim standardom ITU-T T.4. MH je izpopolnjen kodirni postopek RLE za učinkovito stiskanje belih znakov. Ker je večina faksov sestavljena pretežno iz belih znakov, je čas prenosa njihove vsebine navadno kratek.

#### **MMR**

Spremenjeno spremenjeno branje (MMR) je metoda stiskanja, ki jo priporoča ITU-T T.6.

#### **Modem**

Naprava, ki uravnava nosilni signal za kodiranje digitalnih podatkov in odkodiranje prenešenih informacij.

#### **MR**

Spremenjeno branje (MR) je metoda stiskanja, ki jo priporoča ITU-T T.4. MR s pomočjo načina MH zakodira prvo optično prebrano vrstico. Nato naslednjo vrstico primerja s prvo, ugotovi razlike ter zakodira in prenese te razlike.

#### **Nadzorna plošča**

Nadzorna plošča je ploščat, običajno navpično postavljen predel, kjer se prikazujejo orodja za nadzor ali upravljanje. Običajno jih najdemo na sprednjem delu naprave.

#### **Naslov IP**

Naslov internetnega protokola (IP) je unikatna številka, ki jo naprave uporabljajo za identifikacijo in medsebojno komunikacijo na omrežju, ki uporablja standard internetnega protokola.

#### **Naslov MAC**

Naslov MAC (Krmiljenje dostopa do medija) je edinstven način identifikacije, povezan z omrežnim vmesnikom. Naslov MAC je edinstven 48-bitni način identifikacije, navadno napisan v obliki 12 heksadecimalnih znakov, ki so razporejeni v pare (npr. 00-00-0c-34-11-4e). Proizvajalci omrežnih kartic (NIC) naslov MAC navadno vgradijo v omrežno kartico že med proizvodnjo, uporablja pa se kot pripomoček usmerjevalnikom pri iskanju naprav v velikih omrežjih.

#### **NetWare**

Omrežni operacijski sistem, ki ga je razvilo podjetje Novell, Inc. Prvotno je za izvajanje več storitev v osebnem računalniku uporabljal dogovorno večopravilnost, omrežni protokoli pa so bili osnovani na arhetipskem skladu Xerox XNS. Danes sistem NetWare podpira protokola TCP/IP in IPX/SPX.

#### **Odtenki sive**

Odtenki sive, ki predstavljajo svetle in temne dele slike, kadar se barvne slike pretvorijo v sive odtenke; različni odtenki sive predstavljajo različne barve.

#### **OPC**

Organski fotoupravljalnik (OPC) je mehanizem, ki ustvari virtualno sliko za tiskanje s pomočjo laserskega žarka iz laserskega tiskalnika. Običajno je valjaste oblike in obarvan zeleno ali sivo.

Izpostavljena enota bobna se počasi obrabi zaradi rabe v tiskalniku, zato jo je treba zamenjati, ko je popraskana zaradi zrn v papirju.

#### **OSI**

Medsebojno povezovanje odprtih sistemov (OSI) je model, ki ga je razvila mednarodna organizacija za standardizacijo (ISO)za komunikacije. OSI ponuja standarden, modularen pristop k načrtovanju omrežja, ki razdeli potrebni niz zapletenih funkcij v prilagodljive, neodvisne in funkcionalne nivoje. Ti nivoji si z vrha navzdol sledijo: aplikacija, predstavitev, seja, prenos, omrežje, povezovalni in fizični nivo.

#### **PABX**

Zasebna avtomatska naročniška centrala (PABX) je samodejni preklopni telefonski sistem v zasebnem podjetju.

#### **PCL**

Tiskalniški jezik (PCL) je jezik za opis strani (PDL), ki ga je razvilo podjetje HP kot tiskalniški porotokol in je postal industrijski standard. PCL je bil izvirno zasnovan za prve brizgalne tiskalnike, sedaj pa so razvili tudi različice za toplotne, matrične in stranske tiskalnike.

#### **PDF**

Portable Document Format (PDF) je zaščiten datotečni format, ki ga je razvilo podjetje Adobe Systems za predstavljanje dvodimenzionalnih dokumentov v formatu, ki ni odvisen od naprave in ločljivosti.

#### **Pokritost**

Ta izraz se uporablja za merilo rabe tonerja pri tiskanju. Petodstotna pokritost npr. pomeni, da je na strani papirja velikosti A4 približno 5 % besedila ali slik. Če so torej na papirju ali izvirniku zapletene slike ali veliko besedila, bo pokritost večja, obenem pa bo sorazmerno večja tudi poraba tonerja.

#### **Polton**

Vrsta slike, ki posnema sive odtenke z uporabo različnega števila pik. Na močno obarvanih delih je uporabljeno večje, na svetlejših pa manjše število pik.

#### **Posnemanje**

Posnemanje je tehnika, s katero neka naprava doseže enake rezultate kot druga naprava.

Posnemovalnik podvoji funkcije nekega sistema z drugim sistemom, tako da ta deluje kot prvi sistem. Posnemanje ustvari natančno kopijo zunanjih lastnosti, v čemer se razlikuje od simulacije, kjer gre za posnemanje abstraktnega modela nekega sistema, ki pogosto vključuje tudi notranje lastnosti.

#### **PostScript**

PostScript (PS) je jezik za opis strani in programski jezik, ki se v večini uporablja na področju elektronskega in namiznega založništva in se zažene v interpreterju ter izdela sliko.

#### **Pot UNC**

Dogovor o enotnem imenovanju (UNC) je standarden način dostopanja do omrežnih sredstev v sistemu Windows NT in drugih Microsoftovih izdelkih. Oblika zapisa poti UNC je: \\<imestrežnika>\<imesredstva>\<dodatni imenik>

#### **PPM**

Strani na minuto (PPM) je meritveni način za določanje hitrosti delovanja tiskalnika, tj. število strani, ki jih lahko tiskalnik natisne v eni minuti.

#### **Prehod**

To je povezava med računalniškimi omrežji ali med računalniškim omrežjem in telefonsko linijo. Zelo je razširjena, saj je to računalnik ali omrežje, ki omogoča dostop do drugega računalnika ali omrežja.

#### **Privzeto**

Vrednost ali nastavitev v tiskalniku pred prvo uporabo, pri ponovnem ali pri prvem zagonu naprave.

#### **Protokol**

To je dogovor ali standard, ki nadzira ali omogoči povezavo, komunikacijo in prenos podatkov med dvema računalniškima izdelkoma.

#### **PS**

Glejte PostScript.

#### **PSTN**

Javno komutirano telefonsko omrežje (PSTN) je omrežje svetovnih javnih vodovno komutiranih telefonskih omrežij, ki je v industrijskih objektih navadno preusmerjeno na posredovalno mesto.

#### **SMB**

Blok s sporočilom strežnika (SMB) je omrežni protokol, ki se večinoma uporablja za souporabo datotek, tiskalnikov, serijskih vrat in vozlišč v omrežju. Omogoča tudi overjeno medprocesno komunikacijo.

#### **SMTP**

Preprost protokol za prenos elektronske pošte (SMTP) je standard za prenos e-pošte prek interneta. SMTP je relativno enostaven protokol, ki je osnovan na besedilu in pri katerem se najprej določi enega ali več prejemnikov, nato pa prenese sporočilo. To je protokol med strežnikom in odjemalcem, pri katerem odjemalec pošlje e-poštno sporočilo strežniku.

#### **Tabela ITU-T št. 1**

Standardna poskusna tabela, ki jo je objavila zveza ITU-T za prenos faksimilov.

#### **TCP/IP**

Protokol za krmiljenje prenosa (TCP) in internetni protokol (IP); niz komunikacijskih protokolov, ki implementira sklad protokolov, prek katerih poteka internet in večina ostalih komercialnih omrežij.

#### **TCR**

Poročilo o uspelem prenosu (TCR) vsebuje podroben opis vsakega prenosa, npr. stanje opravila, rezultat prenosa in število poslanih strani. V tiskalniku lahko nastavite možnost, da se to poročilo natisne po vsakem opravilu ali pa samo v primeru neuspelega prenosa.

#### **TIFF**

Oblika zapisa grafičnih datotek (TIFF) je oblika slik v točkovnem zapisu z različnimi ločljivostmi. TIFF se navadno uporablja za opis slikovnih podatkov pri rabi s tiskalniki. Slike v obliki TIFF uporabljajo oznake, tj. ključne besede, ki označujejo lastnosti slike v datoteki. Ta prilagodljiva oblika je neodvisna od računalniškega okolja in jo lahko uporabljamo za slike, ki so bile izdelane z različnimi aplikacijami za obdelavo slik.

#### **TWAIN**

Industrijski standard za tiskalnike in programsko opremo. Če uporabljate tiskalnik in program, ki sta združljiva s standardom TWAIN, lahko v programu začnete optično prebirati neki dokument; programski vmesnik za zajem slike za operacijska sistema Microsoft Windows in Apple Macintosh.

#### **URL**

Uniform Resource Locator (URL) je globalni naslov dokumentov in virov v internetu. Prvi del naslova označuje, kateri protokol je treba uporabiti, drugi del pa naslov IP ali ime domene, na kateri je določen vir.

#### **USB**

Universal serial bus (USB) je standard, ki ga je razvilo podjetje USB Implementers Forum, Inc., za povezovanje računalnikov in zunanjih naprav. V nasprotju s paralelnimi vrati standard USB omogoča hkratno povezavo vrat USB na računalniku z več zunanjimi napravami.

#### **Vmesnik za tuje naprave**

Vmesnik za tuje naprave je kartica, ki je nameščena v napravo in omogoča uporabo drugih naprav, npr. naprave, ki sprejema kovance, ali bralnika kartic. Te naprave omogočajo uporabo storitev plačljivega tiskanja na vašem tiskalniku.

#### **Vodni žig**

Vodni žig je prepoznavna slika ali vzorec na papirju, ki je pri presevni svetlobi svetlejši. Vodne žige so začeli uporabljati leta 1282 v mestu Bologna v Italiji; izdelovalci papirja so z njihovo pomočjo prepoznali svoje izdelke, prav tako pa so jih uporabljali na znamkah, denarju in drugih vladnih dokumentih za preprečevanje ponarejanja.

#### **WIA**

Windows Imaging Architecture (WIA) je arhitektura za računalniško upodabljanje, ki so jo najprej uporabljali sistemi Windows Me in Windows XP. V teh operacijskih sistemih lahko s pomočjo tiskalnika, ki je združljiv s sistemom WIA, začnete optično prebirati nek dokument.

#### **Zbiranje**

Zbiranje je postopek tiskanja več kopij dokumenta v nizih. Če izberete možnost »Zbiranje«, naprava najprej natisne cel niz in šele nato začne tiskati dodatne kopije.

# Stvarno kazalo

# **G**

gumb za zaustavitev [15](#page-14-0)

## **L**

LED stanje [16](#page-15-0) LED dioda stanje [15](#page-14-1), [16](#page-15-1) LED dioda tonerja [15](#page-14-2)

# **N**

nadzorna plošèa [15](#page-14-3) nastavitev višina [27](#page-27-0) naèin za varèevanje z energijo [28](#page-27-1)

## **P**

papir odstranjevanje zagozdenega papirja [44](#page-43-2) spreminjanje velikosti [32](#page-31-0) tiskanje na posebne materiale [34](#page-33-1)

pladenj prilagajanje širine in dolžine [32](#page-31-0)

poroèila, tiskanje [36](#page-35-1)

preizkusna stran, tiskanje [18](#page-17-0)

## **T**

težava, reševanje kakovost tiskanja [48](#page-47-0) Linux [51](#page-50-0) podajanje papirja [45](#page-44-1) Windows [50](#page-49-0)

težave s kakovostjo tiskanja, odpravljanje [48](#page-47-0)

težave v Linuxu [51](#page-50-0)

težave v Windows [50](#page-49-1)

tiskanje

poroèila [36](#page-35-1) preizkusna stran [18](#page-17-0)

## **U**

uporaba SetIP [20](#page-19-0)

### **V**

vrsta papirja nastavitev [34](#page-33-2)

vzdrževanje deli za vzdrževanje [43](#page-42-0) kartuša s tonerjem [38](#page-37-1)

# **Z**

zagozditev nasveti za izogibanje zagozditvam papirja [44](#page-43-3)

zamenjava komponent kartuša s tonerjem [39](#page-38-0)

# **Ž**

èišèenje notranjost [36](#page-35-0) zunanjost [36](#page-35-2)

# contact samsung worldwide

If you have any comments or questions regarding Samsung products, contact the Samsung customer care center.

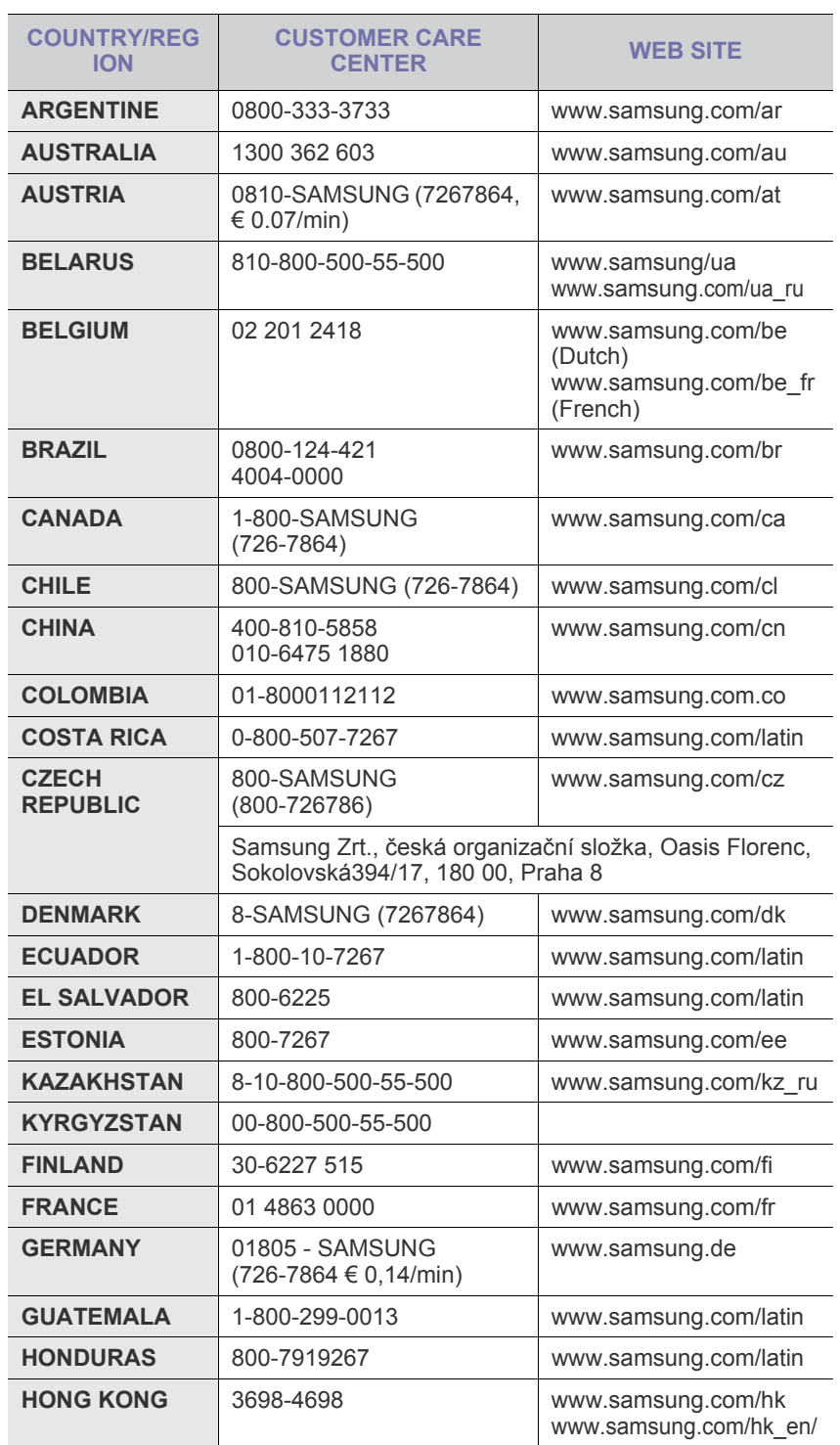

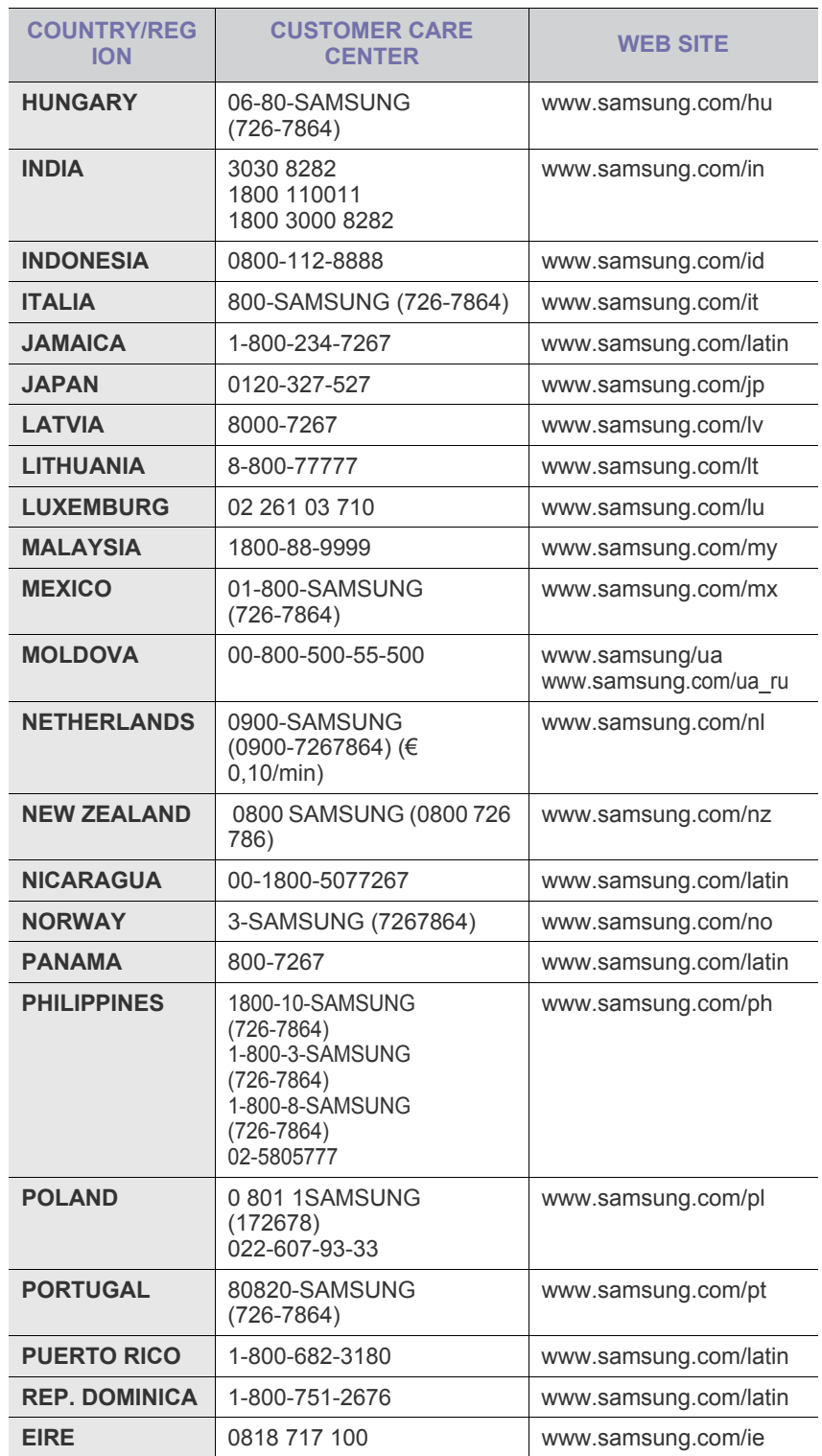

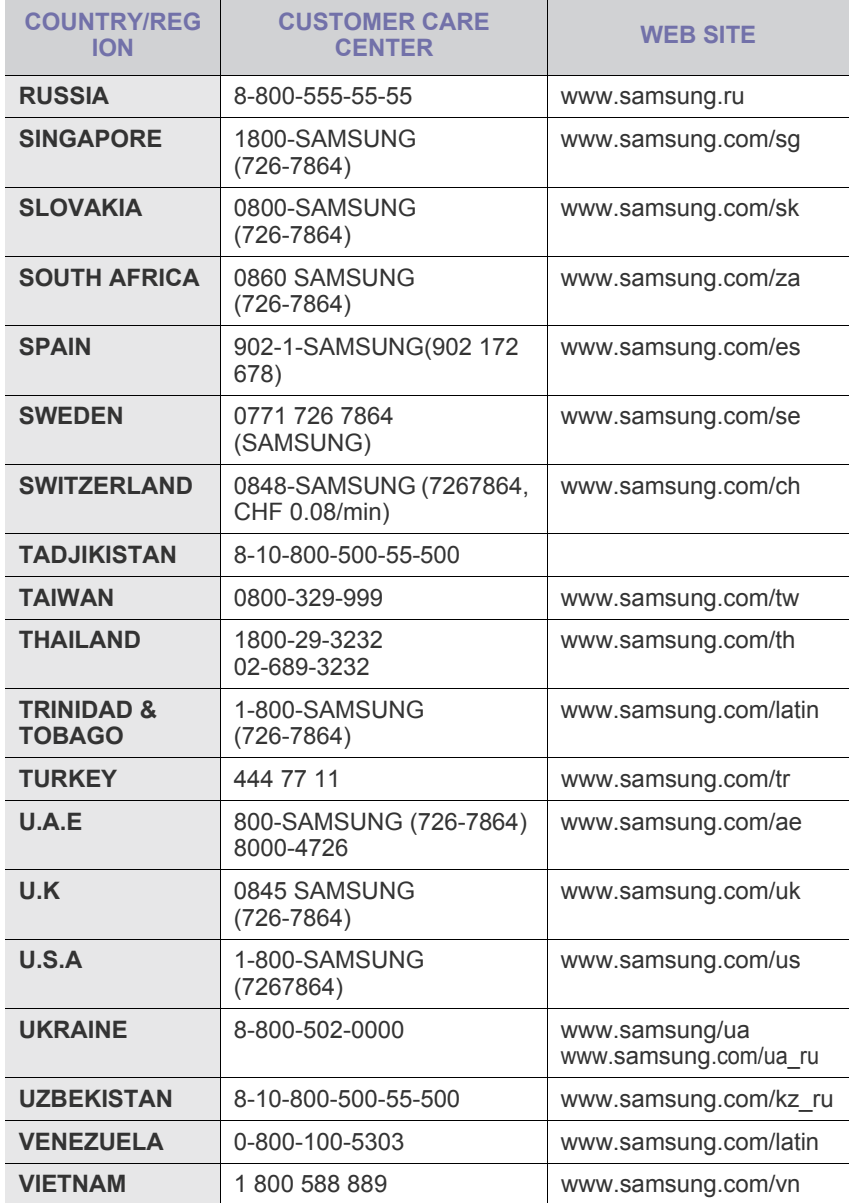

© 2008 Samsung Electronics Co., Ltd. Vse pravice pridržane.

Ta navodila za uporabo so zgolj informativne narave. Vse informacije v tem priročniku se lahko spremenijo brez predhodnega obvestila. Samsung Electronics ni odgovoren za kakršno koli neposredno ali posredno škodo, ki nastane zaradi uporabe teh navodil za uporabo ali v povezavi z njimi.

- Samsung in logotip Samsung sta blagovni znamki podjetja Samsung Electronics Co., Ltd.
- Microsoft, Windows, Windows Vista, Windows 7 in Windows 2008 Server R2 so zaščitene blagovne znamke ali blagovne znamke družbe Microsoft Corporation.
- UFST® in MicroType™ sta registrirani blagovni znamki podjetja Monotype Imaging Inc.
- TrueType, LaserWriter in Macintosh so blagovne znamke podjetja Apple Computer, Inc.
- Vsa ostala imena znamk ali izdelkov so blagovne znamke v lasti posameznih podjetij ali organizacij.
- Obrnite se na datoteko LICENSE.txt na priloženem CD-ROM-u za informacije o odprtokodni licenci.

REV 3.00

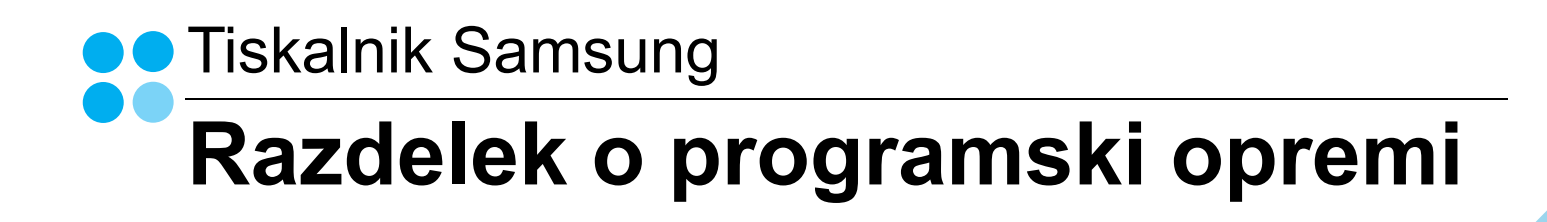

# RAZDELEK O PROGRAMSKI OPREMI **VSEBINA**

# 1. POGLAVJE: NAMEŠČANJE PROGRAMSKE OPREME TISKALNIKA V WINDOWSIH

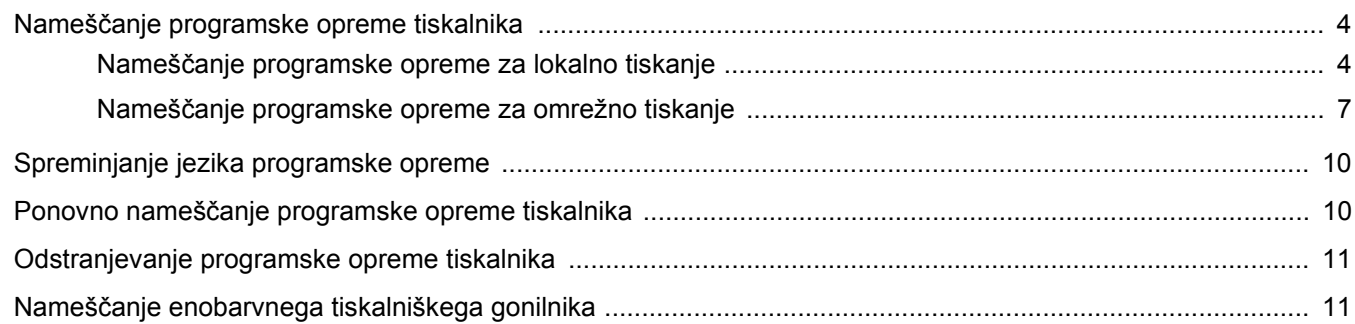

# 2. POGLAVJE: OSNOVNO TISKANJE

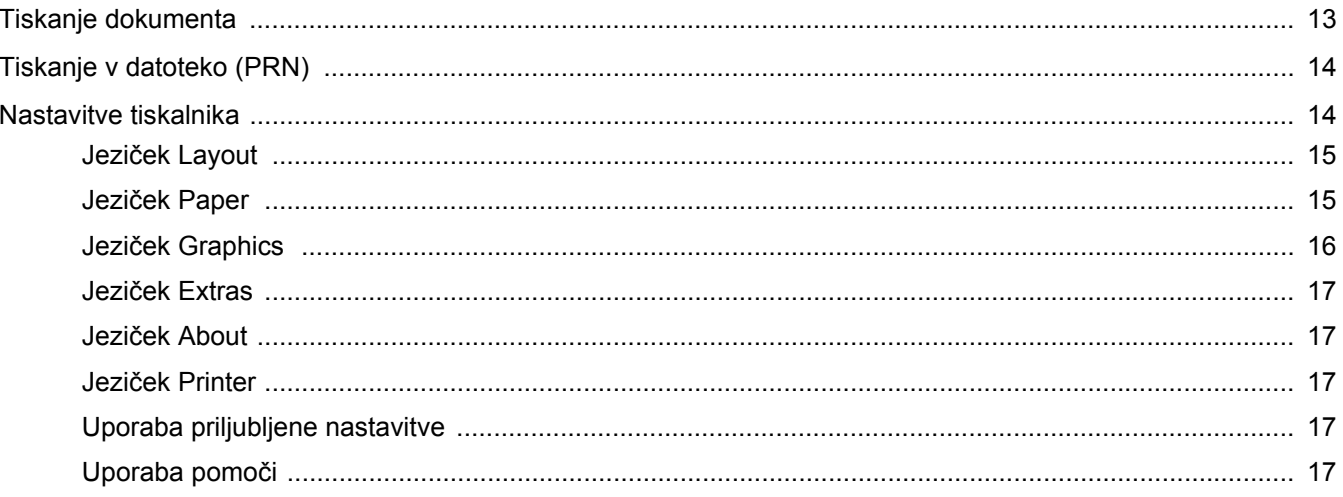

# 3. POGLAVJE: NAPREDNO TISKANJE

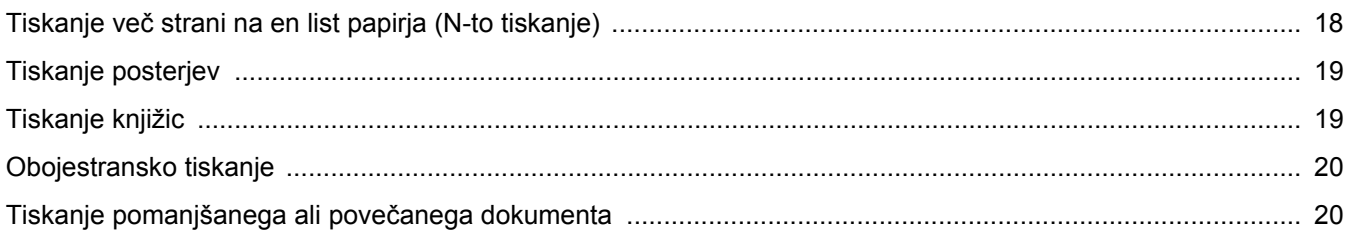

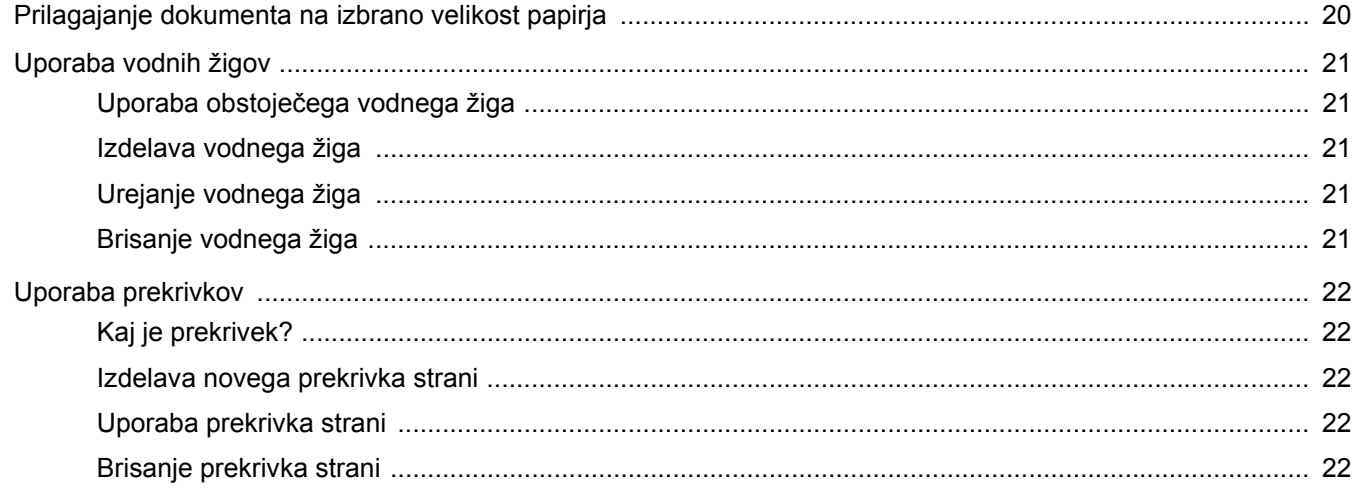

# 4. POGLAVJE: LOKALNA SOUPORABA TISKALNIKA

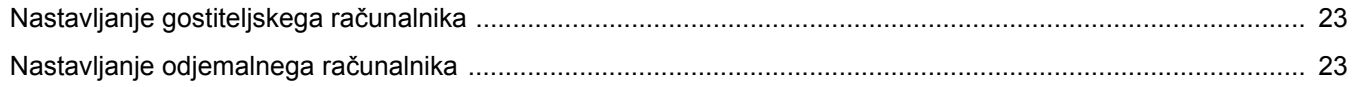

# **5. POGLAVJE: UPORABA SMART PANEL**

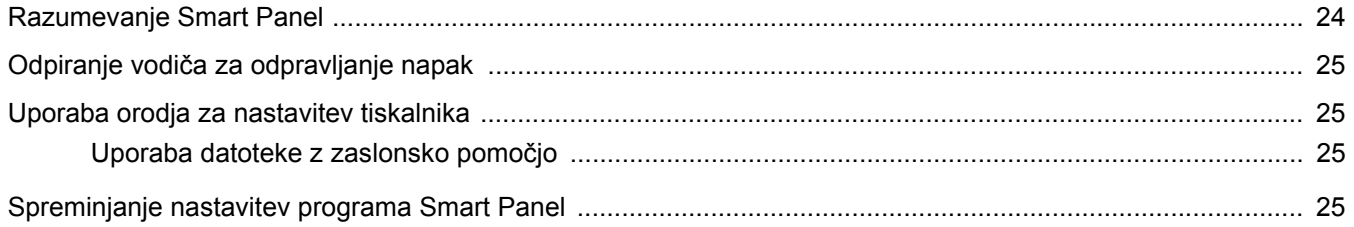

# 6. POGLAVJE: UPORABA TISKALNIKA V LINUXU

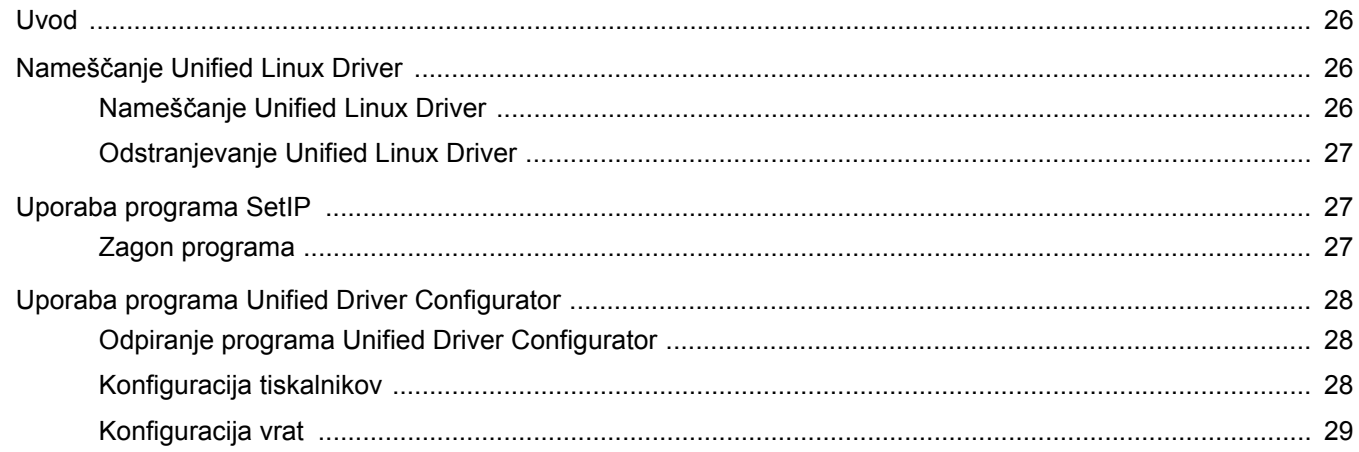

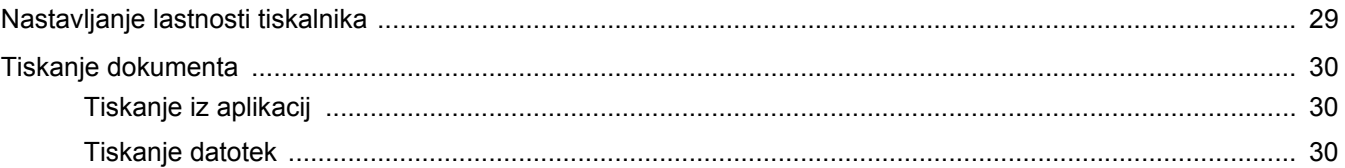

# 7. POGLAVJE: UPORABA TISKALNIKA Z MACINTOSHEM

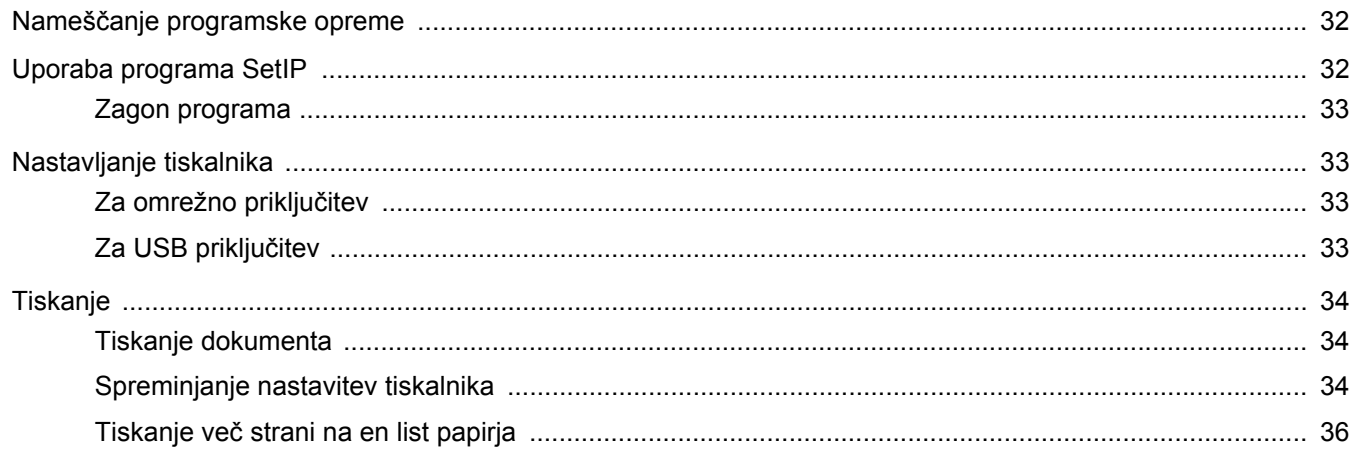

# <span id="page-67-0"></span>**1 Nameščanje programske opreme tiskalnika v Windowsih**

Poglavje vsebuje:

- **Namešč[anje programske opreme tiskalnika](#page-67-1)**
- **• [Spreminjanje jezika programske opreme](#page-73-0)**
- **Ponovno namešč[anje programske opreme tiskalnika](#page-73-1)**
- **• [Odstranjevanje programske opreme tiskalnika](#page-74-0)**
- **Namešč[anje enobarvnega tiskalniškega gonilnika](#page-74-1)**

**OPOMBA:** Naslednji postopek je namenjen za Windows XP, za druge operacijske sisteme, poglejte v uporabniška navodila za Windowse ali spletno pomoč.

# <span id="page-67-1"></span>**Nameščanje programske opreme tiskalnika**

Programsko opremo tiskalnika lahko namestite za lokalno tiskanje ali tiskanje preko omrežja. Za namestitev programske opreme tiskalnika v računalnik, izvedite primeren namestitven postopek glede na tiskalnik, ki ga uporabljate.

Tiskalniški gonilnik je programska oprema, ki vašemu računalniku omogoča komunikacijo s tiskalnikom. Postopek namestitve gonilnikov se lahko razlikuje glede na operacijski sistem, ki ga uporabljate.

Pred začetkom namestitve zaprite vse programe na vašem PC-ju.

### <span id="page-67-2"></span>**Nameščanje programske opreme za lokalno tiskanje**

Lokalni tiskalnik je tiskalnik, ki je preko priloženega tiskalniškega kabla, kot je USB ali paralelni kabel, neposredno priključen na vaš računalnik. Če je tiskalnik povezan na omrežje preskočite ta korak in pojdite na "Namešč[anje programske opreme za omrežno tiskanje"](#page-70-0)  na strani [7.](#page-70-0)

Programsko opremo tiskalnika lahko namestite s tipično metodo ali metodo po meri.

**OPOMBA:** Če se med namestitvijo pokaže okno "Čarovnik za novo strojno opremo", kliknite **x** v desnem zgornjem kotu okna, da zaprete okno, ali pa kliknite **Prekliči**.

#### **Tipična namestitev**

To je priporočljivo za večino uporabnikov. Nameščene bodo vse komponente, ki so potrebne za delovanje tiskalnika.

- **1** Prepričajte se, da je tiskalnik vključen in priključen na vaš računalnik.
- **2** Vstavite priloženo zgoščenko v pogon CD-ROM.

Zgoščenka se bo samodejno zagnala in prikazalo se bo okno za namestitev.

Če se okno za namestitev ne prikaže, kliknite **Start** in nato **Zaženi**. Vpišite **X:\Setup.exe**, zamenjajte "**X**" s črko, ki predstavlja vaš pogon in kliknite **OK**.

Če uporabljate Windows Vista,Windows 7 in Windows Server 2008 R2,kliknite **Start** → **Vsi programi** → **Pripomočki** → **Zaženi** in vpišite **X:\Setup.exe**.

Če se pojavi okno **Samodejno predvajanje** v Windows Vista, Windows 7 in Windows Server 2008 R2, kliknite **Zaženi Setup.exe** v polju **Namesti ali zaženi program** in kliknite **Nadaljuj** v oknu **Nadzor uporabniškega računa**.

**3** Kliknite **Next**.

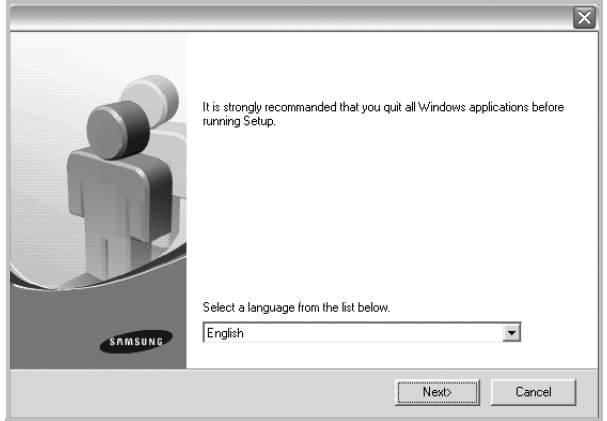

- Po potrebi izberite jezik iz padajočega seznama.
- **View User's Guide**: Omogoča vam pregled uporabniškega priročnika. Če vaš računalnik nima nameščenega programa Adobe Acrobat, kliknite to možnost in program Adobe Acrobat Reader se bo samodejno namestil.

**4** Izberite **Typical installation for a local printer**. Kliknite **Next**.

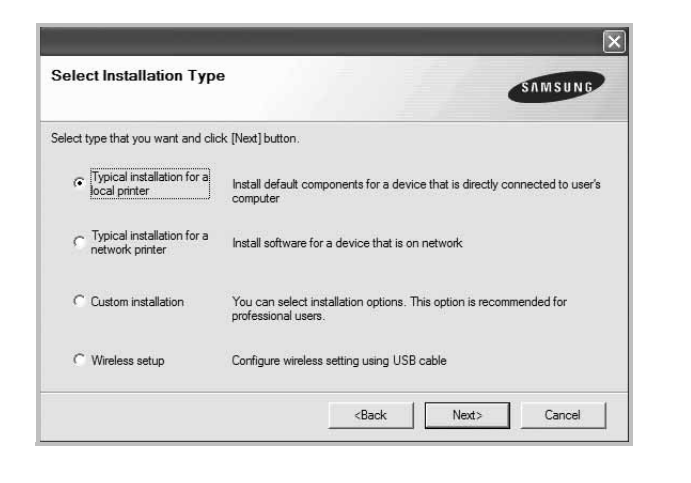

**OPOMBA:** Če tiskalnik še ni priključen na računalnik se prikaže naslednje okno.

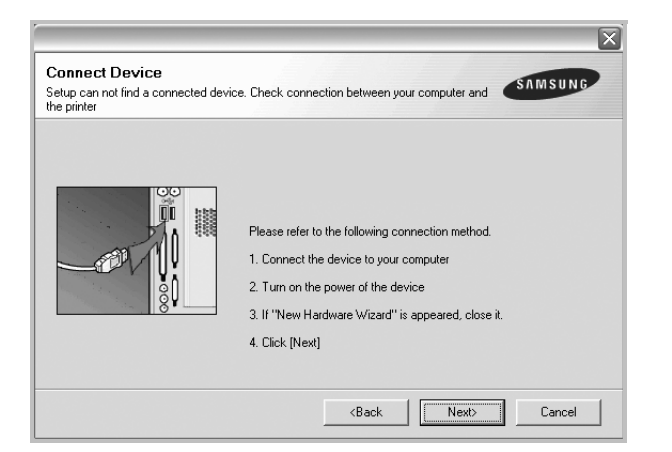

- Ko ste priključili tiskalnik, kliknite **Next**.
- Če tiskalnika še ne želite priključiti, kliknite **Next** in **No** na naslednjem zaslonu. Namestitev se bo začela in preizkusna stran se ne bo natisnila, dokler se namestitev ne konča.
- *Okno gonilnika tiskalnika, ki je prikazano v teh uporabniških navodilih se lahko razlikuje glede na tiskalnik in vmesnik, ki ga uporabljate.*
- **5** Ko se namestitev konča se prikaže okno v katerem lahko izberete tiskanje preizkusne strani. Če želite natisniti preizkusno stran, odkljukajte polje in kliknite **Next**. V nasprotnem primeru kliknite **Next** in preskočite [korak 7.](#page-68-0)
- **6** Če se preizkusna stran pravilno natisne, kliknite **Yes**.
	- V nasprotnem primeru kliknite **No**, da jo ponovno natisnete.
- <span id="page-68-0"></span>**7** Da se registrirate kot uporabnik tiskalnikov Samsung in prejmete informacije od Samsunga, odkljukajte polje in kliknite **Finish**. Preusmerjeni ste na spletno stran Samsung.

#### V nasprotnem primeru samo kliknite **Finish**.

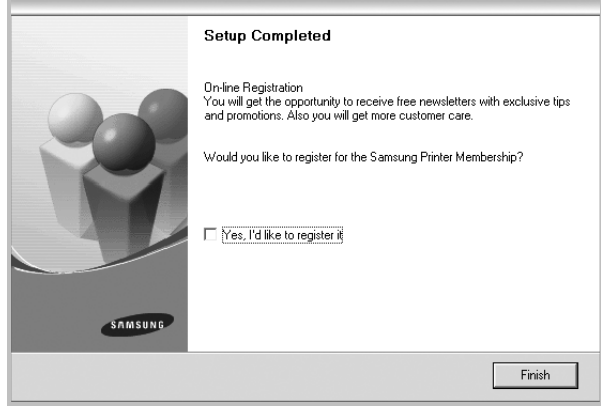

**OPOMBA:** Če po končani namestitvi gonilnik tiskalnika ne deluje pravilno, ga ponovno namestite. Glej ["Ponovno nameš](#page-73-1)čanje [programske opreme tiskalnika"](#page-73-1) na strani [10](#page-73-1).

#### **Namestitev po meri**

Za namestitev lahko izberete posamezne komponente.

- **1** Prepričajte se, da je tiskalnik vključen in priključen na vaš računalnik.
- **2** Vstavite priloženo zgoščenko v pogon CD-ROM.

Zgoščenka se bo samodejno zagnala in prikazalo se bo okno za namestitev.

Če se okno za namestitev ne prikaže, kliknite **Start** in nato **Zaženi**. Vpišite **X:\Setup.exe**, zamenjajte "**X**" s črko, ki predstavlja vaš pogon in kliknite **OK**.

Če uporabljate Windows Vista,Windows 7 in Windows Server 2008 R2, kliknite **Start** → **Vsi programi** → **Pripomočki** → **Zaženi** in vpišite **X:\Setup.exe**.

Če se pojavi okno **Samodejno predvajanje** v Windows Vista,Windows 7 in Windows Server 2008 R2, kliknite **Zaženi Setup.exe** v polju **Namesti ali zaženi program** in kliknite **Nadaljuj** v oknu **Nadzor uporabniškega računa**.

#### **3** Kliknite **Next**.

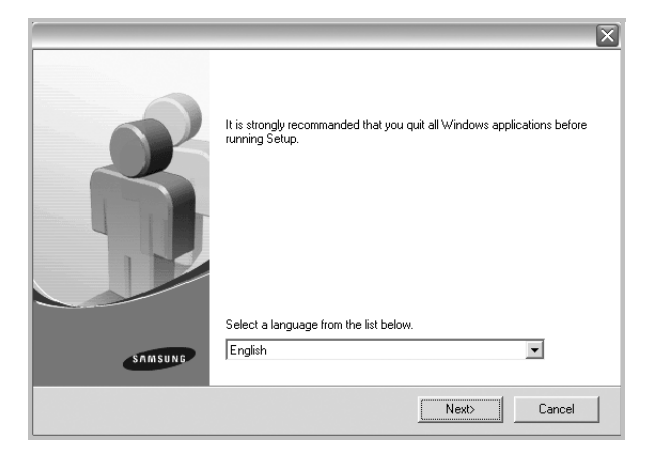

- Po potrebi izberite jezik iz padajočega seznama.
- **View User's Guide**: Omogoča vam pregled uporabniškega priročnika. Če vaš računalnik nima nameščenega programa Adobe Acrobat, kliknite to možnost in program Adobe Acrobat Reader se bo samodejno namestil.
- **4** Izberite **Custom installation**. Kliknite **Next**.

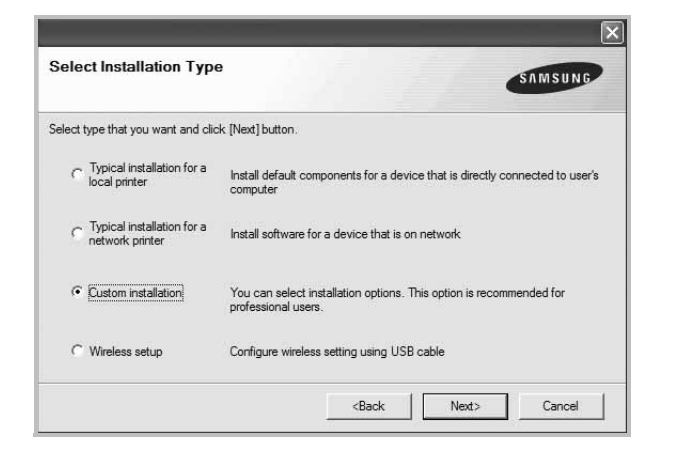

**5** Izberite vaš tiskalnik in kliknite **Next**.

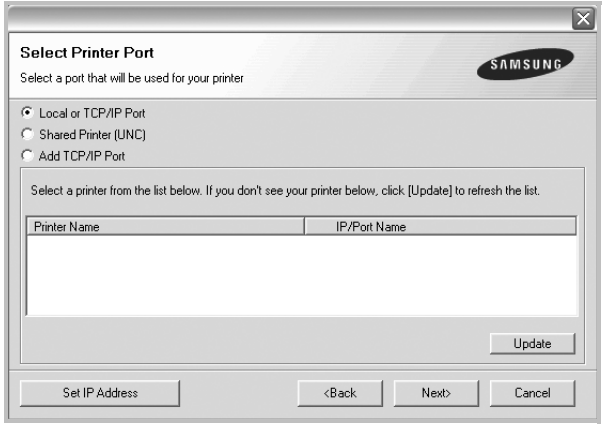

**OPOMBA:** Če tiskalnik še ni priključen na računalnik se prikaže naslednje okno.

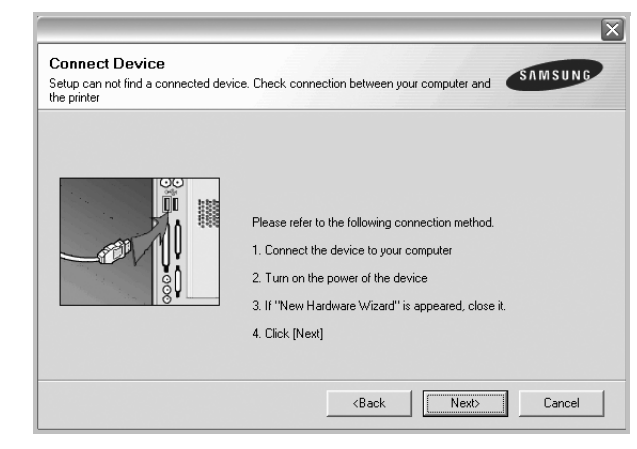

- Ko ste priključili tiskalnik, kliknite **Next**.
- Če tiskalnika še ne želite priključiti, kliknite **Next** in **No** na naslednjem zaslonu. Namestitev se bo začela in preizkusna stran se ne bo natisnila, dokler se namestitev ne konča.
- *Okno gonilnika tiskalnika, ki je prikazano v teh uporabniških navodilih se lahko razlikuje glede na tiskalnik in vmesnik, ki ga uporabljate.*

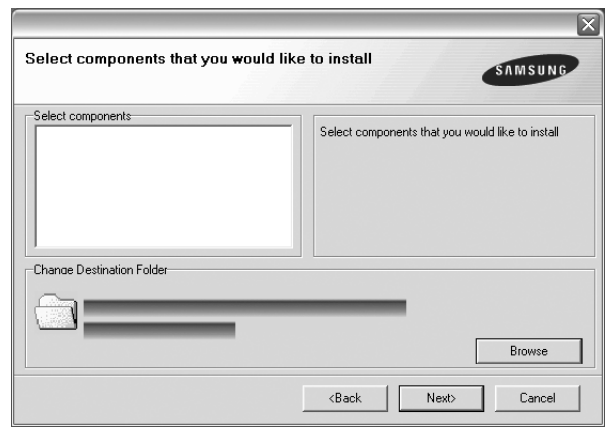

**OPOMBA:** Ciljno mapo za namestitev lahko spremenite, če kliknete [**Browse**].

**6** Izberite komponente, ki jih želite namestiti in kliknite **Next**.

- **7** Ko se namestitev konča se prikaže okno v katerem lahko izberete tiskanje preizkusne strani. Če želite natisniti preizkusno stran, odkljukajte polje in kliknite **Next**. V nasprotnem primeru kliknite **Next** in preskočite [korak 9.](#page-70-1)
- **8** Če se preizkusna stran pravilno natisne, kliknite **Yes**. V nasprotnem primeru kliknite **No**, da jo ponovno natisnete.
- <span id="page-70-1"></span>**9** Da se registrirate kot uporabnik tiskalnikov Samsung in prejmete informacije od Samsunga, odkljukajte polje in kliknite **Finish**. Preusmerjeni ste na spletno stran Samsung.

V nasprotnem primeru samo kliknite **Finish**.

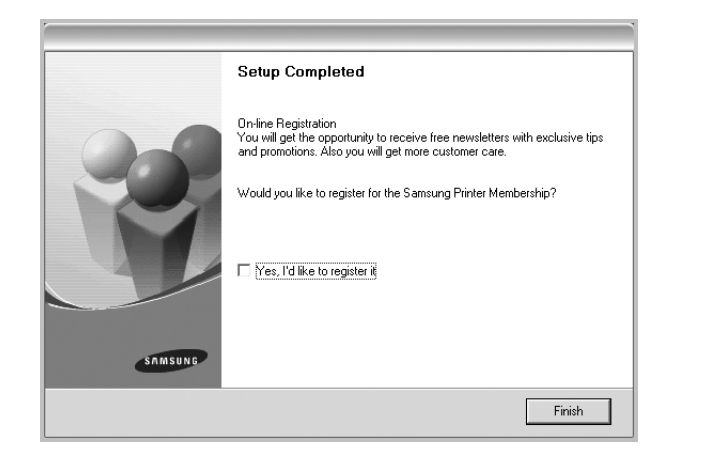

## <span id="page-70-0"></span>**Nameščanje programske opreme za omrežno tiskanje**

Ko tiskalnik priključite na omrežje morate najprej nastaviti TCP/IP nastavitve za tiskalnik. Ko ste določili in preverili TCP/IP nastavitve ste pripravljeni, da namestite programsko opremo na vsak računalnik v omrežju.

Programsko opremo tiskalnika lahko namestite s tipično metodo ali metodo po meri.

#### **Tipična namestitev**

To je priporočljivo za večino uporabnikov. Nameščene bodo vse komponente, ki so potrebne za delovanje tiskalnika.

- **1** Prepričajte se, da je tiskalnik vključen in priključen v omrežje. Za podrobnosti o povezovanju v omrežje glejte priložena uporabniška navodila tiskalnika.
- **2** Vstavite priloženo zgoščenko v pogon CD-ROM.

Zgoščenka se bo samodejno zagnala in prikazalo se bo okno za namestitev.

Če se okno za namestitev ne prikaže, kliknite **Start** in nato **Zaženi**. Vpišite **X:\Setup.exe**, zamenjajte "**X**" s črko, ki predstavlja vaš pogon in kliknite **OK**.

Če uporabljate Windows Vista, Windows 7 in Windows Server 2008 R2, kliknite **Start** → **Vsi programi** → **Pripomočki** → **Zaženi** in vpišite **X:\Setup.exe**.

Če se pojavi okno **Samodejno predvajanje** v Windows Vista, Windows 7 in Windows Server 2008 R2, kliknite **Zaženi Setup.exe** v polju **Namesti ali zaženi program** in kliknite **Nadaljuj** v oknu **Nadzor uporabniškega računa**.

**3** Kliknite **Next**.

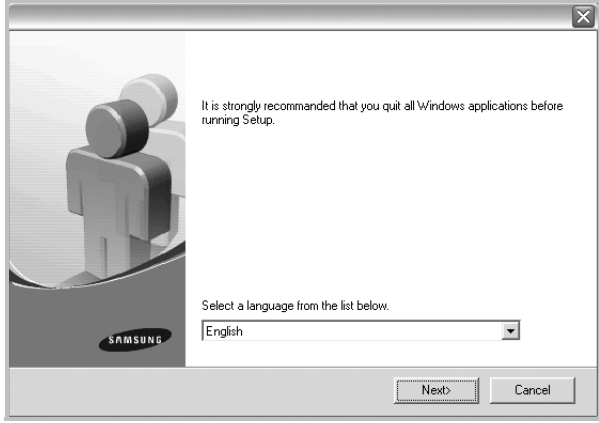

- Po potrebi izberite jezik iz padajočega seznama.
- **View User's Guide**: Omogoča vam pregled uporabniškega priročnika. Če vaš računalnik nima nameščenega programa Adobe Acrobat, kliknite to možnost in program Adobe Acrobat Reader se bo samodejno namestil.
- **4** Izberite **Typical installation for a network printer**. Kliknite **Next**.

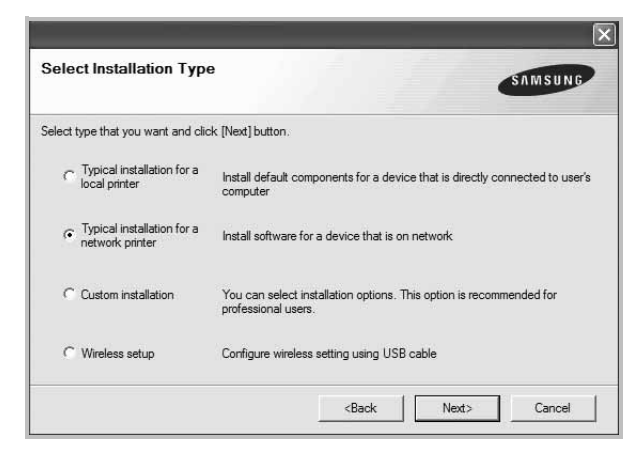

**5** Prikaže se seznam tiskalnikov, ki so na voljo v omrežju. Iz seznama izberite tiskalnik, ki ga želite namestiti in kliknite **Next**.

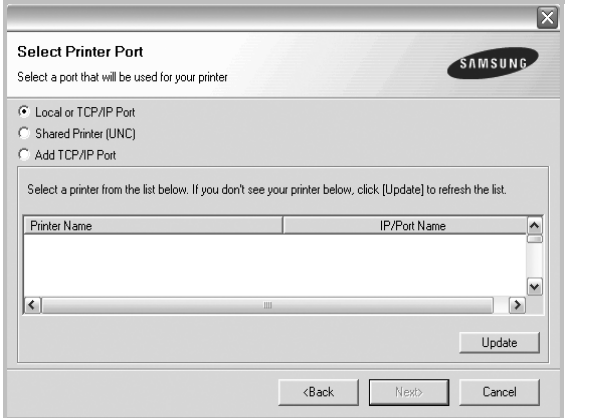

• Če tiskalnika ni v seznamu, kliknite **Update**, da osvežite seznam ali izberite **Add TCP/IP Port**, da dodate tiskalnik v omrežje. Za dodajanje tiskalnika v omrežje vpišite ime vrat in IP naslov tiskalnika.

Za preverjanje IP naslova tiskalnika ali MAC naslova, natisnite stran Konfiguracija omrežja.

• Za iskanje deljenega omrežnega tiskalnika (pot UNC) izberite **Shared Printer [UNC]** in ročno vpišite deljeno ime ali deljeni tiskalnik poiščite tako, da kliknete na tipko **Browse**.

**OPOMBA:** Če naprave ne najdete v omrežju vas prosimo, da izključite požarni zid in kliknete **Update**.

Če uporabljate operacijski sistem Windows, kliknite **Start** → **Nadzorna plošča**, zaženite požarni zid in to možnost izključite. Če uporabljate drug operacijski sistem, si preberite ustrezen omrežni priročnik.

**6** Ko se namestitev konča se prikaže okno, ki vas poziva, da natisnete preizkusno stran in se registrirate kot uporabnik tiskalnikov Samsung ter prejemate informacije od Samsunga. Če to želite odkljukajte pripadajoča polja in kliknite **Finish**.

V nasprotnem primeru samo kliknite **Finish**.

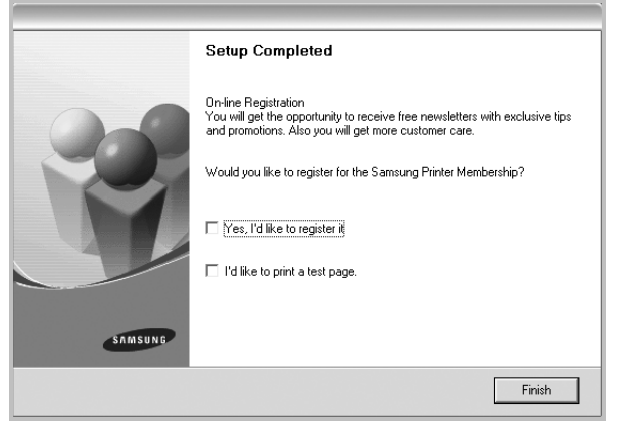

**OPOMBA:** Če po končani namestitvi gonilnik tiskalnika ne deluje pravilno, ga ponovno namestite. Glej ["Ponovno nameš](#page-73-1)čanje [programske opreme tiskalnika"](#page-73-1) na strani [10](#page-73-1).

#### **Namestitev po meri**

Izberete lahko posamezne komponente, ki jih želite namestiti in določite IP naslov.

- **1** Prepričajte se, da je tiskalnik vključen in priključen v omrežje. Za podrobnosti o povezovanju v omrežje glejte priložena uporabniška navodila tiskalnika.
- **2** Vstavite priloženo zgoščenko v pogon CD-ROM.

Zgoščenka se bo samodejno zagnala in prikazalo se bo okno za namestitev.

Če se okno za namestitev ne prikaže, kliknite **Start** in nato **Zaženi**. Vpišite **X:\Setup.exe**, zamenjajte "**X**" s črko, ki predstavlja vaš pogon in kliknite **OK**.

Če uporabljate Windows Vista, Windows 7 in Windows Server 2008 R2, kliknite **Start** → **Vsi programi** → **Pripomočki** → **Zaženi** in vpišite **X:\Setup.exe**.

Če se pojavi okno **Samodejno predvajanje** v Windows Vista, Windows 7 in Windows Server 2008 R2, kliknite **Zaženi Setup.exe** v polju **Namesti ali zaženi program** in kliknite **Nadaljuj** v oknu **Nadzor uporabniškega računa**.

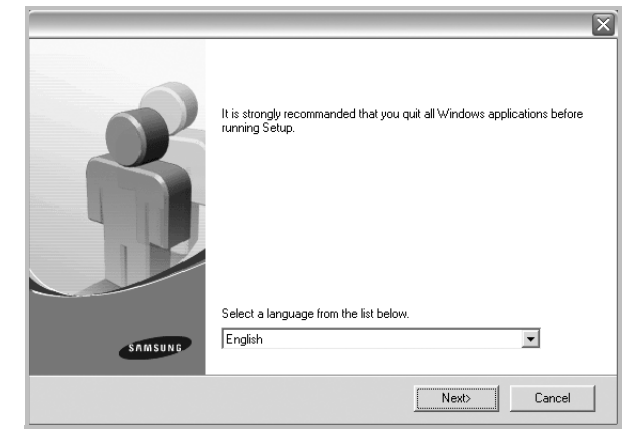

**3** Kliknite **Next**.

- Po potrebi izberite jezik iz padajočega seznama.
- **View User's Guide**: Omogoča vam pregled uporabniškega priročnika. Če vaš računalnik nima nameščenega programa Adobe Acrobat, kliknite to možnost in program Adobe Acrobat Reader se bo samodejno namestil.
**4** Izberite **Custom installation**. Kliknite **Next**.

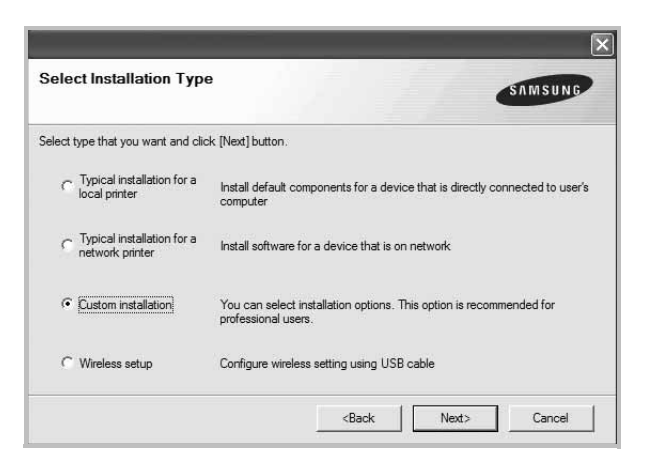

**5** Prikaže se seznam tiskalnikov, ki so na voljo v omrežju. Iz seznama izberite tiskalnik, ki ga želite namestiti in kliknite **Next**.

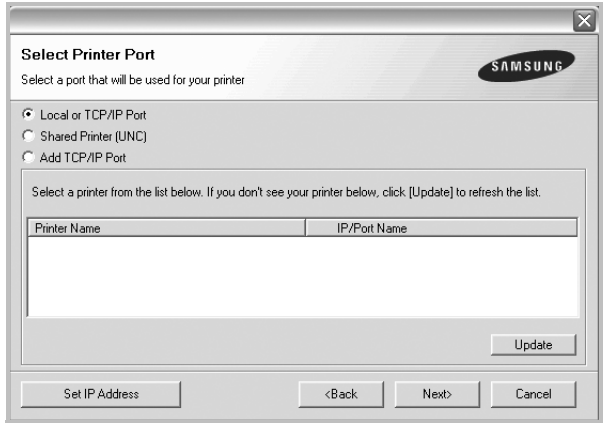

• Če tiskalnika ni v seznamu, kliknite **Update**, da osvežite seznam ali izberite **Add TCP/IP Port**, da dodate tiskalnik v omrežje. Za dodajanje tiskalnika v omrežje vpišite ime vrat in IP naslov tiskalnika.

Za preverjanje IP naslova tiskalnika ali MAC naslova, natisnite stran Konfiguracija omrežja.

• Za iskanje deljenega omrežnega tiskalnika (pot UNC) izberite **Shared Printer [UNC]** in ročno vpišite deljeno ime ali deljeni tiskalnik poiščite tako, da kliknete na tipko **Browse**.

**OPOMBA:** Če naprave ne najdete v omrežju vas prosimo, da izključite požarni zid in kliknete **Update**.

Če uporabljate operacijski sistem Windows, kliknite **Start** → **Nadzorna plošča**, zaženite požarni zid in to možnost izključite. Če uporabljate drug operacijski sistem, si preberite ustrezen omrežni priročnik.

**NASVET**: Če želite nastaviti določen IP naslov za določen omrežni tiskalnik, kliknite tipko **Set IP Address**. Prikaže se okno Set IP Address. Ukrepajte tako:

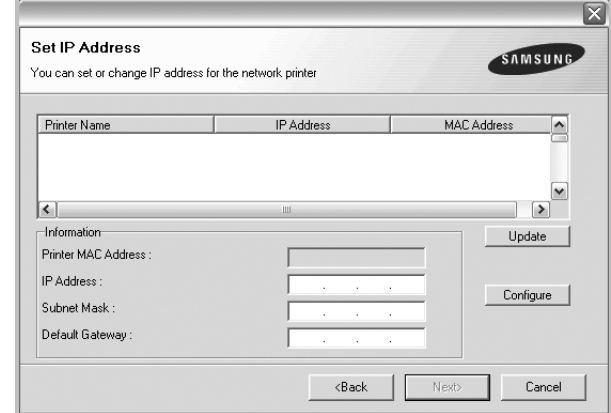

- a. Iz seznama izberite želen tiskalnik s pripadajočim IP naslovom.
- b. Za tiskalnik ročno določite IP naslov, masko podomrežja in prehod in kliknite **Configure**, da omrežnemu tiskalniku določite IP naslov.
- c. Kliknite **Next**.
- Tiskalnik v omrežju lahko nastavite tudi prek vgrajenega spletnega strežnika **SyncThru™ Web Service**. Kliknite **Launch SWS** v oknu **Set IP Address**.
- **6** Izberite komponente, ki jih želite namestiti in kliknite. Po izbiri komponent se prikaže naslednje okno. Spremenite lahko ime tiskalnika, nastavite deljenje tiskalnika v omrežju, nastavite tiskalnik za privzetega in spremenite ime vrat vsakega tiskalnika. Kliknite **Next**.

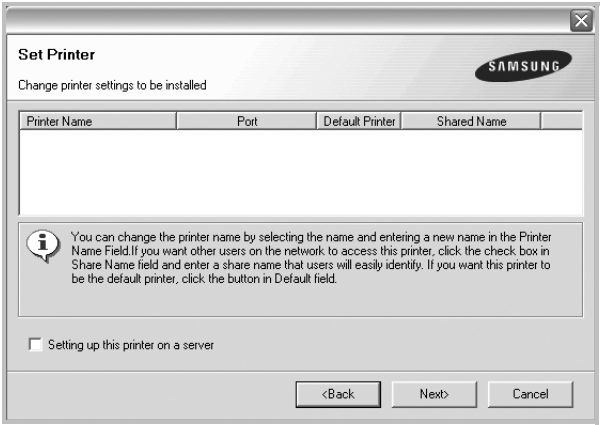

Za namestitev programske opreme na strežnik, odkljukajte polje **Setting up this printer on a server**.

**7** Ko se namestitev konča se prikaže okno, ki vas poziva, da natisnete preizkusno stran in se registrirate kot uporabnik tiskalnikov Samsung ter prejemate informacije od Samsunga. Če to želite odkljukajte pripadajoča polja in kliknite **Finish**.

#### V nasprotnem primeru samo kliknite **Finish**.

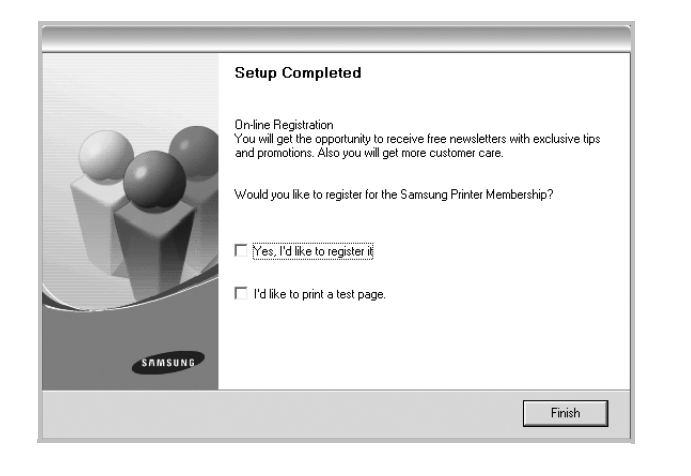

**OPOMBA:** Če po končani namestitvi gonilnik tiskalnika ne deluje pravilno, ga ponovno namestite. Glej ["Ponovno nameš](#page-73-0)čanje [programske opreme tiskalnika"](#page-73-0) na strani [10](#page-73-0).

# <span id="page-73-1"></span>**Spreminjanje jezika programske opreme**

Po namestitvi programske opreme lahko spremenite jezik na zaslonu.

- **1** Kliknite meni Windows **Start**.
- **2** Izberite **Programi** ali **Vsi programi** in **ime vašega tiskalniškega gonilnika**.
- **3** Izberite **Language Selection**.
- **4** Iz okna za izbiro jezika izberite želen jezik in kliknite **OK**.

# <span id="page-73-2"></span><span id="page-73-0"></span>**Ponovno nameščanje programske opreme tiskalnika**

Če med nameščanjem pride do napake lahko programsko opremo ponovno namestite.

- **1** Zaženite Windowse.
- **2** Iz menija **Start** izberite **Programi** ali **Vsi programi** → **ime vašega tiskalniškega gonilnika** → **Maintenance**.
- **3** Izberite **Repair** in kliknite **Next**.
- **4** Prikaže se seznam tiskalnikov, ki so na voljo v omrežju. Iz seznama izberite tiskalnik, ki ga želite namestiti in kliknite **Next**.

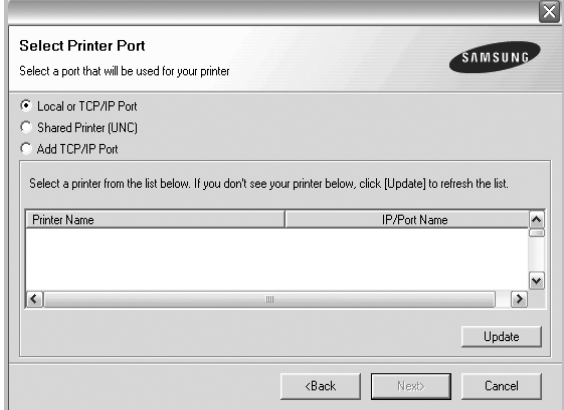

- Če tiskalnika ni v seznamu, kliknite **Update**, da osvežite seznam ali izberite **Add TCP/IP Port**, da dodate tiskalnik v omrežje. Za dodajanje tiskalnika v omrežje vpišite ime vrat in IP naslov tiskalnika.
- Za iskanje deljenega omrežnega tiskalnika (pot UNC) izberite **Shared Printer [UNC]** in ročno vpišite deljeno ime ali deljeni tiskalnik poiščite tako, da kliknete na tipko **Browse**.

Zagledali boste seznam komponent tako, da jih lahko posebej ponovno namestite.

**OPOMBA:** Če tiskalnik še ni priključen na računalnik se prikaže naslednje okno.

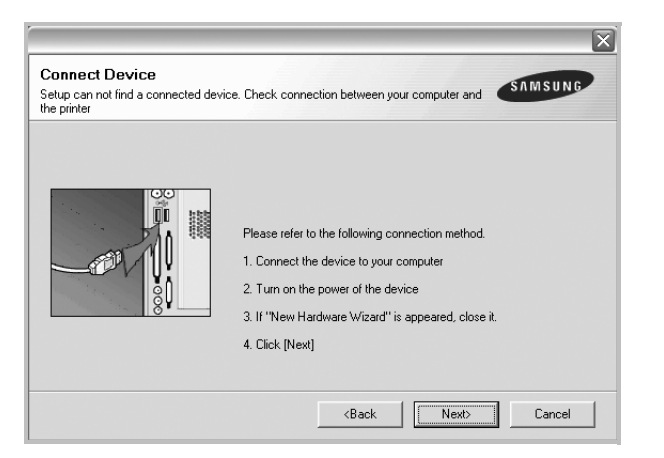

- Ko ste priključili tiskalnik, kliknite **Next**.
- Če tiskalnika še ne želite priključiti, kliknite **Next** in **No** na naslednjem zaslonu. Namestitev se bo začela in preizkusna stran se ne bo natisnila, dokler se namestitev ne konča.
- *Okno gonilnika tiskalnika, ki je prikazano v teh uporabniških navodilih se lahko razlikuje glede na tiskalnik in vmesnik, ki ga uporabljate.*
- **5** Izberite komponente, ki jih želite ponovno namestiti in kliknite **Next**.

Če ste namestili programsko opremo tiskalnika za lokalno tiskanje in izberete **ime vašega tiskalniškega gonilnika** se prikaže okno, ki vas poziva, da natisnete preizkusno stran. Ukrepajte tako:

- a. Za tiskanje preizkusne strani odkljukajte polje in kliknite **Next**.
- b. Če se preizkusna stran pravilno natisne, kliknite **Yes**.
	- V nasprotnem primeru kliknite **No**, da jo ponovno natisnete.
- **6** Ko se ponovna namestitev konča, kliknite **Finish**.

# <span id="page-74-0"></span>**Odstranjevanje programske opreme tiskalnika**

- **1** Zaženite Windowse.
- **2** Iz menija **Start** izberite **Programi** ali **Vsi programi** → **ime vašega tiskalniškega gonilnika** → **Maintenance**.
- **3** Izberite **Remove** in kliknite **Next**.

Zagledali boste seznam komponent tako, da jih lahko posebej odstranite.

- **4** Izberite komponente, ki jih želite odstraniti in kliknite **Next**.
- **5** Ko vas računalnik pozove, da potrdite izbiro, kliknite **Yes**. Izbran gonilnik in vse njegove komponente se odstranijo iz računalnika.
- **6** Ko je programska oprema odstranjena, kliknite **Finish**.

# **Nameščanje enobarvnega tiskalniškega gonilnika**

Tiskalnik omogoča enobarvni gonilnik tako, da lahko vaš tiskalnik uporabljate kot enobarvnega. V računalnik morate namestiti gonilnik za enobarvno tiskanje. Naslednji koraki vas vodijo skozi postopek namestitve.

- **1** Prepričajte se, da je tiskalnik vključen in priključen na vaš računalnik. Ali da sta računalnik in tiskalnik priključena v omrežje.
- **2** Vstavite priloženo zgoščenko v pogon CD-ROM. Zgoščenka se bo samodejno zagnala in prikazalo se bo okno za namestitev.
- **3** Kliknite **Cancel**.

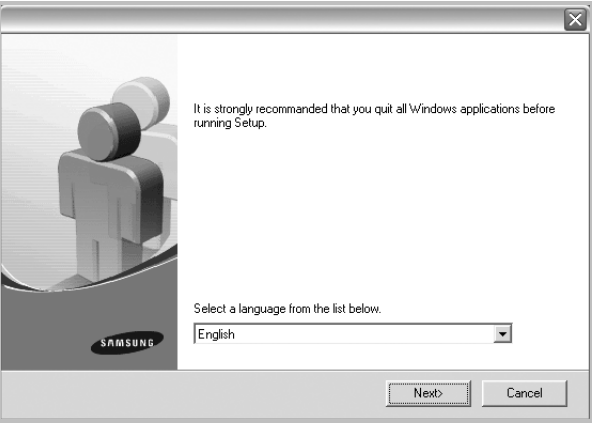

Če se prikaže potrditveno okno, kliknite Finish.

- **4** Kliknite **Start** → **Tiskalniki in faksi**.
- **5** Izberite **Dodaj tiskalnik**.
- **6** Ko se prikaže **Čarovnik za dodajanje tiskalnikov** kliknite **Naprej**.
- **7** Izberite **Lokalni tiskalnik, priključen v ta računalnik** in **Samodejno zaznaj in namesti tiskalnik "Plug and Play"** nato kliknite **Naprej**. Pojdite na korak 13.

Če računalnik ne zazna tiskalnika, sledite naslednjemu koraku.

- **8** Izberite **Naprej** v oknu **Izberite tiskalniška vrata**.
- **9** V oknu **Izberite tiskalniška vrata** izberite **Imam disketo...**.
- **10** Kliknite **Prebrskaj**, da poiščete enobarvni gonilnik za tiskalnik.
- **11** Izberite datoteko **\*\*\*.inf** in kliknite **Odpri**.
- **12** Izberite **OK** v oknu **Namestitev z diskete**.
- **13** Iz polja **Tiskalniki** izberite enobarvni gonilnik in kliknite **Naprej**.

**OPOMBA:** Če ste enobarvni gonilnik namestili že prej se prikaže okno **Use Existing Driver**. Izberite kot je pojasnjeno v oknu in kliknite **Next**. Odvisno od nastavitve računalnika se lahko prikaže okno za deljenje tiskalnika ali za tiskanje preizkusne strani; izberite po želji.

- **14** Vpišite ime vašega tiskalnika in kliknite **Next**.
- **15** Za začetek namestitve enobarvnega tiskalniškega gonilnika kliknite **Finish**.

**OPOMBA:** Če je tiskalnik priključen v omrežje pojdite do **Properties** tiskalnika in izberite jeziček **Ports**. Nato kliknite **Add Port** in **Standard TCP/IP Port** ter ustvarite nova vrata za priključitev tiskalnika. Za izdelavo novih vrat sledite postopku v oknu čarovnika.

# **2 Osnovno tiskanje**

Poglavje razloži možnosti tiskanja in osnovna opravila tiskanja v Windowsih.

Poglavje vsebuje:

- **• [Tiskanje dokumenta](#page-76-0)**
- **• [Tiskanje v datoteko \(PRN\)](#page-77-0)**
- **• [Nastavitve tiskalnika](#page-77-1)**
	- **Jezič[ek Layout](#page-78-0)**
	- **Jezič[ek Paper](#page-78-1)**
	- **Jezič[ek Graphics](#page-79-0)**
	- **Jezič[ek Extras](#page-80-0)**
	- **Jezič[ek About](#page-80-1)**
	- **Jezič[ek Printer](#page-80-2)**
	- **- [Uporaba priljubljene nastavitve](#page-80-3)**
	- **- [Uporaba pomo](#page-80-4)či**

# <span id="page-76-1"></span><span id="page-76-0"></span>**Tiskanje dokumenta**

#### **OPOMBE:**

- Okno gonilnika tiskalnika **Properties**, ki je prikazano v teh uporabniških navodilih se lahko razlikuje glede na tiskalnik, ki ga uporabljate. Vendarle je sestava okna z lastnostmi tiskalnika podobna.
- *Preverite operacijski(e) sistem(e), ki so združljivi z vašim tiskalnikom. Prosimo glejte razdelek Združljivost OS v specifikacijah tiskalnika v uporabniških navodilih tiskalnika.*
- Če potrebujete točno ime vašega tiskalnika, poglejte na priloženo zgoščenko.

Naslednji postopek opisuje splošne korake, ki so potrebni za tiskanje iz različnih Windows aplikacij. Natančni koraki za tiskanje dokumenta so lahko drugačni, odvisno od programa, ki ga uporabljate. Za natančen postopek tiskanja poglejte v uporabniški priročnik vaše programske opreme.

- **1** Izdelajte ali odprite dokument, ki ga želite natisniti.
- **2** Izberite **Natisni** iz menija **Datoteka**. Prikaže se okno Print. Okno lahko izgleda drugače, odvisno od vaše aplikacije.

Osnovne nastavitve tiskanja lahko izberete znotraj okna Print. Med nastavitve spada tudi število kopij in območje tiskanja.

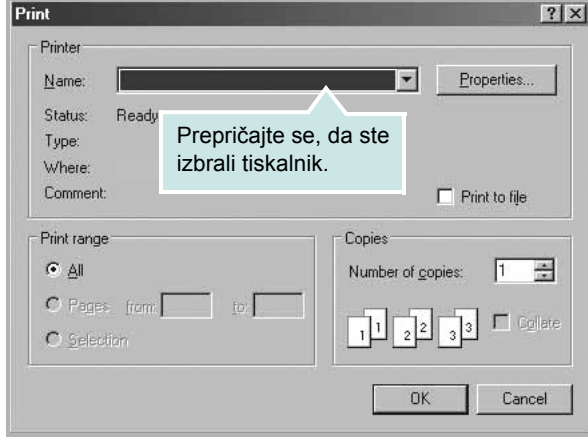

**3** Izberite **gonilnik tiskalnika** iz padajočega seznama **Name**.

Da bi izkoristili funkcije, ki jih nudi gonilnik tiskalnika, kliknite **Properties** ali **Preferences** v oknu Print v aplikaciji. Za podrobnosti glejte ["Nastavitve tiskalnika"](#page-77-1) na strani [14](#page-77-1).

Če v oknu Print vidite **Setup**, **Printer** ali **Options** jih kliknite. Na naslednjem zaslonu kliknite **Properties**.

Kliknite **OK**, da zaprete okno z lastnostmi tiskalnika.

**4** Za začetek tiskanja kliknite **OK** ali **Print** v oknu Print.

# <span id="page-77-0"></span>**Tiskanje v datoteko (PRN)**

Včasih je potrebno shraniti podatke o tiskanju v datoteko. Za izdelavo datoteke:

**1** Odkljukaljte polje **Print to file** v oknu **Print**.

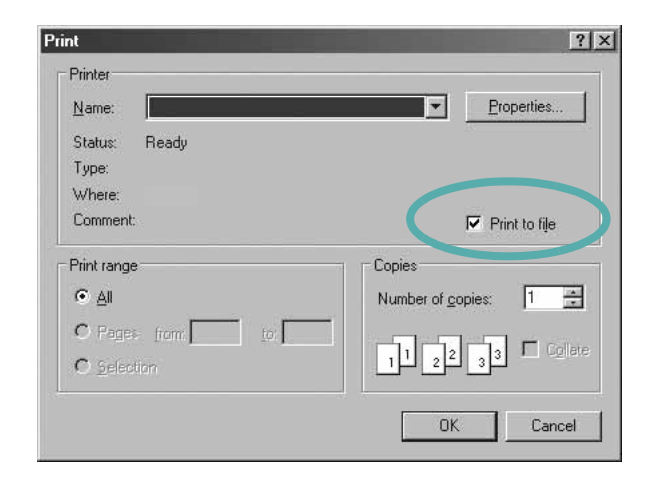

**2** Izberite mapo in določite ime datoteke ter kliknite V redu.

# <span id="page-77-3"></span><span id="page-77-2"></span><span id="page-77-1"></span>**Nastavitve tiskalnika**

V oknu z lastnostmi tiskalnika lahko dostopate do vseh možnosti tiskalnika, ki jih potrebujete pri delu z njim. Ko so lastnosti tiskalnika prikazane jih lahko pregledate in spremenite nastavitve, ki jih potrebujete za tiskanje.

Okno z lastnostmi tiskalnika je lahko drugačno, odvisno od operacijskega sistema. Ta uporabniški priročnik prikazuje okno Lastnosti za Windows XP.

Okno gonilnika tiskalnika **Properties**, ki je prikazano v teh uporabniških navodilih se lahko razlikuje glede na tiskalnik, ki ga uporabljate.

Če do lastnosti tiskalnika dostopate preko mape Tiskalniki lahko vidite dodatne Windows jezičke (glej uporabniški priročnik za Windows) in jeziček Printer (glej "Jezič[ek Printer"](#page-80-2) na strani [17\)](#page-80-2).

#### **OPOMBE:**

- Večina Windows aplikacij bo prepisala nastavitve, ki jih določite v gonilniku tiskalnika. Najprej spremenite vse nastavitve tiskanja v aplikaciji in nato spremenite preostale nastavitve s pomočjo tiskalniškega gonilnika.
- Nastavitve, ki jih spremenite bodo veljale le v programu, ki ga trenutno uporabljate. **Če želite uporabiti stalne spremembe** jih izvedite v mapi Tiskalniki.
- Naslednji postopek je za Windows XP. Za druge Windows operacijske sisteme poglejte v pripadajoča uporabniška navodila Windows ali spletno pomoč.
	- 1. Kliknite tipko Windows **Start**.
	- 2. Izberite **Tiskalniki in faksi**.
	- 3. Izberite **ikono vašega tiskalniškega gonilnika**.
	- 4. Z desnim gumbom kliknite ikono tiskalniškega gonilnika in izberite **Nastavitve tiskanja**.
	- 5. Spremenite nastavitve na vsakem jezičku, kliknite **OK**.

### <span id="page-78-4"></span><span id="page-78-0"></span>**Jeziček Layout**

Jeziček **Layout** ponuja možnost za prilagajanje izgleda dokument na natisnjeni strani. **Layout Options** vsebuje **Multiple Pages per Side**, **Poster Printing** in **Booklet Printing**. Za več informacij o dostopanju do lastnosti tiskalnika glej ["Tiskanje dokumenta"](#page-76-0) na strani [13](#page-76-0).

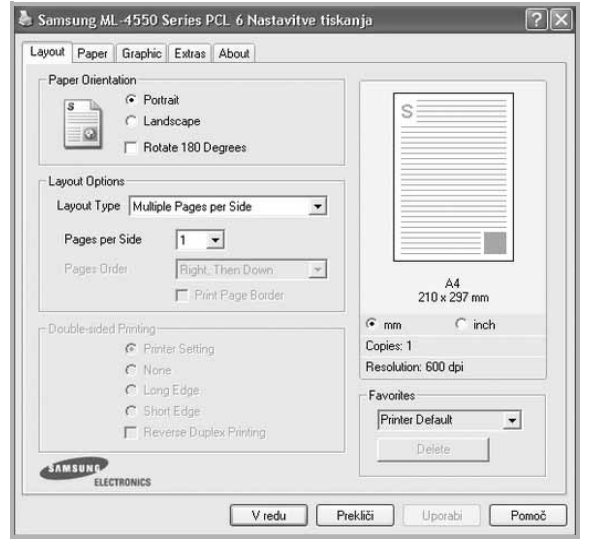

### <span id="page-78-5"></span>**Paper Orientation**

**Paper Orientation** omogoča, da izberete smer v kateri se informacije natisnejo na stran.

- **Portrait** tiska preko širine strani, pisemski stil.
- **Landscape** tiska preko dolžine strani, stil razpredelnice.
- **Rotate 180 Degrees** omogoča, da stran obrnete na želene stopinje.

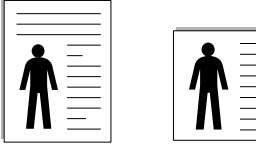

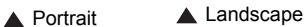

### **Layout Options**

**Layout Options** omogoča, da izberete napredne možnosti tiskanja. Izberete lahko **Multiple Pages per Side** in **Poster Printing**.

- Za podrobnosti glejte "Tiskanje več [strani na en list papirja \(N-to](#page-81-0)  [tiskanje\)"](#page-81-0) na strani [18](#page-81-0).
- Za podrobnosti glejte ["Tiskanje posterjev"](#page-82-0) na strani [19.](#page-82-0)
- Za podrobnosti glejte ["Tiskanje knjižic"](#page-82-1) na strani [19.](#page-82-1)

### **Double-sided Printing**

**Double-sided Printing** omogoča obojestransko tiskanje. *Če možnost ni na voljo pomeni, da tiskalnik ne podpira te funkcije.*

• Za podrobnosti glejte ["Obojestransko tiskanje"](#page-83-0) na strani [20](#page-83-0).

### <span id="page-78-3"></span><span id="page-78-1"></span>**Jeziček Paper**

Z naslednjimi možnostmi lahko nastavite osnovne specifikacije za rokovanje s papirjem, ko dostopate do lastnosti tiskalnika. Za več informacij o dostopanju do lastnosti tiskalnika glej ["Tiskanje](#page-76-0)  [dokumenta"](#page-76-0) na strani [13.](#page-76-0)

Za dostop do različnih lastnosti papirja kliknite jeziček **Paper**.

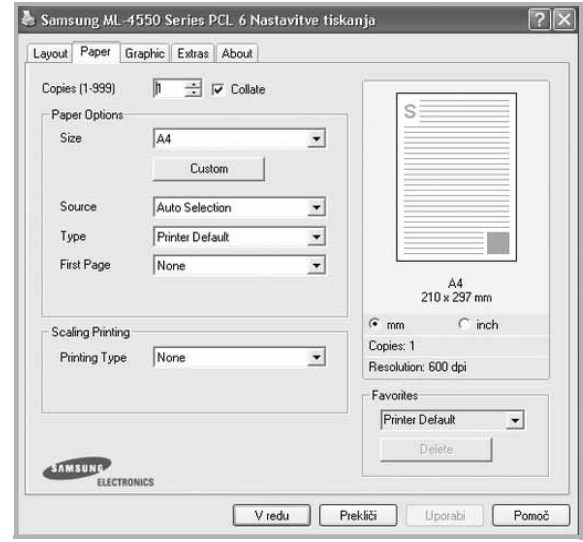

### **Copies**

**Copies** omogoča, da izberete število kopij, ki jih boste natisnili. Izberete lahko od 1 do 999 kopij.

### **Paper Options**

### <span id="page-78-6"></span>**Size**

**Size** omogoča, da izberete velikost papirja, ki ste ga naložili na vstavek.

Če želene velikost ni v polju **Size**, kliknite **Custom**. Ko se prikaže okno **Custom Paper Setting** nastavite velikost papirja in kliknite **OK**. Nastavitev se pojavi v seznamu tako, da jo lahko izberete.

### <span id="page-78-2"></span>**Source**

Prepričajte se, da je **Source** nastavljeno na pripadajoči vstavek za papir.

Pri tiskanju na poseben material kot so kuverte ali prosojnice uporabite **Manual Feeder**.

### **Type**

**Type** nastavite tako, da se ujema s papirjem, ki je naložen v vstavek iz katerega želite tiskati. Tako boste dosegli najboljšo kakovost tiska. V nasprotnem primeru ne boste dosegli želene kakovosti tiska.

Thick: od 24 do 28 funtov (90-105 g/m<sup>2</sup>) debel papir.

**Thin**: od 16 do 19 funtov  $(60-70 \text{ g/m}^2)$  tanek papir.

**Cotton**: 75 ~ 90 g/m<sup>2</sup> bombažni papir kot sta Gilbert 25 % in Gilbert 100 %.

**Plain Paper**: Normalen, prazen papir. Ta tip izberite, če je tiskalnik enobarven in tiskate na 60 g/m2 bombažni papir.

### **Recycled Paper**:  $75 \sim 90$  g/m<sup>2</sup> recikliran papir.

**Color Paper**:  $75 \sim 90$  g/m<sup>2</sup> papir z barvnim ozadjem.

**Archive**: Če želite izpis hraniti dalj časa, na primer za arhiv, izberite to možnost.

**Glossy Photo 160 g/m2**: 44 lb (160 g/m2) bleščeče svetleč papir.

#### **Scaling Printing**

**Scaling Printing** omogoča samodejno ali ročno nastavljanje obsega tiskanja na stran. Izbirate lahko med **None**, **Reduce/Enlarge** in **Fit to Page**.

- Za podrobnosti glejte ["Tiskanje pomanjšanega ali pove](#page-83-1)čanega [dokumenta"](#page-83-1) na strani [20](#page-83-1).
- Za podrobnosti glejte ["Prilagajanje dokumenta na izbrano velikost](#page-83-2)  [papirja"](#page-83-2) na strani [20.](#page-83-2)

## <span id="page-79-3"></span><span id="page-79-1"></span><span id="page-79-0"></span>**Jeziček Graphics**

Uporabite naslednje možnosti Grafike, da nastavite kakovost tiskanja za vaše potrebe. Za več informacij o dostopanju do lastnosti tiskalnika glej ["Tiskanje dokumenta"](#page-76-0) na strani [13](#page-76-0).

Kliknite jeziček **Graphic**, da se prikažejo spodaj prikazane lastnosti.

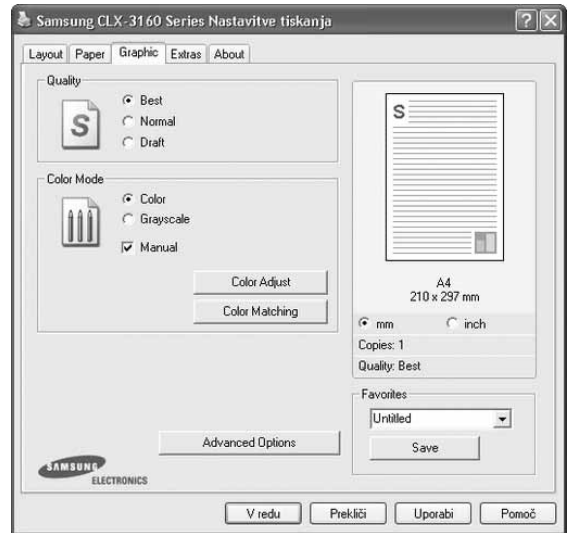

#### <span id="page-79-2"></span>**Quality**

*Izbrana možnost Kakovosti se lahko razlikuje glede na model tiskalnika.* Višja nastavitev pomeni ostrejšo jasnost natisnjenih znakov in grafike. Višja nastavitev lahko tudi poveča čas, ki je potreben za tiskanje dokumenta.

#### <span id="page-79-4"></span>**Color Mode**

Izberete lahko možnosti barve. Nastavitev **Color** ponavadi pomeni najboljšo kakovost tiskanja za barvne dokumente. Če želite barvni dokument natisniti v črnobelo, izberite **Grayscale**. Če želite ročno nastavite možnosti barv, izberite **Manual** in kliknite tipko **Color Adjust** ali **Color Matching**.

• **Copies Setting**: Ko izdelate več kopij in če želite imeti nekaj barvnih kopij in ostale črnobele, uporabite to možnost in izberite število črnobelih kopij.

- **Color Adjust**: Prikaz slik lahko prilagodite tako, da spreminjate nastavitve pri možnosti **Levels**.
- **Color Matching**: Prikaz slik lahko prilagodite tako, da spreminjate nastavitve pri možnosti **Settings**.

#### **Advanced Options**

Napredne nastavitve lahko nastavite s klikom tipke **Advanced Options**.

- **Print All Text To Black**: Če je odkljukana možnost **Print All Text To Black** se bo vso besedilo v dokumentu natisnilo v črni barvi, ne glede na barve, ki so prikazane na zaslonu.
- **Print All Text To Darken**: Ko je odkljukana možnost **Print All Text To Darken** se bo vso besedilo v dokumento natisnilo temneje kot pri normalnem dokumentu. *Nekateri tiskalniki ne podpirajo te možnosti.*

### <span id="page-80-8"></span><span id="page-80-0"></span>**Jeziček Extras**

Izberete lahko zunanje možnosti vašega dokumenta. Za več informacij o dostopanju do lastnosti tiskalnika glej ["Tiskanje](#page-76-0)  [dokumenta"](#page-76-0) na strani [13.](#page-76-0)

Za dostop do naslednje funkcije, kliknite jeziček **Extras**:

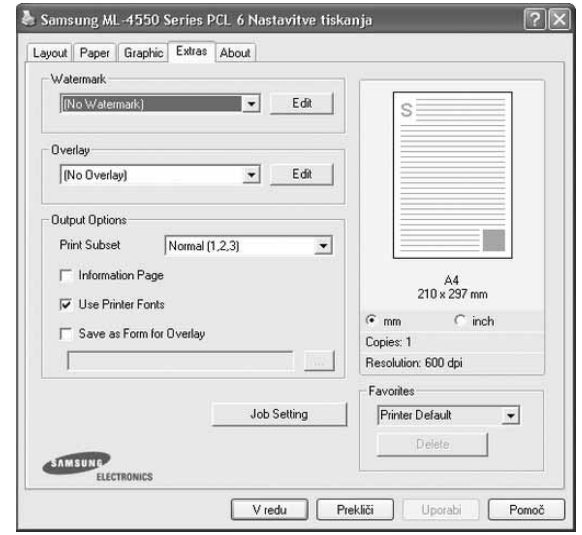

#### **Watermark**

Izdelate lahko besedilno sliko v ozadju, ki se bo natisnila na vsako stran vašega dokumenta. Za podrobnosti glejte ["Uporaba vodnih](#page-84-0)  [žigov"](#page-84-0) na strani [21](#page-84-0).

### **Overlay**

Prekrivki se pogosto uporabljajo za vnaprej natisnjene obrazce ali pisemske glave. Za podrobnosti glejte ["Uporaba prekrivkov"](#page-85-0) na strani [22](#page-85-0).

### **Output Options**

- **Print Subset**: Nastavite lahko zaporedje v katerem se strani tiskajo. Iz padajočega seznama izberite vrstni red tiskanja.
	- **Normal (1,2,3)**: Tiskalnik natisne vse strani od prve pa do zadnje strani.
	- **Reverse All Pages (3,2,1)**: Tiskalnik natisne vse strani od zadnje pa do prve strani.
	- **Print Odd Pages**: Tiskalnik natisne le liho oštevilčene strani dokumenta.
	- **Print Even Pages**: Tiskalnik natisne le sodo oštevilčene strani dokumenta.

### <span id="page-80-1"></span>**Jeziček About**

Uporabite jeziček **About**, da prikažete podatke o avtorskih pravicah in številko različice gonilnika. Če imate spletni brskalnik se lahko povežete na splet s klikom na ikono za spletno stran. Za več informacij o dostopanju do lastnosti tiskalnika glej ["Tiskanje](#page-76-0)  [dokumenta"](#page-76-0) na strani [13.](#page-76-0)

### <span id="page-80-2"></span>**Jeziček Printer**

Če do lastnosti tiskalnika dostopate preko mape **Tiskalniki** lahko pregledate jeziček **Printer**. Nastavite lahko konfiguracijo tiskalnika.

Naslednji postopek je za Windows XP. Za druge Windows operacijske sisteme poglejte v pripadajoča uporabniška navodila Windows ali spletno pomoč.

- **1** Kliknite meni Windows **Start**.
- **2** Izberite **Tiskalniki in faksi**.
- **3** Izberite ikono **vašega tiskalniškega gonilnika**.
- **4** Z desnim gumbom kliknite ikono tiskalniškega gonilnika in izberite **Properties**.
- **5** Kliknite jeziček **Printer** in nastavite možnosti.

### <span id="page-80-6"></span><span id="page-80-5"></span><span id="page-80-3"></span>**Uporaba priljubljene nastavitve**

Možnost **Favorites**, ki je vidna na vsakem jezičku z lastnostmi vam omogoča, da trenutne nastavite shranite za nadaljnjo uporabo. Da shranite predmet **Favorites**:

- **1** Po potrebi spremenite nastavitve na vsakem jezičku.
- **2** Vpišite ime predmeta v vnosno polje **Favorites**.

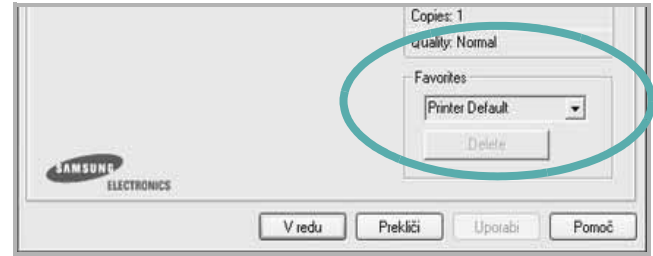

#### **3** Kliknite **Save**.

Ko shranite **Favorites** se shranijo vse nastavitve gonilnika.

Za uporabo shranjenih nastavite izberite element iz padajočega seznama **Favorites**. Tiskalnik je sedaj pripravljen za tiskanje glede na izbrano Priljubljeno nastavitev.

Če želite izbrisati Priljubljen element ga izberite iz seznama in kliknite **Delete**.

Privzete nastavitve tiskalniške gonilnika lahko obnovite tako, da iz seznama izberete **Printer Default**.

## <span id="page-80-7"></span><span id="page-80-4"></span>**Uporaba pomoči**

Vaš tiskalnik ima zaslon s pomočjo, ki ga aktivirate tako, da v oknu z lastnostmi tiskalnika kliknete tipko **Pomoč**. Zaslonska pomoč vam daje podrobne informacije o funkcijah tiskalnika, ki jih omogoča tiskalniški gonilnik.

Prav tako lahko kliknete | | iz zgornjega desnega kota okna in nato kliknete katerokoli nastavitev.

# <span id="page-81-2"></span>**3 Napredno tiskanje**

V poglavju so razložene možnosti tiskanja in naprednejša tiskarska opravila.

#### **OPOMBA:**

- Okno gonilnika tiskalnika **Properties**, ki je prikazano v teh uporabniških navodilih se lahko razlikuje glede na tiskalnik, ki ga uporabljate. Vendarle je sestava okna z lastnostmi tiskalnika podobna.
- Če potrebujete točno ime vašega tiskalnika, poglejte na priloženo zgoščenko.

#### Poglavje vsebuje:

- **Tiskanje več [strani na en list papirja \(N-to tiskanje\)](#page-81-1)**
- **• [Tiskanje posterjev](#page-82-2)**
- **• [Tiskanje knjižic](#page-82-3)**
- **• [Obojestransko tiskanje](#page-83-3)**
- **• [Tiskanje pomanjšanega ali pove](#page-83-4)čanega dokumenta**
- **• [Prilagajanje dokumenta na izbrano velikost papirja](#page-83-5)**
- **• [Uporaba vodnih žigov](#page-84-1)**
- **• [Uporaba prekrivkov](#page-85-1)**

# EE 3 4

# <span id="page-81-3"></span><span id="page-81-0"></span>**Tiskanje več strani na en list papirja (N-to tiskanje)**

<span id="page-81-1"></span>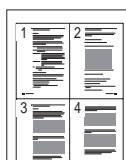

Izberete lahko število strani, ki jih želite natisniti na en list papirja. Za tiskanje več kot ene strani na en list papirja se bodo strani zmanjšale in razporedile v vrstnem redu, ki ga določite. Na en list papirja lahko natisnete do 16 strani.

- **1** Da spremenite nastavitve tiskanja iz programske opreme, odprite lastnosti tiskalnika. Glej ["Tiskanje dokumenta"](#page-76-1) na strani [13](#page-76-1).
- **2** Iz jezička **Layout** izberite **Multiple Pages per Side** v padajočem meniju **Layout Type**.
- **3** Izberite število strani, ki jih želite natisniti na en list papirja (1, 2, 4, 6, 9 ali 16) iz padajočega menija **Pages per Side**.
- **4** Po potrebi izberite razporeditev strani iz padajočega menija **Page Order**.

Odkljukajte **Print Page Border**, da natisnete okvir okoli vsake strani na listu.

- **5** Kliknite jeziček **Paper**, izberite izvor papirja, velikost in tip.
- **6** Kliknite **OK** in natisnite dokument.

# <span id="page-82-4"></span><span id="page-82-0"></span>**Tiskanje posterjev**

<span id="page-82-2"></span>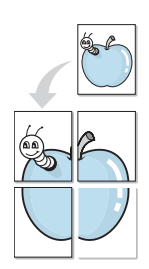

Ta funkcija omogoča tiskanje enostranskega dokument na 4, 9 ali 16 listov papirja. Namen tega je, da natisnjene liste sestavite ter dobite en dokument velikosti posterja.

**OPOMBA:** Možnost za tiskanje plakata je na voljo, ko v jezičku **Graphic** izberete ločljivost 600 dpi.

**1** Da spremenite nastavitve tiskanja iz programske opreme, odprite lastnosti tiskalnika. Glej ["Tiskanje dokumenta"](#page-76-1) na strani [13](#page-76-1).

- **2** Kliknite jeziček **Layout** in izberite **Poster Printing** iz padajočega menija **Layout Type**.
- **3** Nastavljanje lastnosti posterja:

Razporeditev strani lahko izberete med **Poster<2x2>**, **Poster<3x3>** ali **Poster<4x4>**. Če izberete **Poster<2x2>** se bo izhod samodejno razširil tako, da bo zajemal 4 fizične liste.

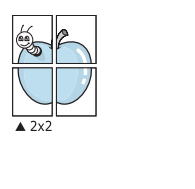

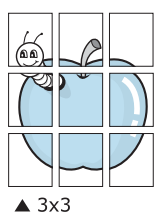

V milimetrih ali inčih določite prekrivanje, da olajšate lepljenje listov.

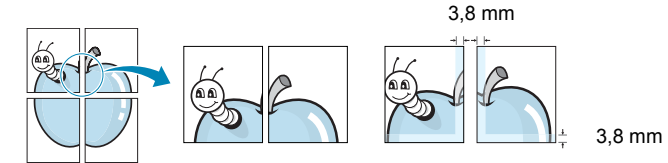

- **4** Kliknite jeziček **Paper**, izberite izvor papirja, velikost in tip.
- **5** Kliknite **OK** in natisnite dokument. Poster lahko dokončate tako, da zlepite liste.

# <span id="page-82-3"></span><span id="page-82-1"></span>**Tiskanje knjižic**

ŏ

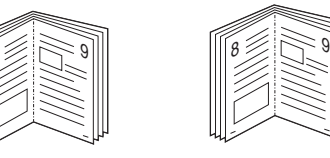

Ta možnost tiskalnika vam omogoča tiskanje dokumenta na obe strani papirja in razporedi liste tako, da jih po tiskanju lahko preganete ter izdelate knjižico.

- **1** Da spremenite nastavitve tiskanja iz programske opreme, odprite lastnosti tiskalnika. Glej ["Tiskanje dokumenta"](#page-76-1) na strani [13](#page-76-1).
- **2** Iz jezička **Layout** izberite **Booklet Printing** iz padajočega menija **Layout Type**.

**OPOMBA:** Možnost **Booklet Printing** ni na voljo za vse velikosti papirja. Da bi poiskali primerno velikost papirja za to funkcijo, izberite iz **Size** velikost papirja na jezičku **Paper** in nato preverite **Booklet Printing** v padajočem meniju **Layout Type** ali je jeziček **Layout** aktiviran.

- **3** Kliknite jeziček **Paper**, izberite izvor papirja, velikost in tip.
- **4** Kliknite **OK** in natisnite dokument.
- **5** Po tiskanju liste preganite in spnite.

# <span id="page-83-3"></span><span id="page-83-0"></span>**Obojestransko tiskanje**

Tiskate lahko na obe strani lista papirja. Pred tiskanjem se odločite kakšno orientacijo dokumenta želite.

Možnosti so:

- **None**
- **Long Edge** ki je običajna razporeditev, ki se uporablja pri spenjanju knjig.
- **Short Edge** ki je tip, ki se pogosto uporablja za koledarje.

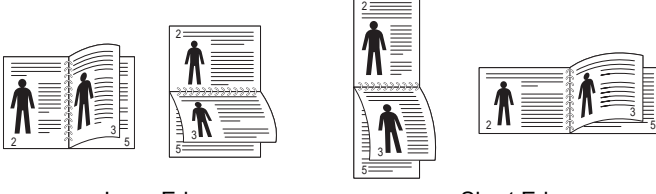

▲ Long Edge Short Edge

### **OPOMBA:**

- Obojestranskega tiskanja ne uporabljajte za nalepke, prosojnice, kuverte ali debel papir. Papir se lahko zatakne in tiskalnik se poškoduje.
- **1** Da spremenite nastavitve tiskanja iz programske opreme, odprite lastnosti tiskalnika. Glej ["Tiskanje dokumenta"](#page-76-1) na strani [13](#page-76-1).
- **2** Iz jezička **Layout** izberite orientacijo papirja.
- **3** Iz razdelka **Double-sided Printing** izberite želeno možnost spenjanja.
- **4** Kliknite jeziček **Paper**, izberite izvor papirja, velikost in tip.
- **5** Kliknite **OK** in natisnite dokument.

**OPOMBA:** Če tiskalnik nima obojestranske enote morate tiskanje zaključiti ročno. Tiskalnik najprej natisne vsako drugo stran dokumenta. Po končanem tiskanju prve strani posla se prikaže okno Printing Tip. Za zaključek tiskanja sledite navodilom na zaslonu.

# <span id="page-83-4"></span><span id="page-83-1"></span>**Tiskanje pomanjšanega ali povečanega dokumenta**

Velikost vsebine strani lahko spremenite tako, da vsebina na natisnjeni strani izgleda večja ali manjša.

- **1** Da spremenite nastavitve tiskanja iz programske opreme, odprite lastnosti tiskalnika. Glej ["Tiskanje dokumenta"](#page-76-1) na strani [13](#page-76-1).
- **2** Iz jezička **Paper** izberite **Reduce/Enlarge** v padajočem meniju **Printing Type**.
- **3** V vnosno polje **Percentage** vpišite stopnjo obsega. Prav tako lahko kliknete tipko  $\blacktriangledown$  ali  $\blacktriangle$ .
- **4** V **Paper Options** izberite izvor papirja, velikost in tip.
- **5** Kliknite **OK** in natisnite dokument.

# <span id="page-83-2"></span>**Prilagajanje dokumenta na izbrano velikost papirja**

<span id="page-83-5"></span>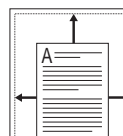

S

**S** 

Ta funkcija vam omogoča prilagajanje dokumenta na poljubno izbrano velikost papirja, ne glede na digitalno velikost dokumenta. To je lahko uporabno, ko želite preveriti podrobnosti na majhnem dokumentu.

- **1** Da spremenite nastavitve tiskanja iz programske opreme, odprite lastnosti tiskalnika. Glej ["Tiskanje dokumenta"](#page-76-1) na strani [13](#page-76-1).
- **2** Iz jezička **Paper** izberite **Fit to Page** v padajočem meniju **Printing Type**.
- **3** Iz padajočega seznama **Output size** izberite pravilno velikost.
- **4** V **Paper Options** izberite izvor papirja, velikost in tip.
- **5** Kliknite **OK** in natisnite dokument.

# <span id="page-84-1"></span><span id="page-84-0"></span>**Uporaba vodnih žigov**

Možnost vodnega žiga omogoča tiskanje besedila preko obstoječega dokumenta. Na primer, če želite na prvo ali vse strani dokumenta z velikim sivimi črkami po diagonali natisniti besedo "OSNUTEK" ali "ZAUPNO".

Tiskalnim ima številne vnaprej določene vodne žige, ki jih lahko spremenite ali pa v seznam dodate nove.

### **Uporaba obstoječega vodnega žiga**

- **1** Da spremenite nastavitve tiskanja iz programske opreme, odprite lastnosti tiskalnika. Glej ["Tiskanje dokumenta"](#page-76-1) na strani [13](#page-76-1).
- **2** Kliknite jeziček **Extras** in iz padajočega seznama **Watermark** izberite želen vodni žig. Izbrani vodni žig bo viden na predogledu.
- **3** Kliknite **OK** in začnite s tiskanjem.

**OPOMBA:** Predogled prikazuje kako bo stran izgledala, ko jo natisnete.

### <span id="page-84-3"></span>**Izdelava vodnega žiga**

- **1** Da spremenite nastavitve tiskanja iz programske opreme, odprite lastnosti tiskalnika. Glej ["Tiskanje dokumenta"](#page-76-1) na strani [13](#page-76-1).
- **2** Kliknite jeziček **Extras** in kliknite tipko **Edit** v razdelku **Watermark**. Prikaže se okno **Edit Watermark**.
- **3** V vnosno polje **Watermark Message** vpišite besedilo. Vpišete lahko do 40 znakov. Sporočilo se bo prikazalo na predogledu. Ko je polje **First Page Only** odkljukano se vodni žig natisne samo na prvo stran.
- **4** Izberite možnosti vodnega žiga.

Iz razdelka **Font Attributes** lahko izberete ime pisave, stil, velikost ali nivo sivin ter v razdelku **Message Angle** določite kot vodnega žiga.

- **5** Kliknite **Add**, da v seznam dodate nov vodni žig.
- **6** Ko ste končali z urejanjem, kliknite **OK** in začnite s tiskanjem.

Izberite **(No Watermark)** iz padajočega seznama **Watermark**, da prenehate s tiskanjem vodnega žiga.

## <span id="page-84-4"></span>**Urejanje vodnega žiga**

- **1** Da spremenite nastavitve tiskanja iz programske opreme, odprite lastnosti tiskalnika. Glej ["Tiskanje dokumenta"](#page-76-1) na strani [13](#page-76-1).
- **2** Kliknite jeziček **Extras** in kliknite tipko **Edit** v razdelku **Watermark**. Prikaže se okno **Edit Watermark**.
- **3** Iz seznama **Current Watermarks** izberite vodni žig, ki ga želite uredit ter spremenite sporočilo in možnosti.
- **4** Za shranjevanje sprememb kliknite **Update**.
- **5** Kliknite **OK**, dokler ne izstopite iz okna Print.

### <span id="page-84-2"></span>**Brisanje vodnega žiga**

- **1** Da spremenite nastavitve tiskanja iz programske opreme, odprite lastnosti tiskalnika. Glej ["Tiskanje dokumenta"](#page-76-1) na strani [13](#page-76-1).
- **2** V jezičku **Extras** kliknite tipko **Edit** v razdelku Watermark. Prikaže se okno **Edit Watermark**.
- **3** Iz seznama **Current Watermarks** izberite vodni žig, ki ga želite zbrisati in kliknite **Delete**.
- **4** Kliknite **OK**, dokler ne izstopite iz okna Print.

# <span id="page-85-1"></span><span id="page-85-0"></span>**Uporaba prekrivkov**

# **Kaj je prekrivek?**

WORLD BEST Dear ABC Regards

Prekrivek je besedilo in/ali slike, ki so shranjene na trdem disku (HDD) v računalniku, kot posebna oblika datoteke, ki jo lahko natisnete na poljuben dokument. Prekrivki se pogosto uporabljajo za vnaprej natisnjene obrazce ali pisemske glave. Namesto, da bi uporabljali vnaprej natisnjen papir s pisemsko glavo, lahko izdelate prekrivek, ki vsebuje enake informacije, kot so na pisemski glavi. Za tiskanje pisma s pisemsko glavo vašega podjetja ni potrebno naložiti vnaprej natisnjenega papirja s pisemsko glavo v tiskalnik. Tiskalniku morate povedati, da na dokument natisne prekrivek s pisemsko glavo.

## <span id="page-85-3"></span>**Izdelava novega prekrivka strani**

 $\equiv$ WORLD BEST

Da bi uporabili prekrivek strani morate izdelati nov prekrivek strani, ki vsebuje logotip ali sliko.

- **1** Izdelajte ali odprite dokument, ki vsebuje besedilo ali sliko, ki jo boste uporabili na novem prekrivku strani. Elemente postavite točno tako, kot želite, da bi izgledali, ko jih natisnete kot prekrivek.
- **2** Za shranjevanje dokumenta kot prekrivek, odprite lastnosti tiskalnika. Glej ["Tiskanje dokumenta"](#page-76-1) na strani [13.](#page-76-1)
- **3** Kliknite jeziček **Extras** in kliknite tipko **Edit** v razdelku **Overlay**.
- **4** V oknu Edit Overlay kliknite **Create Overlay**.
- **5** V oknu Create Overlay vpišite v vnosno polje **File name** ime, ki je dolgo največ osem znakom. Po potrebi izberite ciljno pot. (Privzeta pot je C:\Formover).
- **6** Kliknite **Save**. Ime se pojavi v polju **Overlay List**.
- **7** Kliknite **OK** ali **Yes**, da končate z izdelavo.

Datoteka se ne natisne. Namesto tega se shrani na trdi disk v vašem računalniku.

**OPOMBA:** Velikost dokumenta s prekrivkom mora biti enaka dokumentu, ki ga boste natisnili skupaj s prekrivkom. Ne izdelajte prekrivka z vodnim žigom.

### <span id="page-85-4"></span>**Uporaba prekrivka strani**

Izdelan prekrivek je pripravljen za tiskanje z vašim dokumentom. Za tiskanje prekrivka z dokumentom:

- **1** Izdelajte ali odprite dokument, ki ga želite natisniti.
- **2** Da spremenite nastavitve tiskanja iz programske opreme, odprite lastnosti tiskalnika. Glej ["Tiskanje dokumenta"](#page-76-1) na strani [13](#page-76-1).
- **3** Kliknite jeziček **Extras**.
- **4** Iz padajočega seznama **Overlay** izberite želen prekrivek.
- **5** Če želene datoteke s prekrivkom ni v seznamu **Overlay**, kliknite tipko **Edit** in **Load Overlay** ter izberite datoteko s prekrivkom.

V oknu **Load Overlay** lahko izberete shranjeno datoteko s prekrivkom, ki jo želite uporabiti na zunanjem viru.

Po izbiri datoteke kliknite **Open**. Datoteka se pojavi v polju **Overlay List** in je na voljo za tiskanje. Iz polja **Overlay List** izberite prekrivek.

**6** Po potrebi kliknite **Confirm Page Overlay When Printing**. Če je polje odkljukano se bo okno s sporočilom prikazalo vsakič, ko boste oddali dokument za tiskanje in bo čakalo, da potrdite ali želite natisniti prekrivek na vaš dokument.

Če ste izbrali prekrivek in polje ni odkljukano se bo prekrivek samodejno natisnil z vašim dokumentom.

**7** Kliknite **OK** ali **Yes** dokler se tiskanje ne začne.

Izbran prekrivek se prenese s tiskalniškim poslom in se natisne na vaš dokument.

**OPOMBA:** Ločljivost dokument s prekrivkom mora biti enaka dokumentu, ki ga nameravate natisniti s prekrivkom.

## <span id="page-85-2"></span>**Brisanje prekrivka strani**

Prekrivek strani, ki ga ne uporabljate lahko izbrišete.

- **1** V oknu z lastnostmi tiskalnika kliknite jeziček **Extras**.
- **2** Kliknite tipko **Edit** v razdelku **Overlay**.
- **3** Iz polja **Overlay List** izberite prekrivek, ki ga želite izbrisati.
- **4** Kliknite **Delete Overlay**.
- **5** Ko se pojavi potrditveno okno s sporočilom kliknite **Yes**.
- **6** Kliknite **OK**, dokler ne izstopite iz okna **Print**.

# **4 Lokalna souporaba tiskalnika**

Tiskalnik lahko priključite neposredno na izbran računalnik, ki se na omrežju imenuje "gostiteljski računalnik".

Naslednji postopek je za Windows XP. Za druge Windows operacijske sisteme poglejte v pripadajoča uporabniška navodila Windows ali spletno pomoč.

#### **OPOMBE:**

- Preverite operacijski(e) sistem(e), ki so združljivi z vašim tiskalnikom. Prosimo glejte razdelek Združljivost OS v specifikacijah tiskalnika v uporabniških navodilih tiskalnika.
- Če potrebujete točno ime vašega tiskalnika, poglejte na priloženo zgoščenko.

# **Nastavljanje gostiteljskega računalnika**

- **1** Zaženite Windowse.
- **2** Iz menija **Start** izberite **Tiskalniki in faksi**.
- **3** Dvakrat kliknite ikono **vašega tiskalniškega gonilnika**.
- **4** Iz menija **Tiskalnik** izberite **Skupna raba**.
- **5** Odkljukajte polje **Daj ta tiskalnik v skupno rabo**.
- **6** Vpišite ime v polje **Ime za skupno rabo** in kliknite **OK**.

# **Nastavljanje odjemalnega računalnika**

- **1** Z desnim gumbom kliknite tipko Windows **Start** in izberite **Explorer**.
- **2** V levem delu odprite vašo mapo omrežja.
- **3** Kliknite na ime v sočasni rabi.
- **4** Iz menija **Start** izberite **Tiskalniki in faksi**.
- **5** Dvakrat kliknite ikono **vašega tiskalniškega gonilnika**.
- **6** Iz menija **Tiskalnik** izberite **Lastnosti**.
- **7** V jezičku **Vrata** kliknite **Dodaj vrata**.
- **8** Izberite **Lokalna vrata** in kliknite **Nova vrata**.
- **9** V polje **Vnesite ime vrat** vpišite ime za sočasno uporabo.
- **10** Izberite **OK** in kliknite **Zapri**.
- **11** Izberite **Uporabi** in kliknite **OK**.

# <span id="page-87-0"></span>**5 Uporaba Smart Panel**

Smart Panel je program, ki nadzoruje in vas obvešča o stanju tiskalnika ter vam omogoča spreminjanje nastavitev tiskalnika. Če uporabljate operacijski sistem Windows ali Macintosh, se ob namestitvi programske opreme za tiskalnik samodejno namesti programska oprema Smart Panel. Če uporabljate operacijski sistem Linux, prenesite programsko opremo Smart Panel s spletnega mesta Samsung (www.samsung.com/printer) in jo namestite.

### **OPOMBE:**

- Za uporabo tega programa potrebujete:
- Za seznam operacijskih sistemov, ki so združljivi z vašim tiskalnikom poglejte specifikacije tiskalnika v uporabniškem priročniku tiskalnika.
- Mac OS 10.3 ali višji
- Linux. Za seznam sistemov Linux, ki so združljivi z vašim tiskalnikom poglejte specifikacije tiskalnika v uporabniškem priročniku tiskalnika.
- Internet Explorer različica 5.0 ali novejši za animacije flash animation v pomoči HTML.
- Če potrebujete točno ime vašega tiskalnika, poglejte na priloženo zgoščenko.

# **Razumevanje Smart Panel**

Če med tiskanjem pride do napak se Smart Panel samodejno pojavi in prikaže napako.

Smart Panel lahko zaženete tudi ročno. Dvakrat kliknite ikono za Smart Panel na opravilni vrstici (v Windowsih) ali območju za informacije (v Linuxu). Lahko pa jo kliknete v statusni vrstici (v Mac OS X).

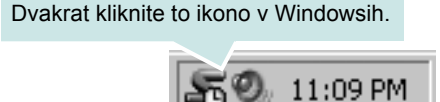

Kliknite to ikono v Mac OS X.

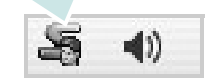

### Kliknite to ikono v Linuxu.

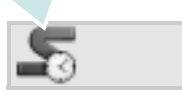

Če ste uporabnik Windowsov iz menija **Start** izberite **Programi** ali **Vsi programi** → **ime vašega tiskalniškega gonilnika** → **Smart Panel**.

### **OPOMBE:**

- Če imate nameščen več kot en tiskalnik Samsung morate najprej izbrati model tiskalnika, da lahko uporabljate pripadajoči Smart Panel. Z desnim gumbom kliknite (v Windowsih ali Linuxu) ali samo kliknite (v Mac OS X) ikono Smart Panel in izberite **ime vašega tiskalnika**.
- Okno Smart Panel in njegova vsebina, prikazana v tem uporabniškem priročniku programske opreme, je odvisno od tiskalnika in operacijskega sistema, ki ga uporabljate.

Program Smart Panel prikazuje trenutno stanje tiskalnika, nivo preostale barve v kartušah in druge različne informacije. Prav tako lahko spremenite nastavitve.

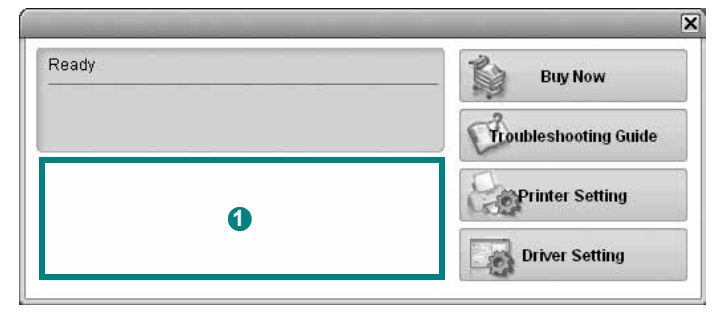

### **D** Nivo tonerja

Pogledate lahko nivo preostalega tonerja v kartuši/kartušah. Tiskalnik in število kartuš, prikazanih v zgornjem oknu, je odvisno od tiskalnika, ki ga uporabljate. Nekateri tiskalniki ne podpirajo te možnosti.

### **Buy Now**

Zamenjavo kartuš lahko naročite preko spleta.

### **Troubleshooting Guide**

Za reševanje težav lahko pogledate v pomoč.

### **Printer Setting**

V oknu Orodje za nastavitve tiskalnika lahko določite različne nastavitve tiskalnika. Nekateri tiskalniki ne podpirajo te možnosti. **OPOMBA:** Če je vaš tiskalnik priključen na omrežje in ste uporabnik računalnika z Windows Mac OS X, se namesto okna orodja za nastavitev tiskalnika odpre okno **SyncThru Web Service**. Linux ne podpira omrežena okolja.

### **Driver Setting (Samo za Windowse)**

V oknu z lastnostmi tiskalnika lahko dostopate do vseh možnosti tiskalnika, ki jih potrebujete pri delu z njim. Za podrobnosti glejte ["Nastavitve tiskalnika"](#page-77-2) na strani [14.](#page-77-2)

# **Odpiranje vodiča za odpravljanje napak**

S pomočjo vodiča za odpravljanje napak lahko poiščete rešitve za težave s stanjem napake.

Z desnim gumbom kliknite (v Windowsih ali Linuxu) ali samo kliknite (v Mac OS X) ikono Smart Panel in izberite **Troubleshooting Guide**.

# **Uporaba orodja za nastavitev tiskalnika**

S pomočjo orodja za nastavitev tiskalnika lahko nastavite in preverite nastavitve tiskanja.

- **1** Z desnim gumbom kliknite (v Windowsih ali Linuxu) ali samo kliknite (v Mac OS X) ikono Smart Panel in izberite **Printer Setting**.
- **2** Spremenite nastavitev.
- **3** Za pošiljanje sprememb v tiskalnik kliknite tipko **Apply**.

**OPOMBE:** Če tiskalnik priključite na omrežje se namesto okna orodja za nastavitev tiskalnika odpre okno **SyncThru Web Service**.

# **Uporaba datoteke z zaslonsko pomočjo**

Za več informacij o Printer Settings Utility, kliknite **.** 

# **Spreminjanje nastavitev programa Smart Panel**

Z desnim gumbom kliknite (v Windowsih ali Linuxu) ali samo kliknite (v Mac OS X) ikono Smart Panel in izberite **Options**. Izberite želene nastavitve v oknu **Options**.

# **6 Uporaba tiskalnika v Linuxu**

Napravo lahko uporabljate v okolju Linux. Poglavje vsebuje:

- **• [Uvod](#page-89-0)**
- **Namešč[anje Unified Linux Driver](#page-89-1)**
- **• [Uporaba programa SetIP](#page-90-0)**
- **• [Uporaba programa Unified Driver Configurator](#page-91-0)**
- **• [Nastavljanje lastnosti tiskalnika](#page-92-0)**
- **• [Tiskanje dokumenta](#page-93-0)**

# <span id="page-89-0"></span>**Uvod**

Programski paket za operacijski sistem Linux morate prenesti s [spletnega mesta Samsung \(www.samsung.com/printer\), da lahko](http://www.samsung.com/printer)  namestite programsko opremo za tiskalnik in optični bralnik.

Ko se na vaš sistem Linux namesti gonilnik vam paket gonilnikov omogoča hkraten nadzor nad številko naprave preko hitrih vzporednih ECP vrat in vrat USB.

Paket gonilnikov Unified Linux Driver je priložen s pametnim in prilagodljivim namestitvenim programom. Dodatnih komponent, ki bi bile potrebne za programsko opremo Unified Linux Driver ne rabite iskati: vsi potrebni paketi se bodo samodejno prenesli in namestili na sistem; to je možno zaradi široke palete najbolj popularnih klonov Linuxa.

# <span id="page-89-3"></span><span id="page-89-1"></span>**Nameščanje Unified Linux Driver**

## <span id="page-89-2"></span>**Nameščanje Unified Linux Driver**

- **1** Prepričajte se, da ste priključili tiskalnik na računalnik. Vključite računalnik in napravo.
- **2** Ko se prikaže okno za administracijsko prijavo v polje za prijavo vtipkajte *root* in nato sistemsko geslo.

**OPOMBA:** Za nameščanje programske opreme se morate prijaviti kot super uporabnik (root). Če niste super uporabnik, povprašajte sistemskega administratorja.

- **3** S spletnega mesta Samsung prenesite paket Unified Linux Driver v svoj računalnik in ga odprite.
- **4** Kliknite ikono » **I** « na dnu namizia. Ko se prikaže zaslon terminala, vnesite:

[root@localhost root]#tar zxf [pot datoteke]/ UnifiedLinuxDriver.tar.gz[root@localhost root]#cd [pot datoteke]/cdroot/Linux[root@localhost Linux]#./install.sh

**OPOMBA:** Namestitveni program se samodejno zažene, če imate nameščen in konfiguriran programski paket za samodejni zagon.

**5** Ko se prikaže pozdravno okno, kliknite **Next**.

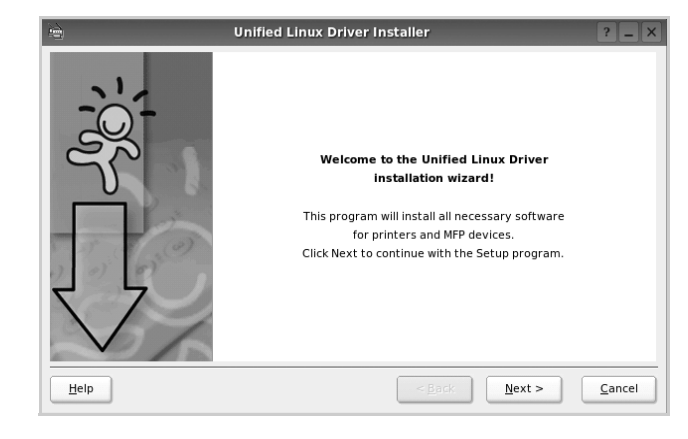

**6** Ko se namestitev konča, kliknite **Finish**.

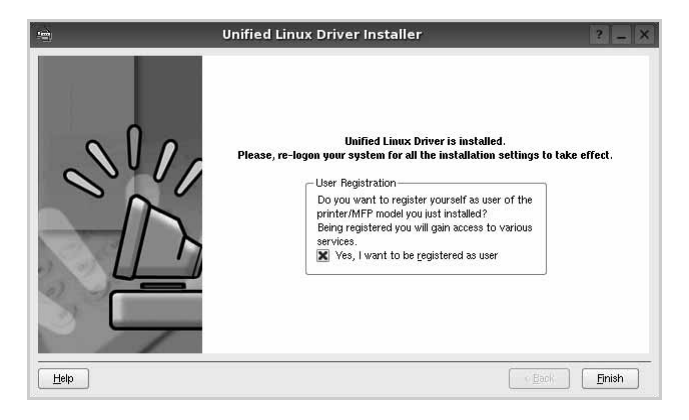

Namestitveni program je dodal namizno ikono Unified Driver Configurator in skupino Samsung Unified Driver v sistemski meni. Če imate kakršnekoli težave se posvetujte z zaslonsko pomočjo, ki je na voljo preko sistemskega menija ali pa jo lahko prikličete iz okenske aplikacije paketa gonilnika, kot je **Unified Driver Configurator**.

## <span id="page-90-1"></span>**Odstranjevanje Unified Linux Driver**

**1** Ko se prikaže okno za administracijsko prijavo v polje za prijavo vtipkajte *root* in nato sistemsko geslo.

**OPOMBA:** Za nameščanje programske opreme se morate prijaviti kot super uporabnik (root). Če niste super uporabnik, povprašajte sistemskega administratorja.

**2** Kliknite ikono » **v** « na dnu namizja. Ko se prikaže zaslon terminala, vnesite:

[root@localhost root]#cd /opt/Samsung/mfp/uninstall/ [root@localhost uninstall]#./uninstall.sh

- **3** Kliknite **Uninstall**.
- **4** Kliknite **Next**.

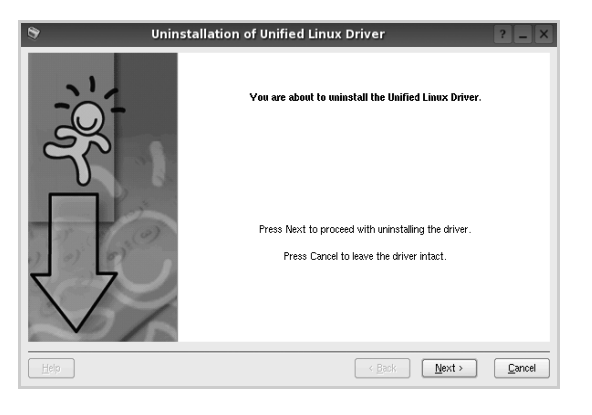

**5** Kliknite **Finish**.

# <span id="page-90-2"></span><span id="page-90-0"></span>**Uporaba programa SetIP**

Program je namenjen nastavitvi omrežnega naslova IP z naslovom MAC, ki je serijska številka strojne opreme omrežnega tiskalnika ali vmesnika. Predvsem je namenjen skrbniku omrežja za nastavitev več omrežnih naslovov IP hkrati.

### *Program SetIP lahko uporabljate samo, če je vaša naprava povezana v omrežje.*

Program SetIP se samodejno namesti med namestitvijo gonilnika tiskalnika.

### **Zagon programa**

- **1** Natisnite informacijsko poročilo o omrežju, ki vsebuje MAC naslov vaše naprave.
- **2** Odprite **/opt/Samsung/mfp/share/utils/**.
- **3** Dvokliknite datoteko **SetIPApplet.html**.
- **4** Kliknite v okno SetIP, da se odpre okno Konfiguracija TCP/IP.
- **5** Vnesite MAC naslov omrežne kartice, naslov IP, masko podomrežja in privzeti prehod, nato pa kliknite **Apply**.

**OPOMBA**: MAC naslov vnesite brez dvopičja (:).

- **6** Naprava natisne informacijo o omrežju. Potrdite, da so vse nastavitve pravilne.
- **7** Zaprite program **SetIP**.

# <span id="page-91-0"></span>**Uporaba programa Unified Driver Configurator**

Unified Linux Driver Configurator je orodje namenjeno za konfiguracijo tiskalnikov.

Po namestitvi Unified Linux Driver se ikona Unified Linux Driver Configuratorja samodejno doda na namizje.

# **Odpiranje programa Unified Driver Configurator**

- **1** Dvakrat kliknite **Unified Driver Configurator** na namizju. Lahko tudi kliknete ikono zagonskega menija in izberete **Samsung Unified Driver** in nato **Unified Driver Configurator**.
- **2** Pritisnite posamezni gumb na plošči z moduli, da preklopite do pripadajočega konfiguracijskega okna.

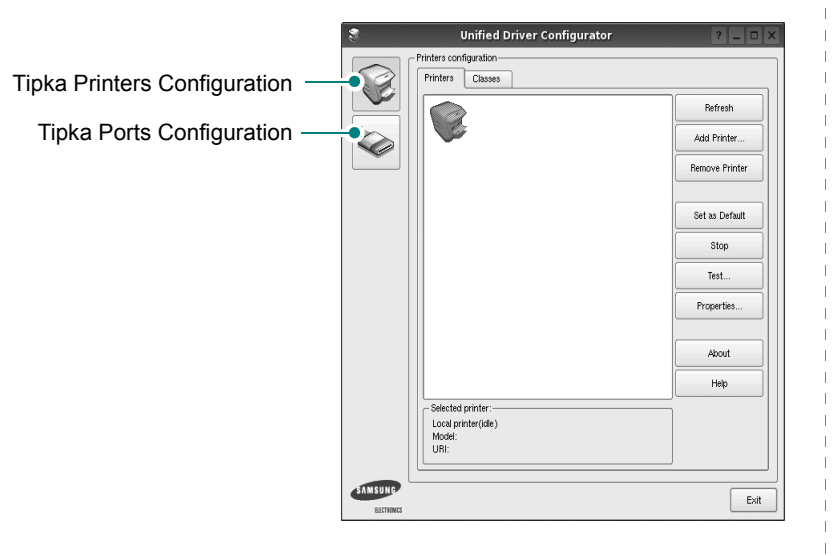

Do zaslonske pomoči lahko pridete s klikom **Help**.

**3** Po spreminjanju nastavitev kliknite **Exit**, da zaprete Unified Driver Configurator.

# **Konfiguracija tiskalnikov**

Konfiguracija tiskalnikov ima dva jezička: **Printers** in **Classes**.

### **Jeziček Printers**

S klikom na ikono tiskalnika na levi strani okna Unified Driver Configurator lahko pogledate konfiguracijo trenutnega sistemskega tiskalnika.

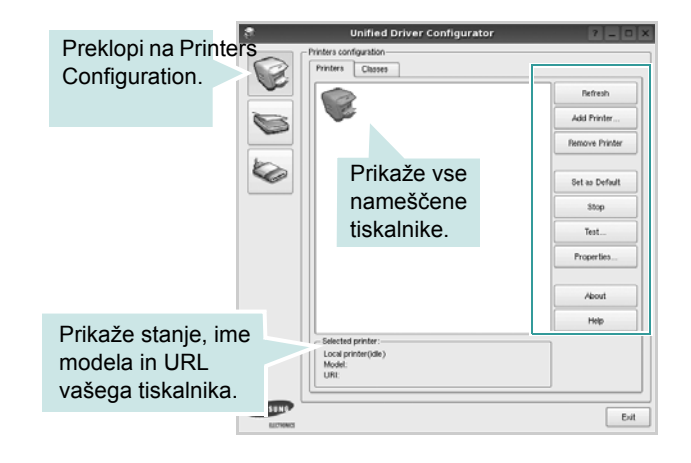

Uporabite lahko naslednje nadzorne gumbe tiskalnika:

- **Refresh**: Obnovi obstoječ seznam tiskalnikov.
- **Add Printer**: Omogoča dodajanje novega tiskalnika.
- **Remove Printer**: Odstrani izbran tiskalnik.
- **Set as Default**: Nastavite trenutni tiskalnik za privzetega.
- **Stop/Start**: Zaustavi/zažene tiskalnik.
- **Test**: Omogoča tiskalnje preizkusne strani, da preverite, če naprava deluje pravilno.
- **Properties**: Omogoča pregledovanje in spreminjanje lastnosti tiskalnika. Za podrobnosti glejte stran [29](#page-92-0).

### **Jeziček Classes**

Jeziček Classes prikazuje seznam obstoječih tiskalniških razredov.

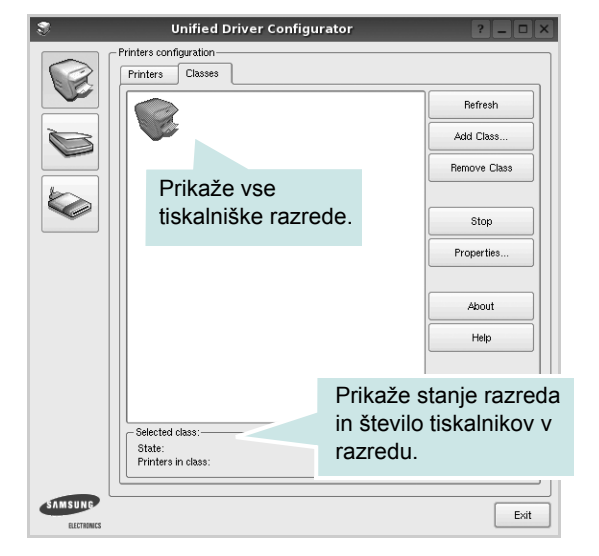

- **Refresh**: Osveži seznam razredov.
- **Add Class...**: Omogoča dodajanje novega tiskalniškega razreda.
- **Remove Class**: Odstrani izbran tiskalniški razred.

## **Konfiguracija vrat**

V tem oknu lahko pogledate seznam obstoječih vrat, preverite stanje vsakih vrat in sprostite vrata, ki so obtičala v zaposlenem stanju, ko je njen lastnik prekinjen iz kakršnegakoli razloga.

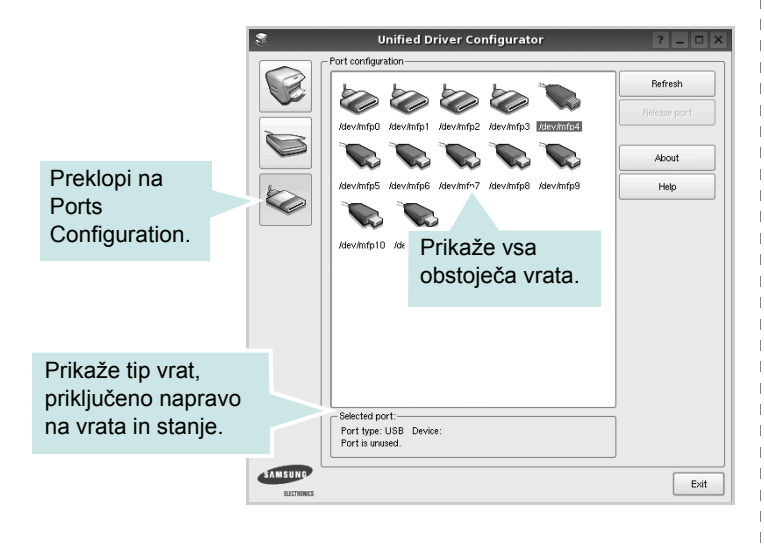

- **Refresh**: Obnovi obstoječ seznam vrat.
- **Release port**: Sprosti izbrana vrata.

# <span id="page-92-1"></span><span id="page-92-0"></span>**Nastavljanje lastnosti tiskalnika**

S pomočjo okna v konfiguraciji tiskalnikov lahko spremenite različne lastnosti naprave kot tiskalnika.

**1** Odprite Unified Driver Configurator.

Po potrebi preklopite na Printers Configuration.

- **2** Na seznamu obstoječih tiskalnikov izberite vašo napravo in kliknite **Properties**.
- **3** Odpre se okno Printer Properties.

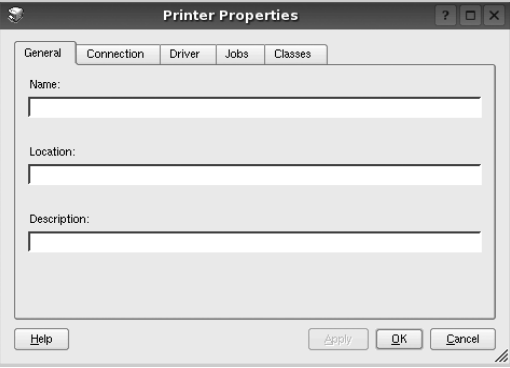

Na vrhu okna se prikaže naslednjih pet jezičkov:

- **General**: Omogoča spreminjanje lokacije in imena tiskalnika. Ime, ki ga vpišete v ta jeziček se prikaže na seznamu tiskalnikov v konfiguraciji tiskalnikov.
- **Connection**: Omogoča pregledovanje ali izbiranje drugih vrat. Če tiskalniška vrata spremenite iz USB na vzporedna ali obratno, morate ponovno nastaviti tiskalniška vrata na tem jezičku.
- **Driver**: Omogoča pregledovanje ali izbiranje drugega tiskalniškega gonilnika. S klikom **Options** lahko nastavite možnosti privzete naprave.
- **Jobs**: Prikaže seznam tiskalniških poslov. Kliknite **Cancel job**, da prekličete izbran posel in odkljukajte **Show completed jobs**, da pogledate prejšnje posle na seznamu poslov.
- **Classes**: Prikaže razred v katerem se vaš tiskalnik nahaja. Kliknite **Add to Class**, da dodate tiskalnik v izbran razred ali kliknite **Remove from Class**, da tiskalnik odstranite iz izbranega razreda.
- **4** Kliknite **OK**, da uporabite spremembe in zaprete okno z lastnostmi tiskalnika.

# <span id="page-93-5"></span><span id="page-93-0"></span>**Tiskanje dokumenta**

# <span id="page-93-3"></span>**Tiskanje iz aplikacij**

Obstajajo številne Linux aplikacije iz katerih lahko tiskate s pomočjo Common UNIX Printing System (CUPS). Iz vsake takšne aplikacije lahko tiskate na vašo napravo.

- **1** Iz aplikacije, ki jo uporabljate izberite **Print** iz menija **File**.
- <span id="page-93-2"></span>**2** Izberite **Print**, ki neposredno uporablja **lpr**.
- **3** V oknu LPR GUI izberite ime modela vaše naprave iz seznama tiskalnikov in kliknite **Properties**.

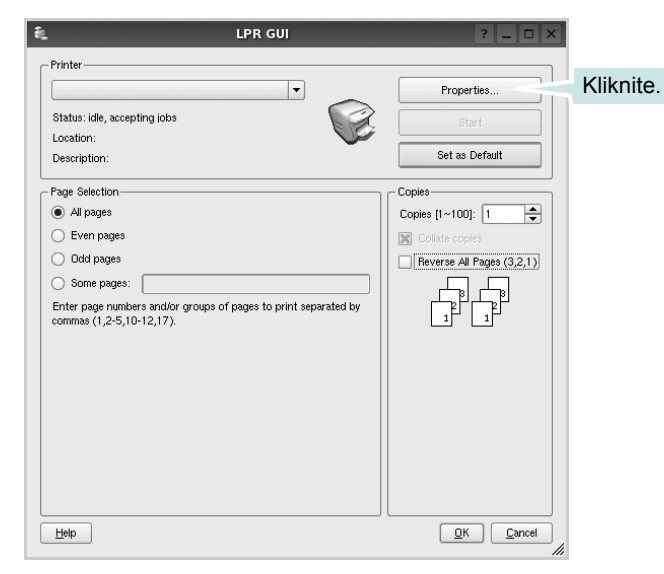

**4** Spremenite tiskalnik in lastnosti tiskalniškega posla.

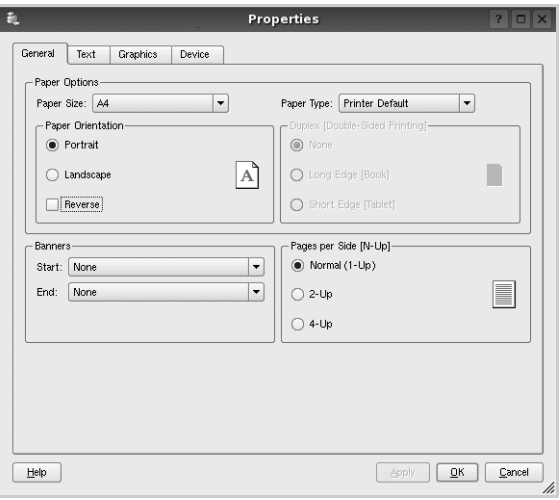

<span id="page-93-4"></span>Na vrhu okna se prikažejo naslednji štirje jezički:

- **General** omogoča spreminjanje velikosti papirja, tipa paprija in orientacije dokumentov, omogoča obojestransko funkcija, doda začetne in končne napise ter spremeni število strani na list.
- **Text** omogoča določanje robov strani in možnosti besedila kot so razmaki ali stolpci.
- **Graphics** omogoča nastavljanje možnosti slike, ki jih uporabljate pri tiskanju slik/datotek, kot so barvne možnosti, velikost slike ali položaj slike.
- <span id="page-93-1"></span>• **Device** - omogoča nastavljanje ločljivosti tiskanja, vira papirja in cilja.
- **5** Kliknite **Apply**, da uporabite spremembe in zaprete okno z lastnostmi.
- **6** V oknu LPR GUI kliknite **OK** za začetek tiskanja.
- **7** Prikaže se okno Print, kjer lahko nadzorujete stanje tiskalniškega posla.

Za preklic trenutnega posla kliknite **Cancel**.

## **Tiskanje datotek**

Na napravi Samsung lahko natisnete različne tipe datotek na standarden CUPS način - neposredno preko ukaznega vmesnika. Orodje CUPS lpr vam omogoča prav to. Ampak paket gonilnikov zamenja standardno lpr oroje z bolj uporabniško prijaznim LPR GUI programom.

Za tiskanje datoteke z dokumentom:

**1** Vpišite *lpr <file\_name>* iz Linux ukazne lupine in pritisnite **Enter**. Prikaže se okno LPR GUI.

Ko vpišete samo *lpr* in pritisnete **Enter** se najprej pojavi okno Select file(s) to print. Samo izberite datoteke, ki jih želite natisniti in kliknite **Open**.

**2** V oknu LPR GUI izberite tiskalnik iz seznama in spremenite lastnosti tiskalnika in tiskalniškega posla.

Za podrobnosti o okno z lastnostmi, glejte stran [30.](#page-93-0)

**3** Kliknite **OK** in začnite s tiskanjem.

Uporaba tiskalnika v Linuxu 31

# **7 Uporaba tiskalnika z Macintoshem**

Vaša naprava podpira sisteme Macinthos preko vgrajenega vmesnika USB ali vmesnika omrežne kartice 10/100 Base TX. Ko iz računalnika Macintosh tiskate datoteko lahko uporabite gonilnik CUPS tako, da namestite datoteko PPD.

**OPOMBA:** *Nekateri tiskalniki ne podpirajo omrežnega vmesnika. Prepričajte se, da vaš tiskalnik podpira omrežni vmesnik tako, da pogledate v specifikacije tiskalnika v uporabniških navodilih za tiskalnik.*

Poglavje vsebuje:

- **Namešč[anje programske opreme](#page-95-0)**
- **• [Uporaba programa SetIP](#page-95-1)**
- **• [Nastavljanje tiskalnika](#page-96-0)**
- **• [Tiskanje](#page-97-0)**

# <span id="page-95-4"></span><span id="page-95-2"></span><span id="page-95-0"></span>**Nameščanje programske opreme**

Zgoščenka, ki ste jo dobili s tiskalnikom vsebuje datoteko PPD, ki omogoča uporabo gonilnika CUPS ali Apple LaserWriter *(le na voljo, ko uporabljate tiskalnik, ki podpira gonilnik PostScript)* za tiskanje na računalniku Macintosh.

### **Tiskalniški gonilnik**

#### **Nameščanje tiskalniškega gonilnika**

- **1** Prepričajte se, da ste priključili tiskalnik na računalnik. Vključite vaš računalnik in tiskalnik.
- **2** V pogon CD-ROM vstavite zgoščenko, ki ste jo dobili skupaj z napravo.
- **3** Dvakrat kliknite ikono **pogona CD-ROM**, ki je prikazana na namizju Macintosha.
- **4** Dvakrat kliknite mapo **MAC\_Installer**.
- **5** Dvakrat kliknite mapo **MAC\_Printer**.
- **6** Dvakrat kliknite ikono **Samsung SPLC Installer**.
- **7** Vpišite geslo in kliknite **OK**.
- **8** Odpre se okno za namestitev Samsung SPL. Kliknite **Continue**  in nato kliknite **Continue**.
- **9** Izberite **Easy Install** in kliknite **Install**.
- **10** Ko je namestitev končana, kliknite **Quit**.

#### <span id="page-95-3"></span>**Odstranjevanje tiskalniškega gonilnika**

Odstranjevanje je potrebno pri nadgradnji programske opreme ali pri neuspešnem nameščanju.

- **1** V pogon CD-ROM vstavite zgoščenko, ki ste jo dobili skupaj z napravo.
- **2** Dvakrat kliknite ikono **pogona CD-ROM**, ki je prikazana na namizju Macintosha.
- **3** Dvakrat kliknite mapo **MAC\_Installer**.
- **4** Dvakrat kliknite mapo **MAC\_Printer**.
- **5** Dvakrat kliknite ikono **Samsung SPLC Installer**.
- **6** Vpišite geslo in kliknite **OK**.
- **7** Odpre se okno za namestitev Samsung SPL. Kliknite **Continue**  in nato kliknite **Continue**.
- **8** Izberite **Uninstall** in kliknite **Uninstall**.
- **9** Ko se odstranjevanje konča, kliknite **Quit**.

# <span id="page-95-5"></span><span id="page-95-1"></span>**Uporaba programa SetIP**

Program je namenjen nastavitvi omrežnega naslova IP z naslovom MAC, ki je serijska številka strojne opreme omrežnega tiskalnika ali vmesnika. Predvsem je namenjen skrbniku omrežja za nastavitev več omrežnih naslovov IP hkrati.

#### *Program SetIP lahko uporabljate samo, če je vaša naprava povezana v omrežje.*

Program SetIP se samodejno namesti med namestitvijo gonilnika tiskalnika.

**OPOMBA**:Če ste med namestitvijo gonilnika tiskalnika izbrali **Typical installation for a network printer**, se program **SetIP** po namestitvi samodejno zažene. Upoštevajte spodnja navodila.

- **1** Ko se prikaže okno za potrditev, kliknite **Trust**.
- **2** Natisnite informacijsko poročilo o omrežju, ki vsebuje MAC naslov vaše naprave.
- **3** Kliknite  $\bullet$  v okno SetIP, da se odpre okno Konfiguracija TCP/IP.
- **4** Vnesite MAC naslov omrežne kartice, naslov IP, masko podomrežja in privzeti prehod, nato pa kliknite **Apply**.

**OPOMBA**: MAC naslov vnesite brez dvopičja (:).

- **5** Naprava natisne informacijo o omrežju. Potrdite, da so vse nastavitve pravilne.
- **6** Zaprite program **SetIP**.

### **Zagon programa**

Če želite spremeniti nastavitev omrežnega tiskalnika IP, upoštevajte spodnja navodila.

- **1** Natisnite informacijsko poročilo o omrežju, ki vsebuje MAC naslov vaše naprave.
- **2** Odprite mapo **Library** -> **Printers** -> **Samsung** -> Ime modela vašega tiskalnika -> **SetIP**.
- **3** Dvokliknite datoteko **SetIPApplet.html**.
- **4** Ko se prikaže okno za potrditev, kliknite **Trust**.
- **5** Kliknite  $\bullet$  v okno SetIP, da se odpre okno Konfiguracija TCP/IP.
- **6** Vnesite MAC naslov omrežne kartice, naslov IP, masko podomrežja in privzeti prehod, nato pa kliknite **Apply**.

**OPOMBA**: MAC naslov vnesite brez dvopičja (:).

- **7** Naprava natisne informacijo o omrežju. Potrdite, da so vse nastavitve pravilne.
- **8** Zaprite program **SetIP**.

# <span id="page-96-1"></span><span id="page-96-0"></span>**Nastavljanje tiskalnika**

Nastavljanje tiskalnika se bo razlikovalo glede na to kateri kabel ste uporabili za priključitev tiskalnika na računalnik - omrežni kabel ali kabel USB.

## **Za omrežno priključitev**

**OPOMBA:** *Nekateri tiskalniki ne podpirajo omrežnega vmesnika. Prepričajte se, da vaš tiskalnik podpira omrežni vmesnik tako, da pogledate v specifikacije tiskalnika v uporabniških navodilih za tiskalnik.*

- **1** Za nameščanje PPD in filter datotek v računalnik, sledite navodilom v "Namešč[anje programske opreme"](#page-95-0) na strani [32.](#page-95-0)
- **2** Odprite mapo **Applications** → **Utilities** in **Print Setup Utility**.
	- Za OS MAC 10.5~10.6 odprite **System Preferences** v mapi **Applications** in kliknite **Printer & Fax**.
- **3** Kliknite **Add** na **Printer List**.
	- Za OS MAC 10.5~10.6 pritisnite ikono »**+**« in pojavilo se bo okno zaslona.
- **4** Za OS MAC 10.3 izberite zavihek **IP Printing**.
	- Za OS MAC 10.4 kliknite **IP Printer**.
	- Za OS MAC 10.5~10.6 kliknite **IP**.
- **5** Izberite **Socket/HP Jet Direct** v **Printer Type**. **PRI TISKANJU DOKUMENTA Z VEČIMI STRANMI SE LAHKO UČINEK TISKANJA IZBOLJŠA Z IZBIRO OPCIJE SOCKET ZA PRINTER TYPE.**
- **6** V polje **Printer Address** vpišite naslov IP tiskalnika.
- **7** V polje **Queue Name** vpišite ime vrste. Če imena vrste ali tiskalniškega strežnika ne morete določiti, poizkusite uporabiti privzeto vrsto.
- **8** V operacijskem sistemu MAC OS 10.3 Če Auto Select ne deluje pravilno, izberite **Samsung** v **Printer Model** in **ime vašega tiskalnika** v **Model Name**.
	- •V operacijskem sistemu MAC OS 10.4 Če Auto Select ne deluje pravilno, izberite **Samsung** v **Printer Using** in **ime vašega tiskalnika** v **Model**.
	- - V operacijskem sistemu MAC OS 10.5~10.6 izberite **Select a driver to use...** in me tiskalnika v **Printer Using**, če Auto Select ne deluje pravilno.

Naslov IP tiskalnika je prikazan v **Printer List** in je nastavljen kot privzet tiskalnik.

**9** Kliknite **Add**.

### **Za USB priključitev**

- **1** Za nameščanje PPD in filter datotek v računalnik, sledite navodilom v "Namešč[anje programske opreme"](#page-95-0) na strani [32.](#page-95-0)
- **2** Odprite mapo **Applications** → **Utilities** in **Print Setup Utility**.
	- Za OS MAC 10.5~10.6 odprite **System Preferences** v mapi **Applications** in kliknite **Printer & Fax**.
- **3** Kliknite **Add** na **Printer List**.
	- Za OS MAC 10.5~10.6 pritisnite ikono »**+**« in pojavilo se bo okno zaslona.
- **4** Za OS MAC 10.3 izberite zavihek **USB**.
	- Za OS MAC 10.4 kliknite **Default Browser** in poiščite USBpovezavo.
	- Za OS MAC 10.5~10.6 kliknite **Default** in poiščite USBpovezavo.
- **5** V operacijskem sistemu MAC OS 10.3 Če Auto Select ne deluje pravilno, izberite **Samsung** v **Printer Model** in **ime vašega tiskalnika** v **Model Name**.
	- •V operacijskem sistemu MAC OS 10.4 Če Auto Select ne deluje pravilno, izberite **Samsung** v **Printer Using** in **ime vašega tiskalnika** v **Model**.
	- - V operacijskem sistemu MAC OS 10.5~10.6 izberite **Select a driver to use...** in me tiskalnika v **Printer Using**, če Auto Select ne deluje pravilno.

Vaša naprava se nahaja v seznamu tiskalnikov in je nastavljena kot privzeti tiskalnik.

**6** Kliknite **Add**.

# <span id="page-97-0"></span>**Tiskanje**

#### **OPOMBE:**

- Okno gonilnika tiskalnika na Macintoshu, ki je prikazano v teh uporabniških navodilih se lahko razlikuje glede na tiskalnik, ki ga uporabljate. Vendarle je sestava okna z lastnostmi tiskalnika podobna.
- *Ime tiskalnika lahko preverite na priloženi zgoščenki.*

# <span id="page-97-1"></span>**Tiskanje dokumenta**

Pri tiskanju iz Macintosha morate preverite nastavitve programske opreme tiskalnika v vsaki aplikaciji, ki jo uporabljate. Za tiskanje iz Macintosha sledite naslednjim korakom.

- **1** Odprite Macintosh aplikacijo in izberite datoteko, ki jo želite natisniti.
- **2** Odprite meni **File** in kliknite **Page Setup** (v nekaterih aplikacijah **Document Setup**).
- **3** Izberite velikost papirja, orientacijo, obseg ter druge opcije in kliknite **OK**.

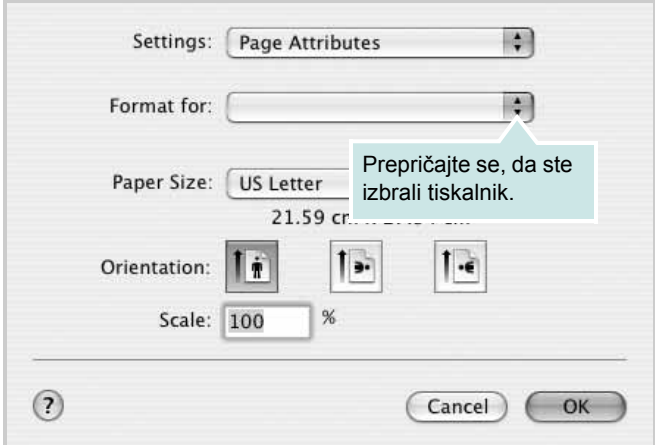

 $\triangle$  Mac OS 10.3

- **4** Odprite meni **File** in kliknite **Print**.
- **5** Izberite število kopij, ki jih želite in označite strani, ki jih želite natisniti.
- **6** Kliknite **Print**, ko končate z nastavljanjem možnosti.

# <span id="page-97-2"></span>**Spreminjanje nastavitev tiskalnika**

Pri uporabi vašega tiskalnika lahko uporabite napredne funkcije tiskanja.

Iz Macintosh aplikacije izberite **Print** iz menija **File**. Ime tiskalnika, ki se pojavi v oknu z lastnostmi tiskalnika se lahko razlikuje in je odvisno od tiskalnika, ki ga uporabljate. Razen imena je sestava okna z lastnostmi tiskalnika podobna.

#### **OPOMBE:**

• Možnosti nastavitev se lahko razlikujejo, odvisno od tiskalnikov in različice Macintosh OS.

### **Layout**

Jeziček **Layout** ponuja možnost za prilagajanje izgleda dokument na natisnjeni strani. Na en list papirja lahko natisnete več strani. Za dostop do naslednjih funkcij izberite **Layout** iz padajočega seznama **Presets**.

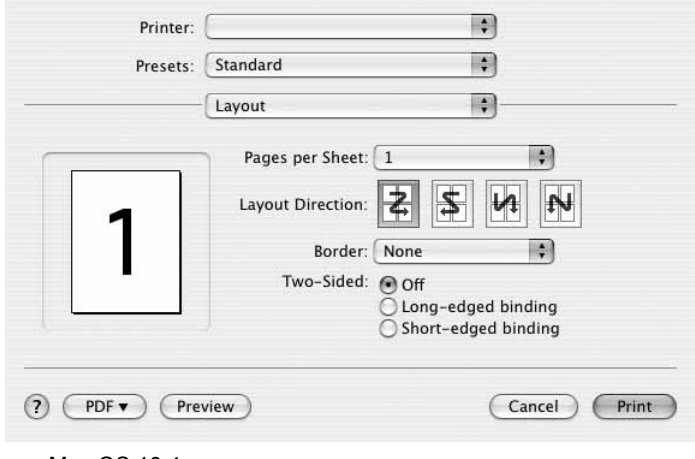

### $\triangle$  Mac OS 10.4

- **Pages per Sheet**: Ta funkcija določa koliko strani se natisne na eno stran. Za podrobnosti glejte "Tiskanje več strani na en list papirja" v naslednjem stolpcu.
- **Layout Direction**: Izberete lahko smer tiskanja na strani, kot je to prikazano na primerih v uporabniškem vmesniku.

#### **Graphics**

Jeziček **Graphics** nudi možnost za izbiranje **Resolution(Quality)** in **Color Mode**. Za dostop do grafičnih funkcij izberite **Graphics** iz padajočega seznama **Presets**.

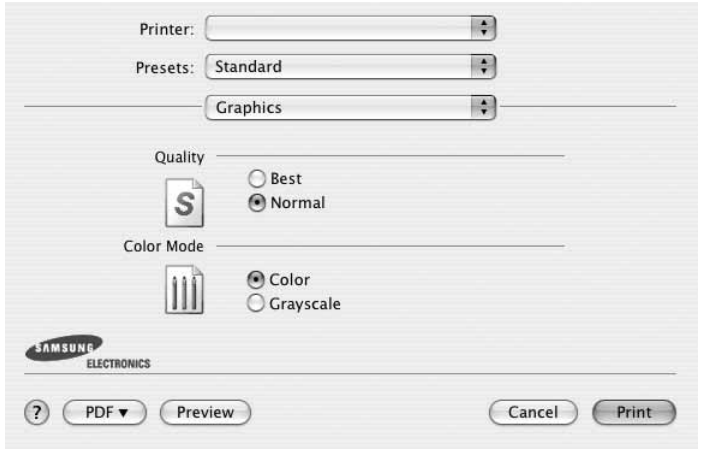

#### $\triangle$  Mac OS 10.4

- **Resolution(Quality)**: Izberete lahko ločljivost tiskalnika. Višja nastavitev pomeni ostrejšo jasnost natisnjenih znakov in grafike. Višja nastavitev lahko tudi poveča čas, ki je potreben za tiskanje dokumenta.
- **Color Mode**: Nastavite lahko možnosti barv. Nastavitev **Color** ponavadi pomeni najboljšo kakovost tiskanja za barvne dokumente. Če želite barvni dokument natisniti v črnobelo, izberite **Grayscale**.

#### **Paper**

**Paper Type** nastavite tako, da se ujema s papirjem, ki je naložen v vstavek iz katerega želite tiskati. Tako boste dosegli najboljšo kakovost tiska. Če naložite drugačen tip tiskalnega materiala, izberite primeren tip papirja.

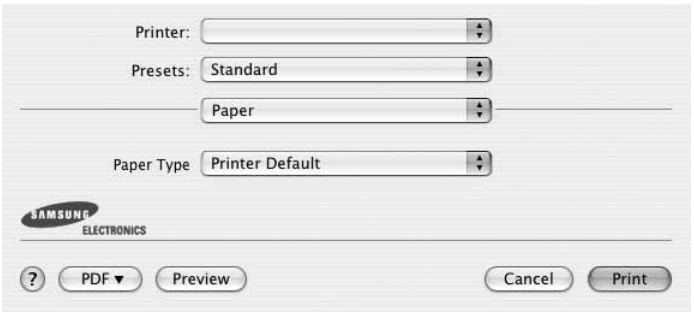

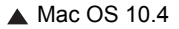

#### **Printer Features**

Jeziček ponuja možnosti za izbiranje tipa papirja in nastavljanje kakvosoti tiskanja. Za dostop do naslednjih funkcij izberite **Printer Features** iz padajočega seznama **Presets**.

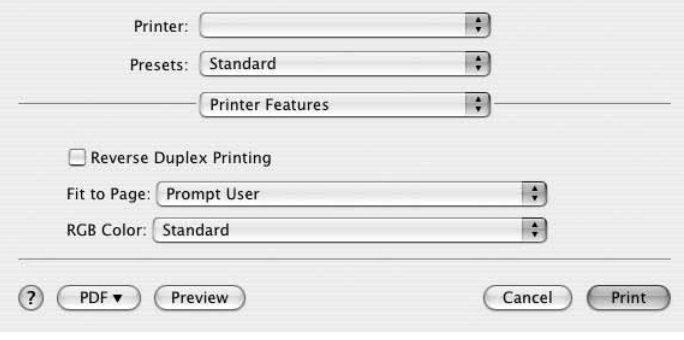

#### $\triangle$  Mac OS 10.4

- **Fit to Page**: Ta funkcija vam omogoča prilagajanje dokumenta na poljubno izbrano velikost papirja, ne glede na digitalno velikost dokumenta. To je lahko uporabno, ko želite preveriti podrobnosti na majhnem dokumentu.
- **RGB Color**: Ta nastavitev določa kako se prikazujejo barve. **Standard** je najbolj pogosto uporabljana nastavitev, kjer je niansa barve tega načina najbližja standardnem zaslonu (zaslon sRGB). Način **Vivid** je najprimernejši za tiskanje predstavitvenih podatkov in grafov. Niansa barve načina **Vivid** ustvari bolj barvne slike kot način **Standard**. Način **Device** je najboljši zatiskanje finij linij, majhnih znakov in barvnih skic. Niansa barve načina **Device** se lahko razlikuje od tiste na zaslonu. Čiste barve kartuše se uporabljajo za tiskanje cianove, škrlatne, in rumenih barv.

### <span id="page-99-0"></span>**Tiskanje več strani na en list papirja**

Natisnete lahko več kot eno stran na en list papirja. Funkcija nudi cenovno ugoden način za tiskanje osnutkov.

- **1** Iz Macintosh aplikacije izberite **Print** iz menija **File**.
- **2** Izberite **Layout**.

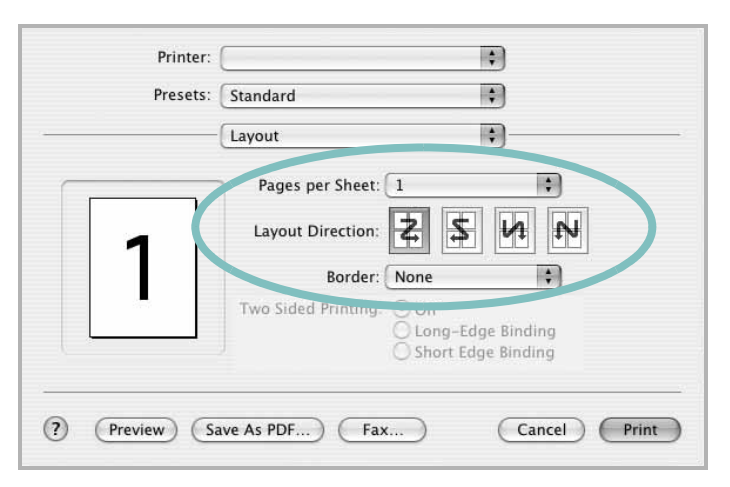

#### $\triangle$  Mac OS 10.3

- **3** Iz padajočega seznama **Pages per Sheet** izberite število strani, ki jih želite natisniti na en list papirja.
- **4** Vrstni red strani izberite iz možnosti **Layout Direction**. Iz padajočega seznama **Border** izberite možnosti, ki nudi tiskanje okvirja okoli vsake strani na listu.
- **5** Kliknite **Print** in tiskalnik bo na vsaki stani lista natisnil izbrano število strani.

# **RAZDELEK O PROGRAMSKI OPREMI**

# **KAZALO**

### **D**

dokument, tiskanje [Macintosh 33](#page-97-1) [Windows 13](#page-76-1)

### **G**

gonilnik MFP, nameščanje [Linux 26](#page-89-2)

### **I**

[izvor papirja, nastavljanje 30](#page-93-1) [Windows 15](#page-78-2)

### **J**

[jezik, spreminjanje 10](#page-73-1)

# **L**

[lastnosti grafike, nastavljanje 16](#page-79-1) [lastnosti papirja, nastavljanje 15](#page-78-3) lastnosti razporeditve, nastavljanje [Windows 15](#page-78-4) lastnosti tiskalnika [Linux 30](#page-93-2) lastnosti tiskanika, nastavljanje [Macintosh 33](#page-97-2) [Windows 14](#page-77-2) Linux [gonilnik, nameš](#page-89-2)čanje 26 [lastnosti tiskalnika 29](#page-92-1) [tiskanje 30](#page-93-3) ločljivost [tiskanje 30](#page-93-1) ločljivost tiskanika, nastavljanje [Windows 16](#page-79-2) loč[ljivost tiskanja 30](#page-93-1)

### **M**

Macintosh gonilnik [namestitev 31](#page-95-2) [odstranjevanje 31](#page-95-3)

[nastavljanje tiskalnika 32](#page-96-1) tiskanie 33 [monitor stanja, uporaba 24](#page-87-0)

### **N**

namestitev tiskalniški gonilnik [Macintosh 31](#page-95-2) [Windows 4](#page-67-0) nameščanje [programska oprema Linux 26](#page-89-3) [napredno tiskanje, uporaba 18](#page-81-2) nastavitev ločliivost [Windows 16](#page-79-2) [možnost true-type 16](#page-79-3) nač[in slike 16](#page-79-3) priliubliene 17 [tema 16](#page-79-3) varč[evanje z barvo 16](#page-79-3) [nastavitve priljubljenih, uporaba 17](#page-80-6) N-to tiskanje [Macintosh 35](#page-99-0) [Windows 18](#page-81-3)

## **O**

[obojestransko tiskanje 20](#page-83-0) odstranjevanje gonilnik MFP [Linux 27](#page-90-1) odstranjevanje, programska oprema [Macintosh 31](#page-95-3) [Windows 12](#page-74-0) [orientacija, tiskanje 30](#page-93-4) [Windows 15](#page-78-5)

### **P**

pomoč[, uporaba 17](#page-80-7) [posebne lastnosti, nastavljanje 17](#page-80-8) [poster, tiskanje 19](#page-82-4) prekrivek [brisanje 22](#page-85-2) [izdelava 22](#page-85-3) [tiskanje 22](#page-85-4)

programska oprema namestitev [Macintosh 31](#page-95-2) [Windows 4](#page-67-1) odstranjevanje [Macintosh 31](#page-95-3) [Windows 12](#page-74-0) ponovna namestitev [Windows 11](#page-73-2) sistemske zahteve [Macintosh 31](#page-95-2) programska oprema tiskalnika namestitev [Macintosh 31](#page-95-4) [Windows 4](#page-67-1) odstranjevanje [Macintosh 31](#page-95-3) [Windows 12](#page-74-0)

### **T**

tip papirja, nastavljanje [tiskanje 30](#page-93-4) tiskalnišči gonilnik, nameščanje [Linux 26](#page-89-2) tiskanje [dokument 13](#page-76-1) [iz Linuxa 30](#page-93-5) [iz Maciintosha 33](#page-97-0) [iz Windowsov 13](#page-76-1) [knjižice 19](#page-82-1) N-to [Macintosh 35](#page-99-0) [Windows 18](#page-81-0) [obojestransko 20](#page-83-0) [obseg 20](#page-83-1) [poster 21](#page-84-0) [prekrivek 22](#page-85-0) [prilagajanje na stran 20](#page-83-2) [PRN 14](#page-77-3) [vodni žig 21](#page-84-0) [tiskanje knjižic 19](#page-82-1)

### **U**

uporaba [SetIP 27,](#page-90-2) [31](#page-95-5)

### **V**

varč[evanje z barvo, nastavljanje 16](#page-79-4) [velikost papirja, nastavljanje 15](#page-78-6) [tiskanje 30](#page-93-4) vodni žig [brisanje 21](#page-84-2) [izdelava 21](#page-84-3) [tiskanje 21](#page-84-0)

[urejanje 21](#page-84-4)